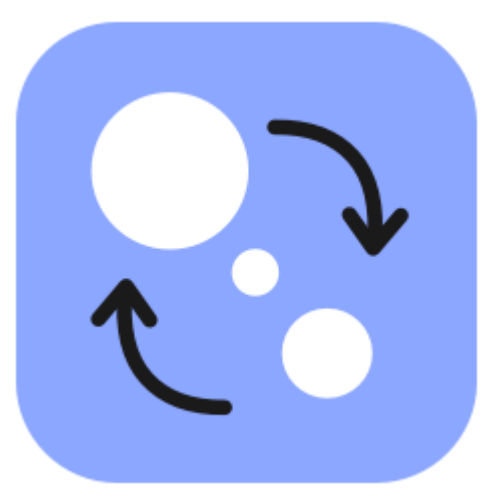

## **Movavi Конвертер Видео Премиум 22**

**Не знаете, с чего начать?** Прочтите краткое руководство по интересующей вас задаче:

#### **[Активация программы](#page-2-0)**

Активируйте полную версию программы или подписку.

#### **[Редактирование медиафайлов](#page-50-0)**

Найдите нужный инструмент для редактирования.

#### **[Конвертация медиафайлов](#page-12-0)**

Узнайте больше о работе с видео, аудио и изображениями.

**[Ускорение конвертации](#page-70-0)** Конвертируйте быстрее с доступными ускорениями.

**Остались вопросы?** Посетите [центр поддержки Movavi](https://www.movavi.ru/support/)

# Содержание

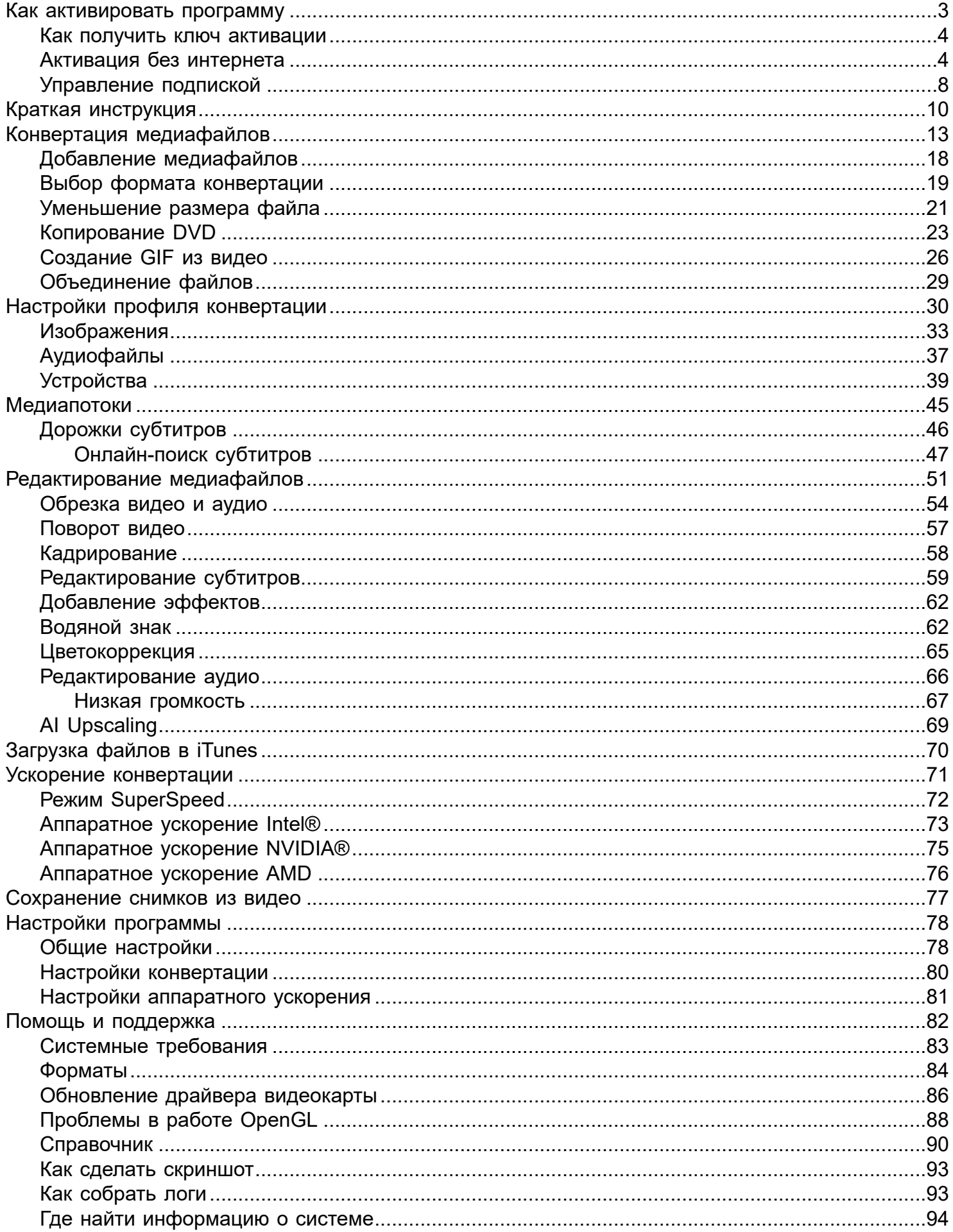

## **Как активировать программу**

<span id="page-2-0"></span>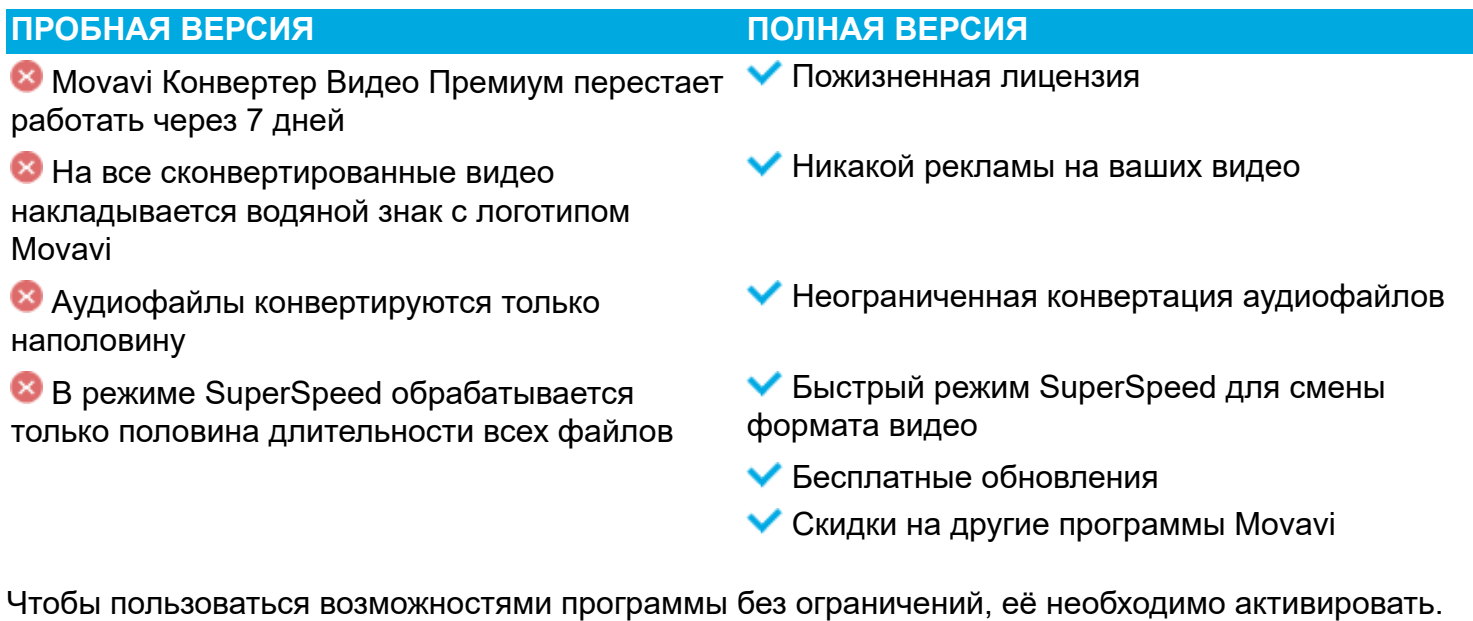

Для активации вам понадобятся:

• Ключ активации для Movavi Конвертера Видео Премиум. Ключ должен прийти вам на почту после покупки на сайте. Нет ключа? [Купить](https://www.movavi.ru/videoconverter/buynow.html?asrc=vc_help)

• Доступ к Интернету. Нет Интернета? [Инструкция по офлайн-активации](#page-3-1)

### **Активируйте программу**

**1.** Запустите **Movavi Конвертер Видео Премиум** Премиум.

**2.** Нажмите кнопку **ключа** или откройте меню **Настройки** и выберите **Активировать программу**.

**3.** Введите ваш ключ активации в открывшемся окне и нажмите **Активировать**.

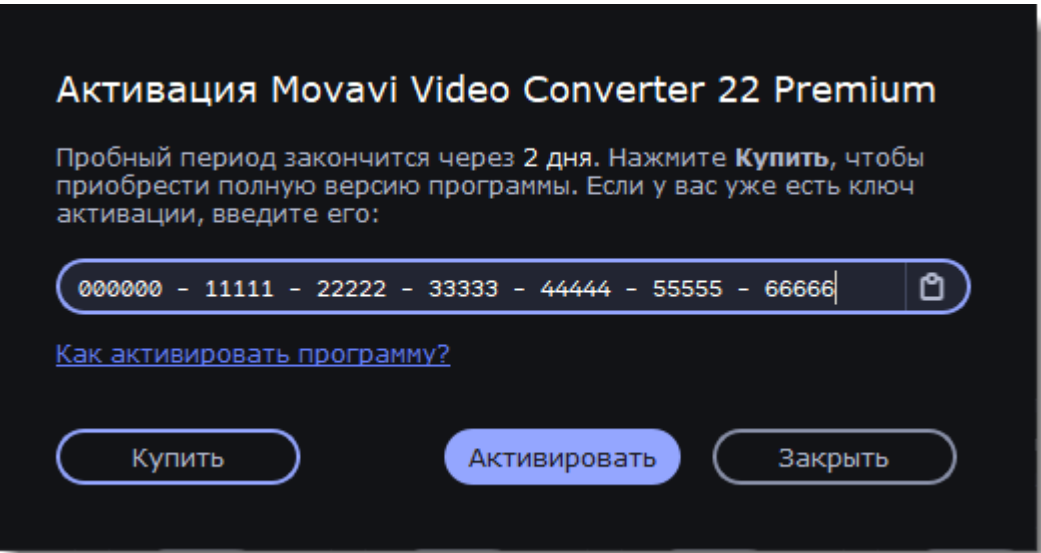

**Не удалось активировать программу?**

• Убедитесь, что ключ активации введен верно и соответствует установленной версии программы.

• Проверьте, есть ли у вас права администратора на вашем компьютере

• Если вы не получили ключ активации в течение часа, проверьте папку **Спам** вашего почтового ящика.

<span id="page-3-0"></span>[Свяжитесь с техподдержкой](https://movavi.freshdesk.com/ru-RU/support/tickets/new) [Нажмите, чтобы открыть живой чат](https://chatserver.comm100.com/ChatWindow.aspx?planId=1190&visitType=1&byHref=1&partnerId=-1&siteid=27345)

# **Как получить ключ активации**

Чтобы активировать программу и снять ограничения пробной версии, вам понадобится ключ активации. Купить ключ активации вы можете на нашем официальном сайте или у любого из наших партнёров. Ключ будет доставлен вам по email.

**1.** В меню **Настройки** выберите **Купить ключ активации**, либо воспользуйтесь кнопкой ниже. Откроется страница покупки.

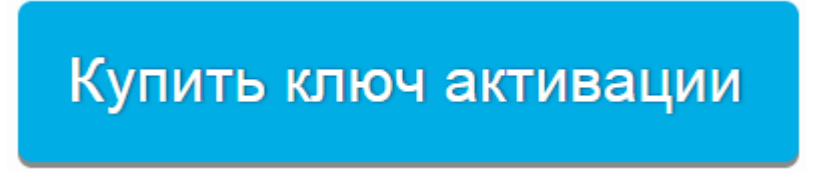

**2.** На странице покупки выберите нужный вам продукт.

• Если вы собираетесь использовать программу в личных целях, нажмите **Купить** на странице покупки, чтобы приобрести персональную лицензию.

• Если вы собираетесь использовать программу в коммерческих целях, государственных учреждениях и для получения прибыли, перейдите по ссылке в разделе **Бизнес-лицензия** на странице покупки.

В зависимости от страны, где вы находитесь, и доступных методов оплаты, ваш запрос может быть перенаправлен на страницу партнера, через которого совершается оплата. Все партнеры и методы оплаты проверены и абсолютно безопасны.

**3.** Выберите способ оплаты, заполните необходимую информацию и введите действующий адрес электронной почты.

**Внимание!** Убедитесь, что правильно ввели адрес электронной почты, так как на него будет выслан ключ активации.

**4.** Как только ваша покупка будет обработана, на указанный адрес электронной почты придет письмо с вашим ключом активации. Теперь вы можете воспользоваться ключом, чтобы активировать программу. [Инструкция по активации](#page-2-0)

[Инструкция по активации без интернета](#page-3-1)

**Если вы не получили ключ активации в течение часа:**

- Проверьте папку **Спам** вашего почтового ящика.
- <span id="page-3-1"></span>• [Свяжитесь с техподдержкой](https://movavi.freshdesk.com/ru-RU/support/tickets/new)

# **Активация без интернета**

Если ваш компьютер не подключен к Интернету, вы можете активировать программу по email с любого другого компьютера или устройства.

Нажмите кнопку ниже, чтобы купить ключ активации. Как только покупка будет обработана, ключ активации придёт на указанный вами email адрес.

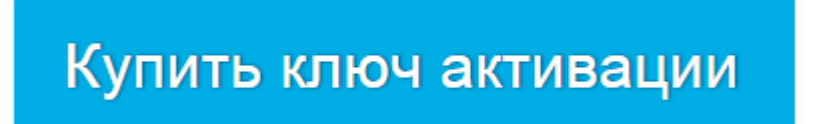

#### **Активируйте программу**

**1.** Запустите **Movavi Конвертер Видео Премиум**.

**2.** Нажмите кнопку **ключа** или откройте меню **Настройки** и выберите **Активировать программу**.

**3.** Введите ваш ключ активации в открывшемся окне и нажмите **Активировать**, чтобы продолжить.

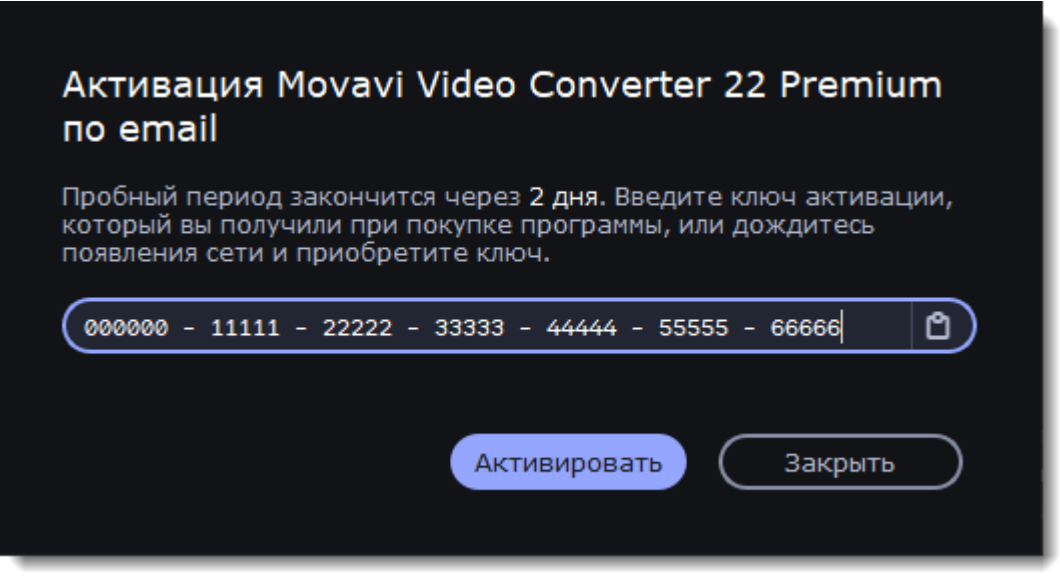

**4.** Нажмите **Копировать** и перенесите эту информацию на компьютер с доступом в Интернет.

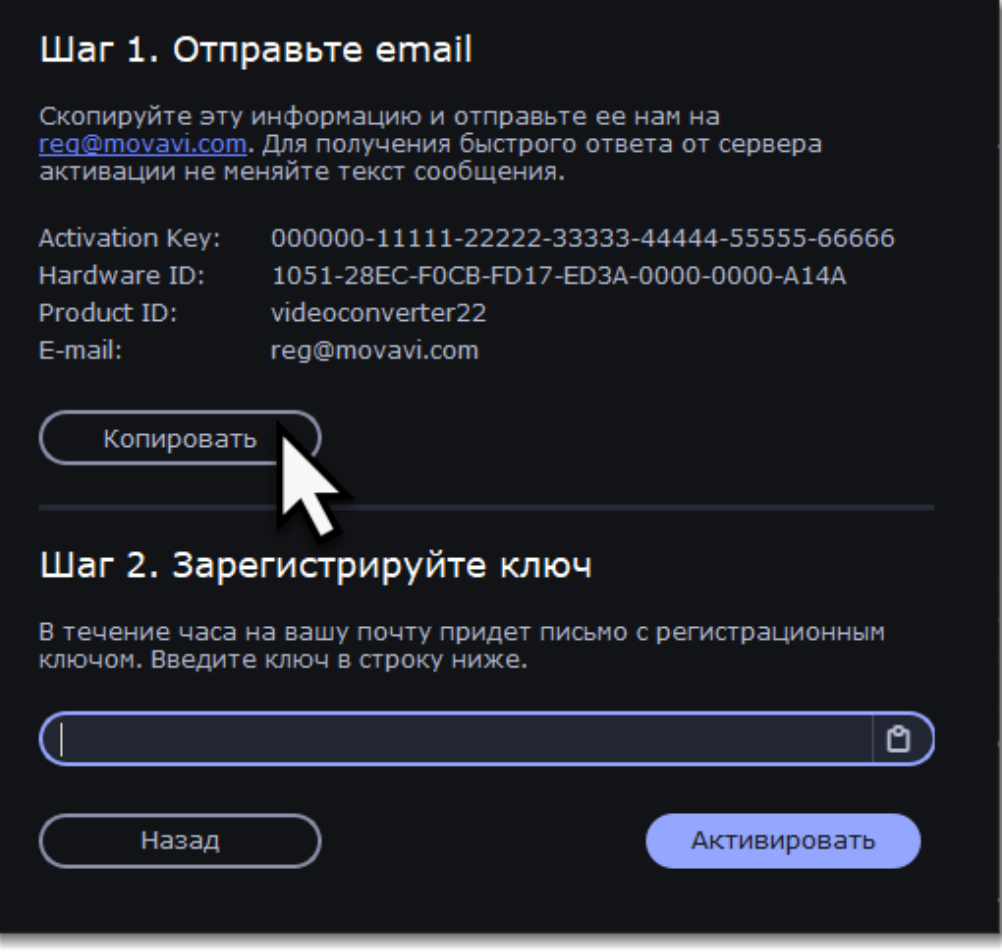

**5.** Когда у вас будет доступ в Интернет, вставьте эту информацию в текст письма и отправьте его по email на <u>[reg@movavi.com](mailto:reg@movavi.com)</u>. В течении часа вам должен прийти ответ с вашим **регистрационным ключом**. Скопируйте ключ и перенесите его на компьютер с Movavi Конвертером Видео Премиум.

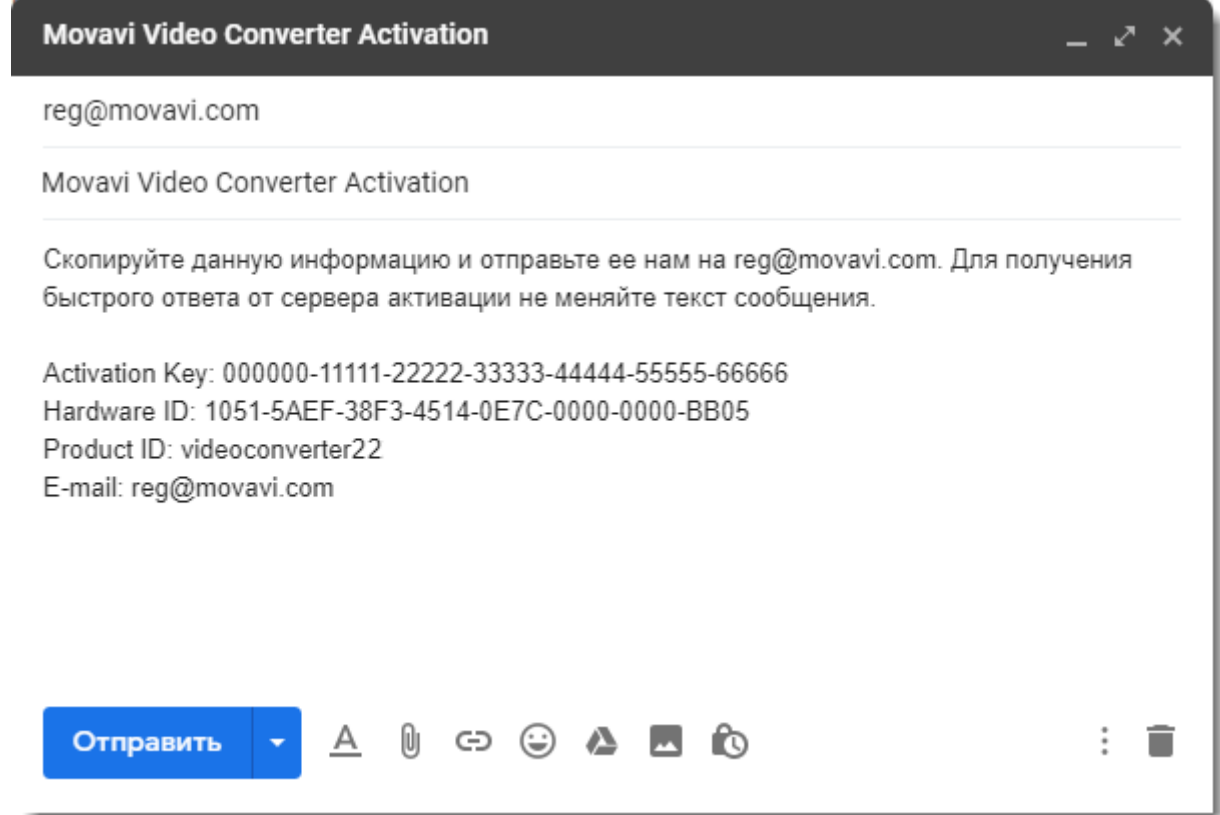

**6.** Вернитесь к окну офлайн-активации. Если вы его закрыли, повторите шаги 1-3 и введите тот <u>же активационный ключ, что и раньше</u>. Затем вставьте регистрационный ключ в соответствующее поле и нажмите **Активировать**.

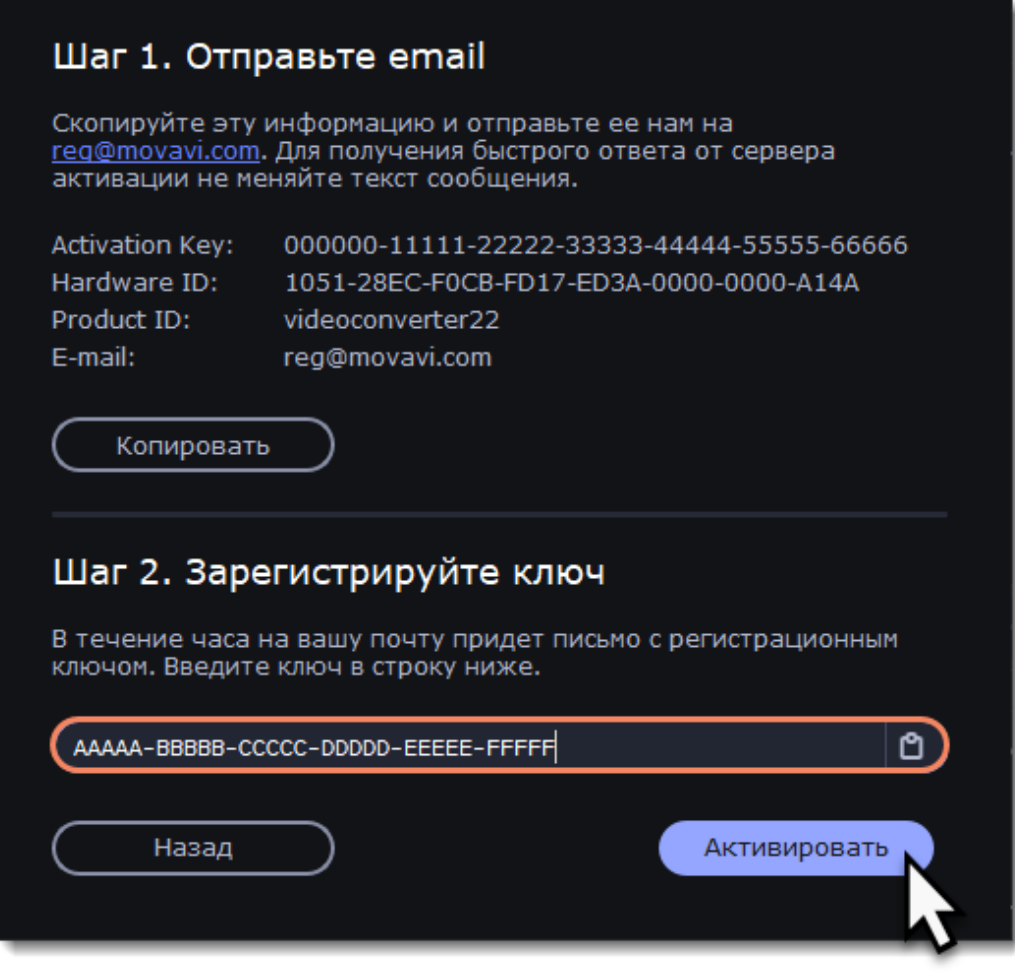

**Если вы столкнулись с проблемами во время активации:**

• Убедитесь, что правильно ввели ключ активации и регистрационный ключ и попробуйте еще раз.

• Убедитесь, что вводите ключ активации для приобретенной вами программы.

<span id="page-7-0"></span>• [Свяжитесь с техподдержкой](https://movavi.freshdesk.com/ru-RU/support/tickets/new).

# **Управление подпиской**

#### **Моя подписка истекает**

Если вы видите такое окно, вам необходимо продлить подписку до ее истечения. Нажмите **Продлить подписку**, чтобы открыть страницу покупки.

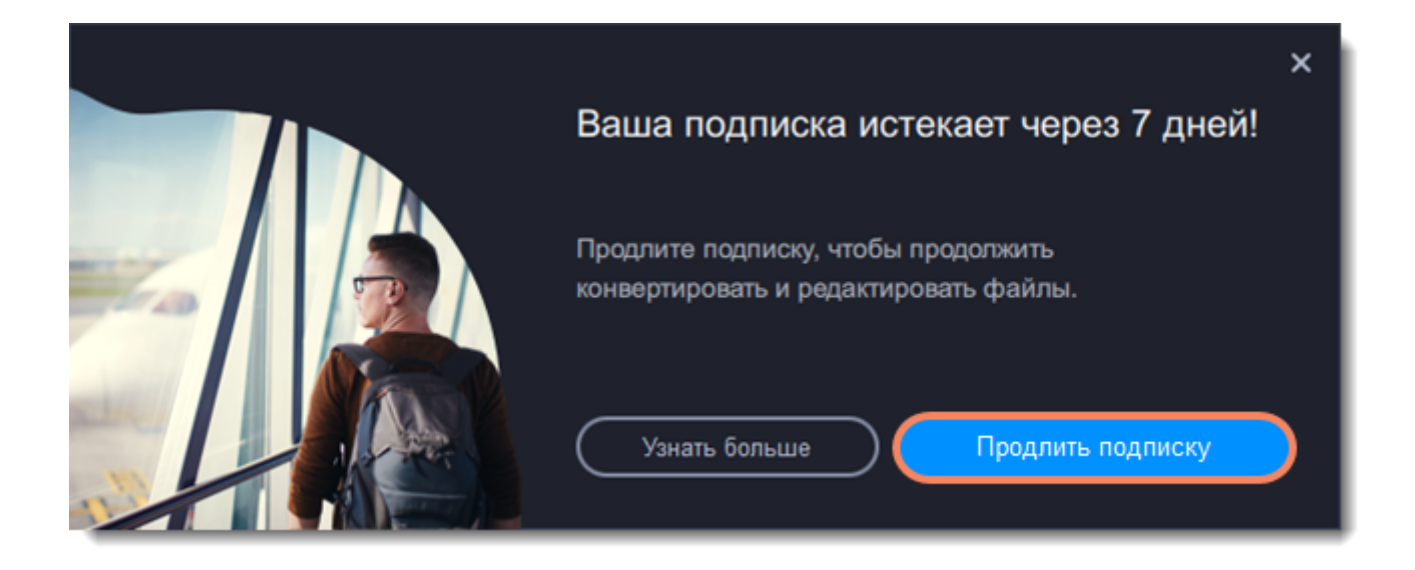

Если не продлить подписку в течение 7 дней, программа будет заблокирована.

#### **Моя подписка истекла**

Если ваша подписка уже истекла, вам необходимо купить новую:

**1.** Нажмите **Обновить подписку**. Откроется страница покупки.

**2.** После оплаты ключ активации придет на указанный вами email адрес. Нажмите **Ввести ключ**, чтобы открыть окно активации.

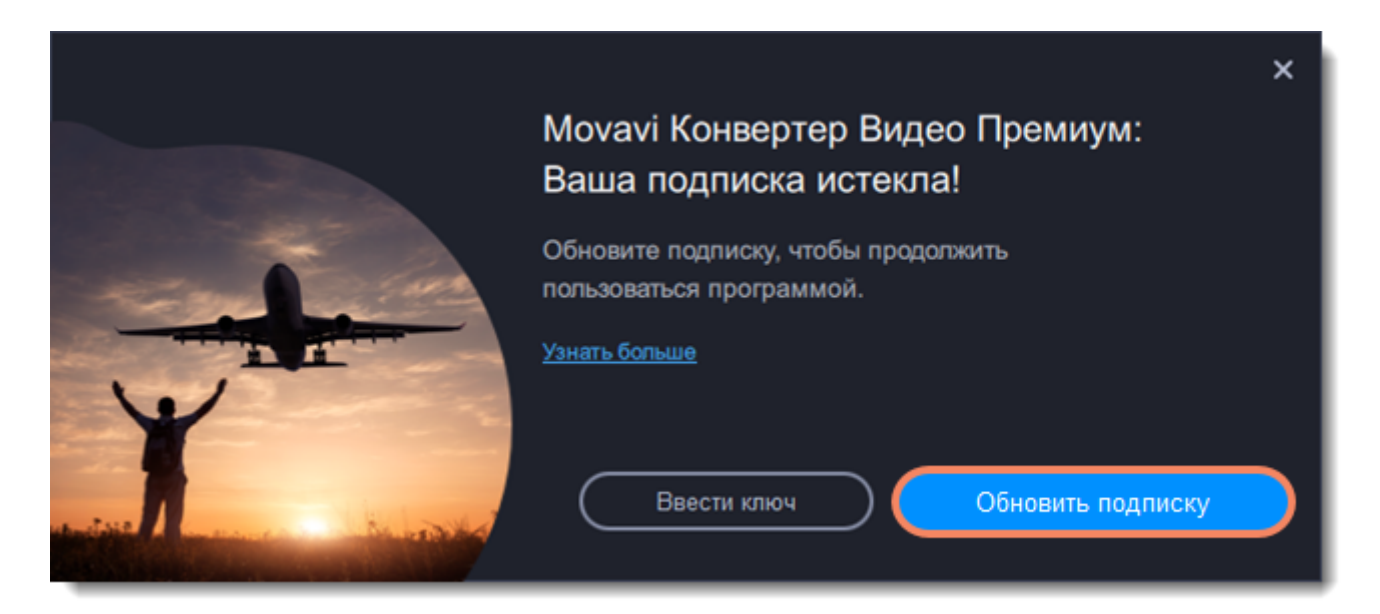

- **3.** Скопируйте ключ и вставьте его в поле для ключа.
- **4.** Нажмите **Активировать**. Готово!

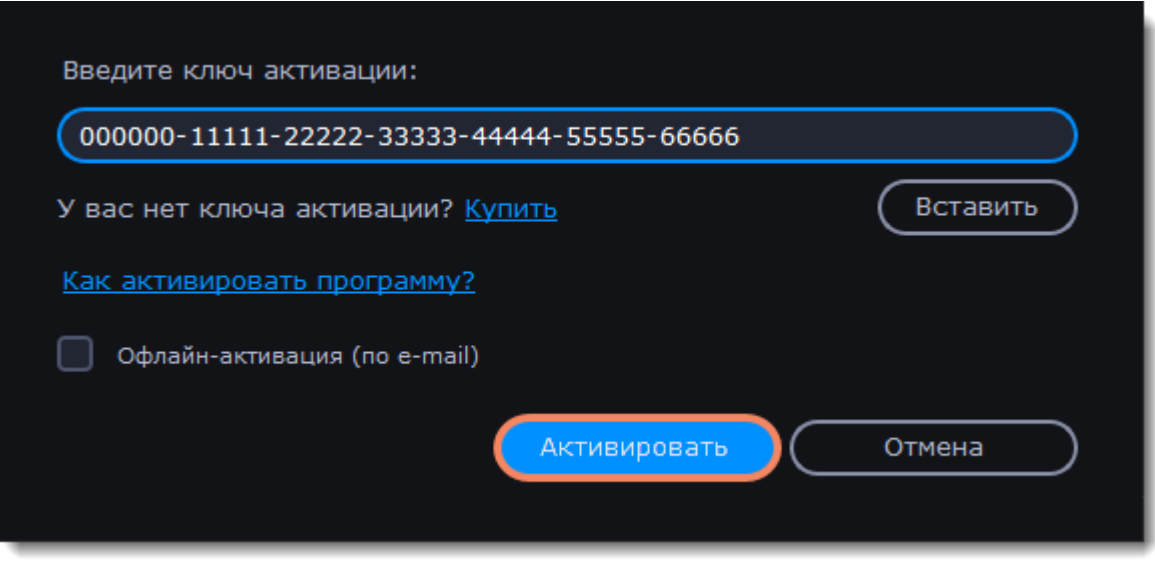

**Не удалось активировать программу?**

• Убедитесь, что ключ активации введен верно и соответствует установленной версии программы.

• Проверьте, есть ли у вас права администратора на вашем компьютере.

• Если вы не получили ключ активации в течение часа, проверьте папку **Спам** вашего почтового ящика.

<span id="page-9-0"></span>[Свяжитесь с техподдержкой](https://movavi.freshdesk.com/ru-RU/support/tickets/new) [Нажмите, чтобы открыть живой чат](https://chatserver.comm100.com/ChatWindow.aspx?planId=1190&visitType=1&byHref=1&partnerId=-1&siteid=27345)

# **Краткая инструкция**

### **Добавьте файлы в программу**

1. Нажмите **Добавить файлы**.

2. В выпадающем меню выберите тип файла для конвертации.

3. Выделите нужные файлы и нажмите **Открыть**.

Также вы можете добавить файлы или папки, перетащив их из окна Проводника Windows в Конвертер.

[Подробнее о добавлении файлов](#page-17-0)

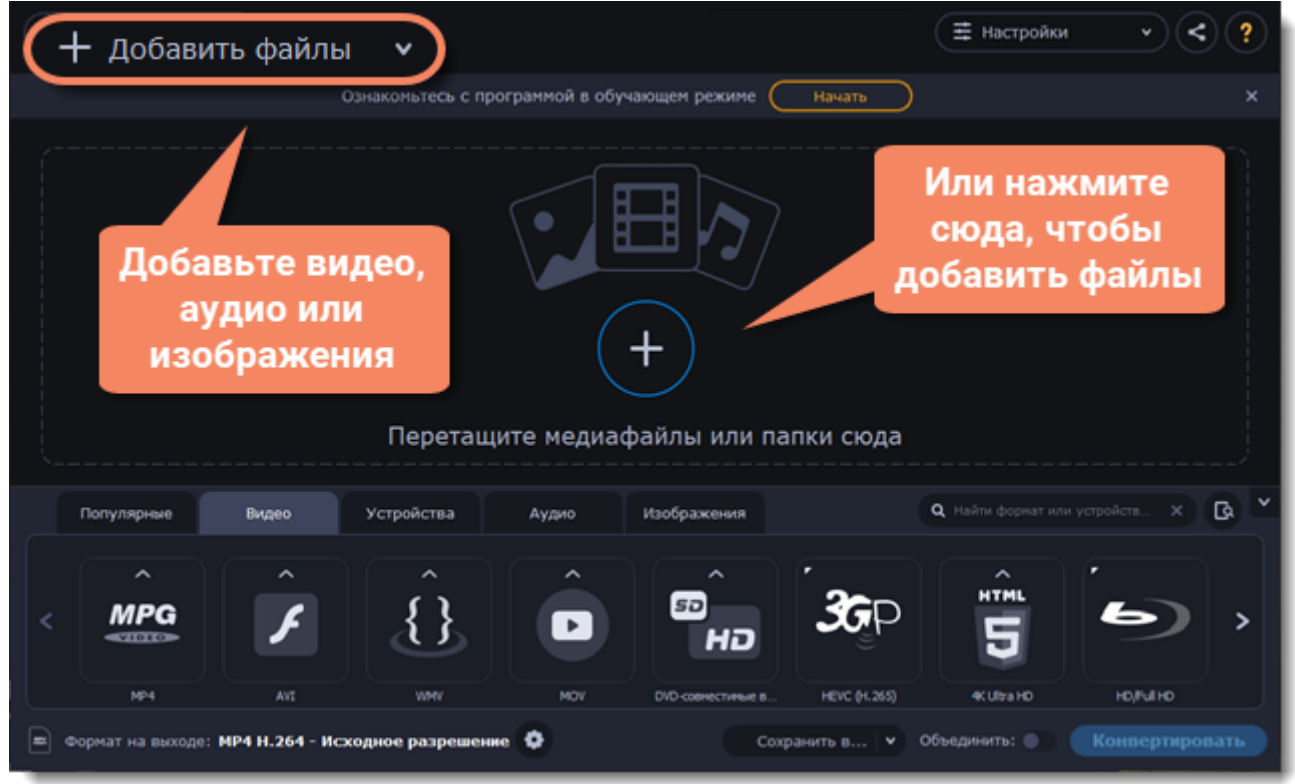

### **Выберите файлы для конвертации**

Отметьте галочками нужные для конвертации файлы. Вы можете удалить их после конвертации, нажав на корзину рядом с **Выбрано файлов**.

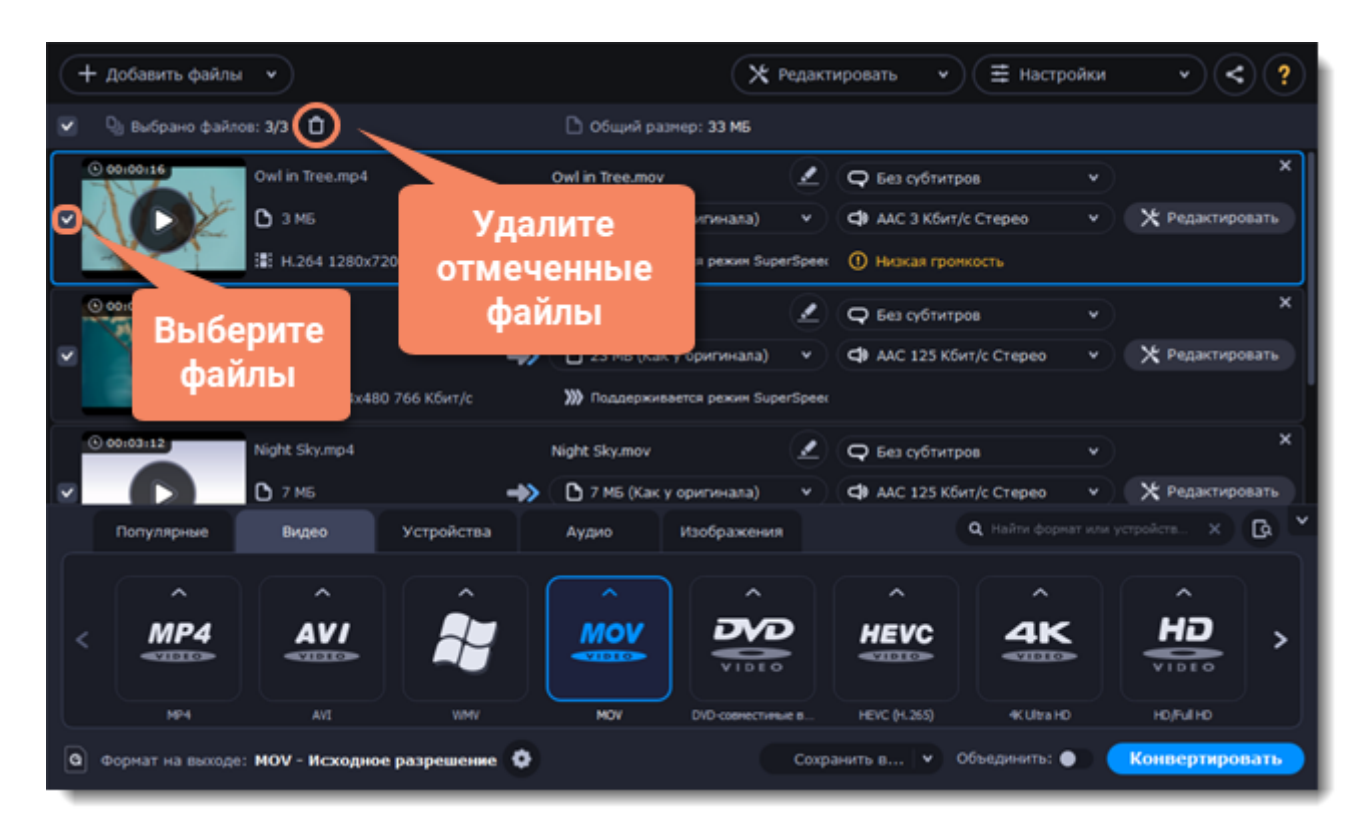

### **Выберите формат**

- 1. Перейдите на нужную вкладку, например, **Видео**.
- 2. Выберите формат и нажмите на него.

3. Откроется список профилей. Здесь вы можете выбрать нужное разрешение. Выбранный формат отобразится внизу окна в поле **Формат на выходе**.

[Подробнее о выборе формата](#page-18-0)

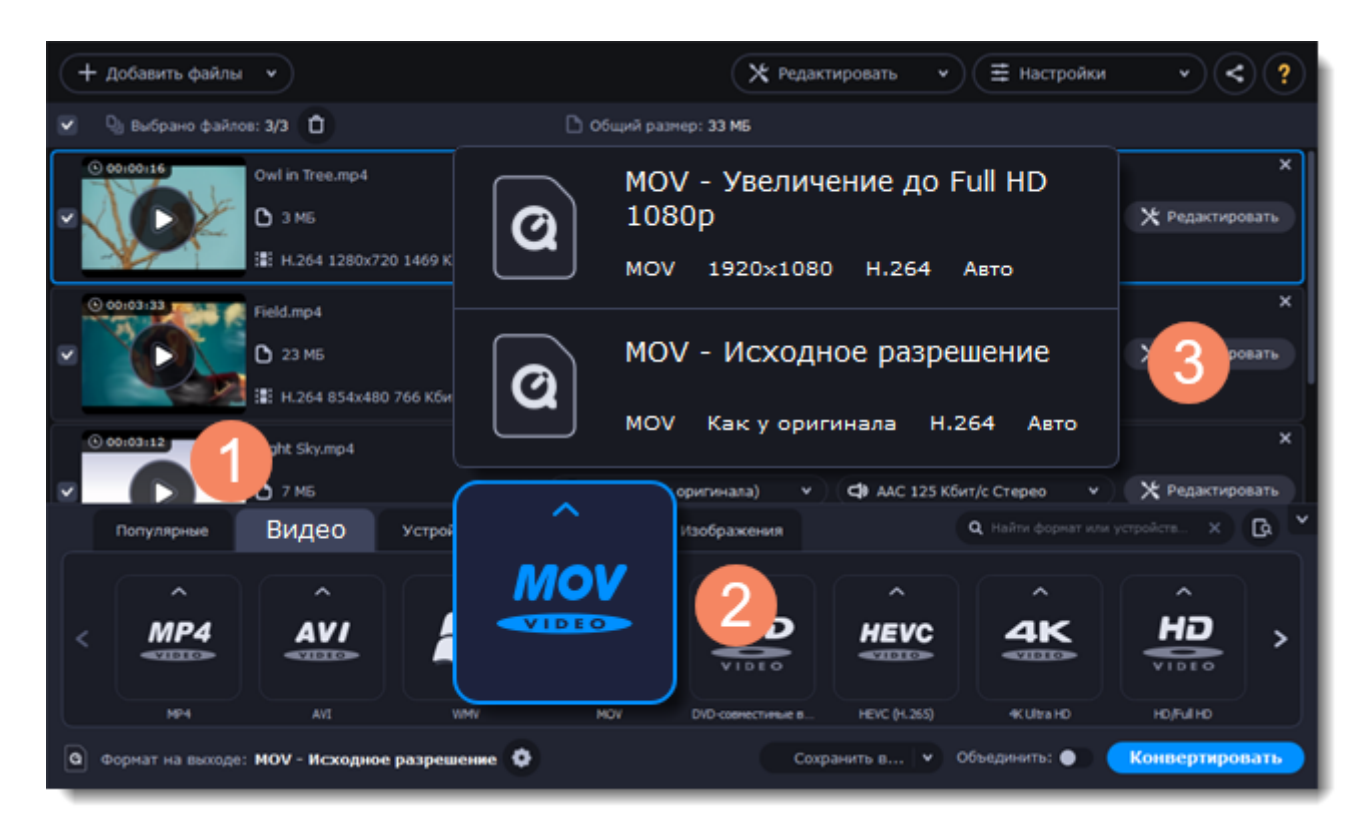

### **Сохраните и конвертируйте**

1. Нажмите **Сохранить в...** и выберите расположение в окне Проводника Windows. Чтобы сохранять готовые файлы рядом с оригиналами, нажмите на стрелочку рядом с **Сохранить в...** и выберите **Сохранять в исходную папку**.

Последний выбранный путь сохранится в списке под галочкой.

2. Нажмите **Конвертировать**, чтобы начать конвертацию файлов. Время конвертации зависит от размера и количества файлов.

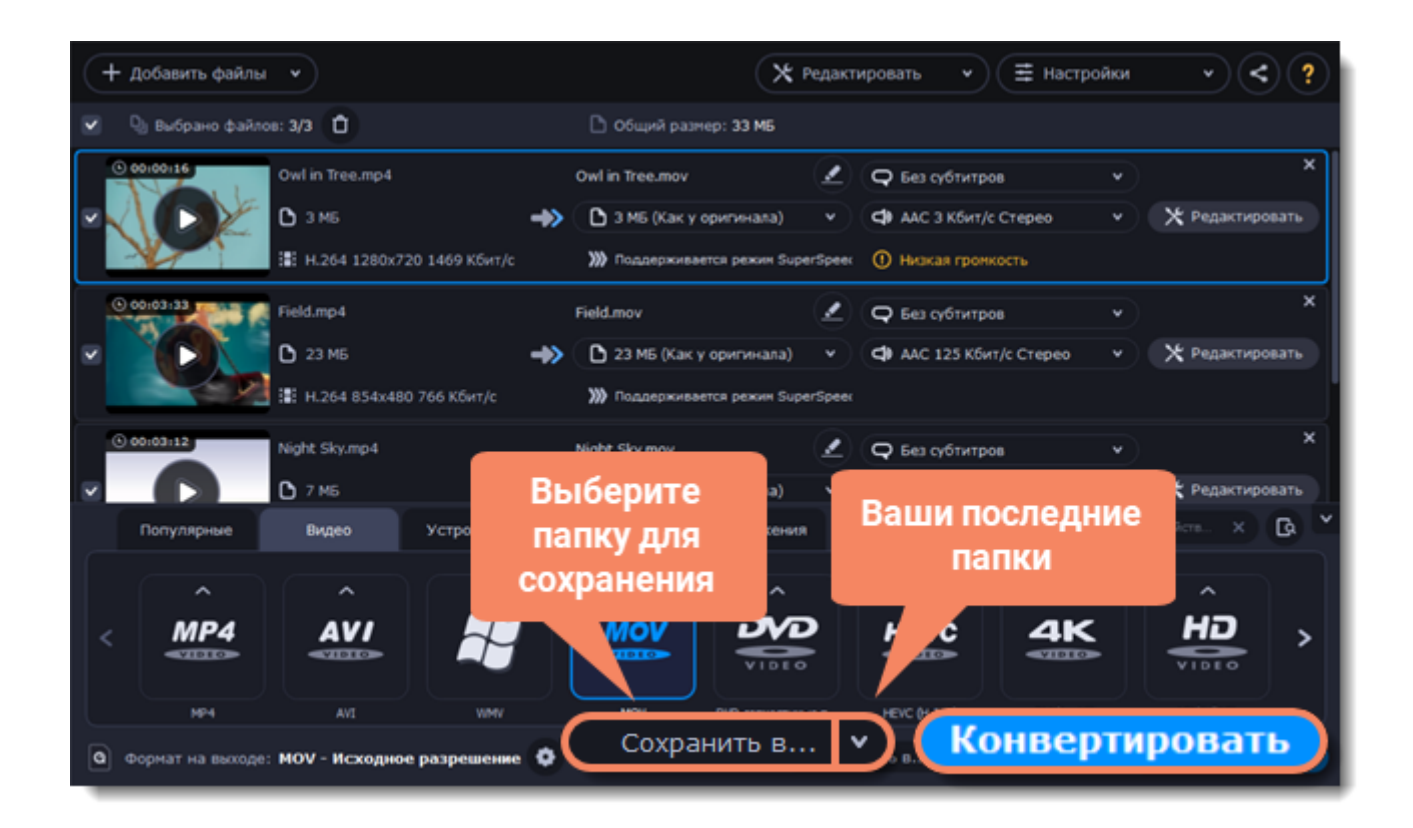

# **Конвертация медиафайлов**

### <span id="page-12-0"></span>**Добавьте файлы в программу**

- 1. Нажмите **Добавить файлы**.
- 2. В выпадающем меню выберите тип файла для конвертации.
- 3. Выделите нужные файлы и нажмите **Открыть**.

Также вы можете добавить файлы или папки, перетащив их из окна Проводника Windows в Конвертер.

[Подробнее о добавлении файлов](#page-17-0)

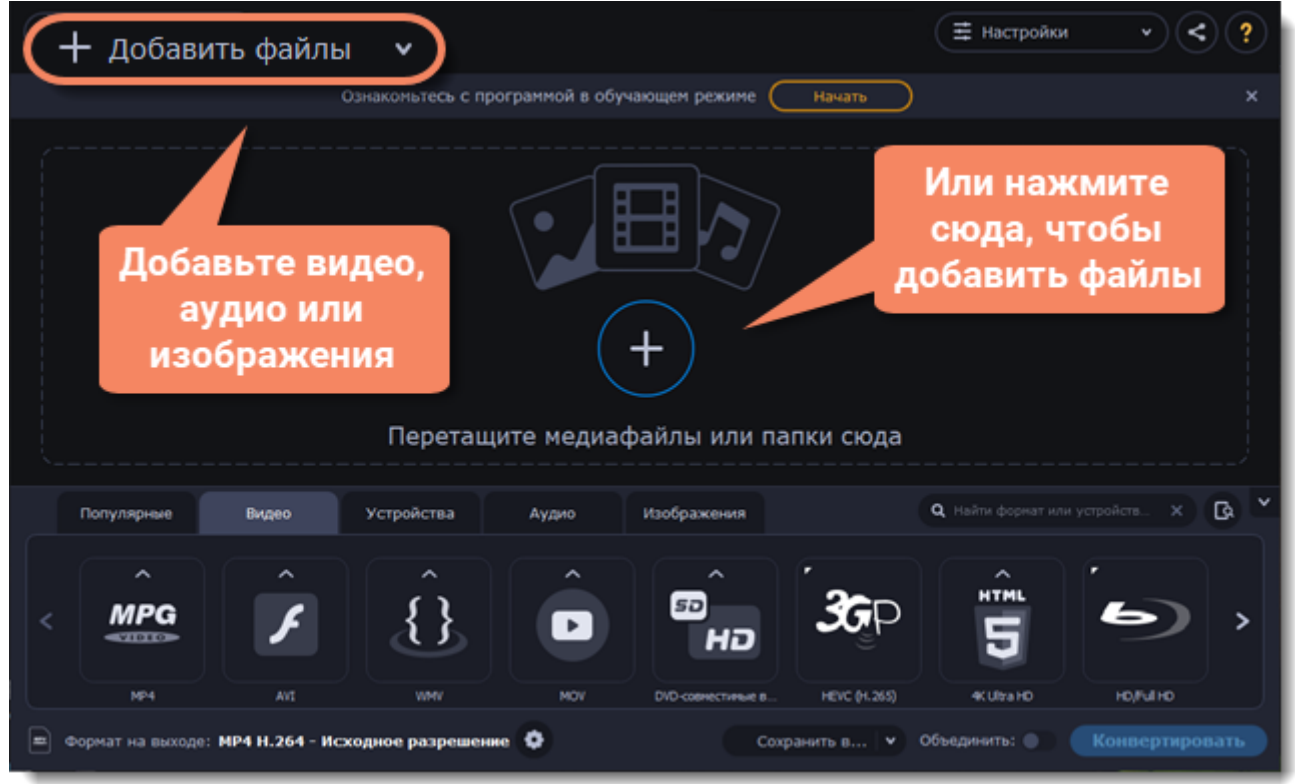

### **Выберите файлы для конвертации**

Отметьте галочками нужные для конвертации файлы. Вы можете удалить их после конвертации, нажав на корзину рядом с **Выбрано файлов**.

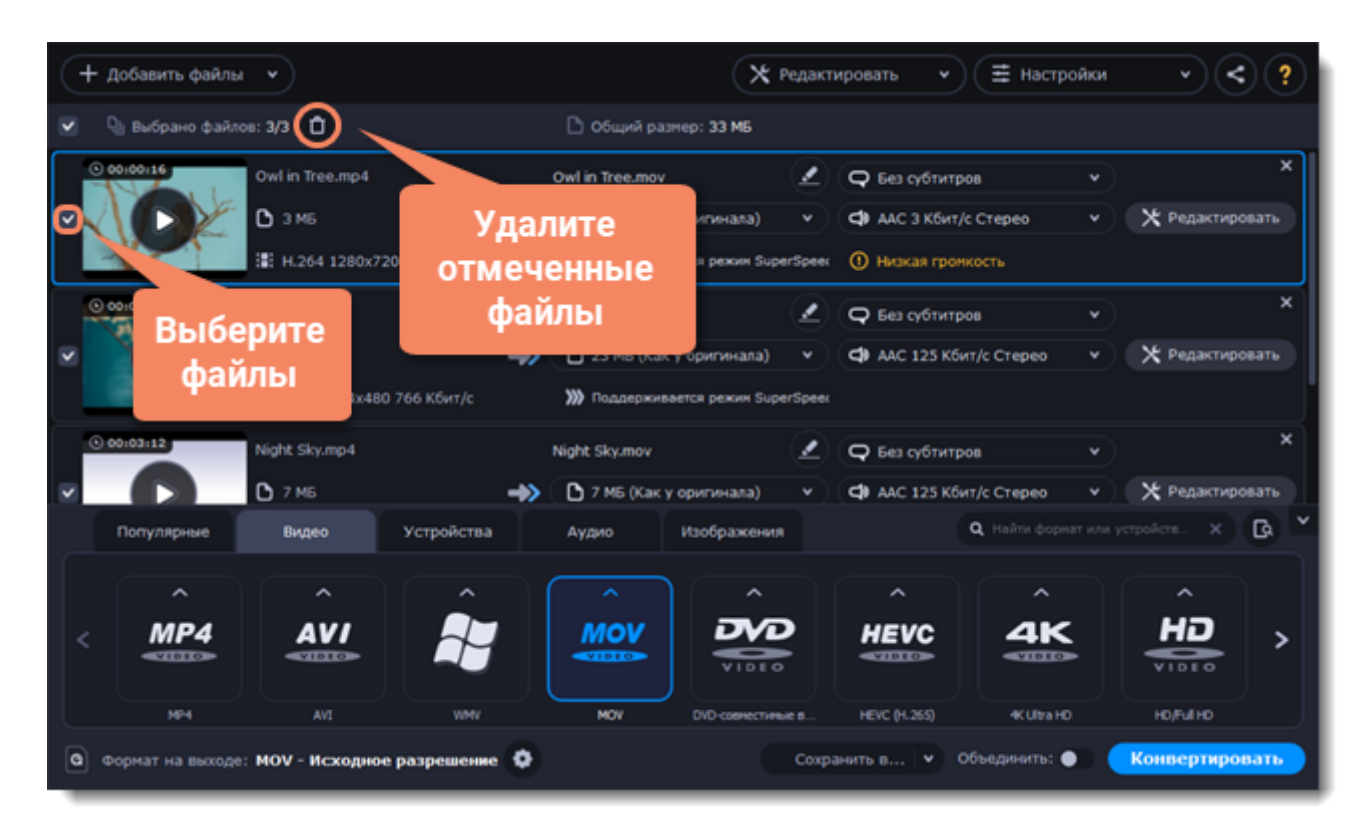

## **Выберите формат**

В нижней части окна расположены вкладки для разных типов файлов и устройств: **Видео**, **Аудио**, **Изображения**, **Устройства**. На вкладке **Популярные** находятся популярные форматы конвертации. В этой вкладке также сохраняются последние использованные вами профили.

1. Перейдите на нужную вкладку, например, **Видео**.

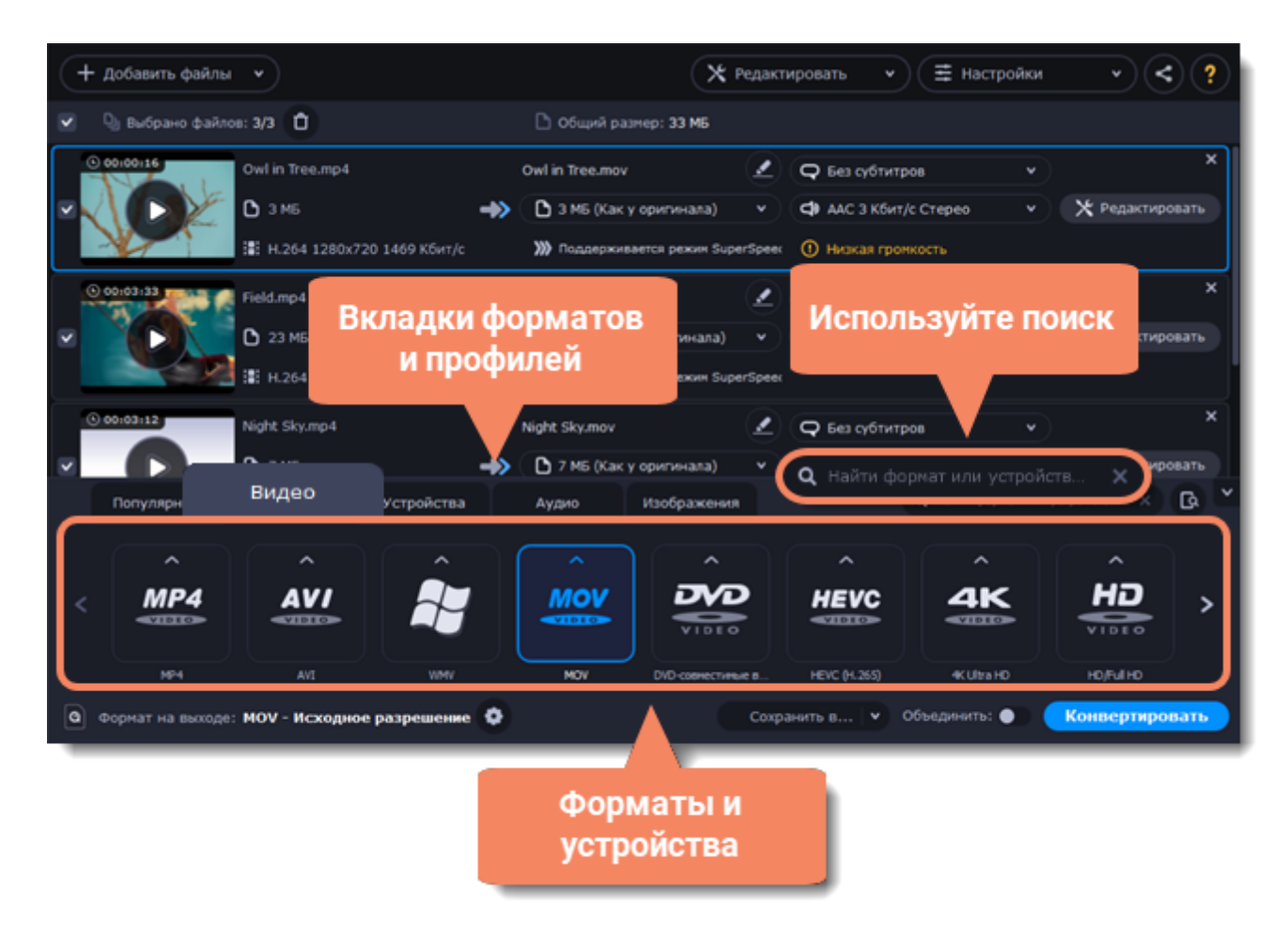

- 2. Выберите формат и нажмите на него.
- 3. Откроется список профилей. Здесь вы можете выбрать нужное разрешение.
- Выбранный формат отобразится внизу окна в поле **Формат на выходе**.

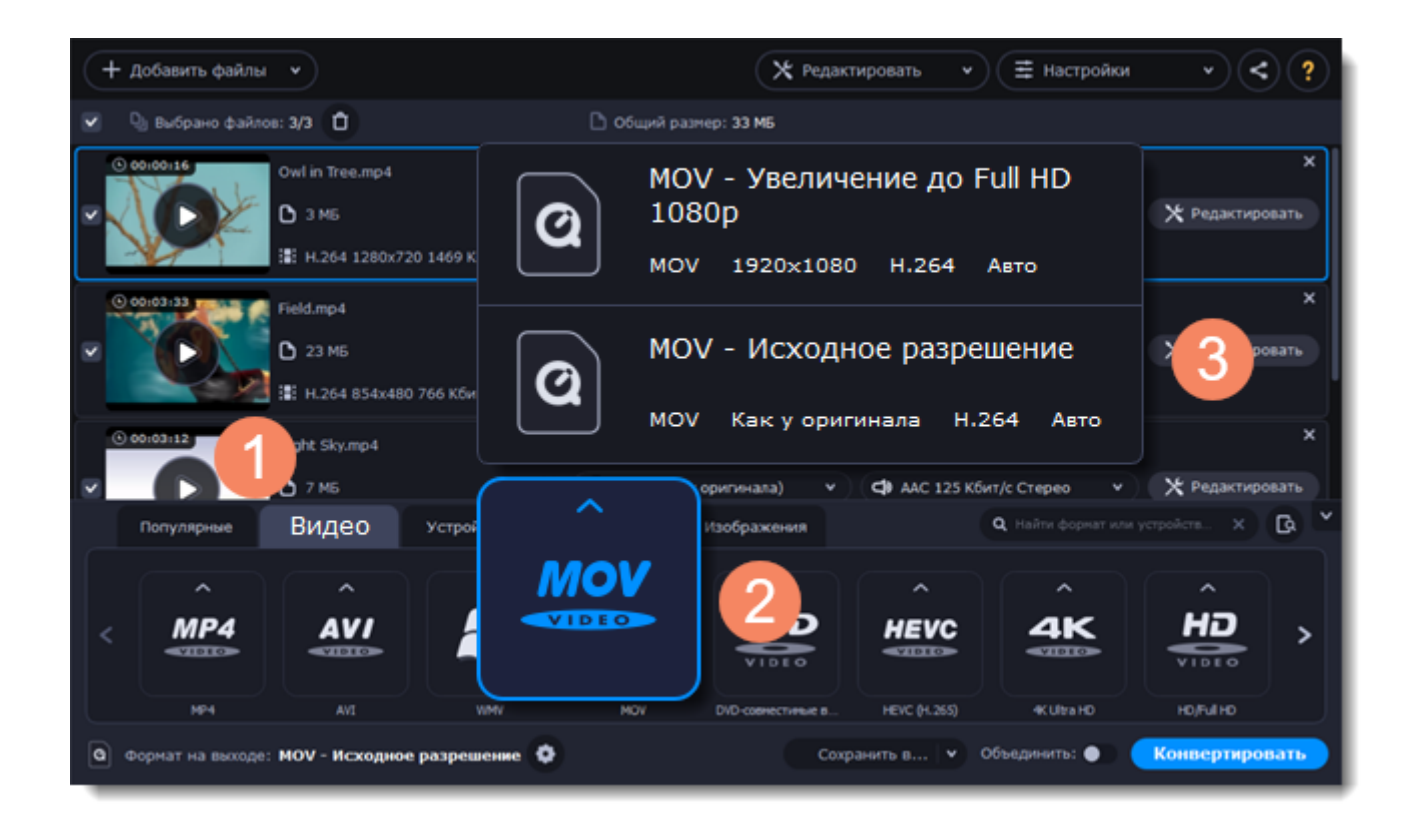

Каждый профиль содержит информацию о видео- и аудиокодеке, ускорении и других параметрах, которые помогут вам выбрать наиболее подходящий профиль из списка. Узнайте больше о [медиапотоках](#page-44-0) и [настройке профиля.](#page-18-0)

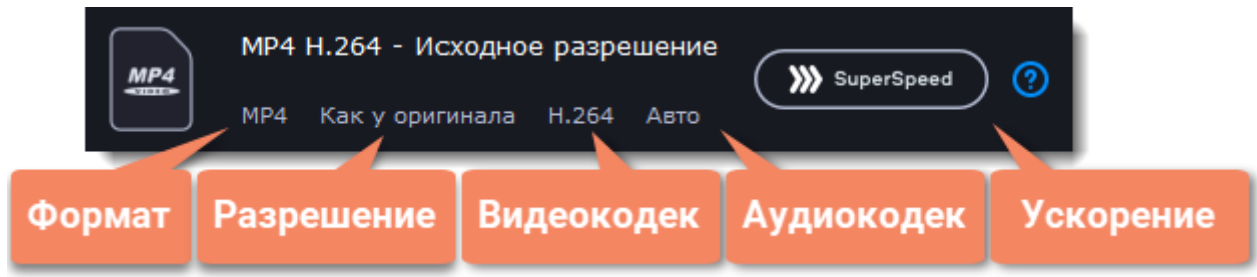

### **Отредактируйте и переименуйте файл**

• Чтобы отредактировать файл, нажмите **Редактировать**. Откроется окно редактирования.

• Чтобы переименовать файл, нажмите на **карандаш** рядом с именем вашего файла, введите в поле новое имя и нажмите **ОК**.

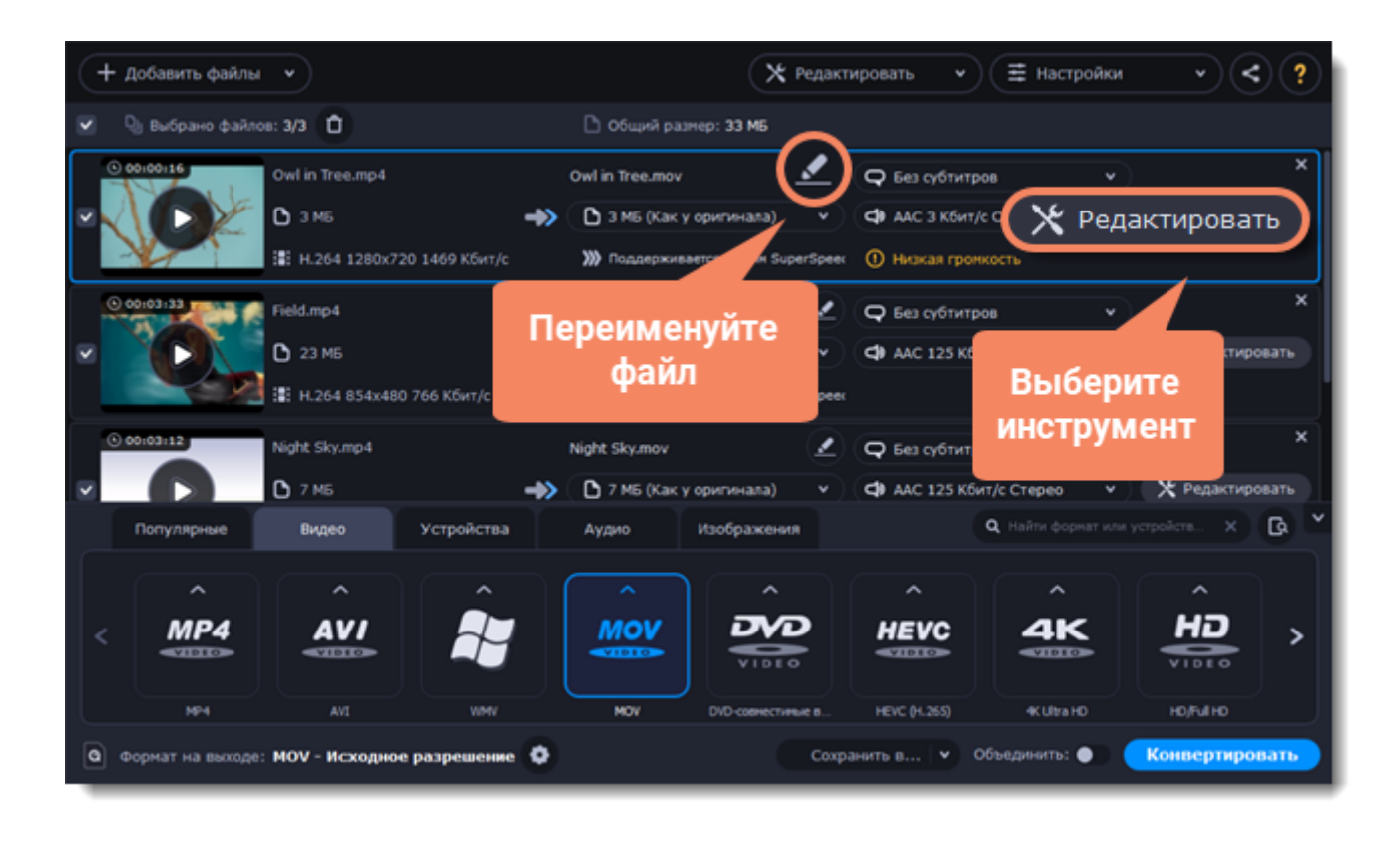

#### **Сохраните и конвертируйте**

1. Нажмите **Сохранить в...** и выберите расположение в окне Проводника Windows. Чтобы сохранять готовые файлы рядом с оригиналами, нажмите на стрелочку рядом с**Сохранить в...** и выберите **Сохранять в исходную папку**.

Последний выбранный путь сохранится в списке под галочкой.

2. Нажмите **Конвертировать**, чтобы начать конвертацию файлов. Время конвертации зависит от размера и количества файлов.

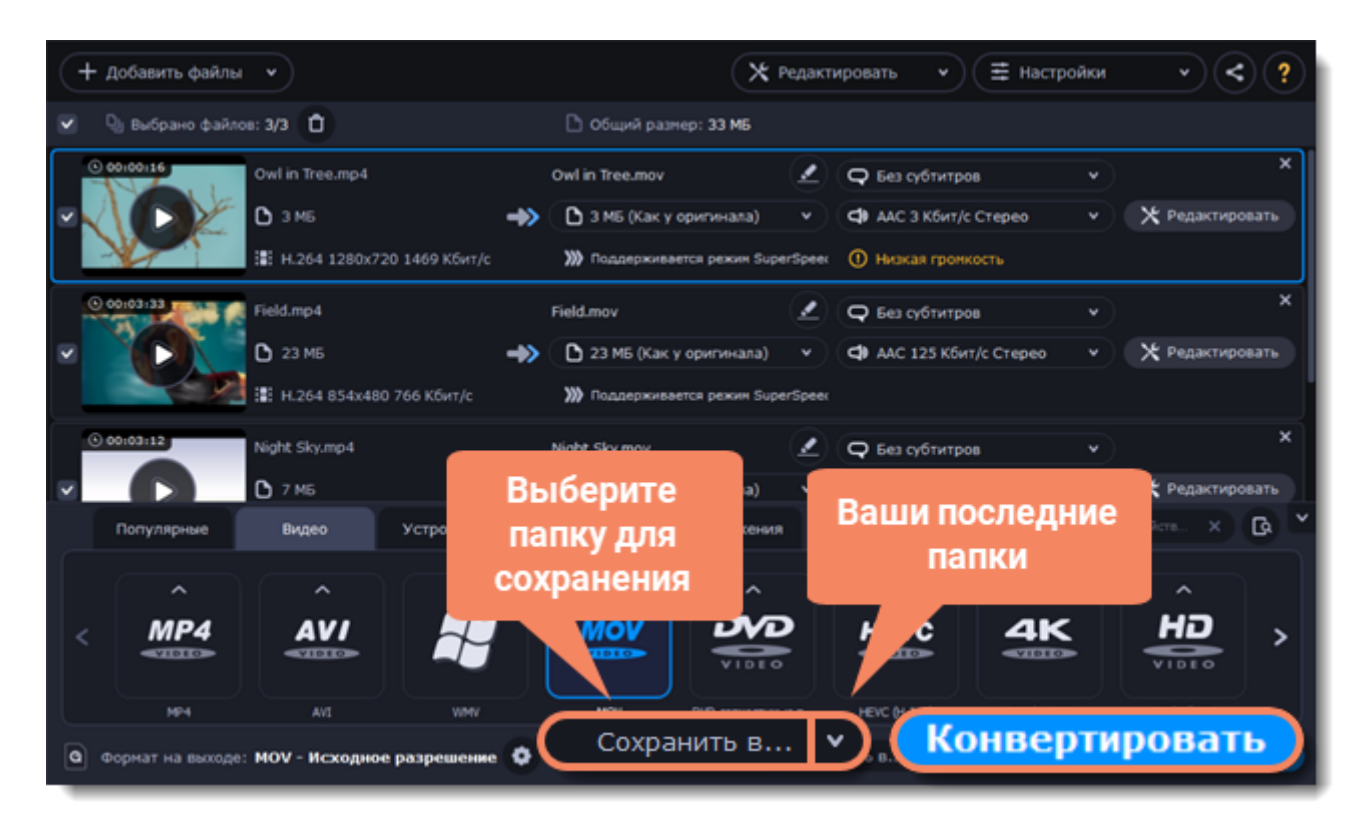

### <span id="page-17-0"></span>**Добавьте файлы**

- 1. Нажмите **Добавить файлы** вверху окна.
- 2. Выберите тип файлов, которые хотите добавить.

3. Откроется окно Проводника Windows. Выберите файлы, которые хотите сконвертировать, и нажмите **Открыть**.

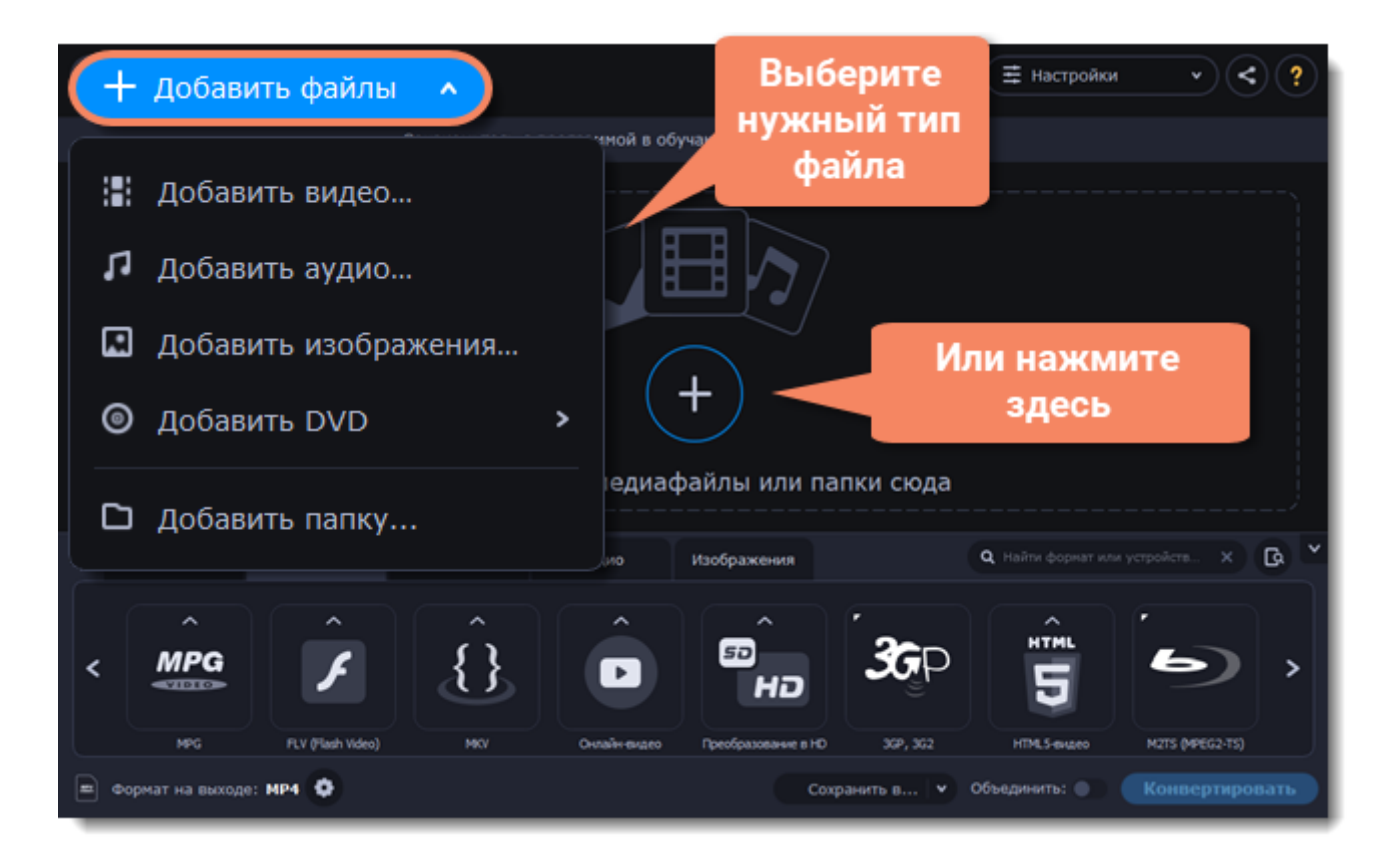

Также вы можете добавить файлы или папки перетащив их из окна Проводника Windows в Конвертер.

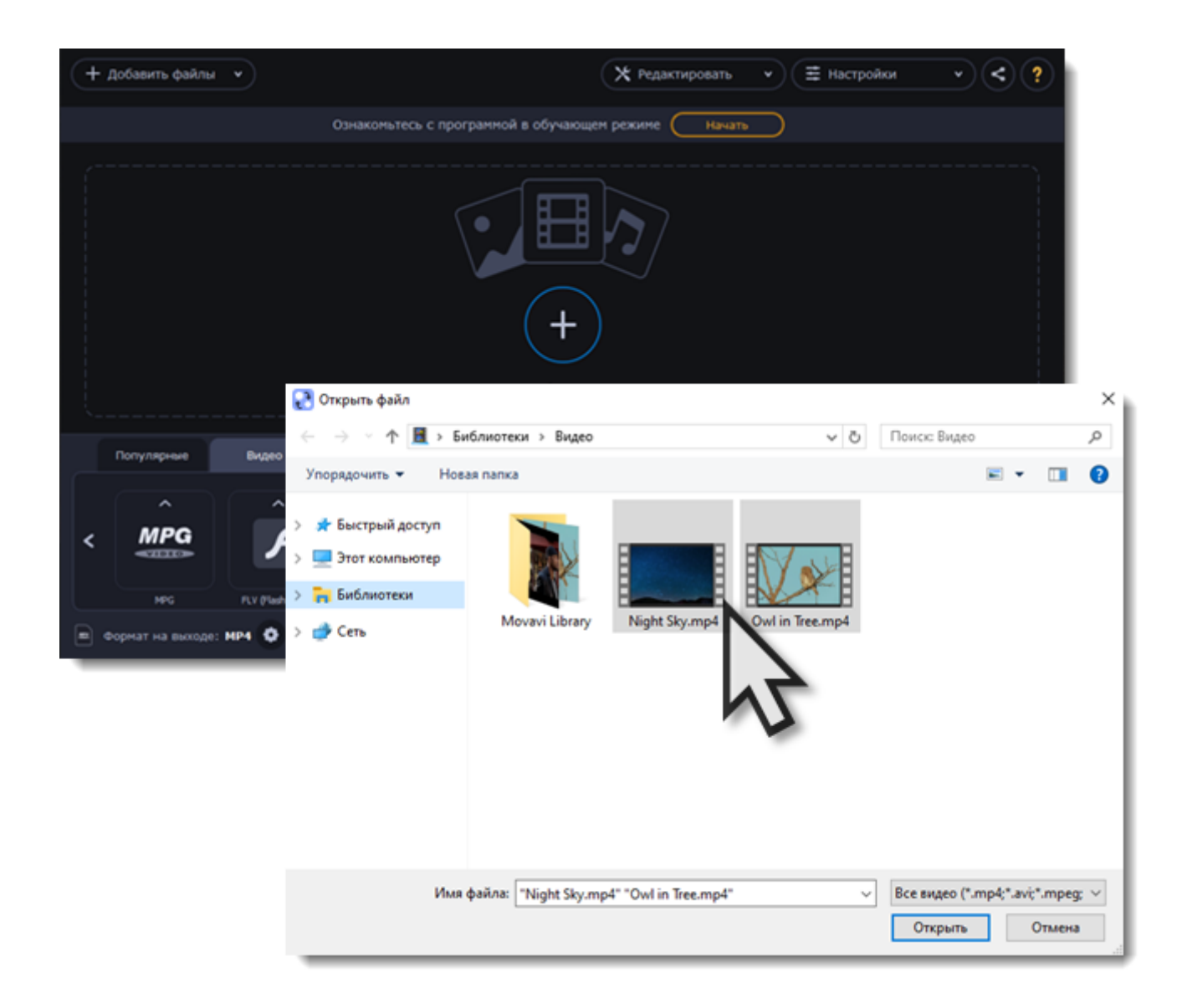

# **Выбор формата конвертации**

<span id="page-18-0"></span>**1.** Перейдите на вкладку **Видео** в нижней части окна, чтобы открыть список доступных форматов видео.

**2.** Нажмите на формат, который хотите использовать для конвертации. Появится список профилей этого формата.

**3.** Выберите видеокодек и разрешение, которые хотите использовать.

*Если вы хотите сохранить исходное разрешение, выберите профиль, в котором написано «Как у оригинала».*

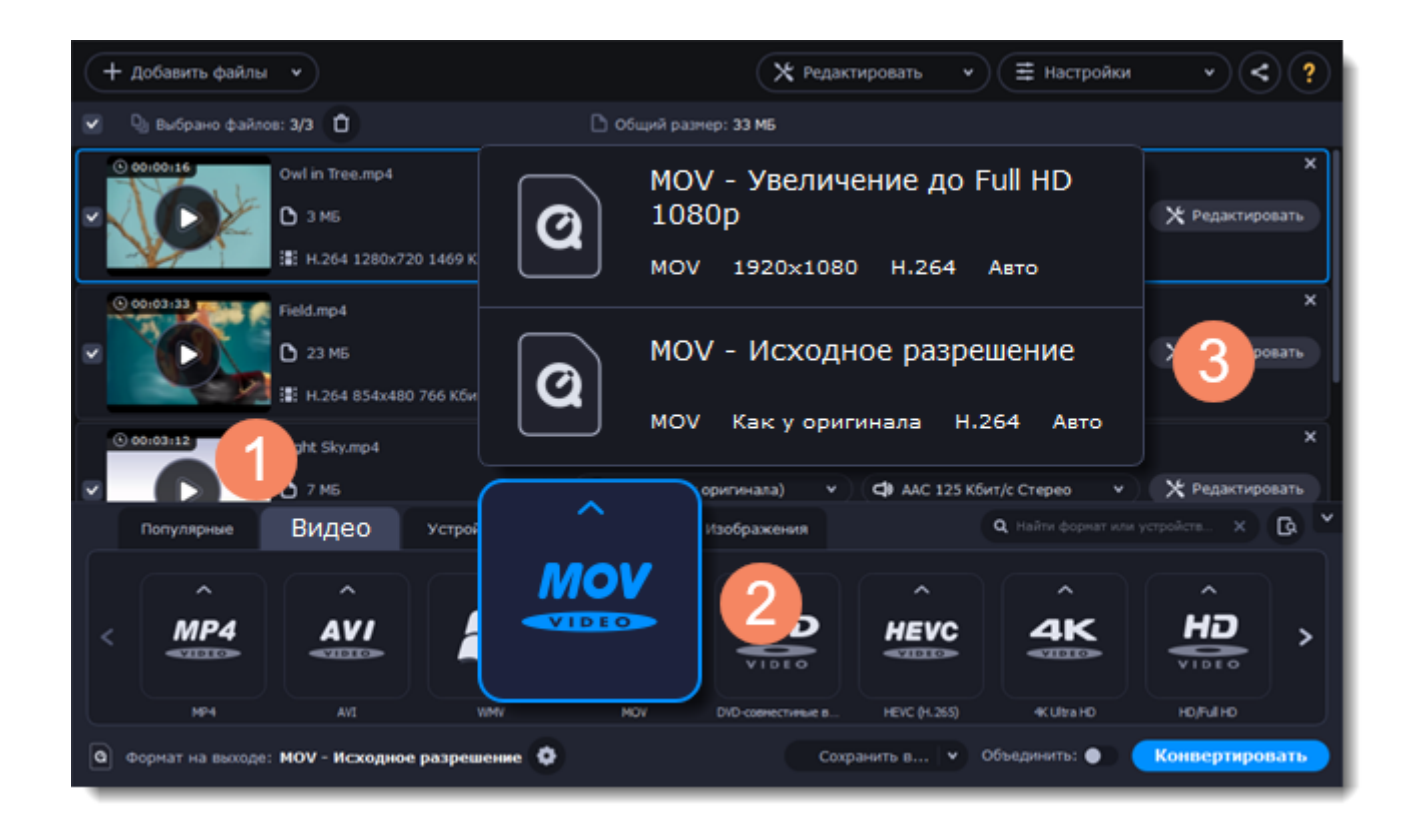

В каждом профиле указана информация о видео, аудио и других параметрах, чтобы вам было легче выбрать оптимальный профиль.

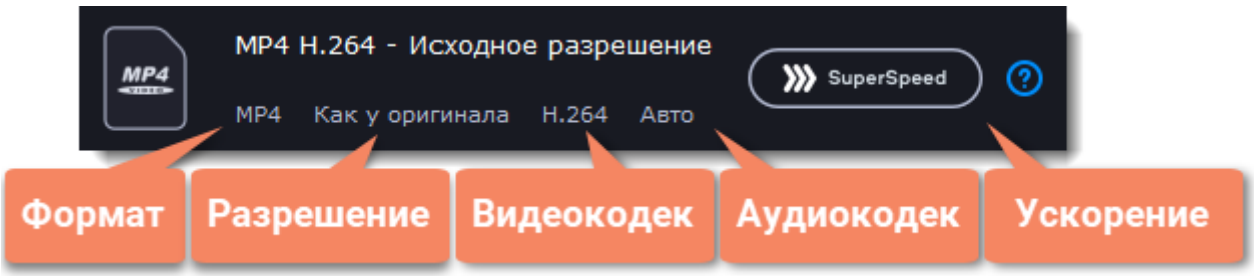

#### **Как выбрать оптимальное разрешение**

Разрешение видео – это его размер в пикселях, по вертикали и горизонтали. Обычно оно пишется в формате «1920x1080», где первое число – это ширина, второе – длина, или просто указывается высота: 1080p. Это означает, что видео 1920 пикселей в длину и 1080 пикселей в высоту. Чем выше разрешение видео, тем более детальное и четкое изображение.

Прежде всего, вам нужно знать исходное разрешение. Его можно посмотреть в информации о файле рядом с миниатюрой видео. Вы можете выбрать такое же разрешение при конвертации, чтобы сохранить исходное качество, или выбрать разрешение ниже, чтобы также уменьшить размер файла.

#### **Расширенные настройки**

Если ни один из программных профилей вам не подходит, вы можете настроить необходимые

параметры самостоятельно. Нажмите кнопку **шестеренки** рядом с полем **Формат на выходе**. Откроется окно настроек, где вы сможете задать параметры аудио и видео самостоятельно.

# **Уменьшение размера файла**

<span id="page-20-0"></span>Сжатие видеофайлов может уменьшить размер файла за счет уменьшения битрейта. При сжатии также ухудшается качество видео, однако даже небольшое уменьшение битрейта может сделать размер файла существенно меньше.

#### **Добавьте видео**

[Добавьте видеофайл,](#page-17-0) размер которого хотите уменьшить.

#### **Выберите формат**

#### 1. Перейдите на вкладку **Видео** в нижней части окна и выберите нужный формат.

*Примечание: сжатие работает лучше с некоторыми форматами и кодеками. Если вы не уверены, какой формат использовать, выберите формат MP4 с кодеком H.264. Он обеспечивает лучшее соотношение размера и качества.*

2. Из списка форматов выберите разрешение, которое хотите использовать. Обратите внимание, что формат видео и его разрешение влияют на итоговый размер файла.

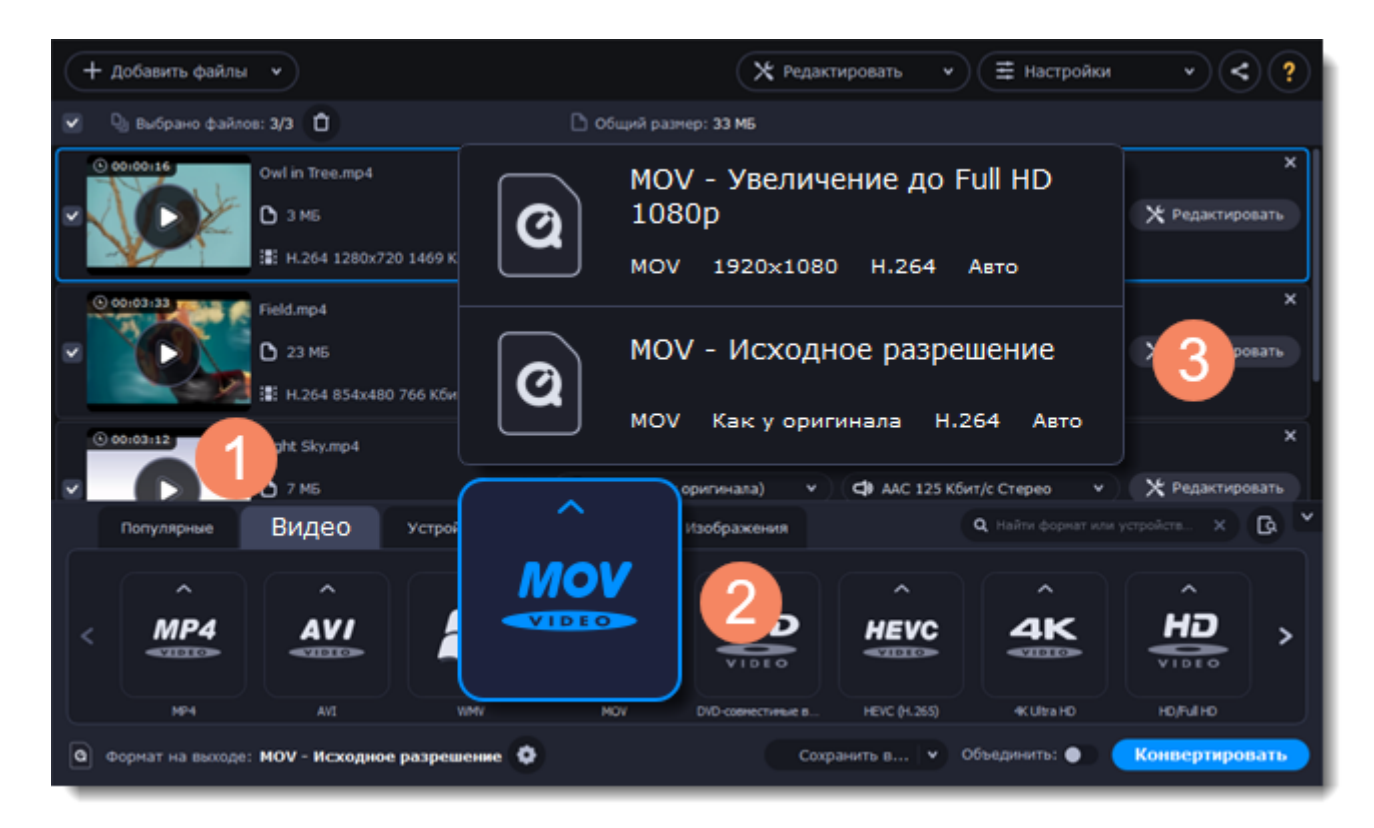

#### **Выбор разрешения**

Разрешение видео – это количество пикселей в каждом кадре. Более высокое разрешение позволяет сохранить больше информации и обеспечивает высокое качество, но увеличивает размер файла. Выберите разрешение немного ниже, если размер видео слишком большой. Например, вы можете сконвертировать файл с разрешением 1080p в 720p. [Подробнее](#page-18-0)

#### **Сжатие видео**

1. В списке файлов проверьте размер файла на кнопке **Сжать файл**.

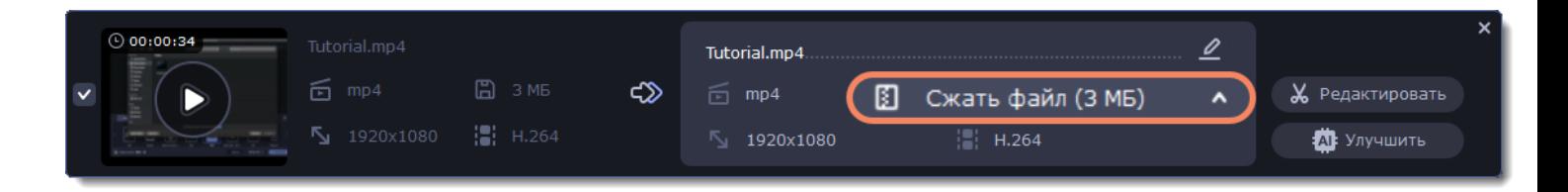

2. Нажмите **Сжать файл**, чтобы открыть окно настройки размера. В нем выберите тип битрейта.

**Постоянный битрейт (CBR)** позволяет получить файлы заданного размера (рекомендуется при записи DVD, стриминга). Во время кодирования с постоянным битрейтом количество битов в секунду остается неизменным.

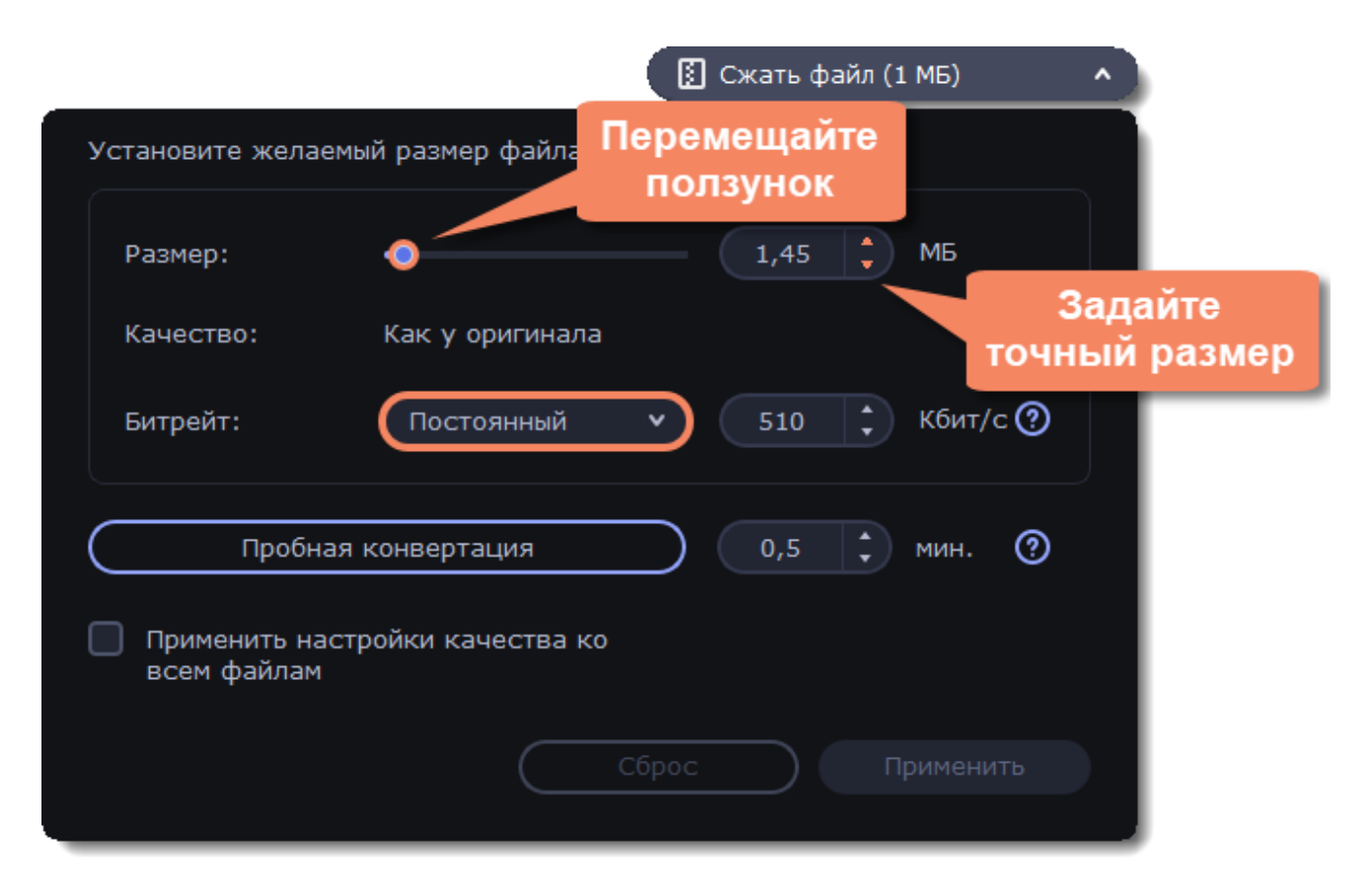

**Переменный битрейт (VBR)** позволяет уменьшить размер выходного файла в 2-3 раза, сохраняя качество, но предсказать его точный размер невозможно. В процессе кодирования с переменным битрейтом количество битов в секунду будет динамически увеличиваться или уменьшаться в зависимости от потребностей битрейта медиафайлов. Рекомендуется всегда использовать VBR за исключением случаев, когда файл будет воспроизводиться на устройстве, поддерживающем только CBR.

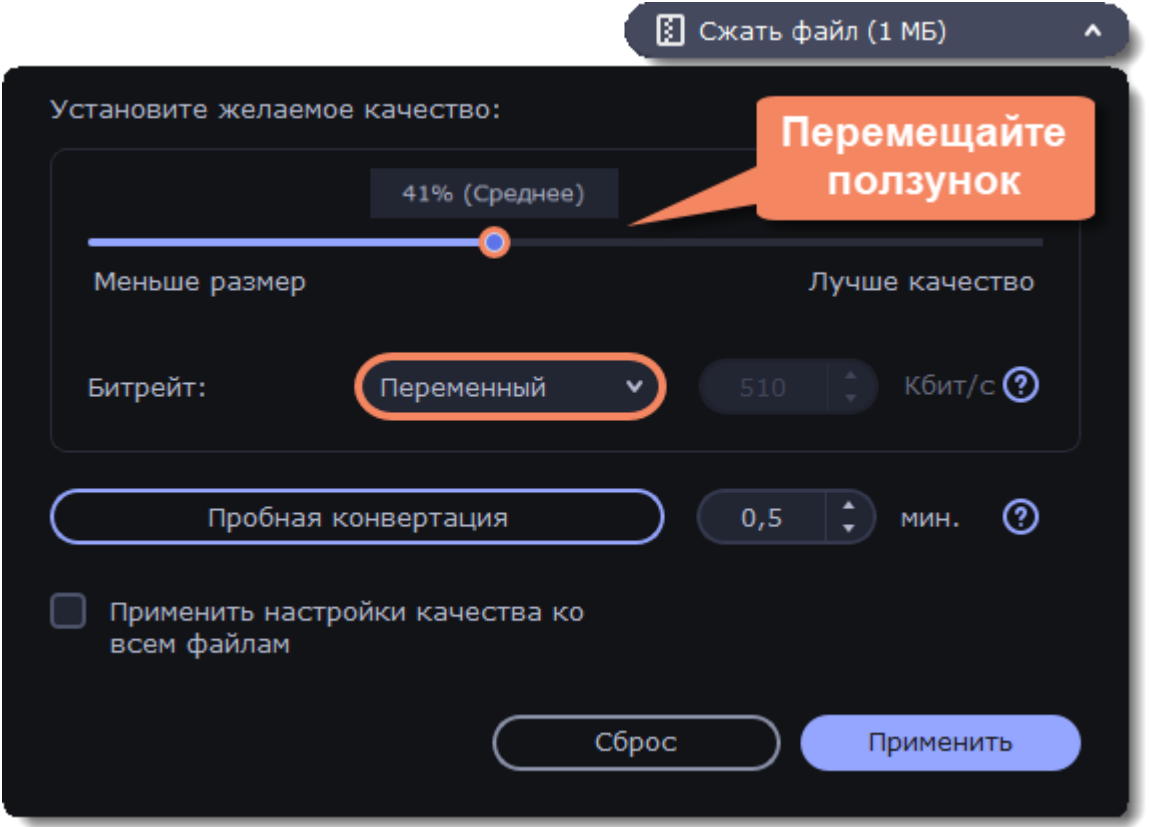

3. Нажмите **Применить настройки качества ко всем файлам**, если хотите задать одинаковый битрейт ко всем файлам в списке.

Если вы хотите проверить качество файла до конвертации, нажмите **Пробная конвертация**. Вы можете выбрать время пробного фрагмента справа от кнопки. После завершения пробной конвертации будет открыта папка с готовым фрагментом файла.

### **Конвертируйте**

<span id="page-22-0"></span>Нажмите **Конвертировать**, чтобы сконвертировать сжатый файл.

# **Копирование DVD**

### **Добавьте DVD**

1. Вставьте диск в DVD привод. Если у вас внешний привод, подсоедините его к компьютеру.

- 2. Нажмите **Добавить файлы.**
- 3. Наведите курсор на **Добавить DVD**.

4. В появившемся списке нажмите на название диска. Если в списке не отображается ваш диск, нажмите **Открыть DVD** и укажите путь к диску.

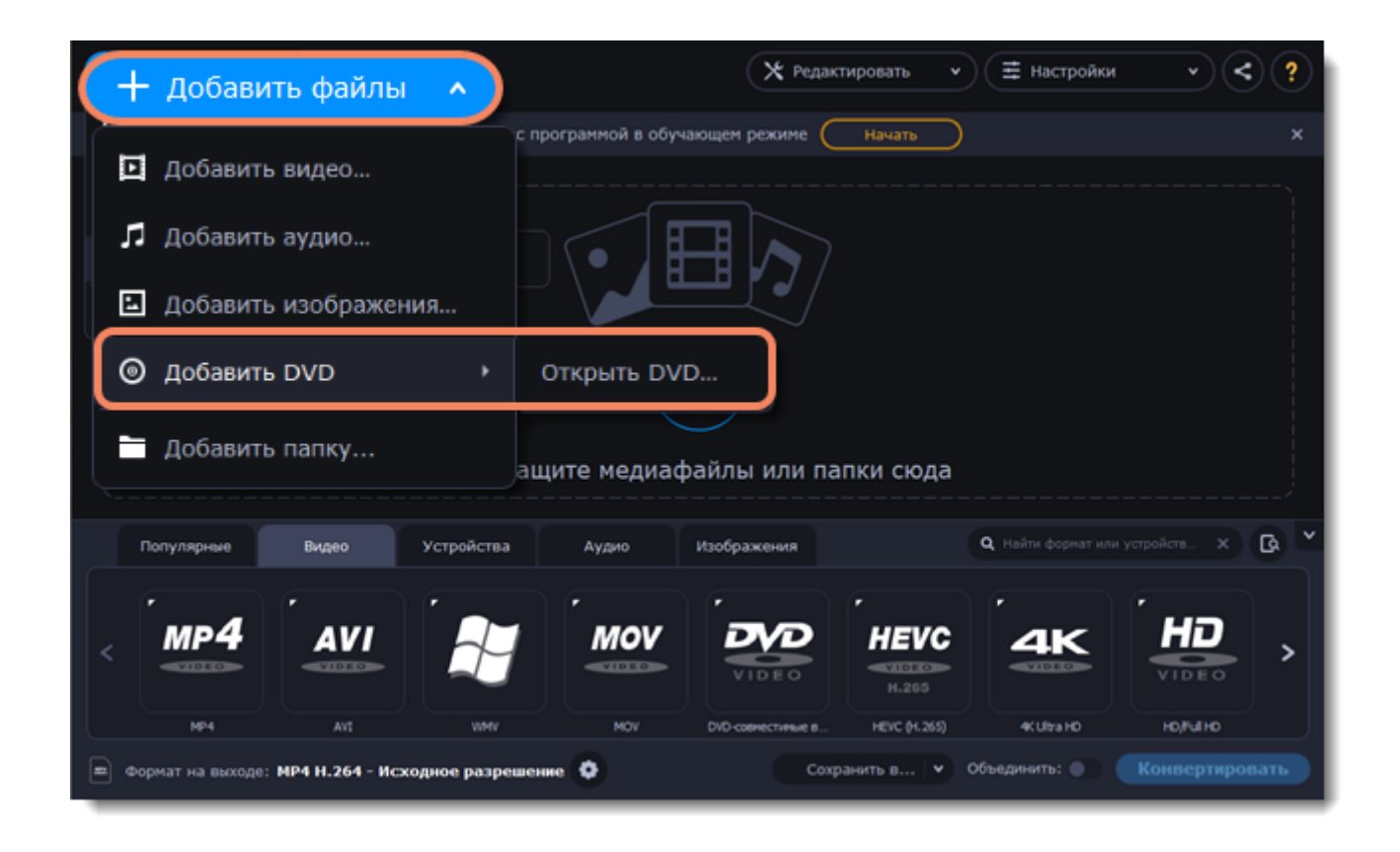

*Примечание: некоторые DVD-диски защищены от незаконного копирования и не могут быть сконвертированы. Movavi Конвертер Видео Премиум не работает с защищенными от копирования медиафайлами.*

### **Выберите формат**

- 1. Перейдите на вкладку **Видео**.
- 2. Выберите необходимый формат и нажмите на него.
- 3. Откроется список профилей. Здесь вы можете выбрать нужное разрешение. Выбранный формат и разрешение отобразятся внизу окна в поле **Формат на выходе**.

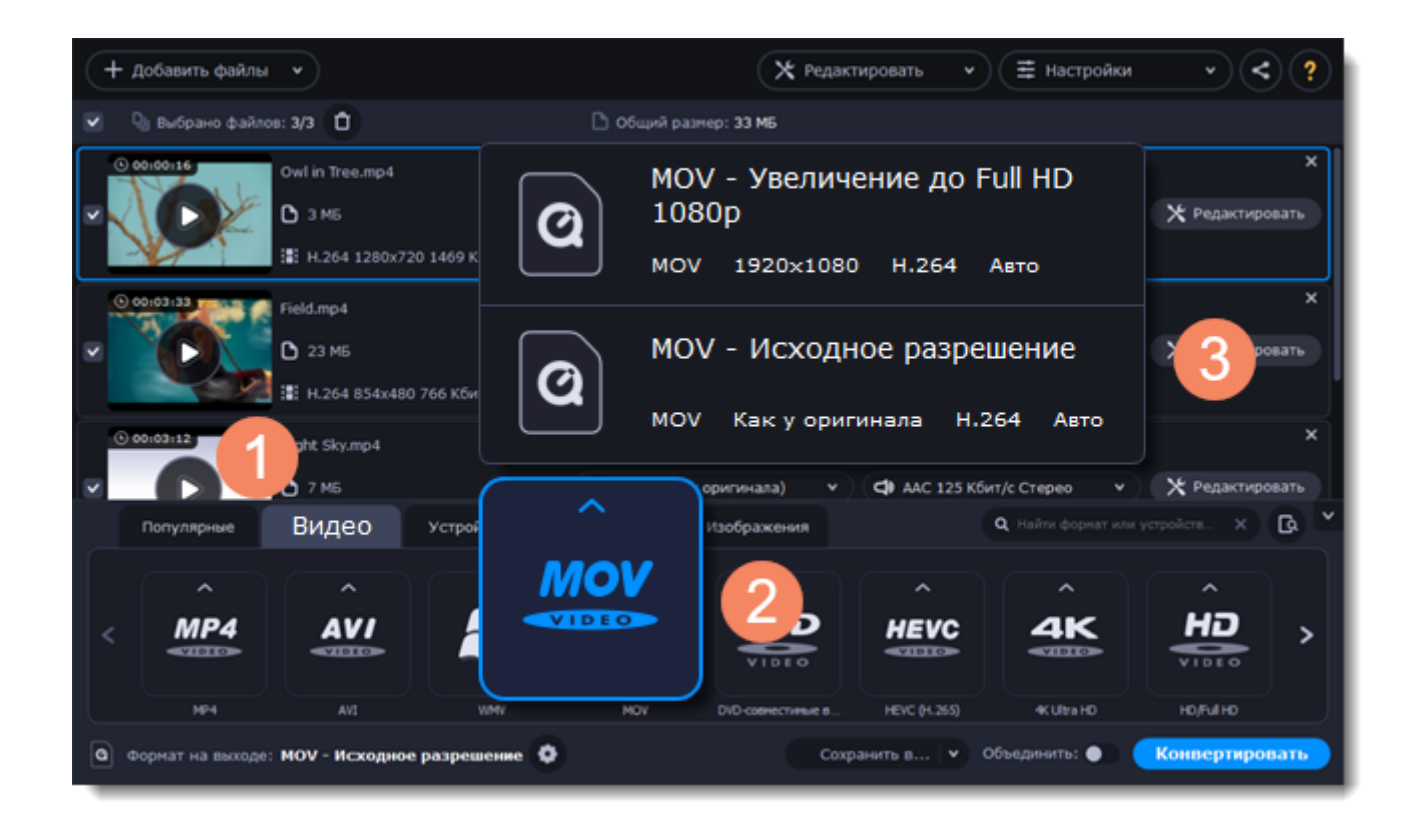

## **Выберите файлы и дорожки (необязательно)**

У многих DVD-дисков есть бонусные клипы, а также несколько дорожек субтитров. Оставьте только нужные файлы, чтобы сохранить больше места на компьютере.

#### **Бонусные файлы**

Чтобы удалить ненужные файлы, нажмите на значок крестика х справа от файла.

#### **Субтитры**

- 1. Нажмите **Редактировать** и перейдите на вкладку **Субтитры**.
- 2. Выберите дорожки, которые хотите добавить на готовое видео.

[Подробнее о субтитрах](#page-45-0)

#### **Сохраните и конвертируйте**

1. Нажмите **Сохранить в...** и выберите расположение в окне Проводника Windows. Чтобы сохранять готовые файлы рядом с оригиналами, нажмите на стрелочку рядом с **Сохранить в...** и выберите **Сохранять в исходную папку**.

Последний выбранный путь сохранится в списке под галочкой.

2. Нажмите кнопку **Конвертировать**, чтобы начать конвертацию файлов. Время конвертации зависит от размера и количества файлов.

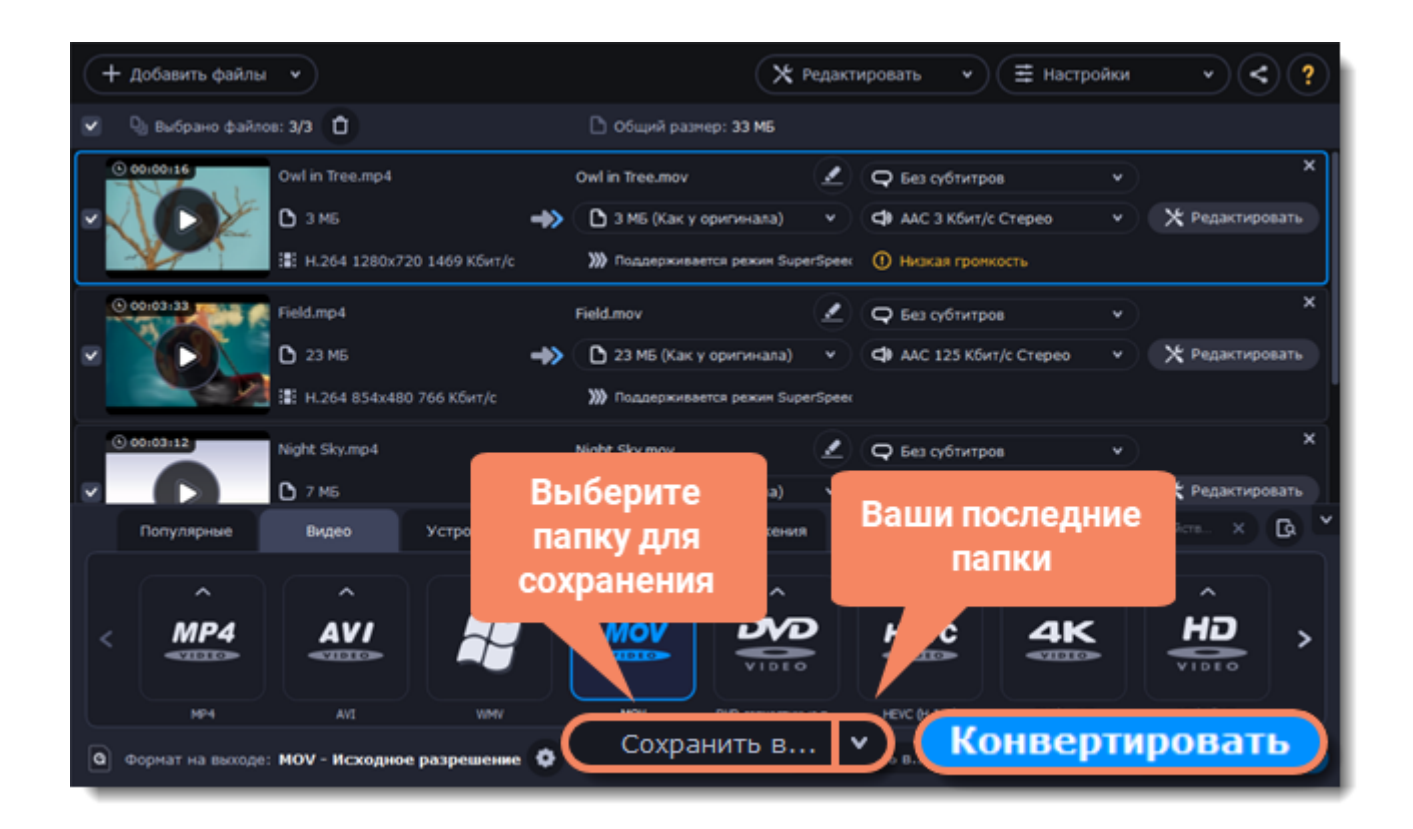

# **Создание GIF из видео**

### <span id="page-25-0"></span>**Добавьте файлы в программу**

- 1. Нажмите **Добавить файлы**.
- 2. В выпадающем меню выберите **Добавить видео...**
- 3. Выделите нужные файлы и нажмите **Открыть**.

Также вы можете добавить файлы или папки, перетащив их из окна Проводника Windows в Конвертер.

[Подробнее о добавлении медиафайлов](#page-17-0)

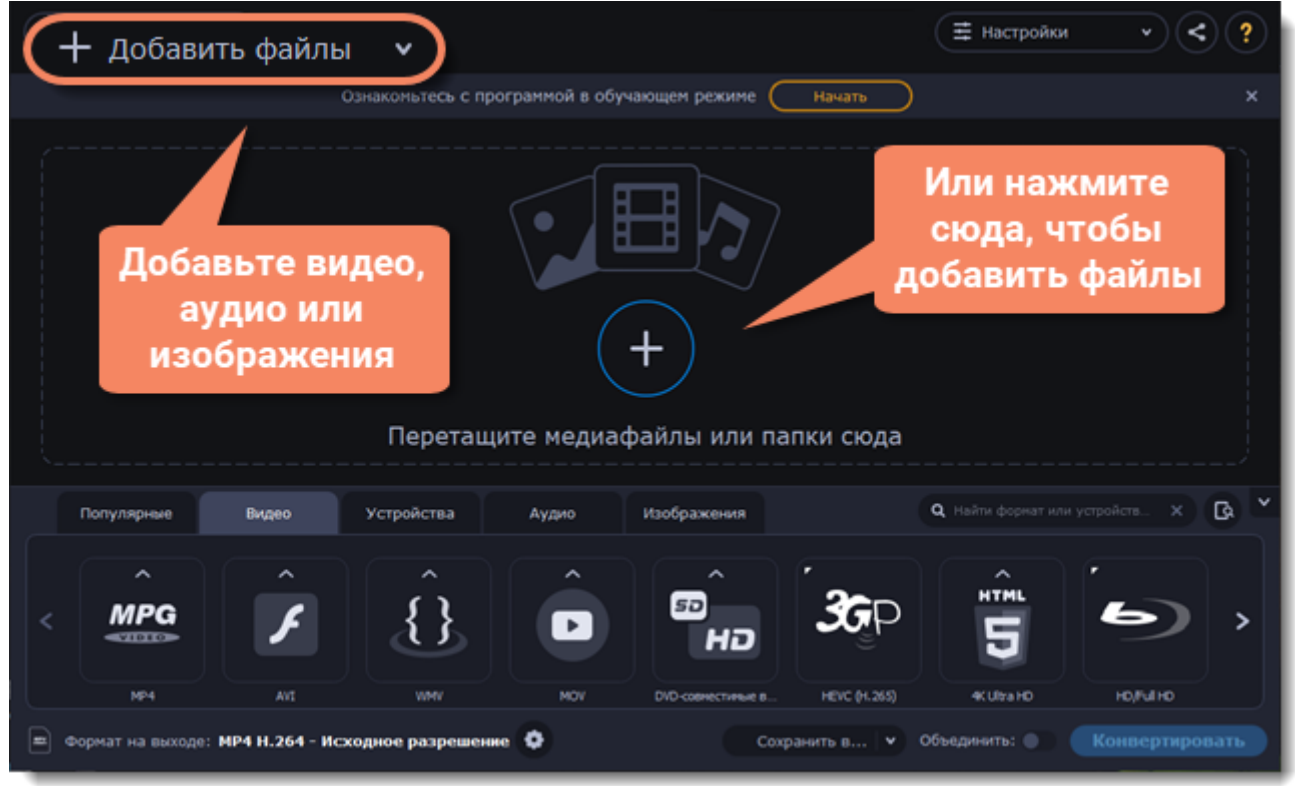

### **Обрежьте видео**

Обычно GIF-изображения довольно короткие, поэтому вам, скорее всего, потребуется обрезать видео и оставить только самые важные части.

1. Нажмите **Редактировать**, чтобы открыть окно редактирования.

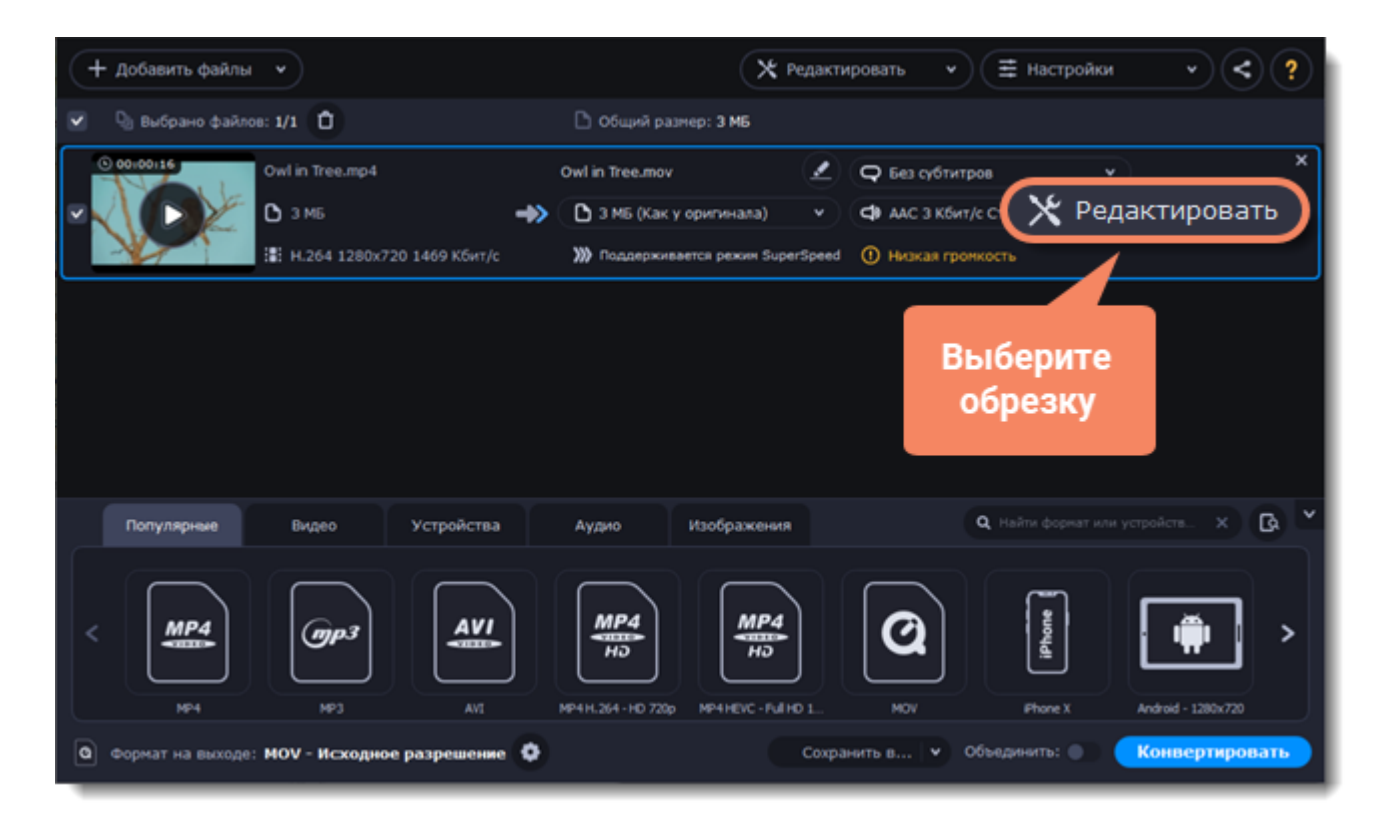

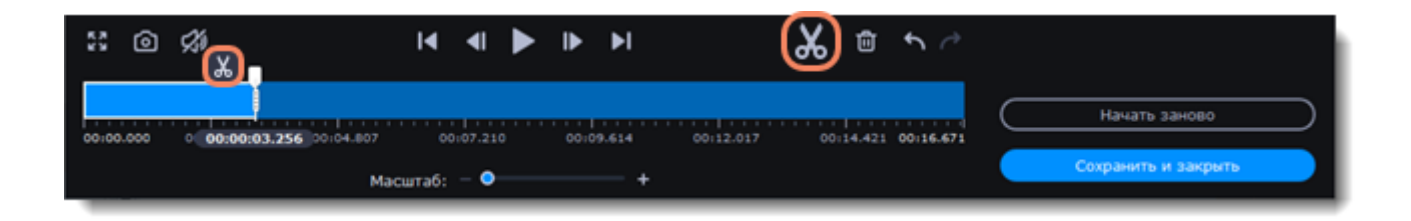

2. Выполните обрезку видео.

3. Нажмите **Сохранить и закрыть**, чтобы завершить обрезку и закрыть окно редактирования. [Подробнее об обрезке видео](#page-53-0)

#### **Выберите формат GIF**

- 1. Перейдите на вкладку **Изображения.**
- 2. Найдите группу **GIF** и нажмите на нее.
- 3. Выберите размер анимированного изображения GIF. *Например, «Средний GIF».*

4. **(Необязательно)** Чтобы изменить частоту кадров, нажмите кнопку шестеренки рядом с полем **Формат на выходе** внизу окна. В окне настроек задайте необходимую **частоту кадров** и нажмите **OК**. Чем больше значение частоты, тем плавнее анимация, но размер файла будет увеличиваться.

[Подробнее о настройке формата](#page-29-0)

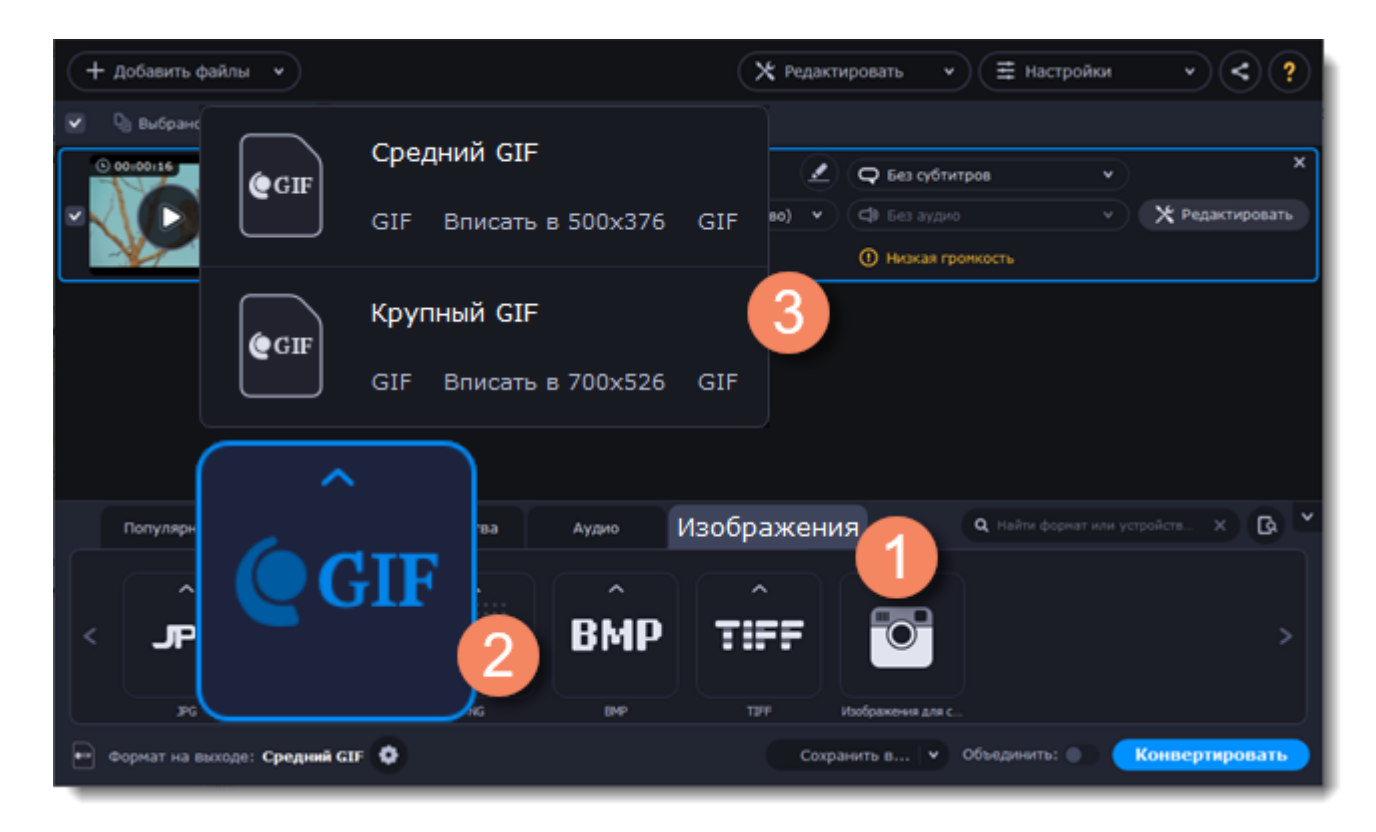

### **Сохраните GIF-файл**

• Нажмите **Сохранить в...**, чтобы выбрать папку, в которую будут сохраняться готовые файлы.

• Чтобы сохранить готовые файлы рядом с оригиналами, нажмите на стрелочку рядом с **Сохранить в...** и выберите **Сохранять в исходную папку**.

### **Конвертируйте**

Когда все будет готово, нажмите кнопку **Конвертировать**, чтобы начать конвертацию.

### <span id="page-28-0"></span>**Добавьте файлы**

Нажмите **Добавить файлы** и выберите **Добавить видео** в появившемся списке. Добавьте файлы, которые хотите объединить.

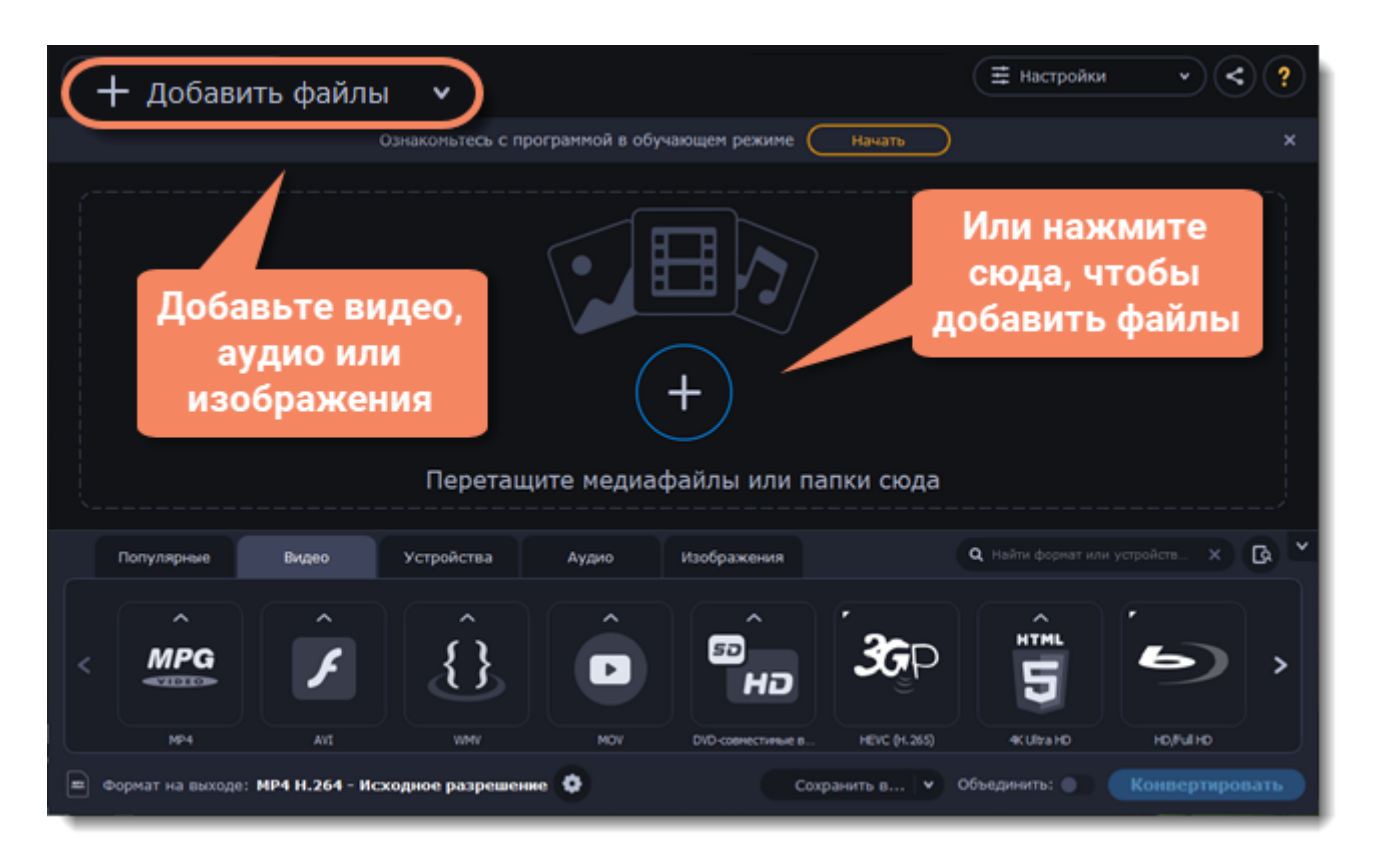

## **Объедините файлы**

1. В новом видео файлы будут расположены в том же порядке, в котором они находятся в списке. Перетаскивайте файлы мышью, чтобы изменить порядок.

2. Выберите опцию **Объединить** в нижней части окна программы рядом с кнопкой **Конвертировать**. Все файлы в списке будут объединены в одно видео.

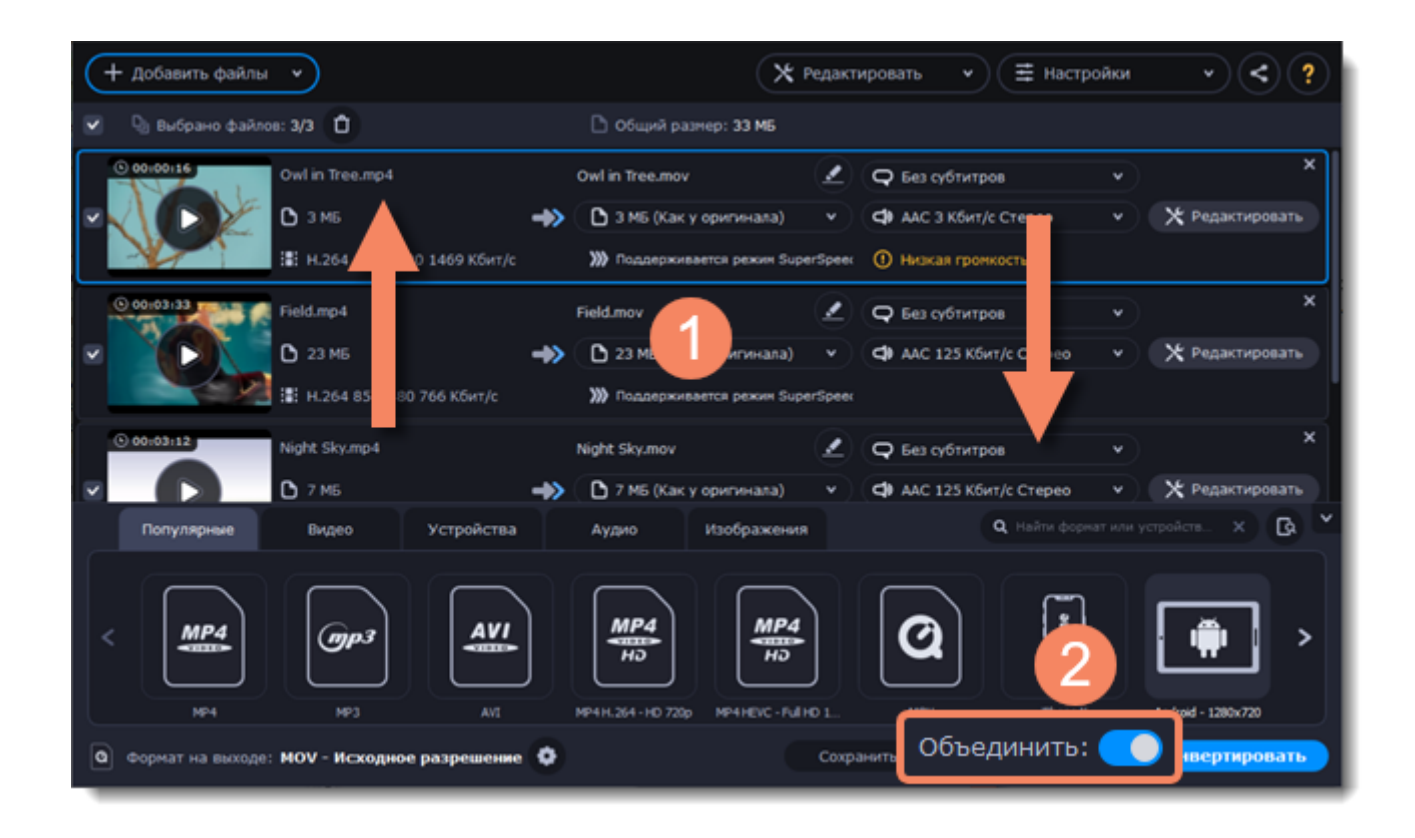

### **Сохраните и конвертируйте**

1. Нажмите **Сохранить в...** и выберите расположение в окне Проводника Windows. Чтобы сохранять готовые файлы рядом с оригиналами, нажмите на стрелочку рядом с **Сохранить в...** и выберите **Сохранять в исходную папку**.

Последний выбранный путь сохранится в списке под галочкой.

2. Нажмите **Конвертировать**, чтобы начать конвертацию файлов. Время конвертации зависит от размера и количества файлов.

#### **Устранение проблем**

<span id="page-29-0"></span>Если после выбора опции **Объединить** появляется ошибка, убедитесь, что у всех файлов в списке одинаковое количество аудиодорожек.

## **Настройки профиля конвертации**

После того, как вы выбрали подходящий профиль, вы можете вручную настроить его. Для этого нажмите на шестеренку внизу окна **Настроить формат конвертации** рядом с полем **Формат на выходе**.

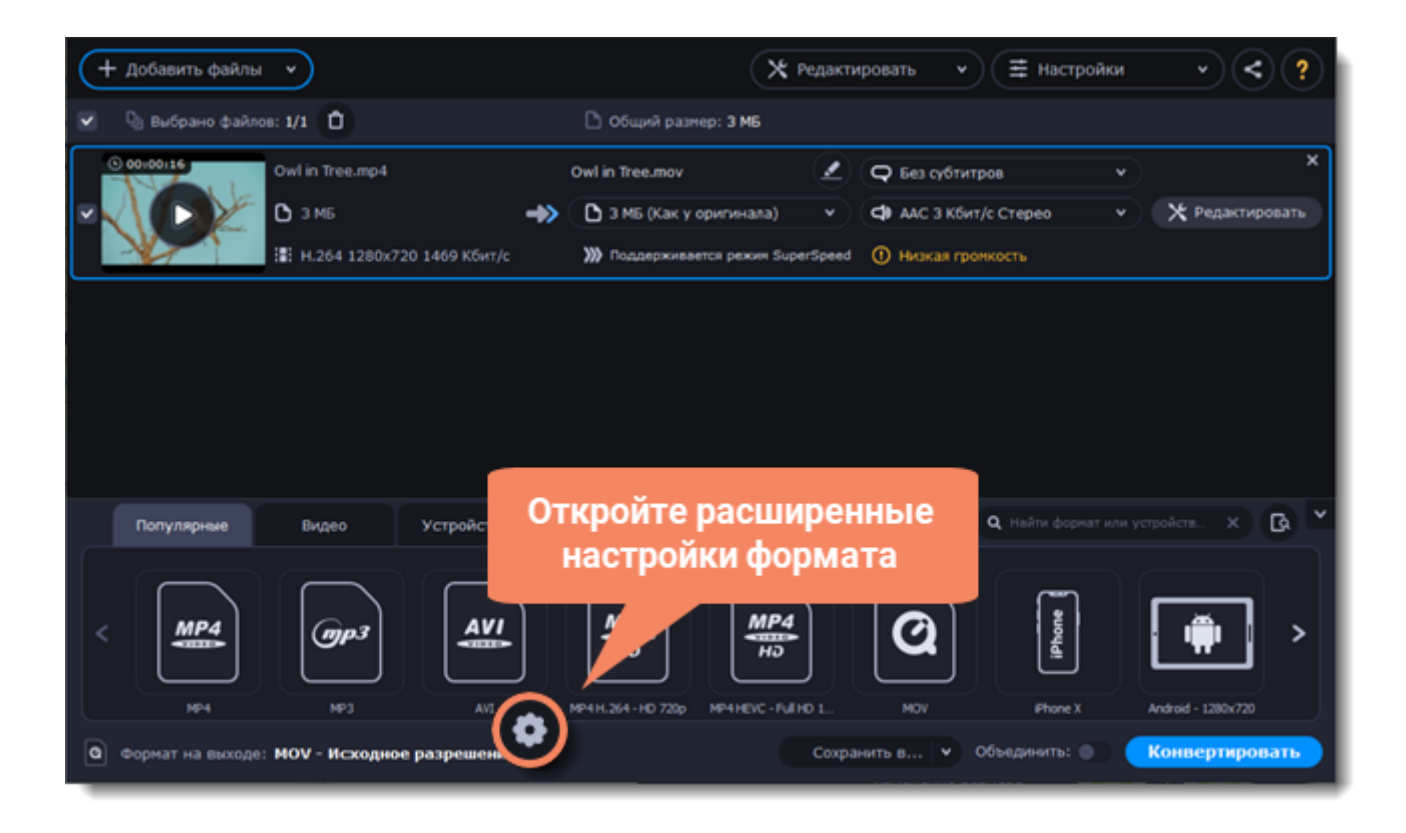

Если вы не нашли в окне нужные опции, нажмите **Расширенные настройки**.

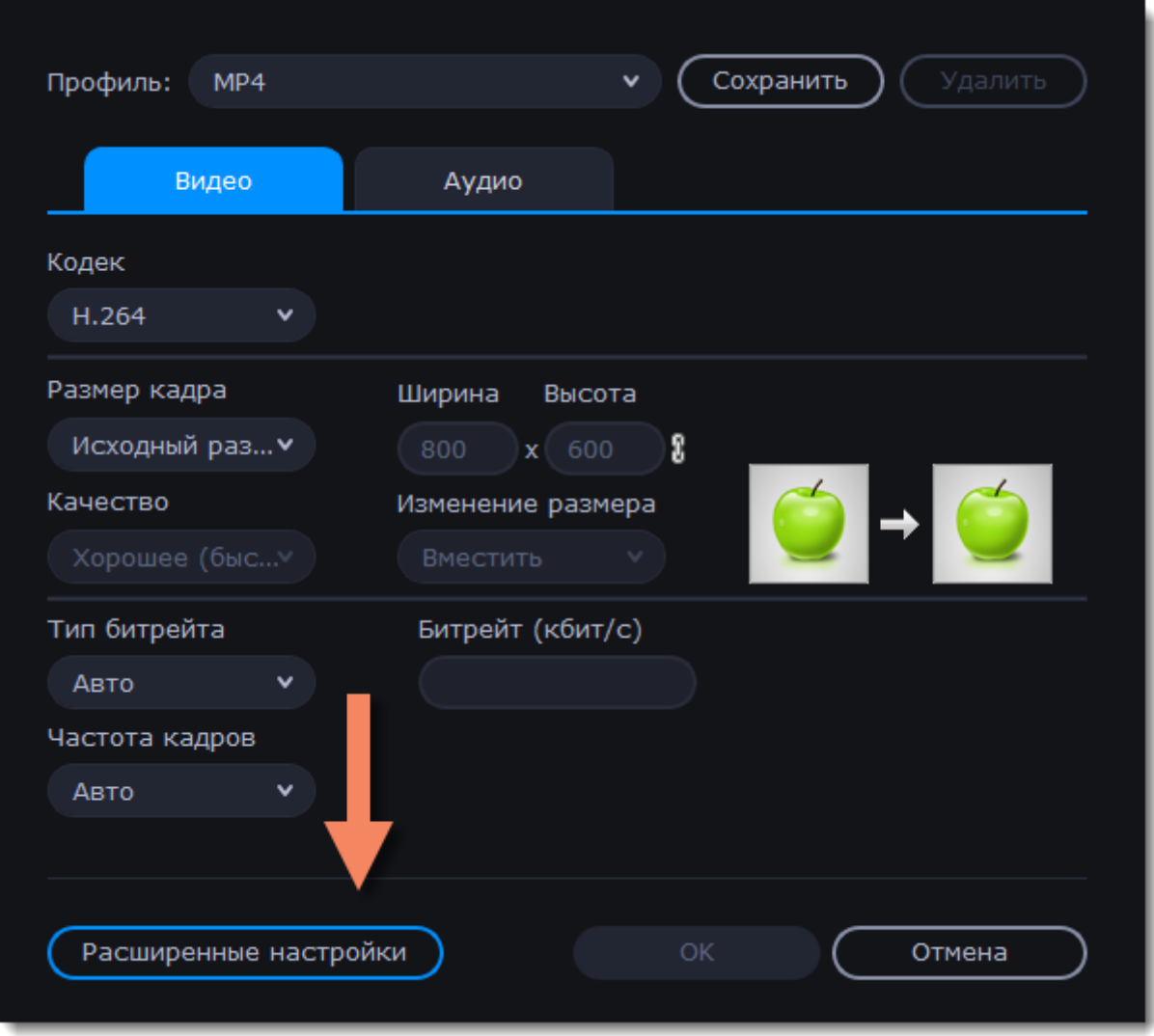

### **Двухпроходное кодирование**

Двухпроходное кодирование означает, что программа сначала проанализирует весь файл целиком (первый проход) и только потом начнется процесс самой конвертации (второй проход). Такая конвертация занимает больше времени, зато обеспечивает лучшее качество при меньшем размере файла.

Как включить двухпроходное кодирование:

- 1. В окне настроек профиля нажмите **Расширенные настройки**.
- 2. В поле **Тип кодирования** выберите **Два прохода**.
- 3. Нажмите **ОК**, чтобы принять изменения.

### **Настройки оптимизации**

Для видео с кодеком H.264 действует пункт расширенных настроек **Оптимизация**. Вы можете оптимизировать предустановленные настройки для лучшего качества в зависимости от типа входного видео:

- **Film** для боевиков
- • **Animation**  для мультфильмов
- **Grain** для зернистых, подробных видеоматериалов
- **Stillimage** для кадров неподвижного изображения
- **PSNR** для оптимизации соотношения сигнал / шум
- **SSIM** для оптимизации структурного сходства
- **Fast Decode** для более быстрого декодирования
- <span id="page-32-0"></span>• **Zero Latency** – для потокового видео.

# **Изображения**

#### **Добавьте изображения**

- 1. Нажмите **Добавить файлы**.
- 2. В появившемся списке выберите **Добавить изображения...**
- 3. Откроется окно **Проводника Windows**. Выделите изображения и нажмите **Открыть**.

#### **Выберите формат**

- 1. Перейдите на вкладку **Изображения**, чтобы открыть список доступных форматов.
- 2. Выберите формат, который хотите использовать.

*Примечание: не все форматы поддерживают прозрачность. Если на изображении есть прозрачные части, выберите формат PNG или BMP.*

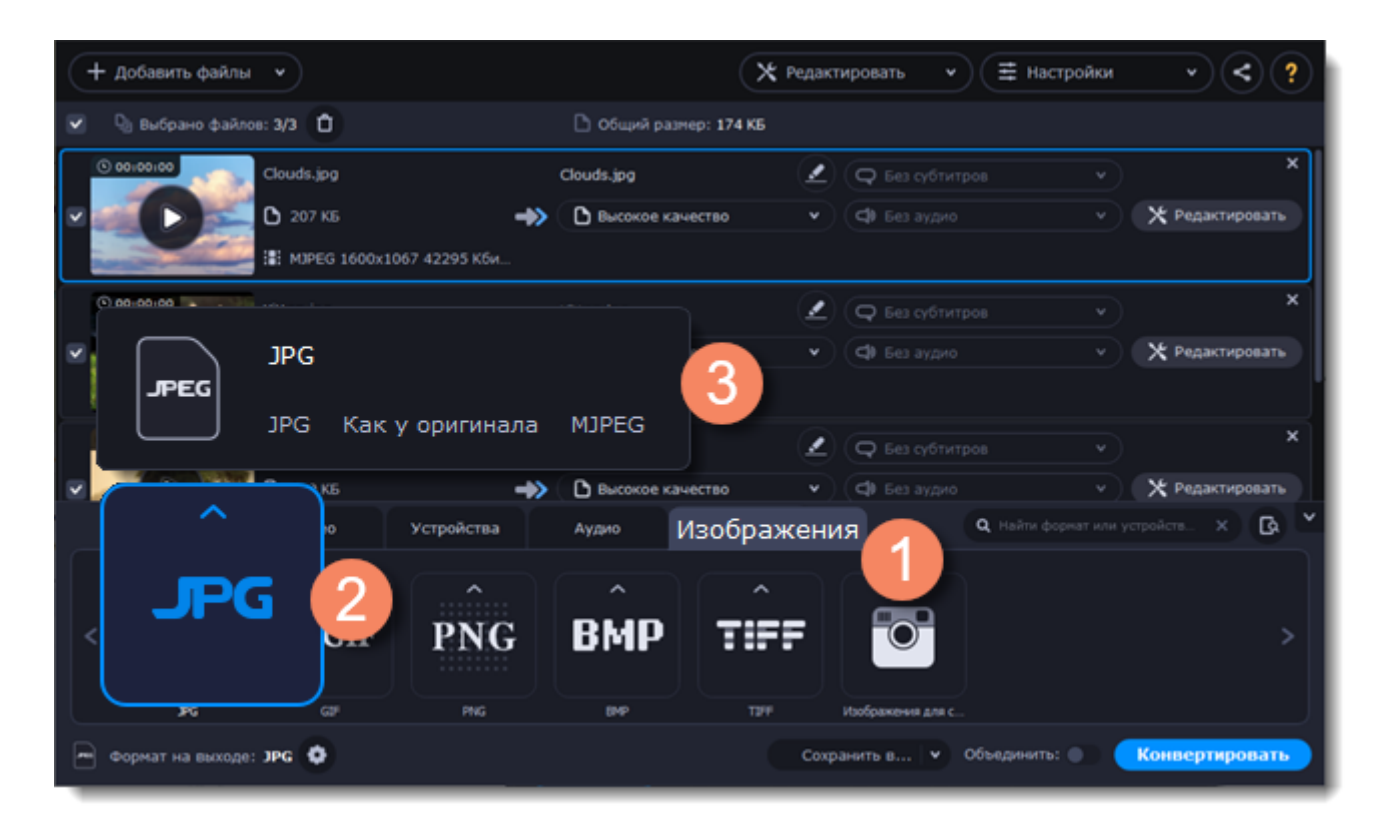

#### **Уменьшите размер файла (только для конвертации в JPG)**

Нажмите **Сжать файл**, чтобы открыть окно настройки размера. Потяните ползунок, чтобы уменьшить размер файла.

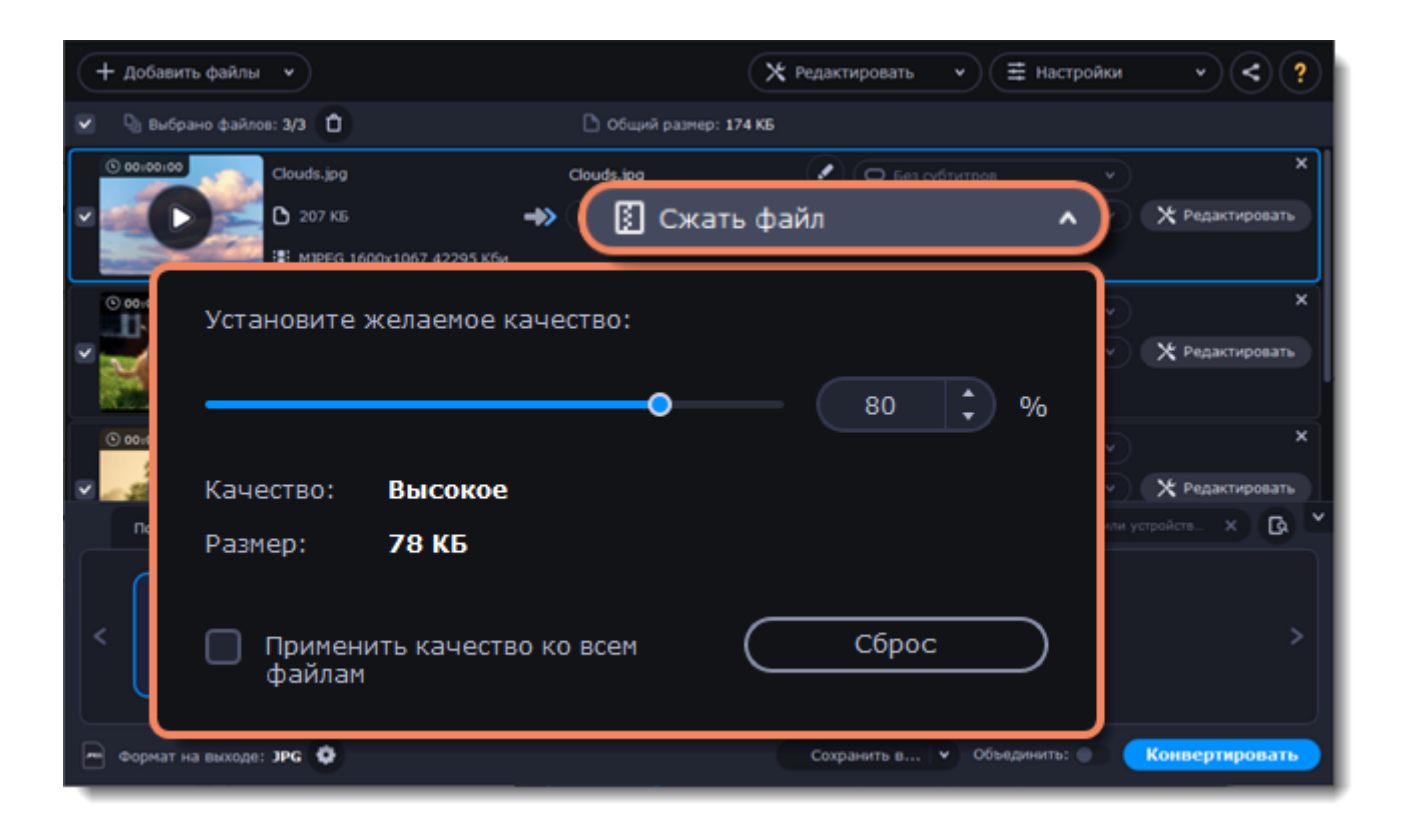

## **Отредактируйте изображения (необязательно)**

Вы можете отредактировать изображения перед конвертацией. Для этого нажмите **Редактировать**.

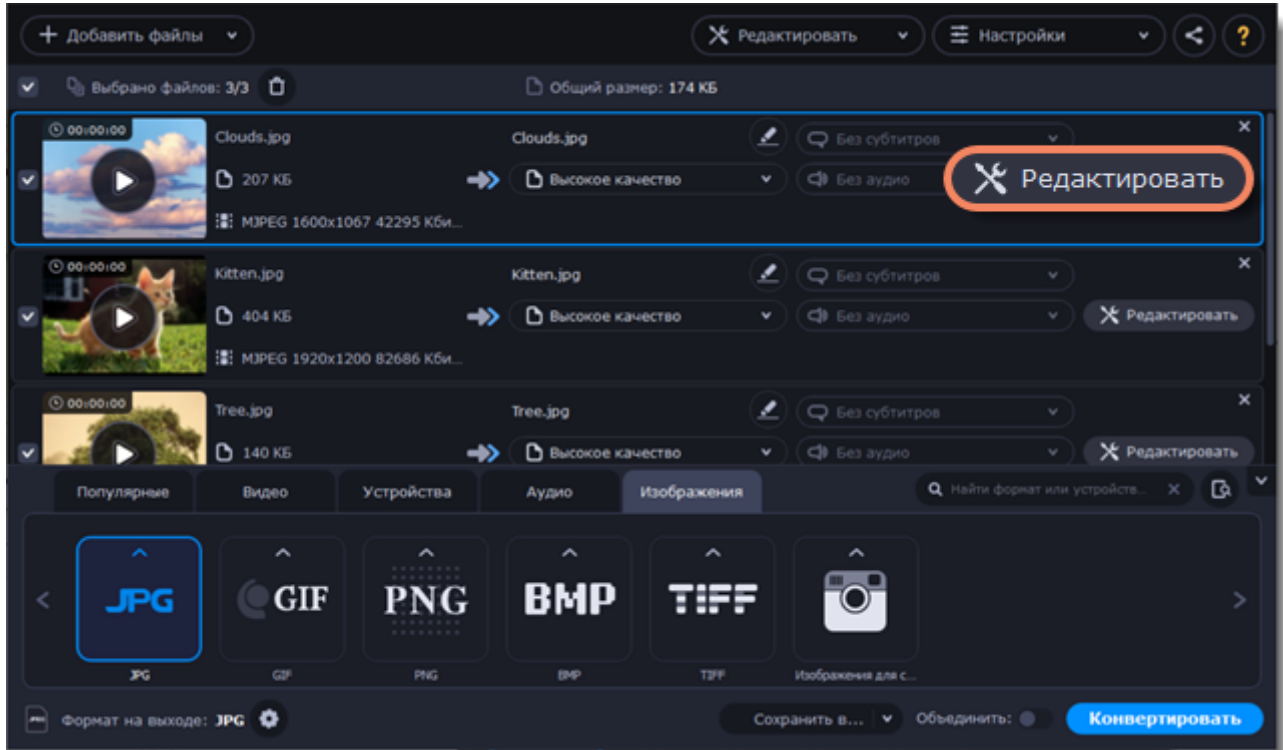

**Подробнее:** [Водяной знак](#page-61-1) | [Цветокоррекция](#page-64-0) | [Кадрирование](#page-57-0)

**Переименование файла**

Измените название файла, чтобы не потерять его в вашей библиотеке.

- 1. Нажмите на **карандаш** рядом с файлом, который хотите переименовать.
- 2. Введите желаемое название.
- 3. Нажмите **ОК**.

## **Измените размер изображения (необязательно)**

Чтобы изменить размер всех добавленных изображений:

1. Нажмите кнопку со значком **шестеренки** в нижней части окна программы, рядом с полем **Формат на выходе**.

2. Нажмите на **Размер кадра** и выберите размер. Чтобы ввести **ширину** и **высоту** самостоятельно, задайте в поле одно из следующих значений:

**Пользовательский**: делает все изображения точно заданного вами размера.

**Вписать в**: изображение будут уменьшены или увеличены до размера, наиболее приближенного в указанному, с сохранением пропорций.

**Размер до**: изображение будут уменьшены до размера, наиболее приближенного в указанному, с сохранением пропорций. Изображения, которые меньше заданного размера, останутся неизмененными.

Чтобы разрешить изменение пропорций, нажмите на иконку с изображением ссылки рядом с

полями **Ширина** и **Высота**: – заблокировано, – разблокировано.

Если пропорции изображений отличаются от заданного размера, выберите метод изменения размера:

**Вместить** – неиспользованное место на изображении будет черным.

**Растянуть** – изображения растянутся, чтобы заполнить все пространство.

**Кадрировать** – изображения будут обрезаны, чтобы заполнить все пространство, а лишние края будут удалены.

3. Нажмите **ОК**, чтобы применить изменения. Если вы хотите посмотреть, как будет выглядеть файл после конвертации, нажмите на кнопку **Редактировать** рядом с ним.

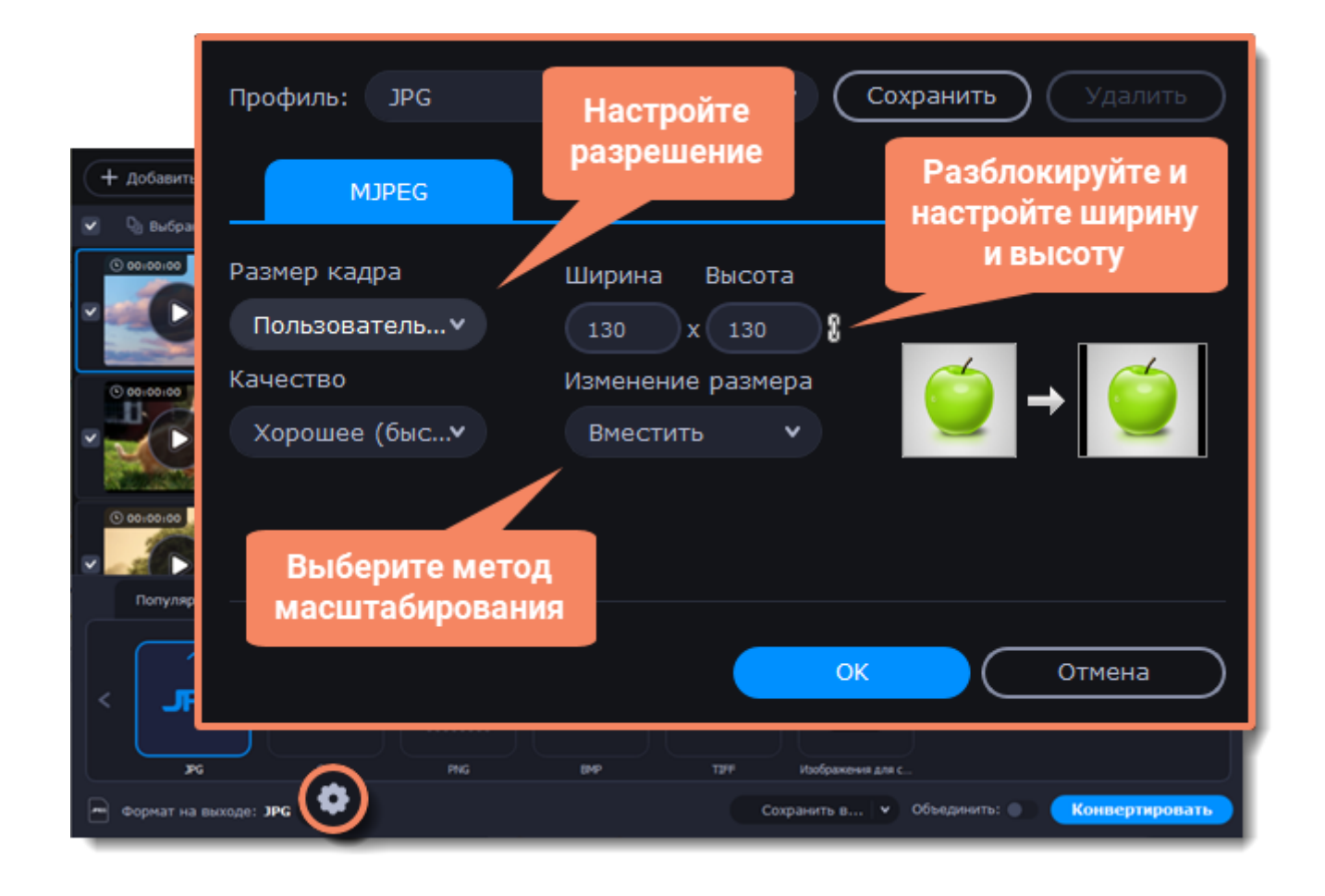

## **Конвертируйте**

1. Нажмите **Сохранить в...** и выберите расположение в окне Проводника Windows. Чтобы сохранять готовые файлы рядом с оригиналами, нажмите на стрелочку рядом с**Сохранить в...** и выберите **Сохранять в исходную папку**.

Последний выбранный путь сохранится в списке под галочкой.

2. Нажмите **Конвертировать**, чтобы начать конвертацию файлов. Время конвертации зависит от размера и количества файлов.
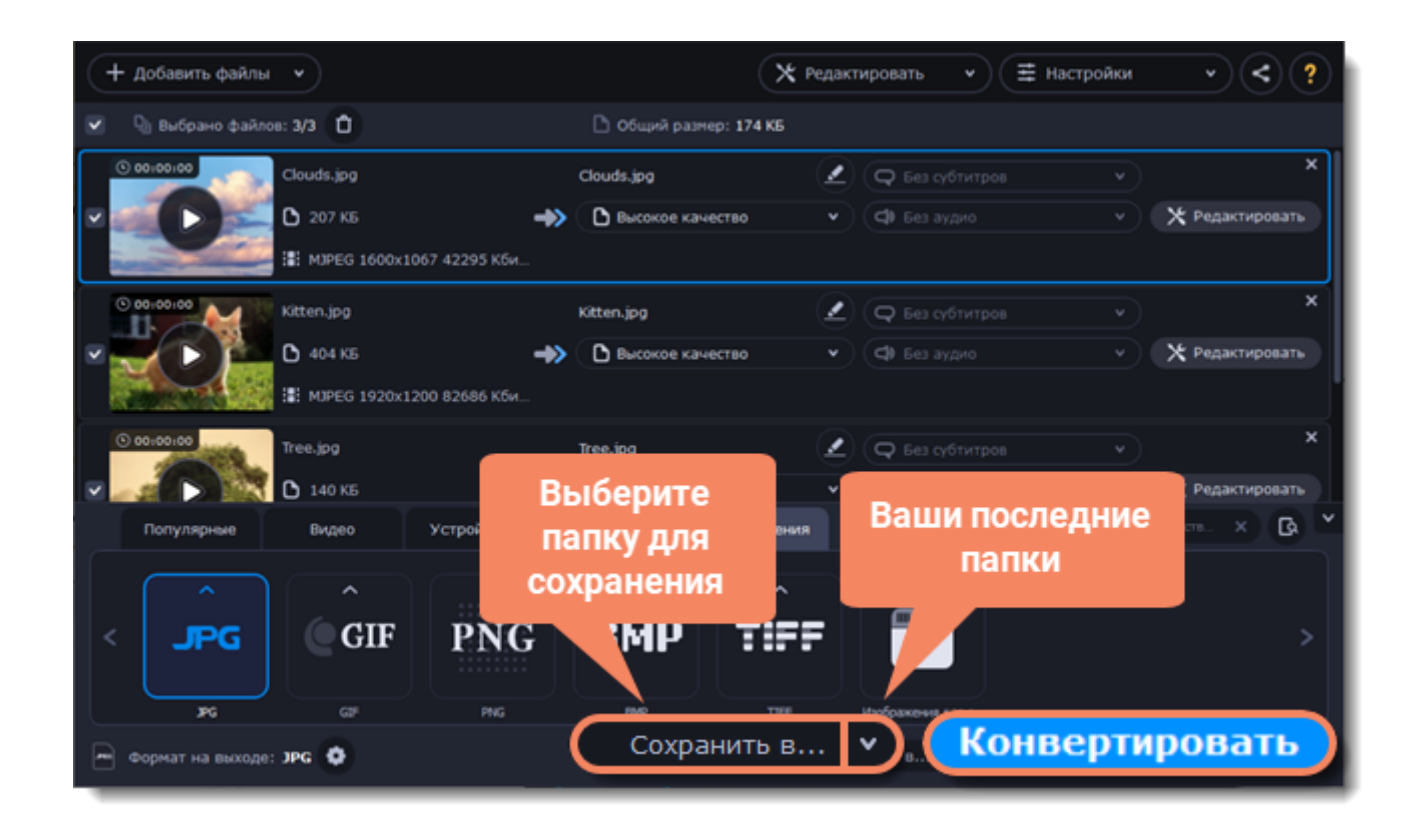

# **Аудиофайлы**

## **Добавьте музыку**

- 1. Нажмите **Добавить файлы**.
- 2. В появившемся списке выберите **Добавить аудио...**
- 3. Откроется окно **Проводника Windows**. Выберите аудиофайлы и нажмите **Открыть**.

## **Выберите формат**

- 1. Перейдите на вкладку **Аудио**, чтобы открыть список доступных аудио форматов.
- 2. Выберите формат и нажмите на него.

3. В появившемся списке выберите битрейт. Чтобы конвертировать без изменения битрейта, выберите профиль, на котором написано «**Исходный битрейт»**.

*Битрейт влияет на количество информации в килобите, которая воспроизводится за секунду (измеряется в кбит/с). Обычно чем выше битрейт, тем выше качество аудио и тем больше размер файла, так как необходимо больше места для дополнительной информации. В профилях аудио битрейт указан рядом с форматом. После конвертации файла с более низким битрейтом его качество невозможно будет восстановить, поскольку биты информации будут невозвратно потеряны.*

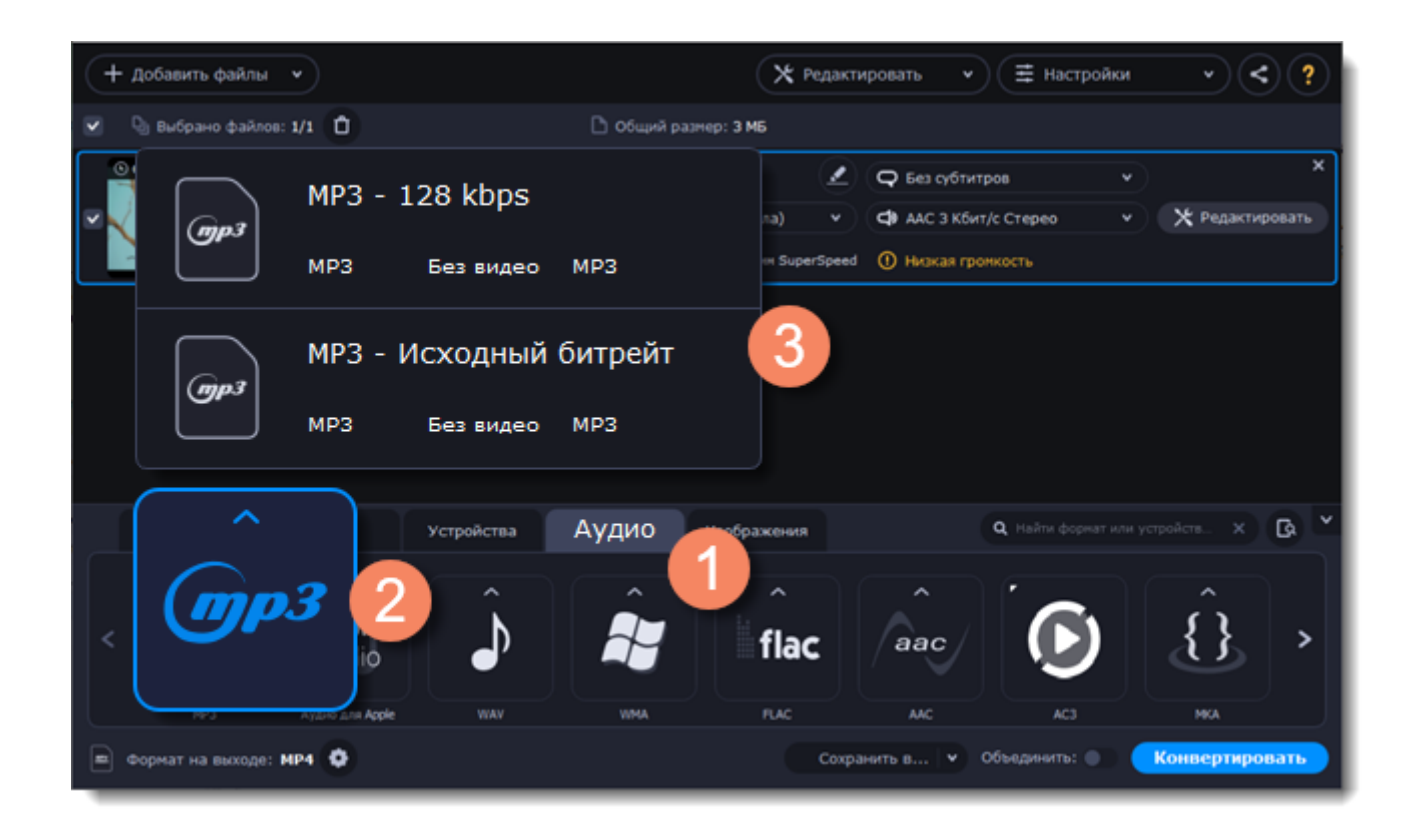

## **Отредактируйте аудио (необязательно)**

#### **Переименование файла**

Измените название файла, чтобы не потерять его в вашей библиотеке.

- 1. Нажмите на **карандаш** рядом с файлом, который хотите переименовать.
- 2. Введите желаемое название.
- 3. Нажмите **ОК**.

#### **Управление громкостью**

Если некоторые файлы тише остальных, вы можете нормализовать их громкость. Так вам не придется постоянно убавлять и прибавлять звук при прослушивании.

1. Нажмите на кнопку **Редактировать** рядом с файлом, громкость которого хотите нормализовать.

- 2. Откроется окно редактирования. Перейдите на вкладку **Аудио**.
- 3. Измените громкость или выберите опцию **Нормализация звука**.
- 4. Нажмите **Сохранить и закрыть**.

[Настройки громкости](#page-66-0)

#### **Конвертация и загрузка**

1. Нажмите **Сохранить в...**, чтобы задать расположение готовых аудиофайлов.

2. Если вы хотите загрузить сконвертированные файлы в библиотеку iTunes, нажмите на кнопку

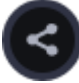

и поставите галочку рядом с **iTunes**.

3. Нажмите **Конвертировать** для начала конвертации. Время конвертации зависит от размера и количества файлов.

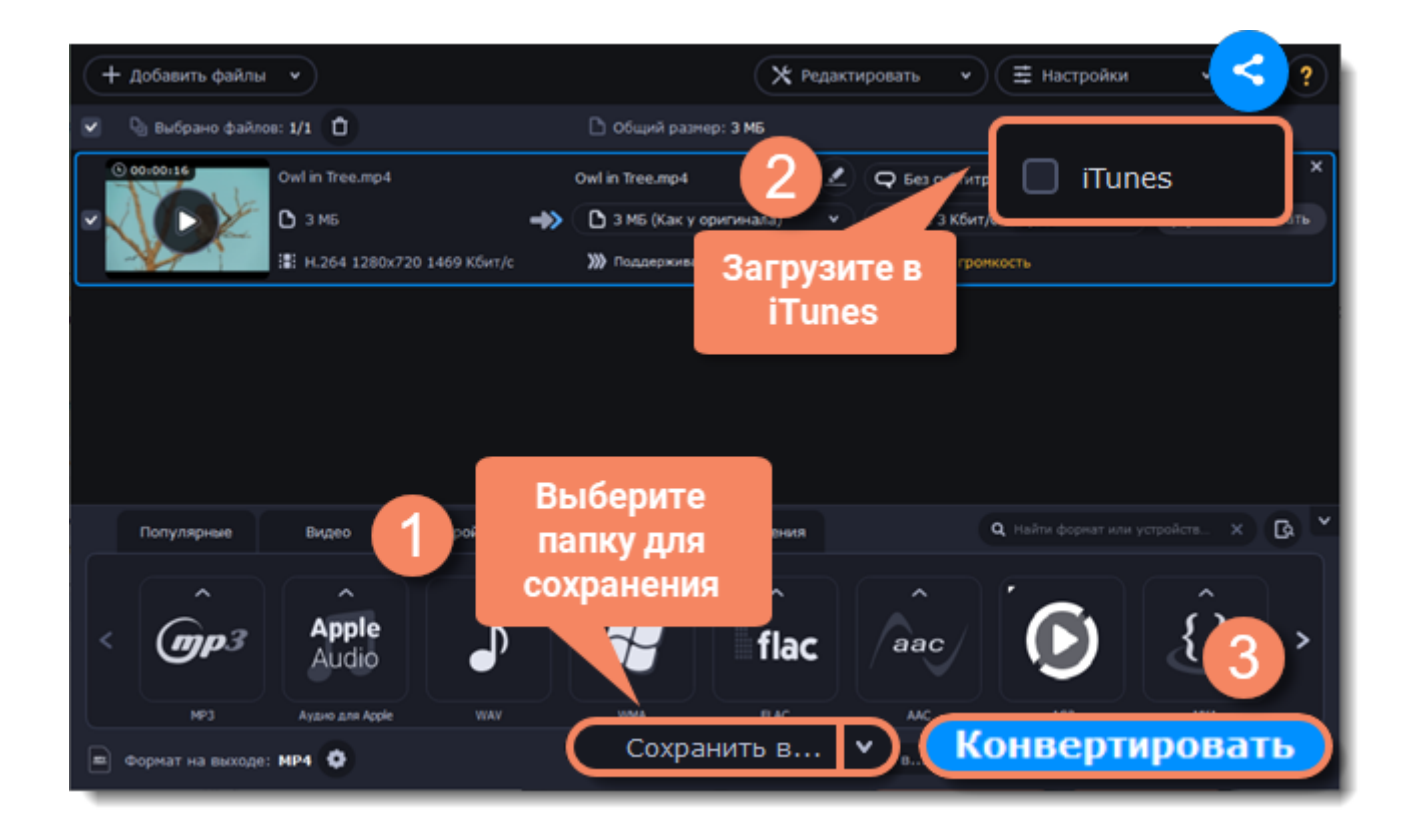

# **Устройства**

## **Добавьте файлы**

1. Нажмите **Добавить файлы**.

2. В появившемся списке **Добавить видео...**

3. Откроется окно **Проводника Windows**. Выберите видеофайлы и нажмите **Открыть**.

[Подробнее о добавлении медиафайлов](#page-17-0)

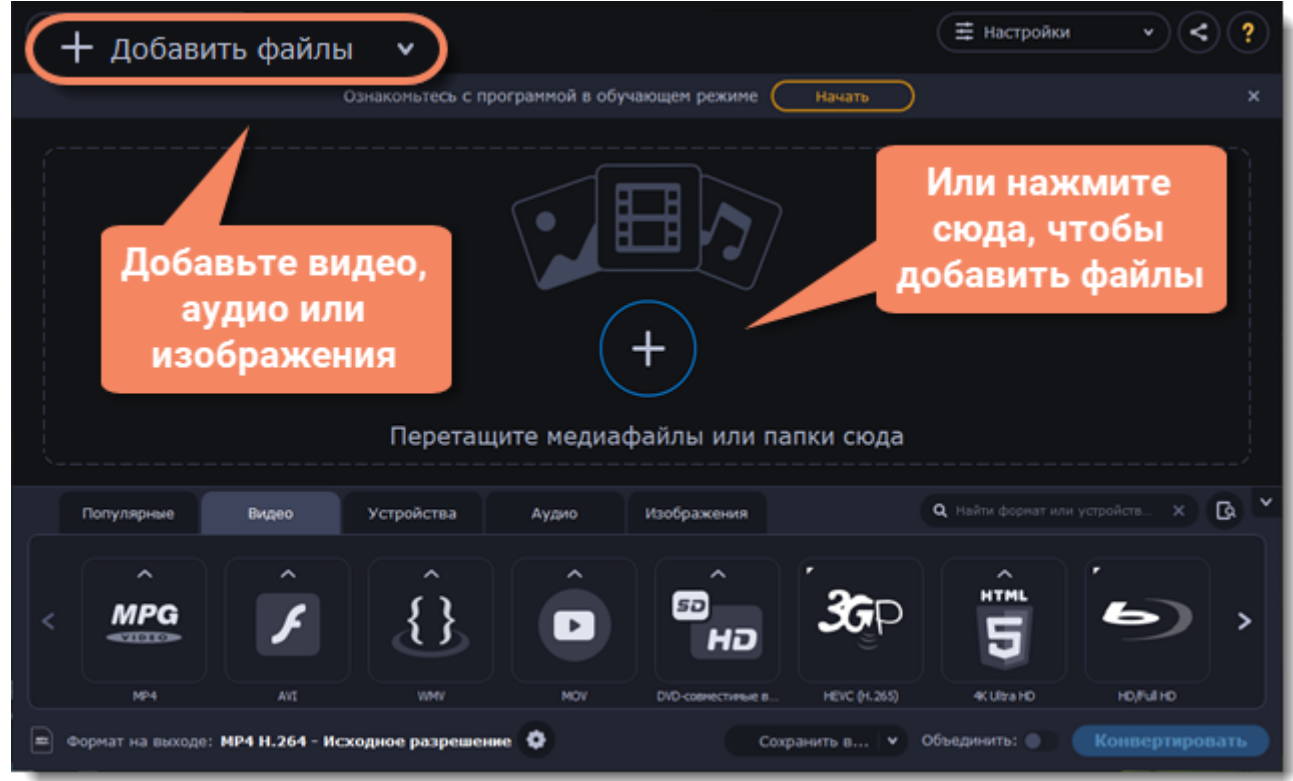

## **Подключите устройство**

Подключите смартфон или планшет к вашему компьютеру через USB-кабель.

## **Подтвердите устройство**

1. Когда программа распознает устройство, откроется диалоговое окно с названием устройства и рекомендуемым форматом. Проверьте, что устройство определено правильно. Если окно не

появляется, нажмите кнопку **Распознавание устройства** , расположенную справа от строки поиска.

2. Если выбрано верное устройство, нажмите **Применить**, чтобы использовать рекомендованный формат, разрешение и другие параметры.

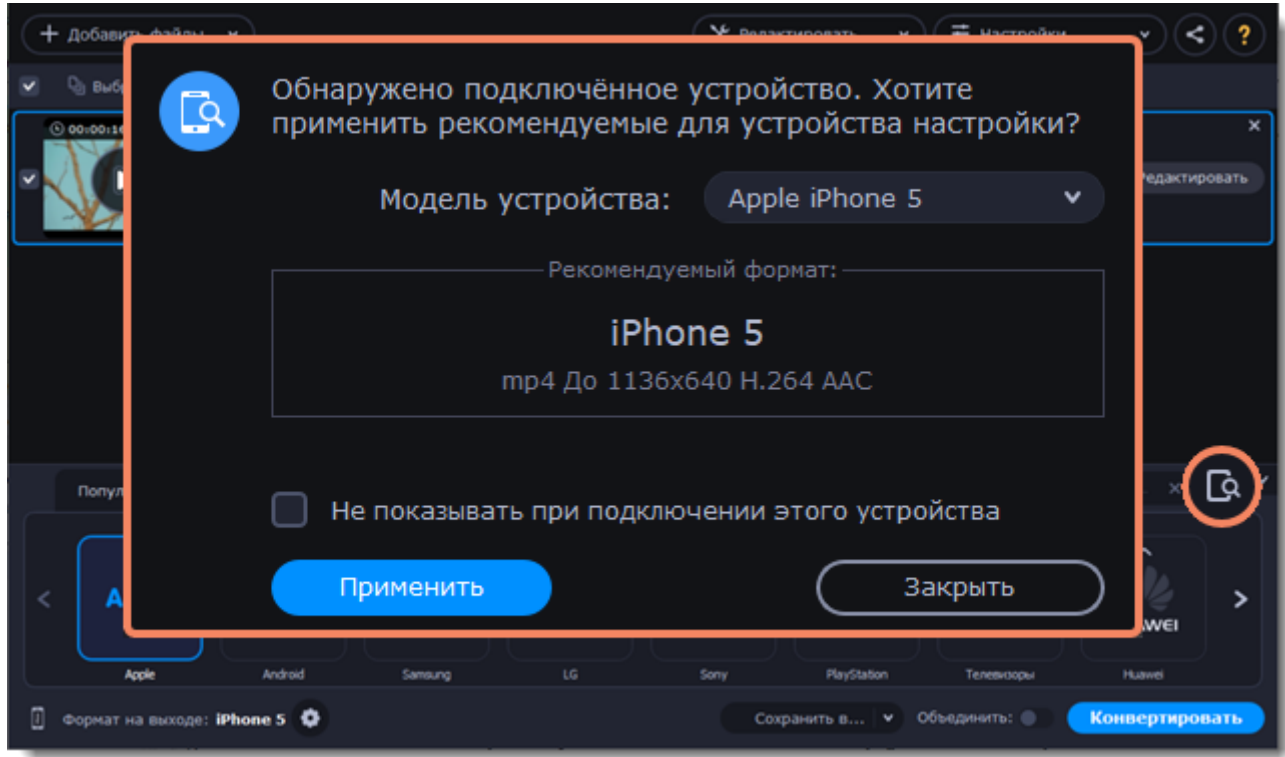

#### **Распознаны сразу несколько устройств**

Иногда в поле распознанных устройств отображаются сразу несколько моделей. Это может произойти, если к вашему компьютеру подключены несколько устройств. Кроме того, некоторые устройства похожи между собой, и программа не всегда может различить их. В этом случае нажмите на список **Выберите ваше устройство** и выберите модель устройства, для которого хотите конвертировать видео. Затем нажмите **Применить**, чтобы использовать рекомендованный формат, разрешение и другие параметры.

#### **Устройство не распознано**

 $\mathbb{G}$ • Если диалоговое окно не открывается, попробуйте нажать **Распознавание устройства**  справа от строки поиска.

• Попробуйте отключить и снова подключить устройство.

• Если ничего из вышеперечисленного не помогло, вы можете сами найти формат для вашего устройства из списка **Устройства**.

#### **Устройство распознано неверно**

Если в появившемся диалоговом окне указано не ваше устройство, и распознанное устройство также не подключено к вашему компьютеру, вы можете сами найти его в списке **Устройства**.

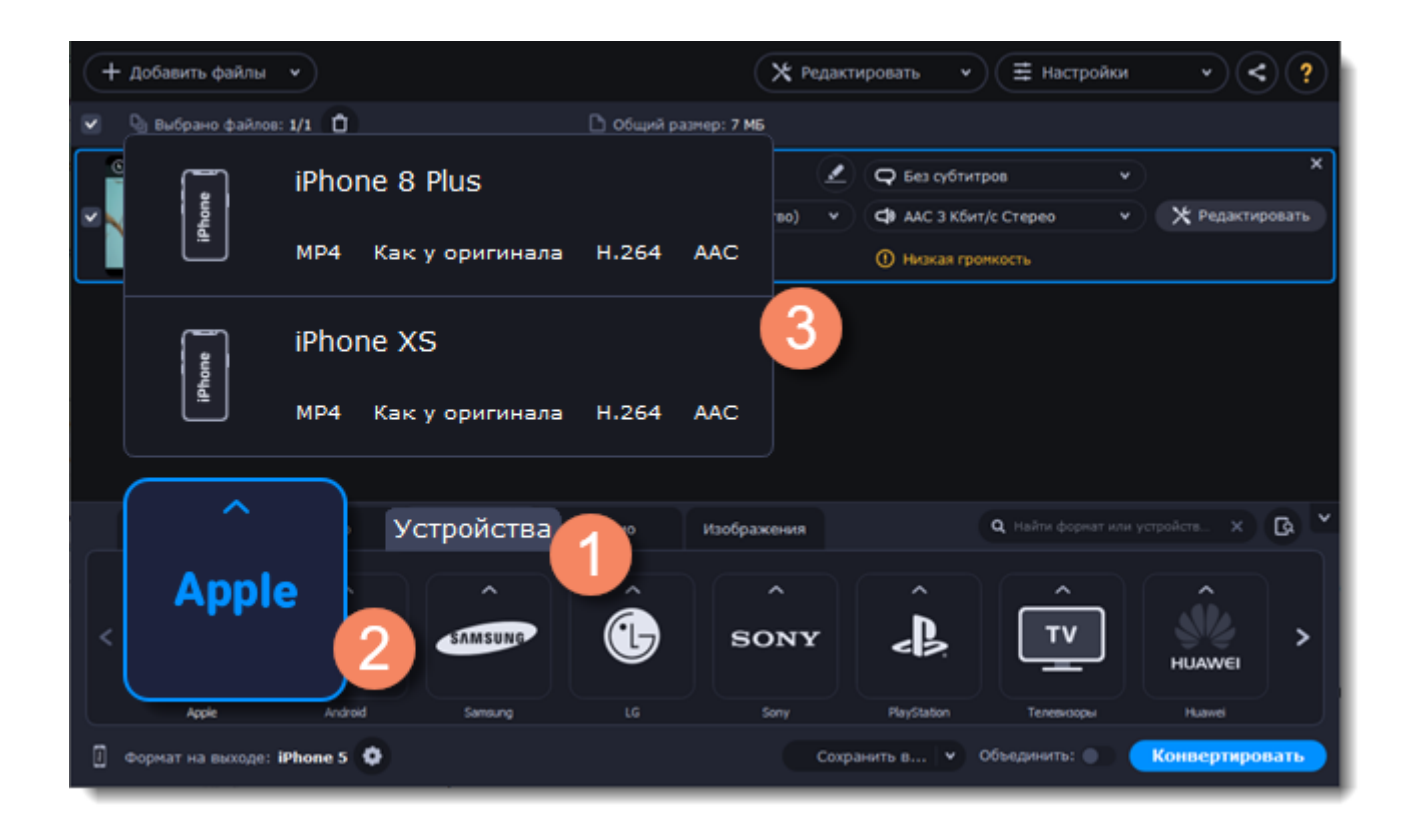

Пожалуйста, напишите нам о возникшей ошибке на [supportru@movavi.ru](mailto:supportru@movavi.com). В письме укажите модель вашего устройства и устройство, которое было распознано программой.

### **Сохраните и конвертируйте**

1. Нажмите **Сохранить в...** и выберите расположение в окне Проводника Windows. Чтобы сохранять готовые файлы рядом с оригиналами, нажмите на стрелочку рядом с**Сохранить в...** и выберите **Сохранять в исходную папку**.

Последний выбранный путь сохранится в списке под галочкой.

2. Нажмите **Конвертировать**, чтобы начать конвертацию файлов. Время конвертации зависит от размера и количества файлов.

3. Когда видео будут готовы, вам останется только загрузить их на ваше устройство.

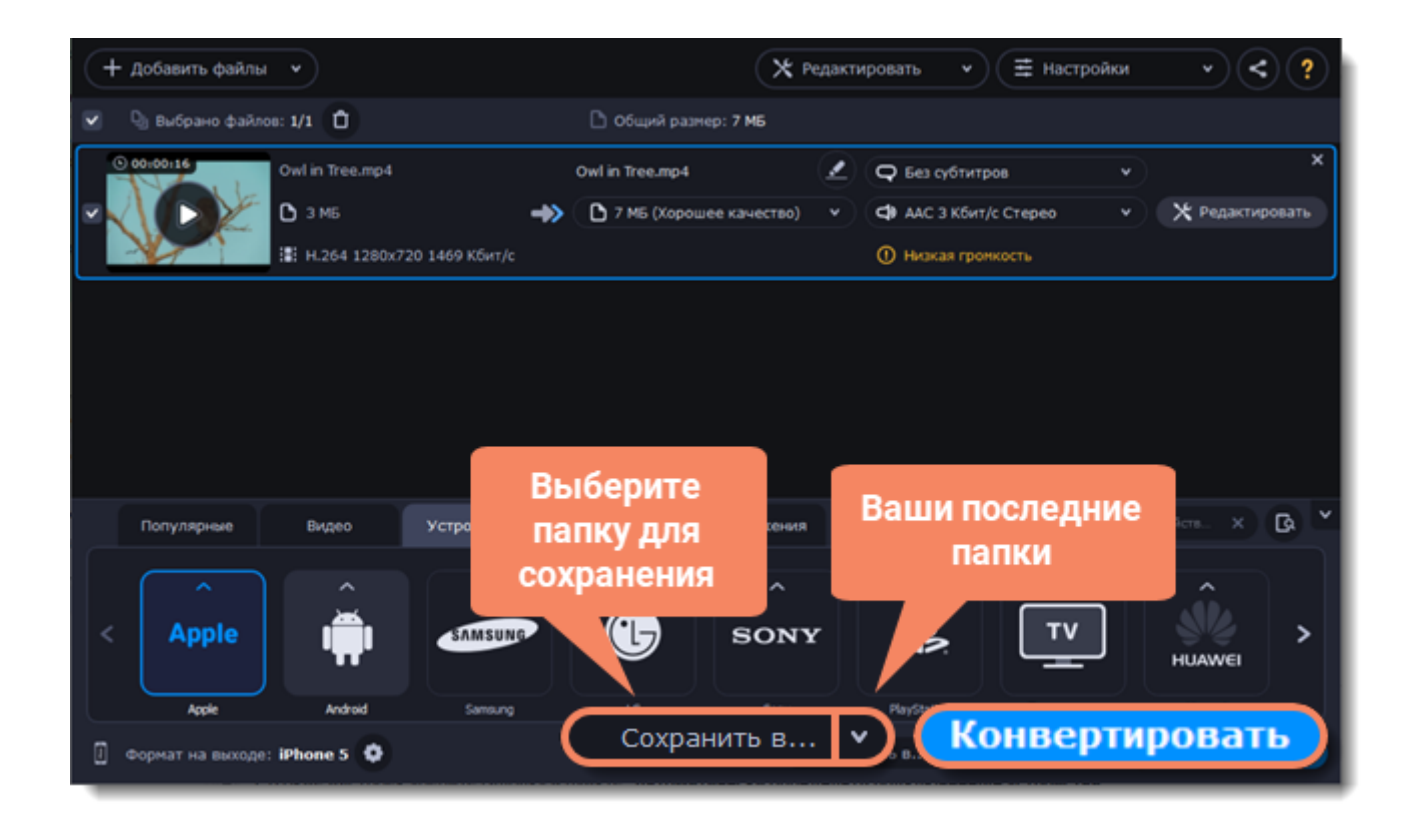

**Отключение автоматического определения устройств**

Если вы не хотите, чтобы программа автоматически определяла подключенные устройства:

1. Нажмите **Настройки** и в появившемся списке выберите **Параметры**.

2. В окне настроек уберите галочку в пункте **«Автоматически определять подключенные устройства»**.

3. Нажмите **ОК**, чтобы применить изменения.

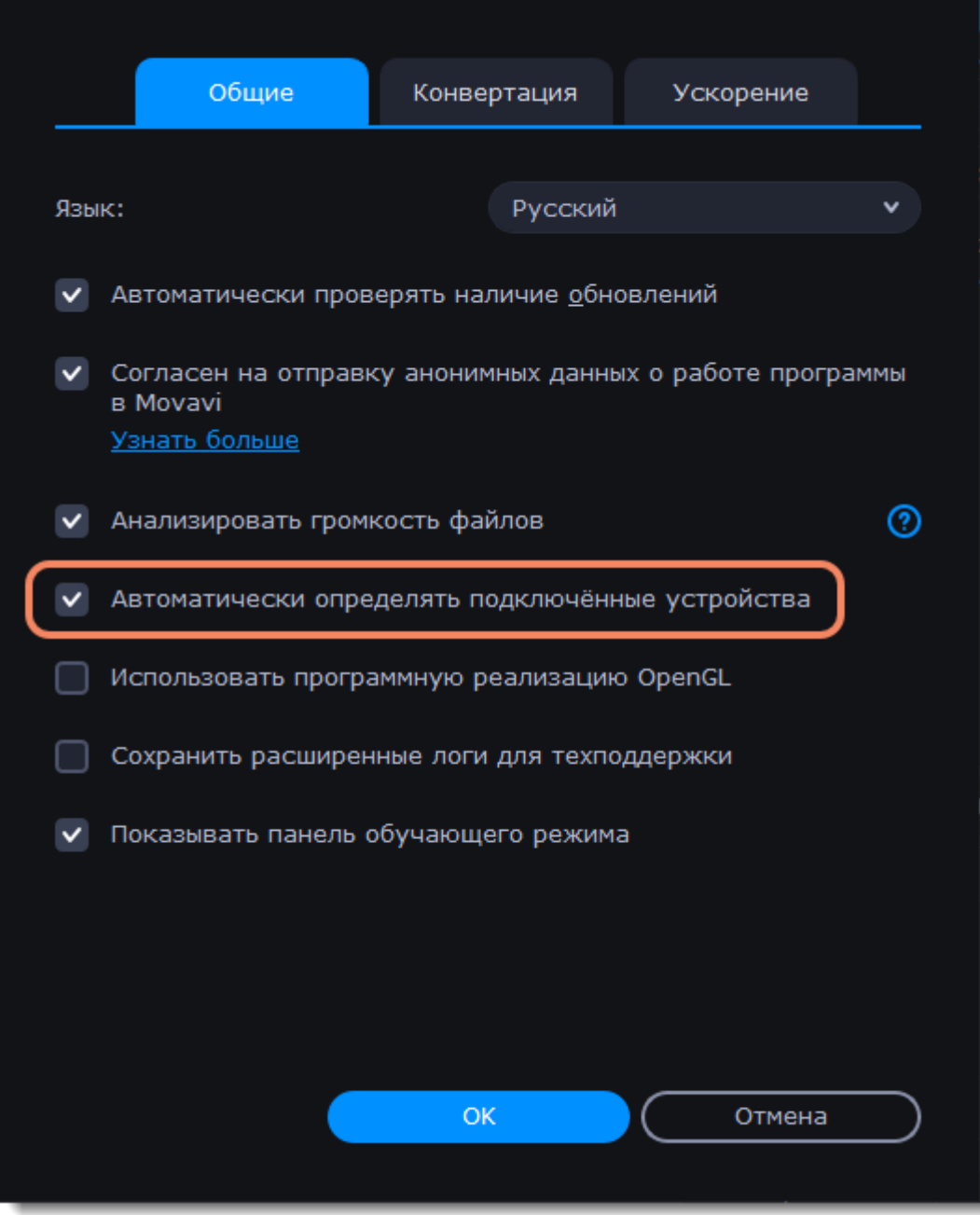

**Отключение распознавания для определенного устройства**

Если вы не хотите, чтобы диалоговое окно появлялось при подключении определенного устройства:

1. Подключите устройство и дождитесь появления диалогового окна.

2. Поставьте галочку в пункте **«Не показывать при подключении этого устройства»** и закройте окно.

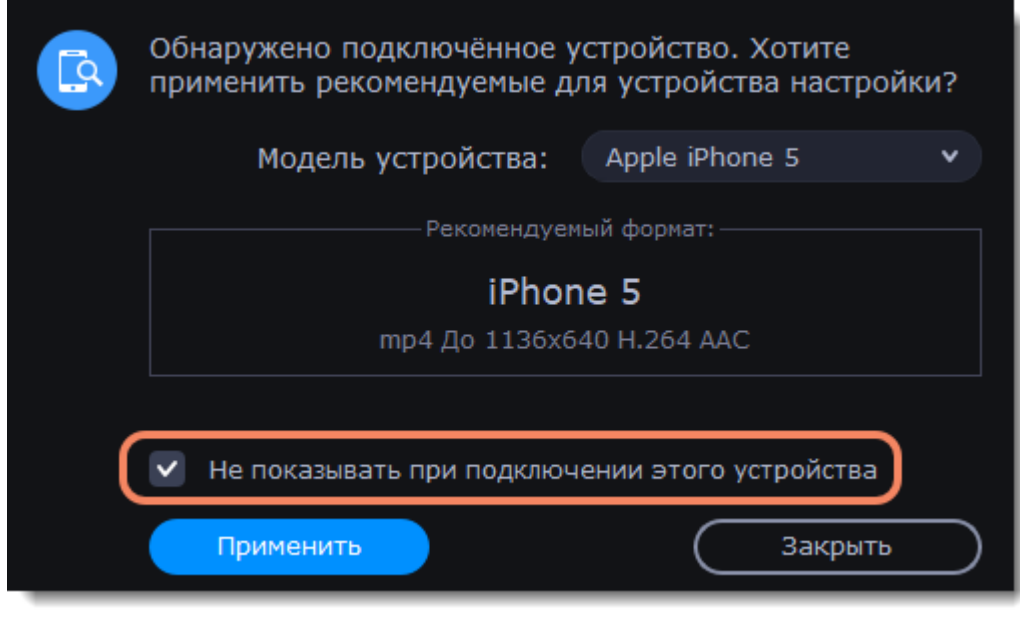

## **Медиапотоки**

Каждый медиафайл состоит из дорожек разного вида информации. Фильм может содержать дорожку видео, несколько аудиодорожек и дорожек субтитров.

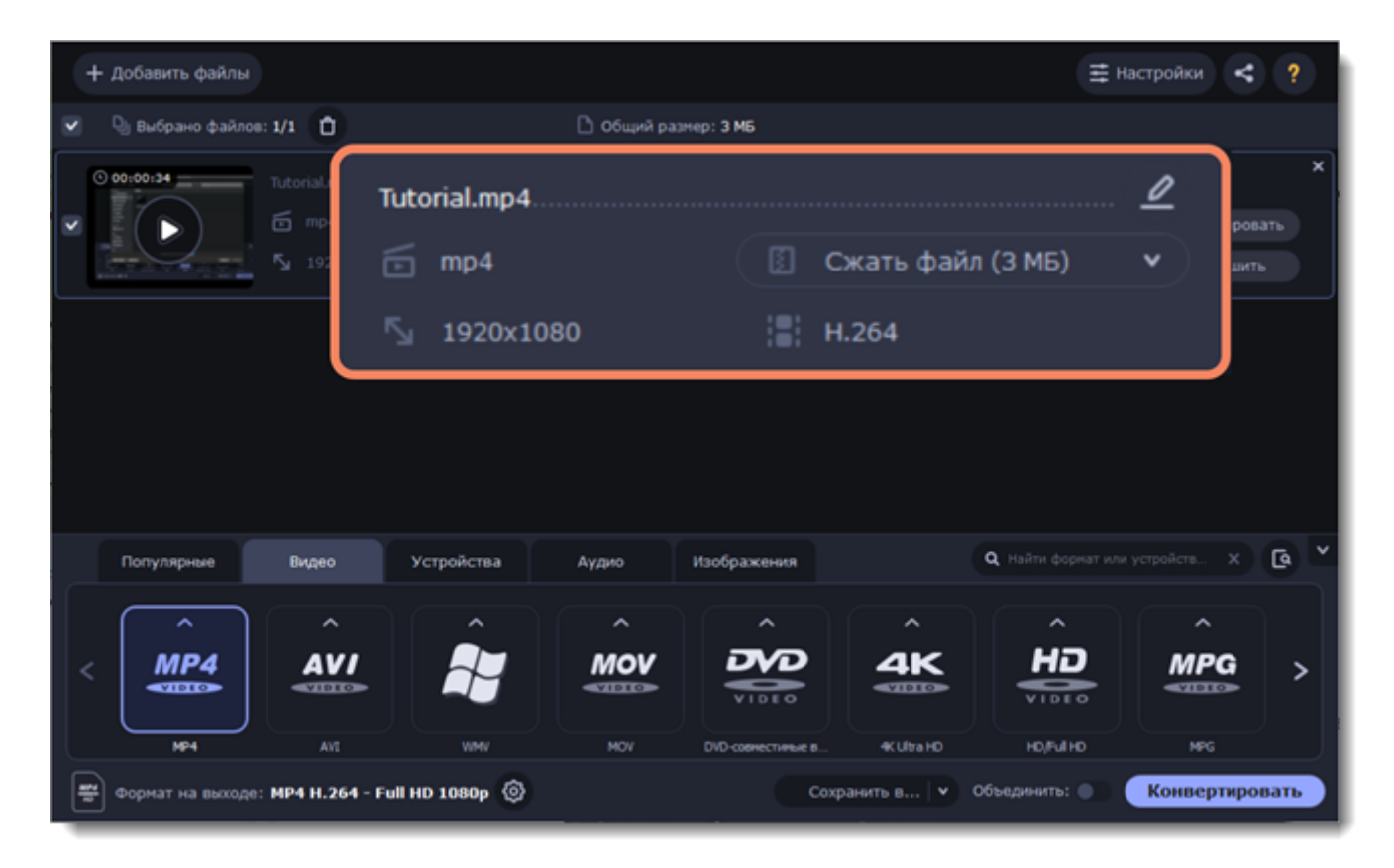

Чтобы посмотреть данные об исходном файле, нажмите на нем в любом месте правой кнопкой мыши и в появившемся списке выберите **Свойства файла**.

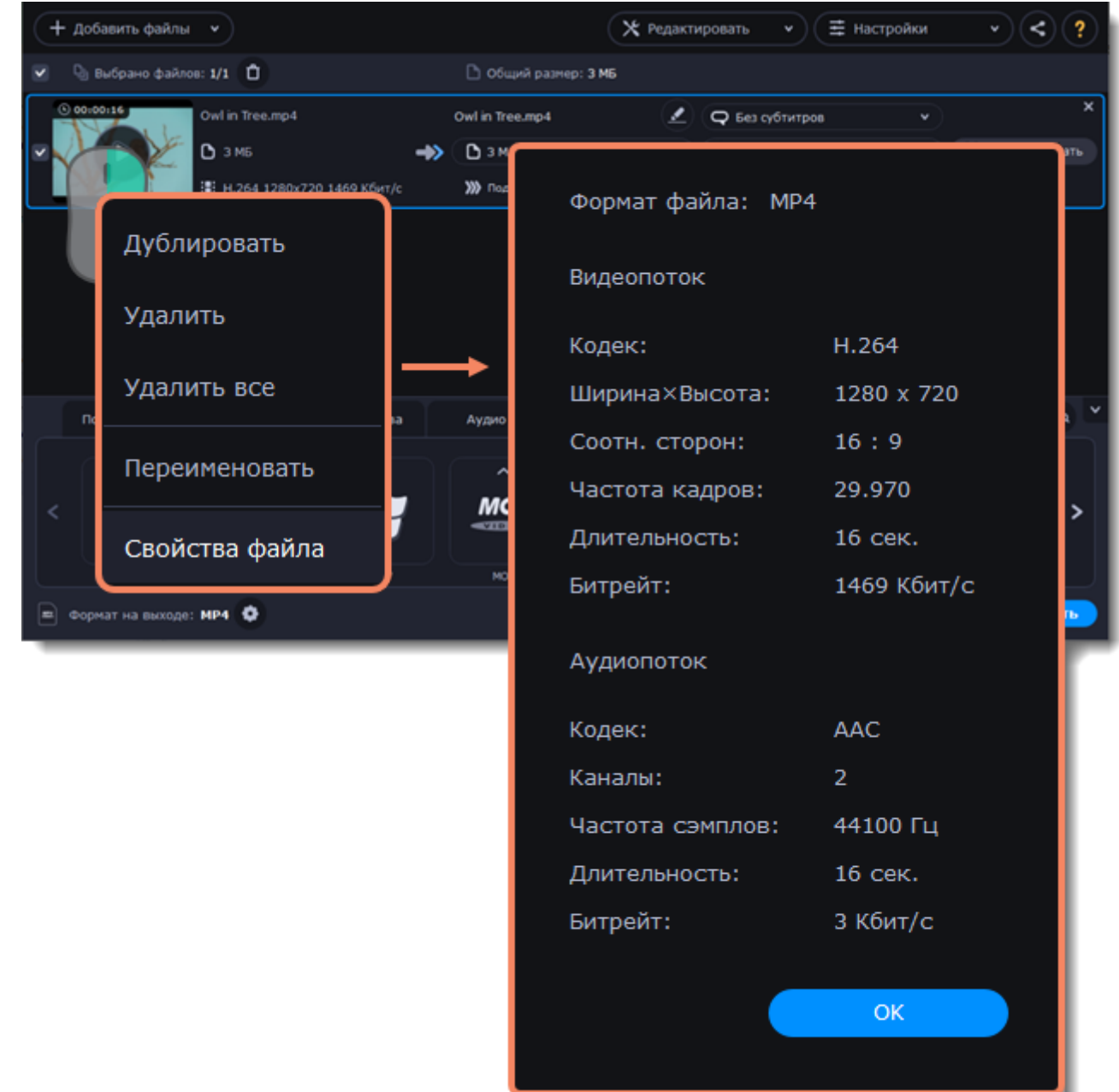

#### **Уменьшите размер видео**

Вы можете сжать видео и снизить его качество, чтобы уменьшить размер. Для этого нажмите кнопку **Сжать файл** и перемещайте ползунок до необходимого значения. Обращайте внимание на изменения качества.

[Сжатие видео](#page-20-0)

#### **Выберите дорожку субтитров**

Вы можете добавить дорожку субтитров на готовое видео. Для этого нажмите Редактировать и перейдите на вкладку Субтитры.

<span id="page-45-0"></span>[Выбор дорожки субтитров](#page-45-0)

# **Дорожки субтитров**

При конвертации на видео можно наложить субтитры. Это пригодится, если вы хотите проигрывать видео на устройстве, которое не поддерживает субтитры в виде отдельных файлов.

## **Выберите дорожку субтитров**

1. Нажмите **Редактировать** и перейдите на вкладку **Субтитры**.

2. Вы можете сделать субтитры **программными** (soft subtitles) или **вшитыми** (hard subtitles):

• Программные субтитры хранятся отдельной дорожкой и вы можете сохранить сразу несколько дорожек субтитров в одном файле. Для этого выберите опцию **Все дорожки**. Эта опция доступна только для конвертации в формат **MKV**. Эти субтитры нельзя редактировать.

• Вшитые субтитры перманентно накладываются поверх видео и их нельзя отключить, зато они гарантированно покажутся в любом плеере. В этом случае можно выбрать только одну дорожку. Перед наложением их можно отредактировать.

[Подробнее о редактировании субтитров](#page-58-0)

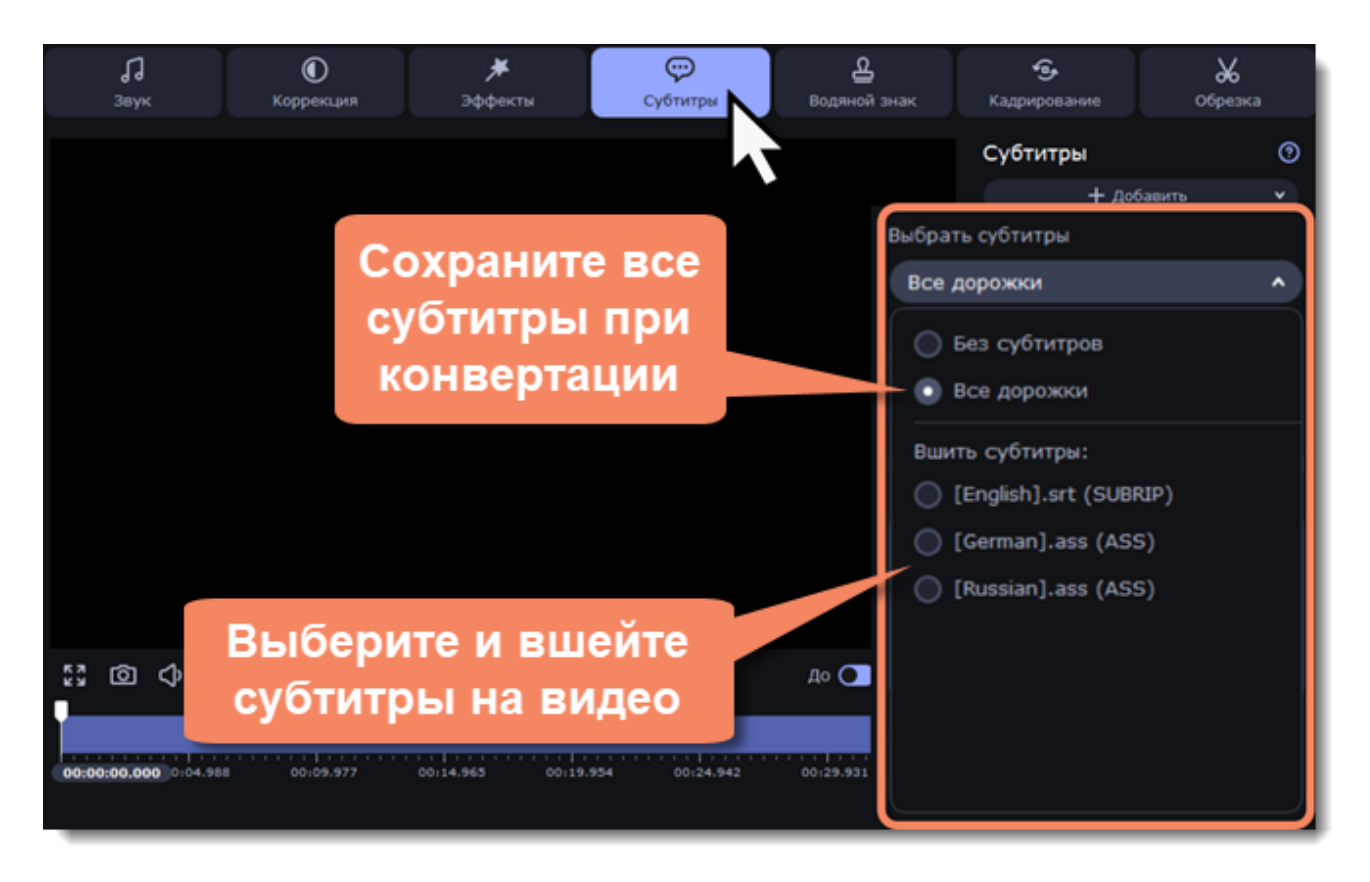

## **Добавление субтитров**

Чтобы добавить отдельный файл субтитров, не встроенный в видео, нажмите **Добавить**, а затем **Выбрать файл...** . Конвертер поддерживает файлы субтитров форматов *\*.srt*, *\*.ass*, *\*.smi* и *\*.ssa.* Также, вы можете воспользоваться онлайн-поиском субтитров. [Подробнее об онлайн-поиске субтитров](#page-46-0)

#### **Применение субтитров ко всем файлам**

<span id="page-46-0"></span>Если вы конвертируете сериал и хотите применить дорожку субтитров ко всем файлам в списке, выберите нужную дорожку, а затем поставьте галочку напротив **Применить ко всем файлам**.

## **Онлайн-поиск субтитров**

#### **Откройте онлайн-поиск субтитров**

- 1. Нажмите **Редактировать** и перейдите на вкладку **Субтитры**.
- 2. Нажмите **Добавить** и выберите **Найти онлайн...**

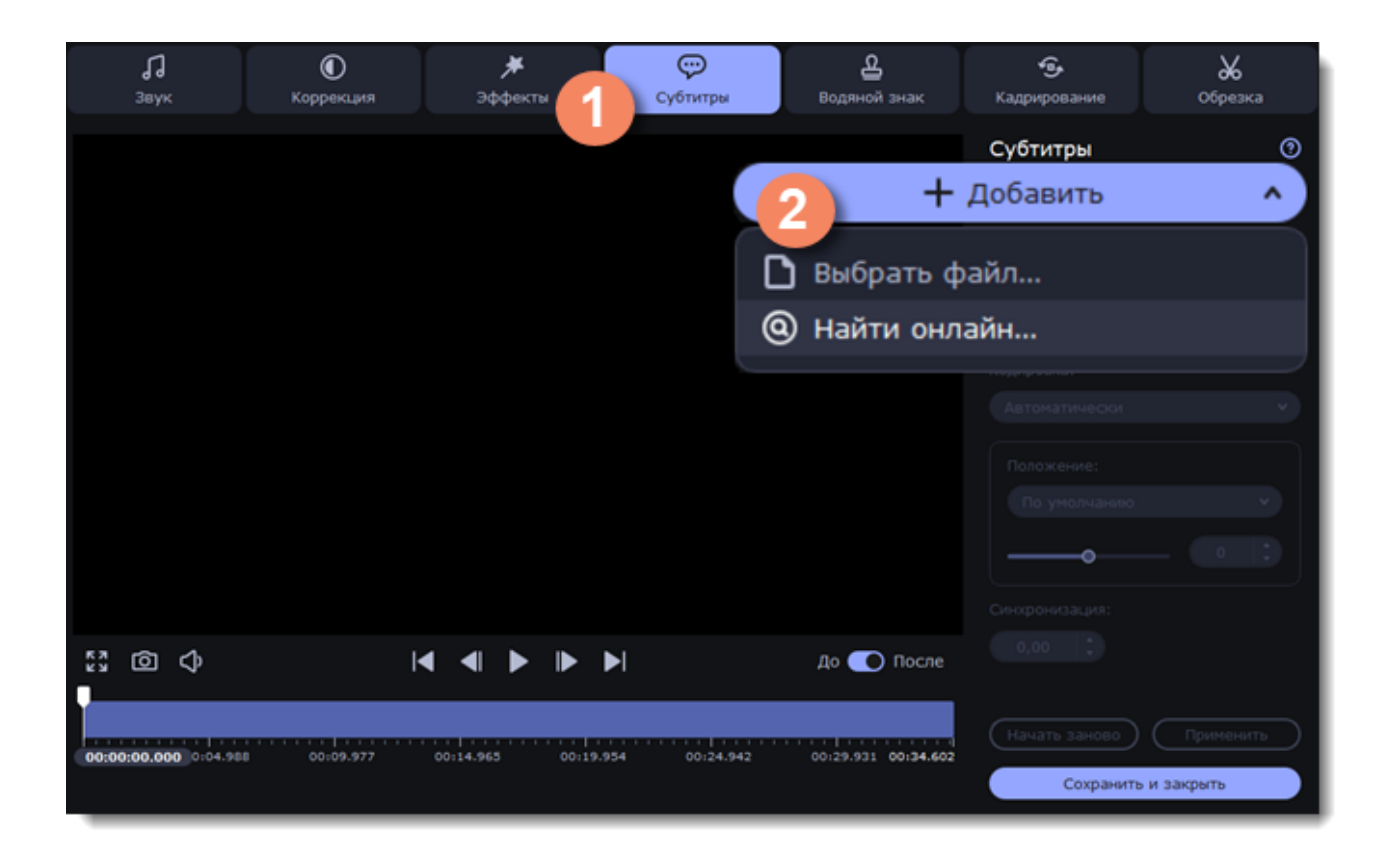

## **Найдите и скачайте субтитры**

- 1. Введите имя фильма или сериала в поле поиска.
- 2. Выберите язык субтитров.
- 3. Нажмите **Искать**.

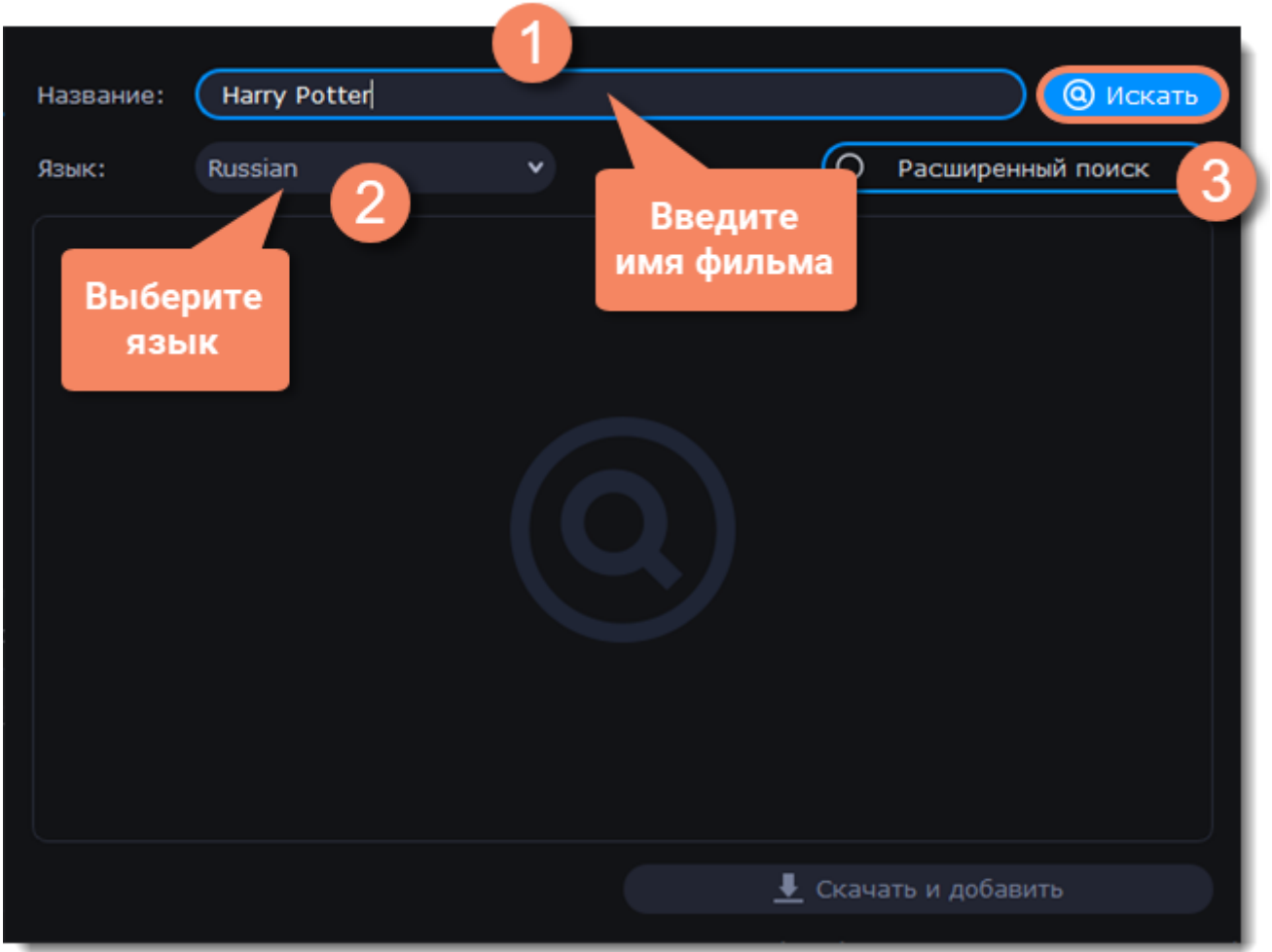

- 4. Выберите нужную дорожку из найденного списка.
- 5. Нажмите **Скачать и добавить**.

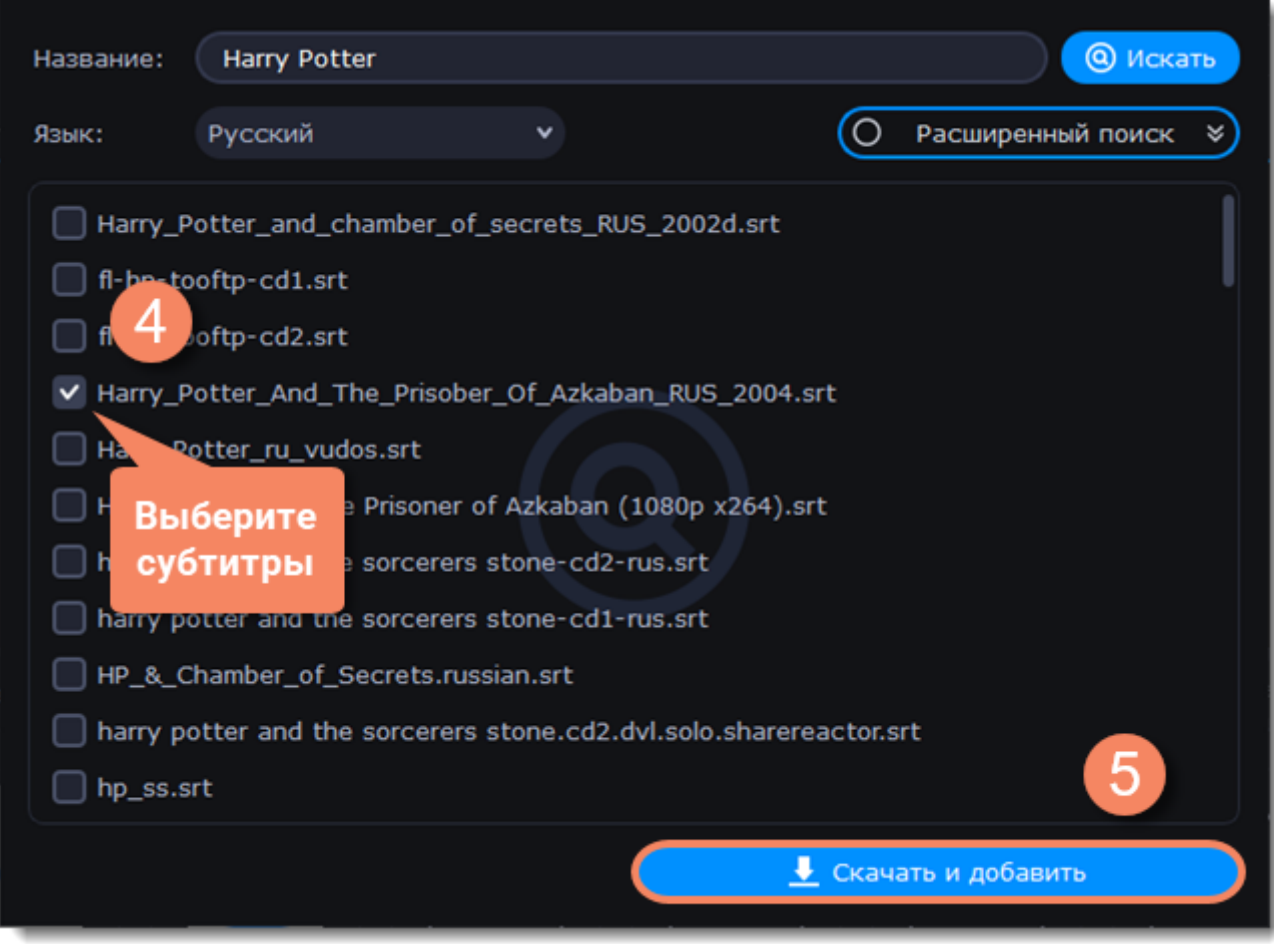

## **Проверьте и вшейте субтитры**

Воспроизведите файл в режиме **После**, чтобы проверить, корректно ли отображаются субтитры. Если вы довольны результатом, убедитесь, что дорожка выбрана для опции **Вшить субтитры**. Перед наложением субтитров вы можете отредактировать их. [Подробнее о субтитрах](#page-45-0) | [Подробнее о редактировании субтитров](#page-58-0)

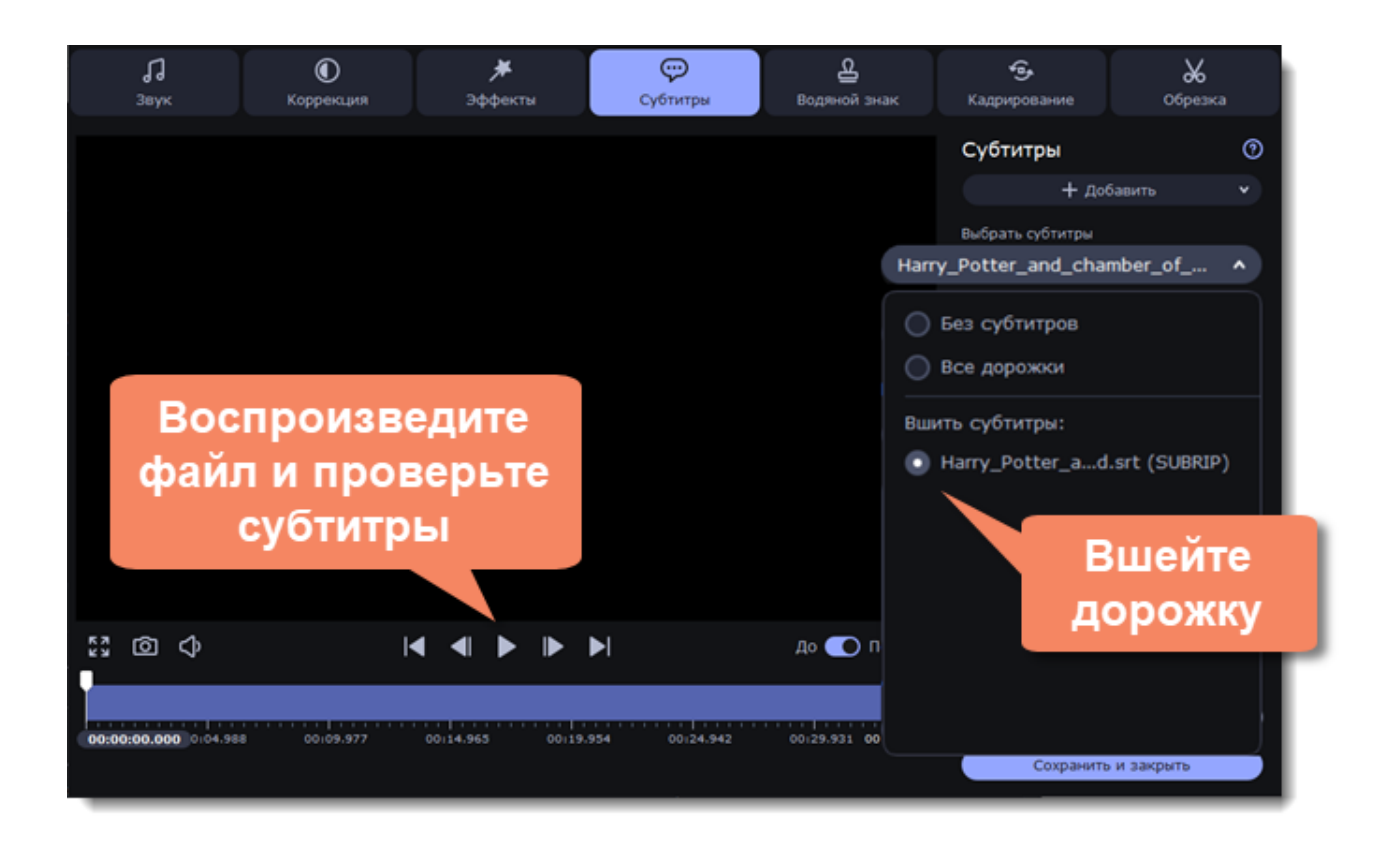

# **Редактирование медиафайлов**

<span id="page-50-0"></span>Если вы хотите отредактировать файл перед конвертацией, нажмите **Редактировать**.

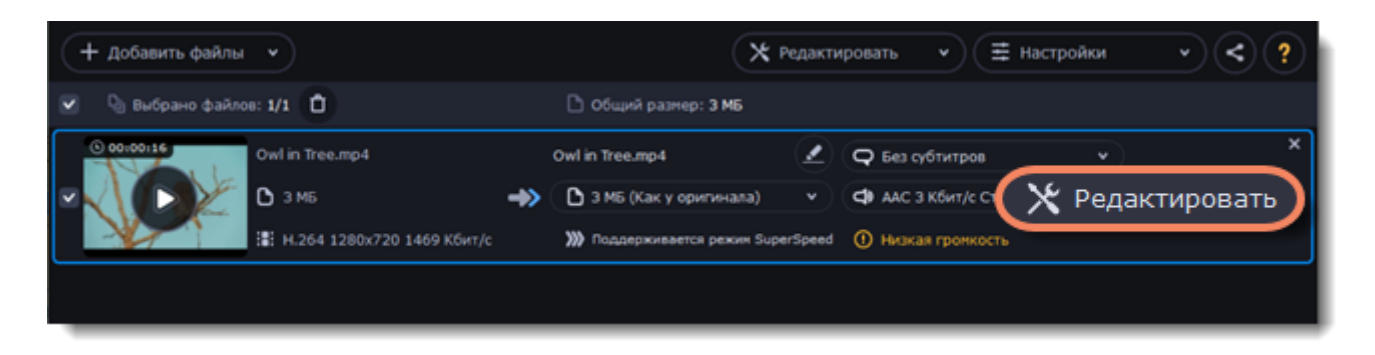

Во время редактирования вы можете сравнить файл до и после изменений. Для этого примените любой инструмент и переключайтесь между режимами, используя кнопку **До** / **После** под окном проигрывания.

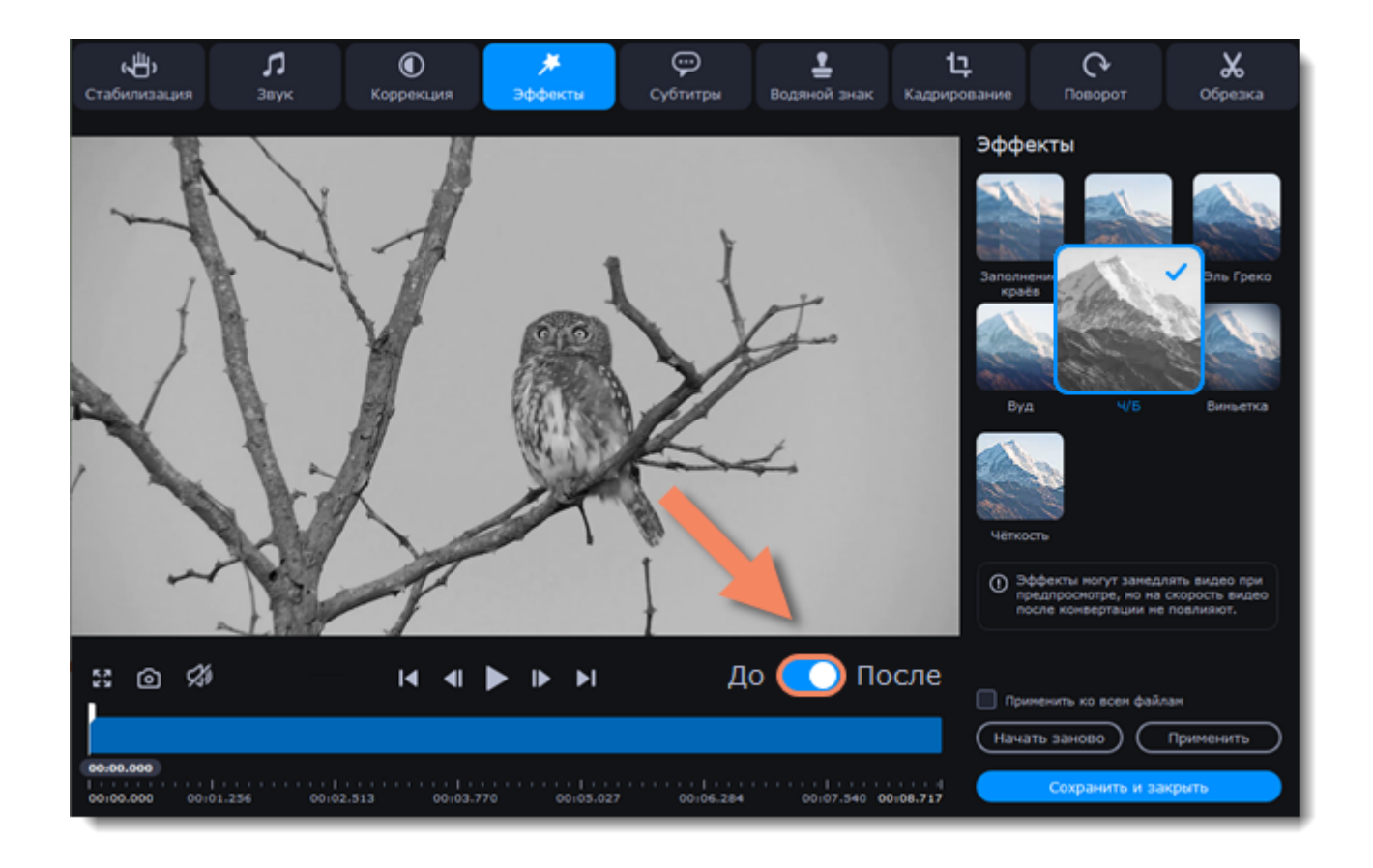

#### **Возможности:**

[Обрезка видео и аудио](#page-53-0) – удалите лишние части фрагменты, чтобы конвертировать только самое нужное.

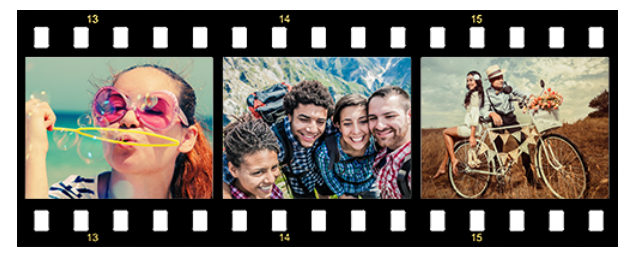

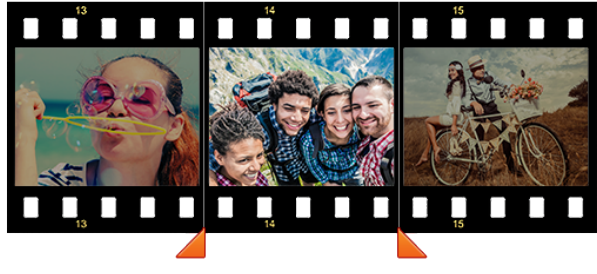

*Исходное видео - 5 мин. Обрезанное видео - 30 сек.*

[Объединение файлов](#page-28-0) – соединяйте несколько файлов в один, чтобы сделать просмотр удобнее.

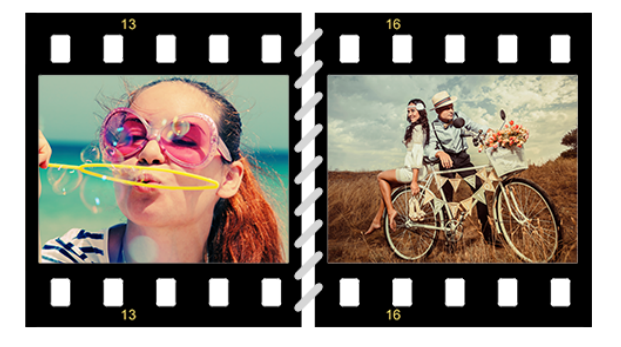

[Поворот и отражение](#page-56-0) – поворачивайте и отражайте видео и изображения.

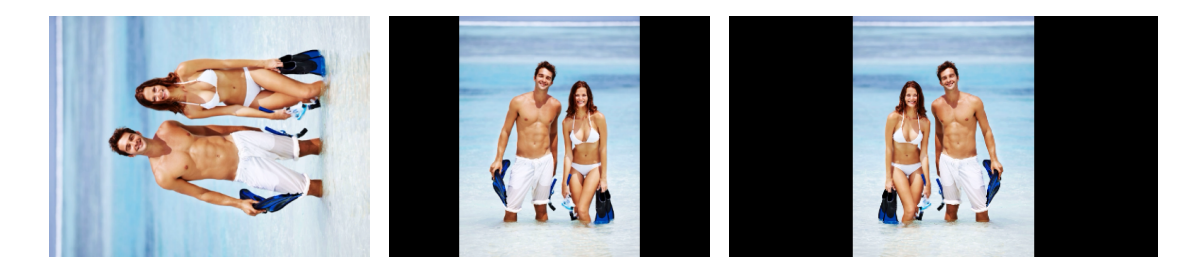

*Слева направо: оригинал, поворот на 90°, поворот и горизонтальное отражение.*

[Кадрирование или обрезка кадра](#page-57-0) – меняйте соотношение сторон видео, чтобы избавиться от черных полос на экране, убрать нежелательные образы с краев видео или сфокусировать внимание зрителя на центре кадра.

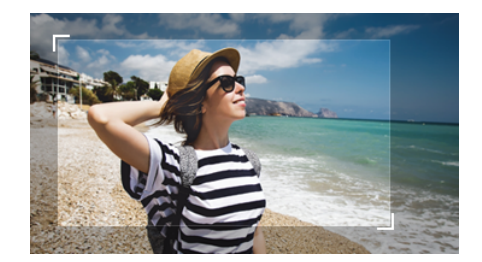

*Обрезка видео*

[Наложение водяного знака](#page-61-0) – добавьте поверх видео или изображения ваше имя или логотип, чтобы сохранить авторские права.

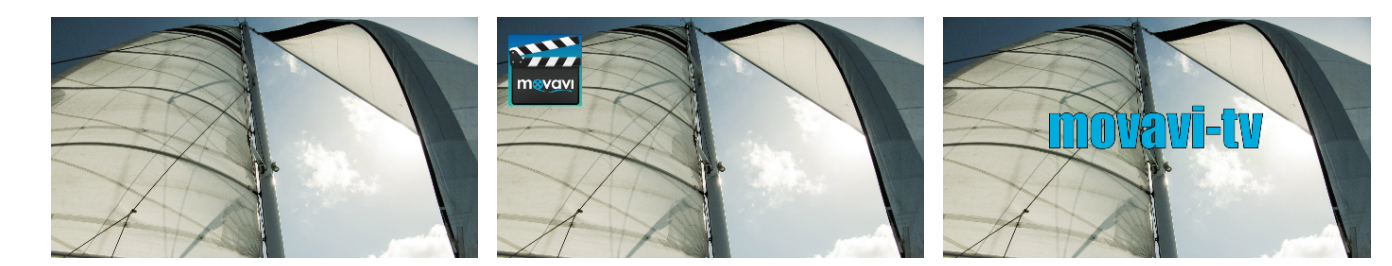

*Видео без водяного знака, видео с логотипом и видео с текстовым водяным знаком.*

[Настройка цвета](#page-64-0) – примените автокоррекцию цвета или настройте ее вручную, чтобы сделать изображение ярче.

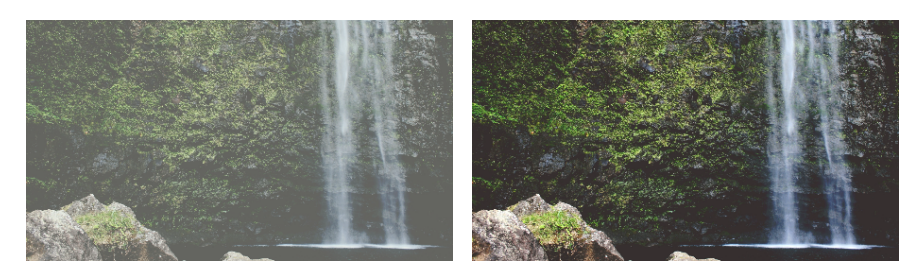

*До и после автокоррекции*

[Улучшение аудио](#page-65-0) – нормализуйте звук видео или настройте громкость вручную, чтобы избавиться от несбалансированного звука (например, когда спокойные и оживленные сцены сильно разнятся по громкости).

[Эффекты](#page-61-1) – добавьте эффекты на ваши видео и изображения: Ч/Б, Виньетка, Заполнение краев и другие.

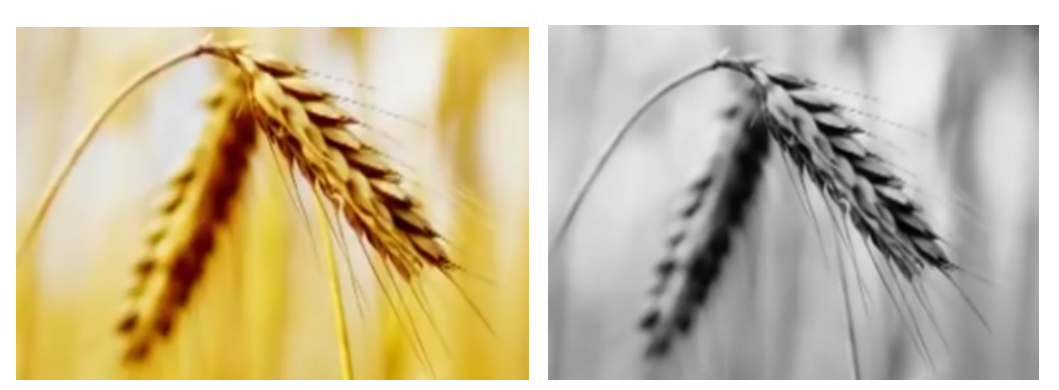

#### *До и после наложения эффекта*

[Улучшение видео и изображений](#page-68-0) – увеличивайте разрешение видео и изображений в 2 раза без потери качества.

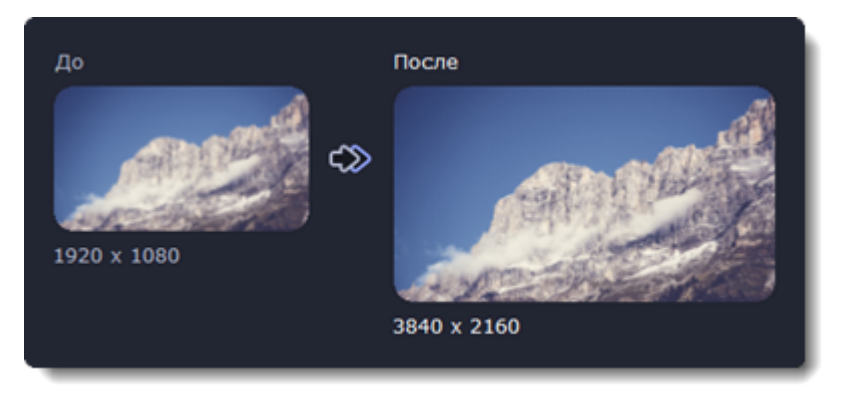

*До и после применения AI Upscaling*

На миниатюрах файлов, которые были изменены, появляется звездочка. Нажмите на нее, чтобы посмотреть список примененных эффектов. Чтобы удалить изменения, выберите его в списке и нажмите **Удалить**.

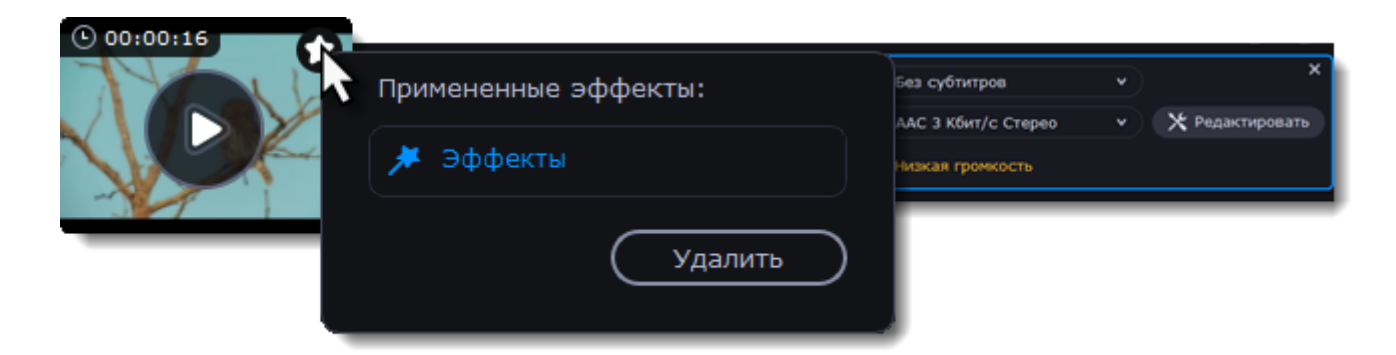

## **Обрезка видео и аудио**

#### <span id="page-53-0"></span>**Перейдите в режим редактирования**

Нажмите **Редактировать** и перейдите на вкладку **Обрезка**.

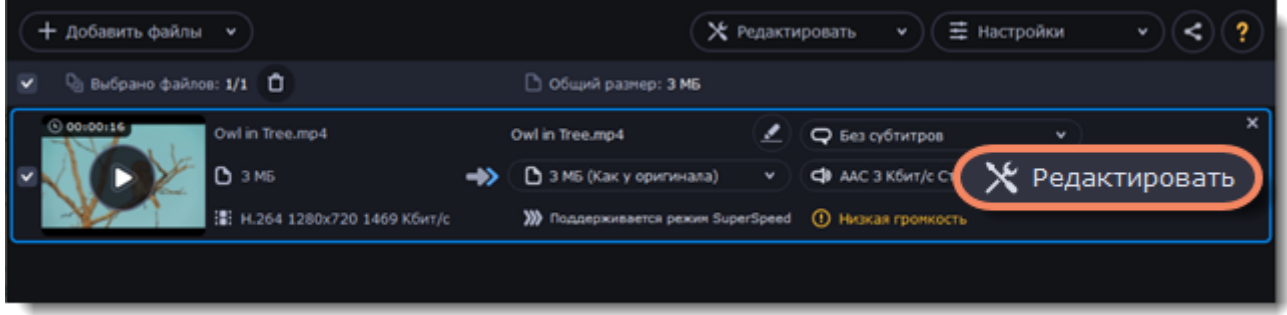

#### **Обрежьте ненужную часть видео или аудио**

1. Переместите ползунок прокрутки на начало фрагмента и нажмите на ножницы. *Если вы хотите обрезать файл с начала, переходите к следующему шагу.*

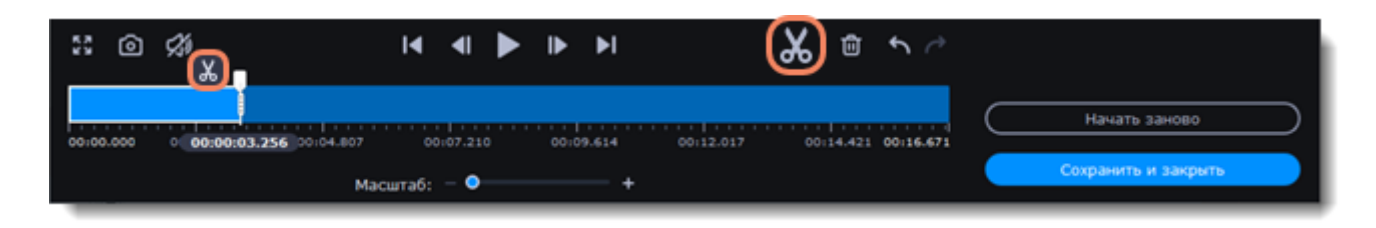

- 2. Переместите ползунок прокрутки на конец фрагмента и снова нажмите на ножницы.
- 3. Выделите фрагмент и нажмите на корзину, чтобы удалить его.

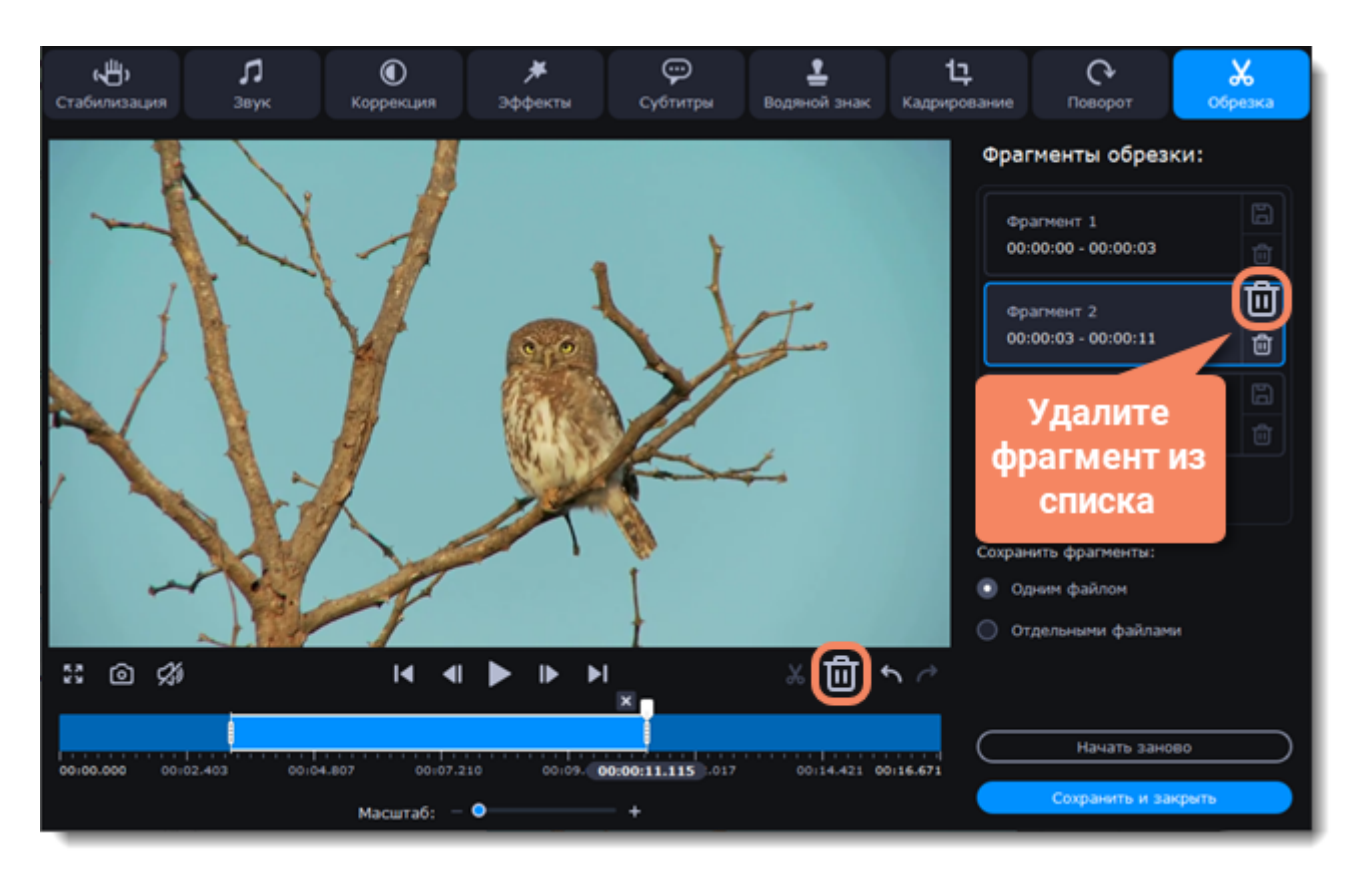

4. После удаления ненужных фрагментов выберите способ конвертации. Вы можете сконвертировать фрагменты объединив в один файл, а можете сохранить каждый фрагмент отдельно.

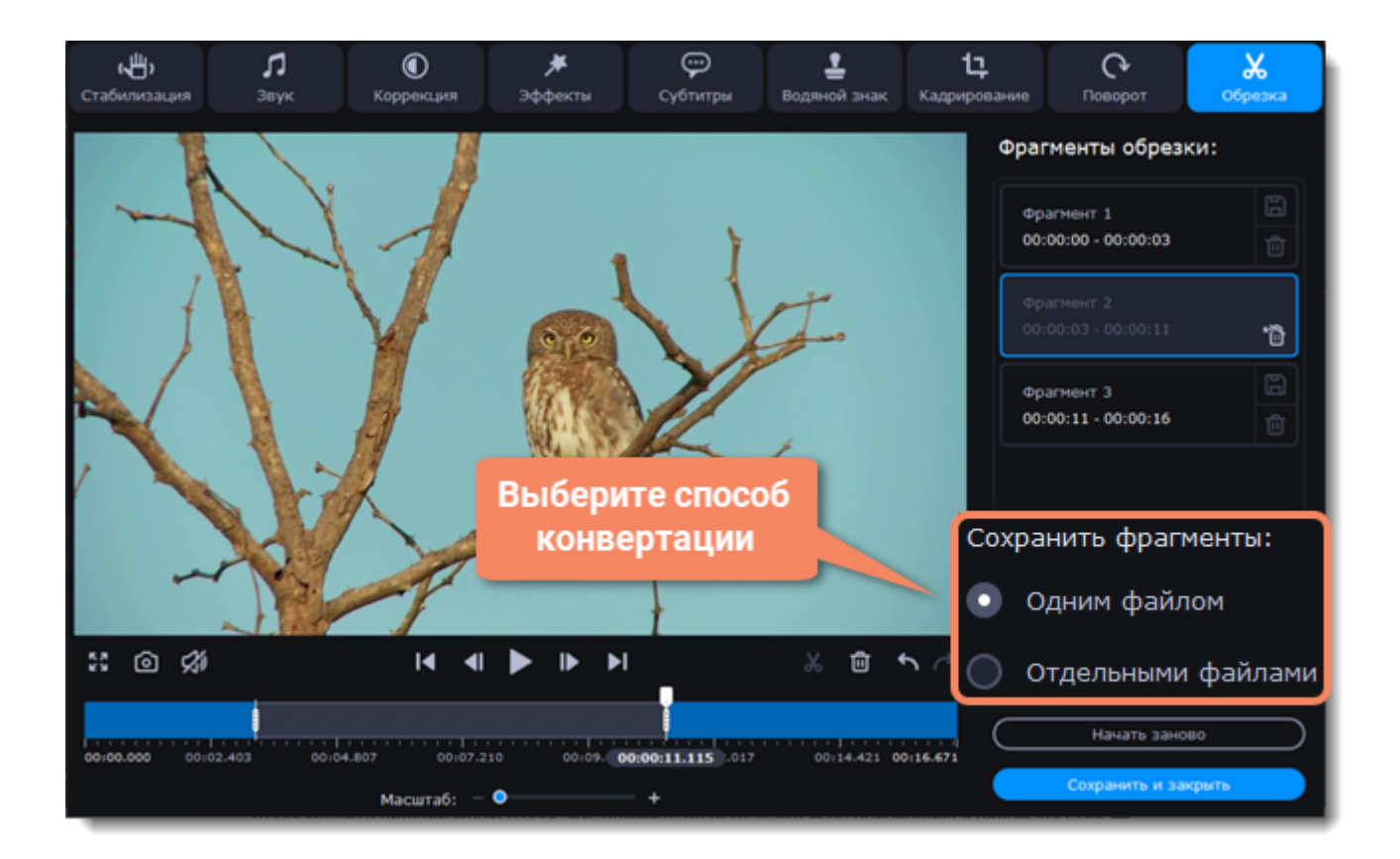

5. Когда вы удалите все ненужные фрагменты, нажмите **Сохранить и закрыть**.

Вы также можете сохранять каждый фрагмент, нажав на дискету **на фрагменте в списке**.

#### **Отмена обрезки**

• Чтобы удалить лишний маркер обрезки, нажмите на него, а затем на появившийся рядом крестик $x$ .

- Чтобы восстановить удаленный фрагмент, нажмите **Восстановить** на фрагменте в списке.
- Чтобы отменить обрезку, нажмите **Начать заново** на вкладке Обрезка.

**Как точнее установить ползунок прокрутки**

• Передвигайте маркер обрезки, чтобы изменить место обрезки.

• Используйте кнопку **Предыдущий кадр <b>И** и Следующий кадр **И**, чтобы перемещать ползунок прокрутки или выбранный маркер обрезки.

• Увеличивайте шкалу времени или выставите точное время.

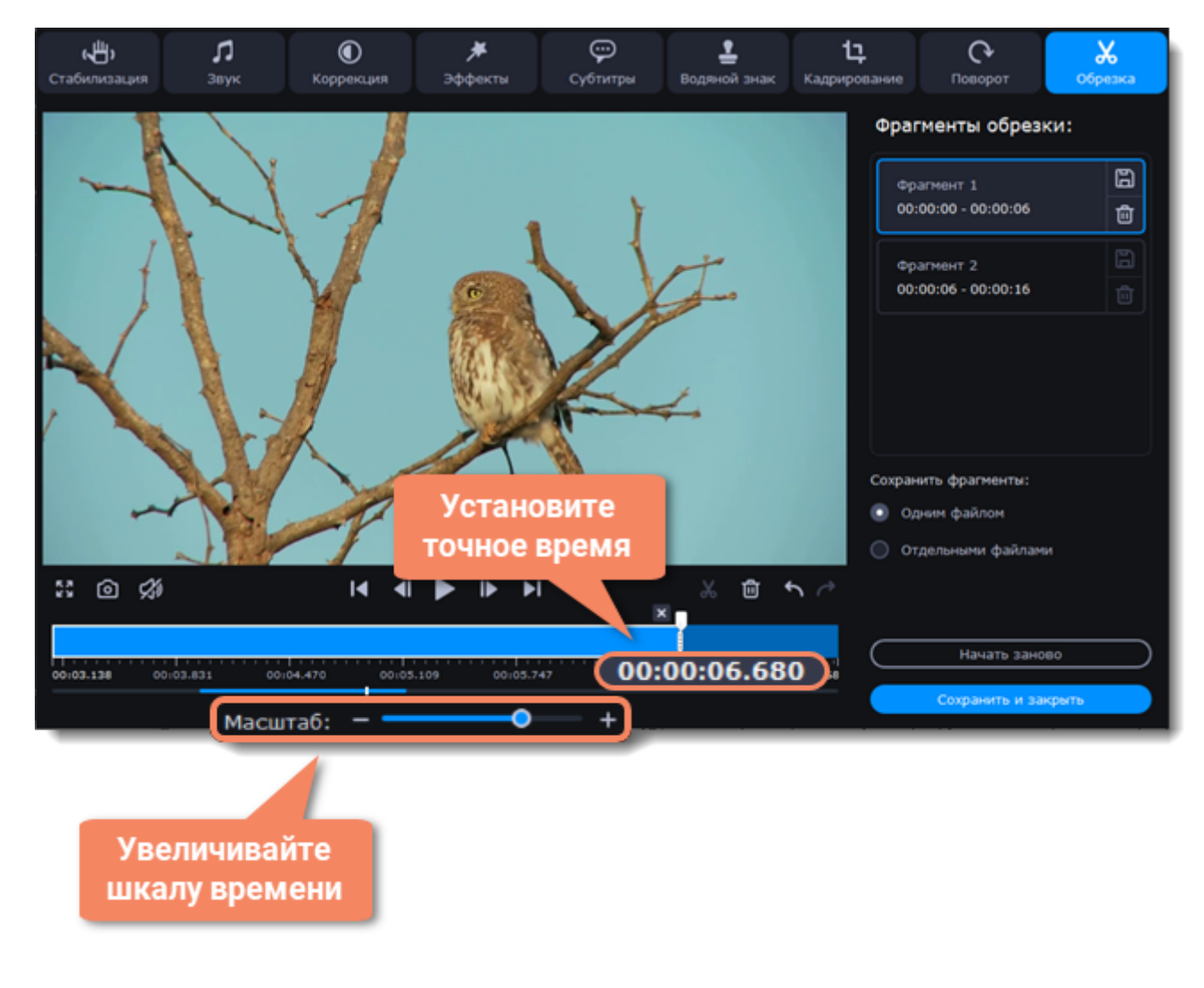

## **Поворот видео**

#### <span id="page-56-0"></span>**Перейдите в режим редактирования**

Нажмите **Редактировать** и перейдите на вкладку **Кадрирование**.

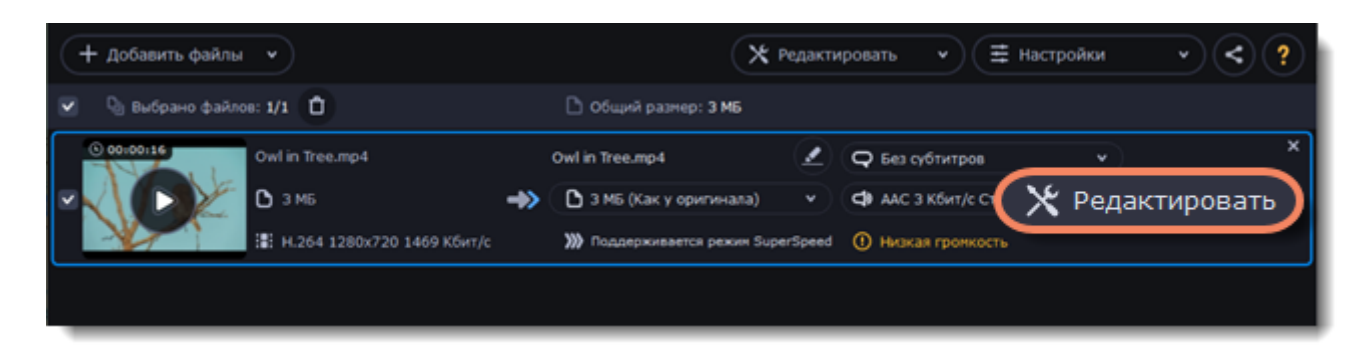

#### **Поверните или отразите файл**

1. Нажмите на одну из кнопок, чтобы повернуть или отразить файл. При каждом нажатии на кнопку поворота файл будет поворачиваться на 90 градусов.

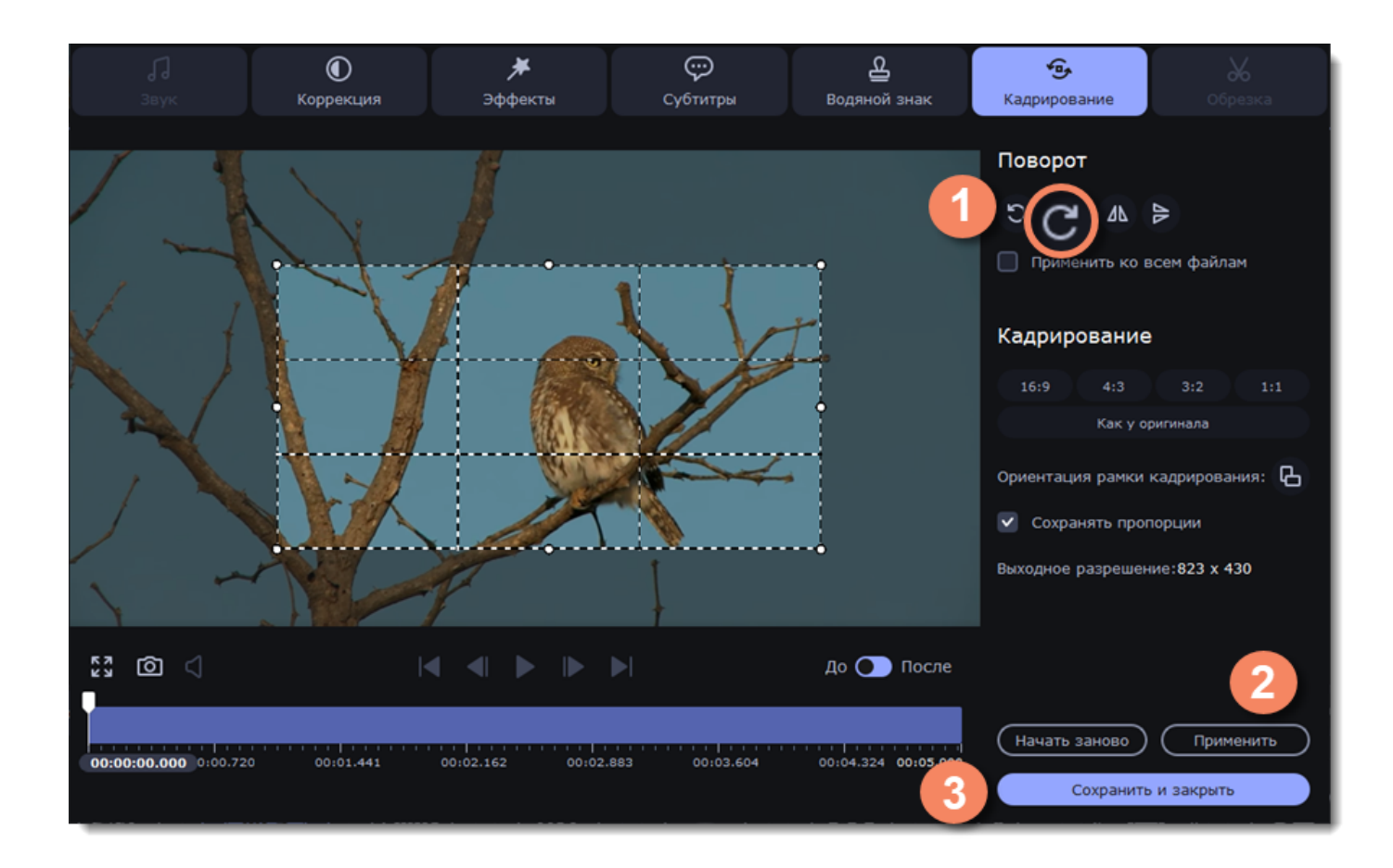

2. Нажмите **Применить**, чтобы сохранить изменения. Если вы хотите таким же образом повернуть или отразить все файлы в списке, поставьте галочку **Применить ко всем файлам**. 3. Нажмите **Сохранить и закрыть**, чтобы закрыть окно редактирования. Теперь вы можете приступать к конвертации файлов.

# **Кадрирование**

#### <span id="page-57-0"></span>**Перейдите в режим редактирования**

Нажмите **Редактировать** и перейдите на вкладку **Кадрирование**.

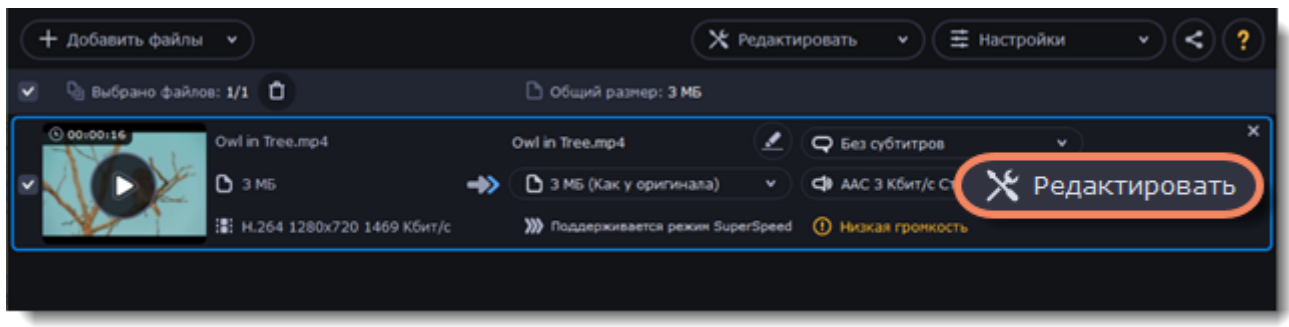

## **Выполните кадрирование**

Поместите рамку обрезки в нужное положение и задайте ее размер:

1. Потяните рамку за края, чтобы изменить ее размер. Чтобы изменить положение рамки на видео, потяните ее за центр.

• Если вы хотите задать пропорции для кадрирования, выберите необходимое значение и выберите опцию **Сохранять пропорции**.

• Если вы хотите повернуть рамку кадрирования, нажмите на кнопку **Ориентация рамки кадрирования**.

2. Нажмите **Применить**, чтобы сохранить изменения, а затем **Сохранить и закрыть**, чтобы закрыть окно редактирования и перейти к конвертации.

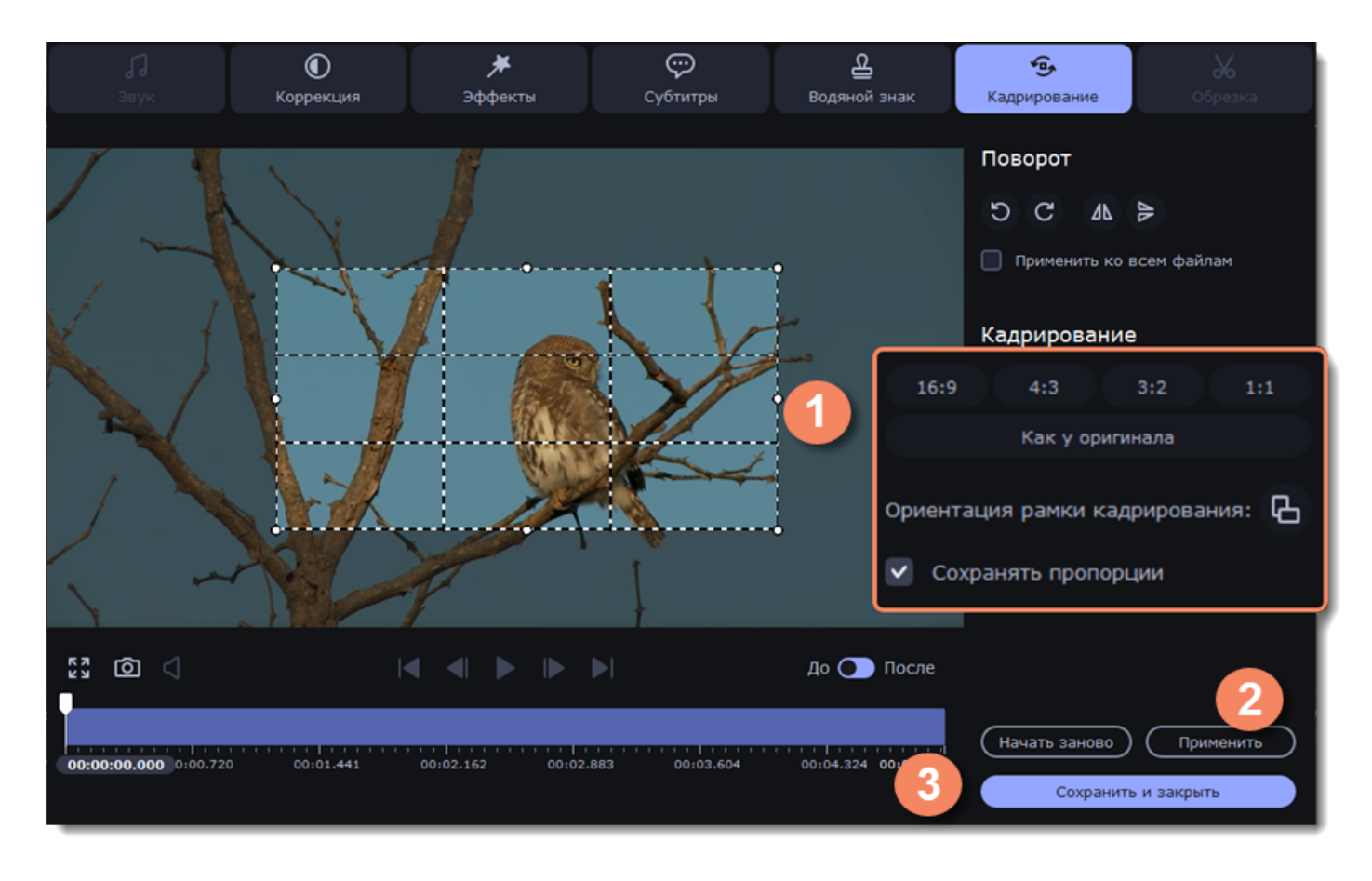

# **Редактирование субтитров**

#### <span id="page-58-0"></span>**Перейдите в режим редактирования**

Нажмите **Редактировать** и перейдите на вкладку **Субтитры**.

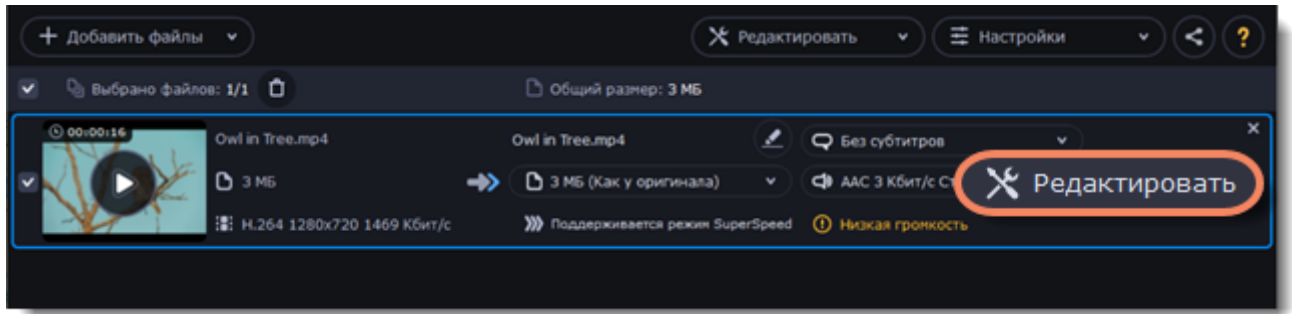

## **Выберите субтитры**

Вы можете сделать субтитры **программными** (soft subtitles) или **вшитыми** (hard subtitles). Программные субтитры хранятся отдельной дорожкой. Вы можете сохранить сразу несколько дорожек субтитров.

*Программные субтитры доступны не для всех форматов и их нельзя редактировать (изменять положение и время появление). Они также не отображаются в окне предпросмотра при редактировании.*

Вшитые субтитры перманентно накладываются поверх видео, их нельзя отключить, зато они гарантированно покажутся в любом плеере. В этом случае можно выбрать только одну дорожку.

• Если в видео уже встроены субтитры, выберите нужный файл из списка.

• Если вы хотите добавить сторонний файл с субтитрами, нажмите на кнопку **Добавить** > **Выбрать файл...** и выберите файл в окне проводника Windows. Конвертер поддерживает файлы субтитров форматов *\*.srt*, *\*.ass*, *\*.smi* и *\*.ssa.* Также вы можете [найти субтитры онлайн](#page-46-0).

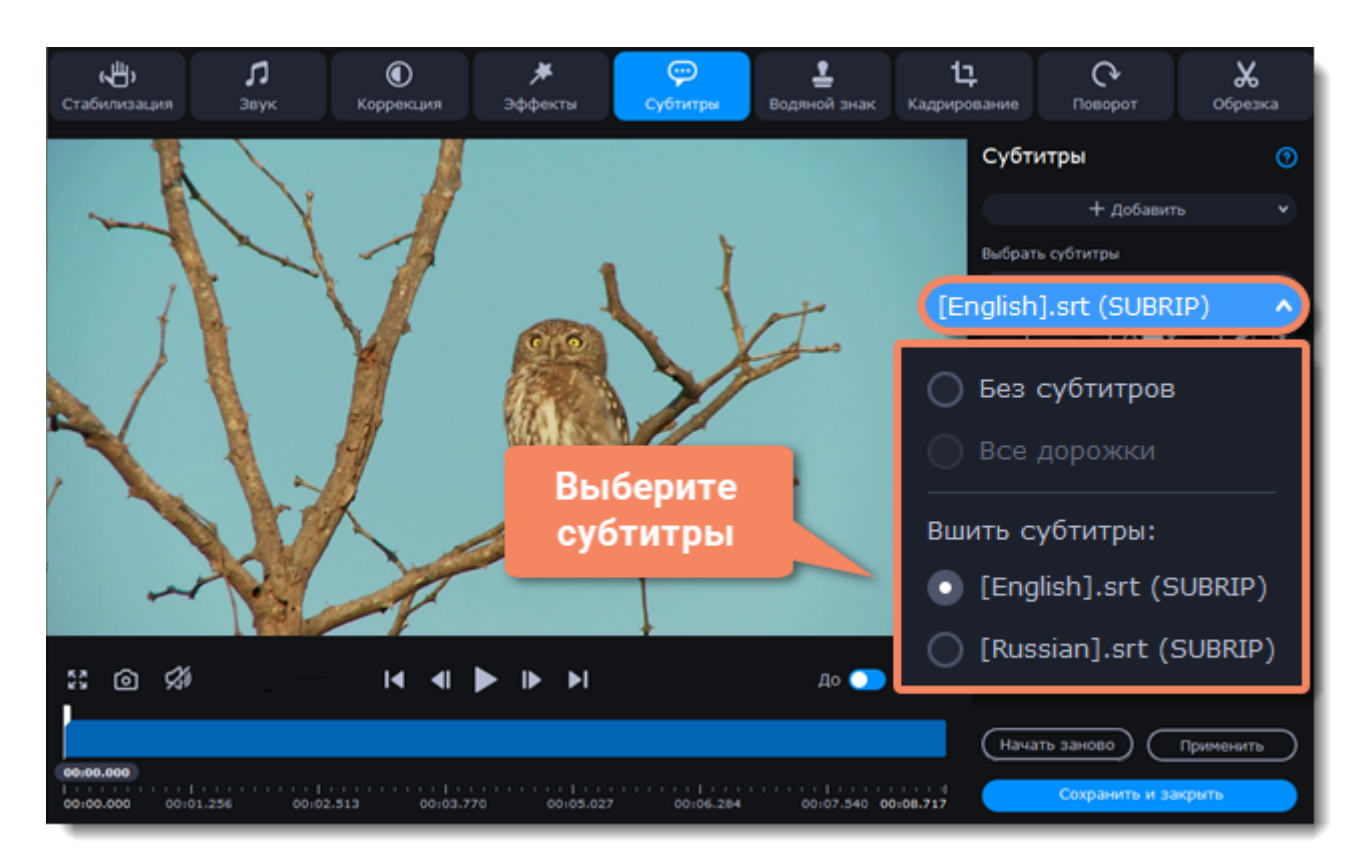

## **Настройте субтитры**

#### **Кодировка**

Если субтитры отображаются некорректно, попробуйте поменять кодировку: откройте список **Кодировка** и выберите язык субтитров.

#### **Положение**

Вы можете изменить положение субтитров на видео:

1. Разверните список **Положение** и выберите, с какого края будут расположены субтитры на видео.

2. Используйте ползунок ниже, чтобы передвигать субтитры относительно выбранной позиции.

#### **Синхронизация**

Если субтитры не синхронизированы с видео, вы можете ускорить или замедлить их на определенное количество секунд и миллисекунд. При положительном значении субтитры замедляются, при отрицательном появляются быстрее. *Например:*

*-0.100 – субтитры появятся на 100 миллисекунд раньше 1.200 – субтитры появятся на 1 секунду и 200 миллисекунд позднее.*

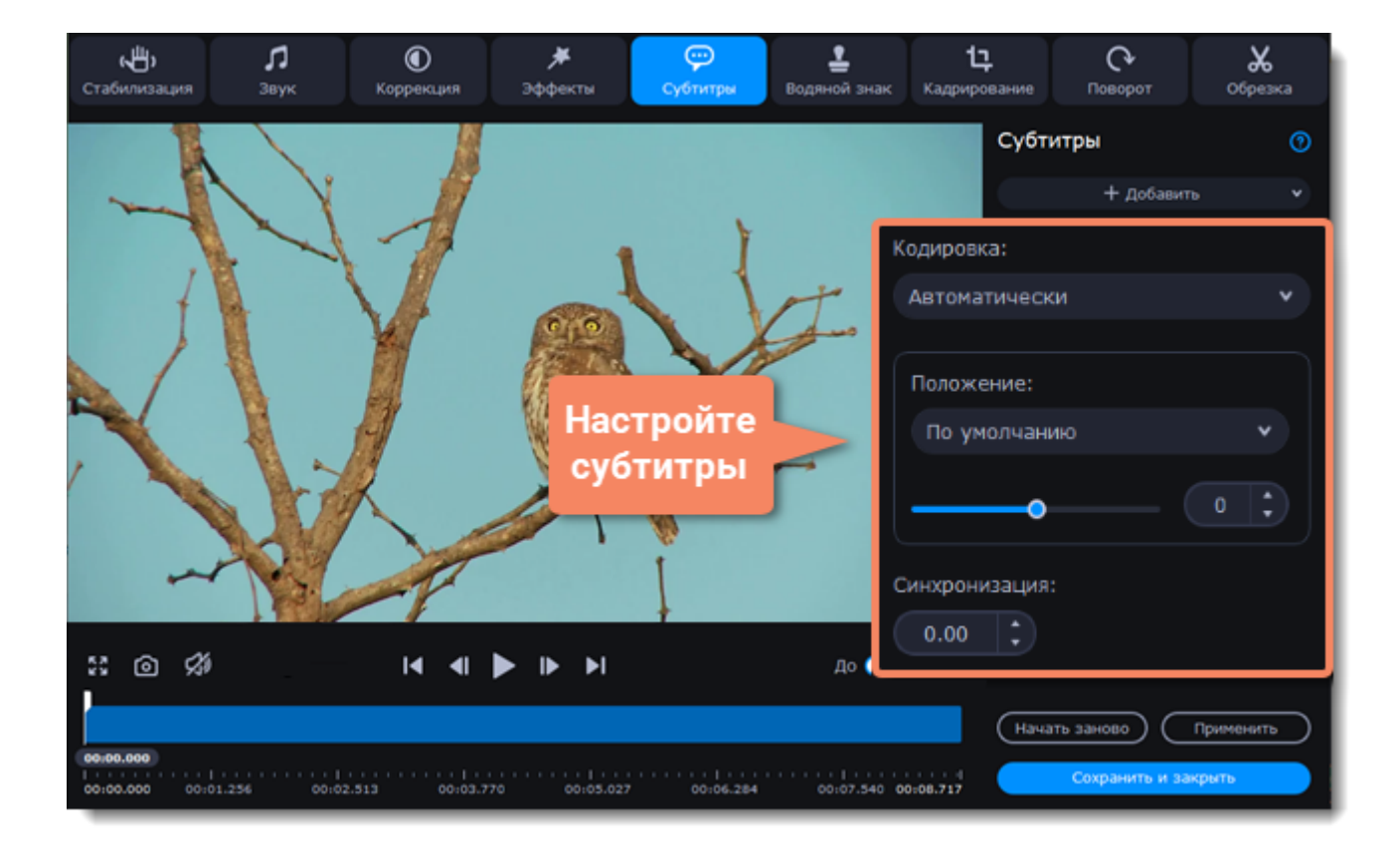

#### **Внешнее отображение**

Также вы можете редактировать шрифт, цвет заливки и обводки субтитров.

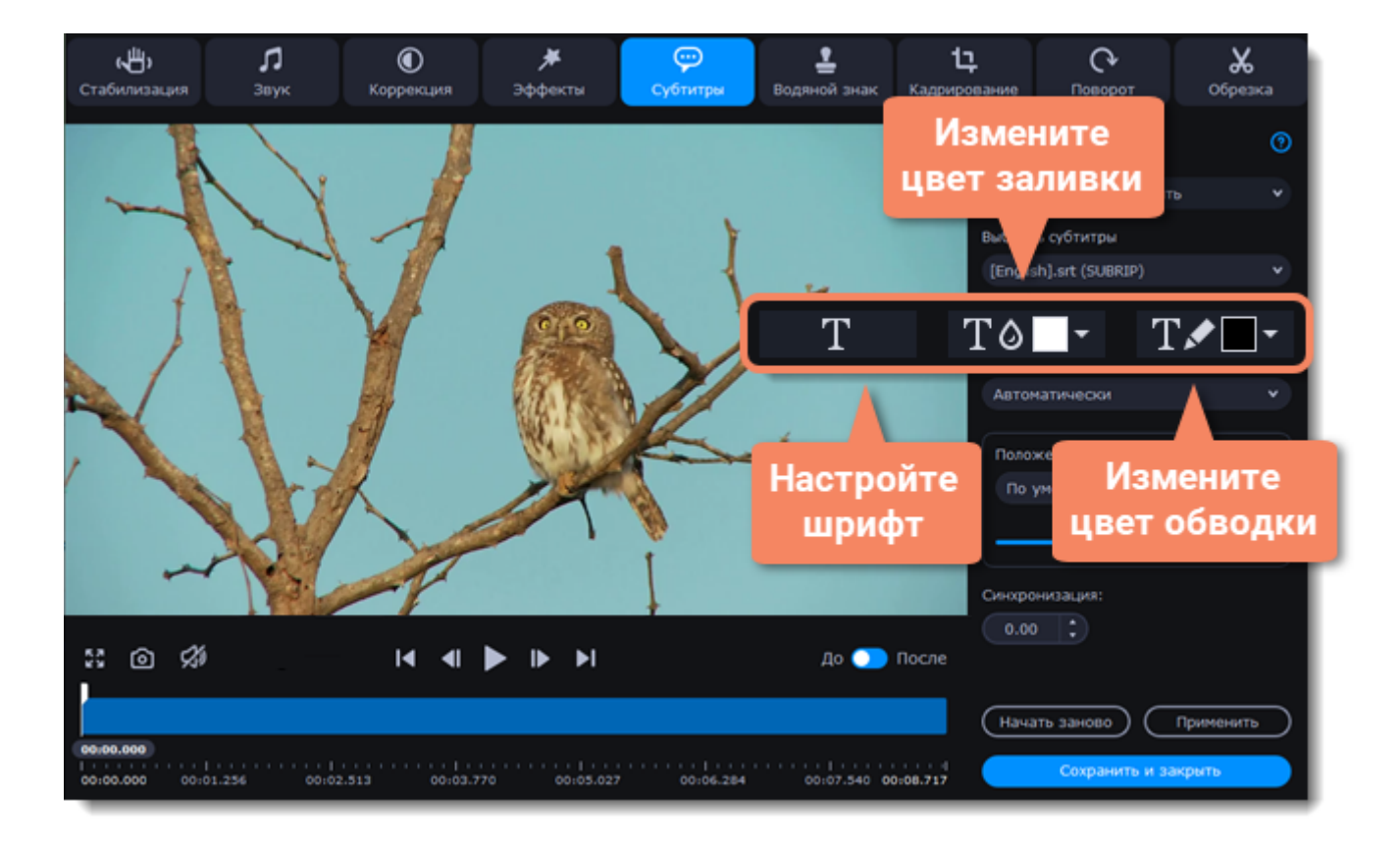

## **Завершите редактирование**

- 1. Нажмите **Применить**, чтобы сохранить изменения.
- 2. Нажмите **Сохранить и закрыть**, чтобы закрыть окно редактирования и перейти к конвертации.

#### <span id="page-61-1"></span>**Перейдите в режим редактирования**

Нажмите **Редактировать** и перейдите на вкладку **Эффекты**.

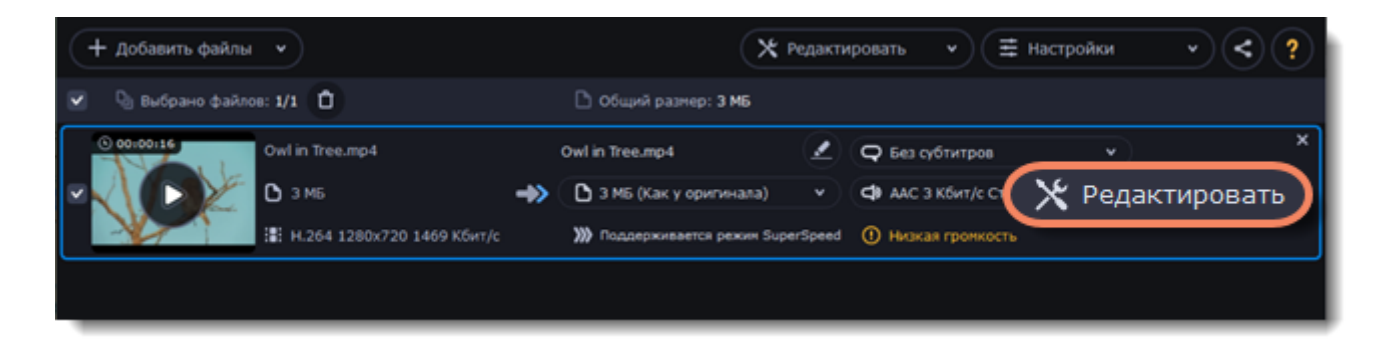

#### **Наложите эффекты**

1. Кликните на иконку с превью эффекта. Вы можете накладывать несколько эффектов одновременно.

2. Нажмите **Применить**, чтобы сохранить изменения. Чтобы применить выбранные эффекты ко всем файлам в списке, поставьте галочку в поле **Применить ко всем файлам**.

3. Нажмите **Сохранить и закрыть**, чтобы закрыть окно редактирования и перейти к конвертации.

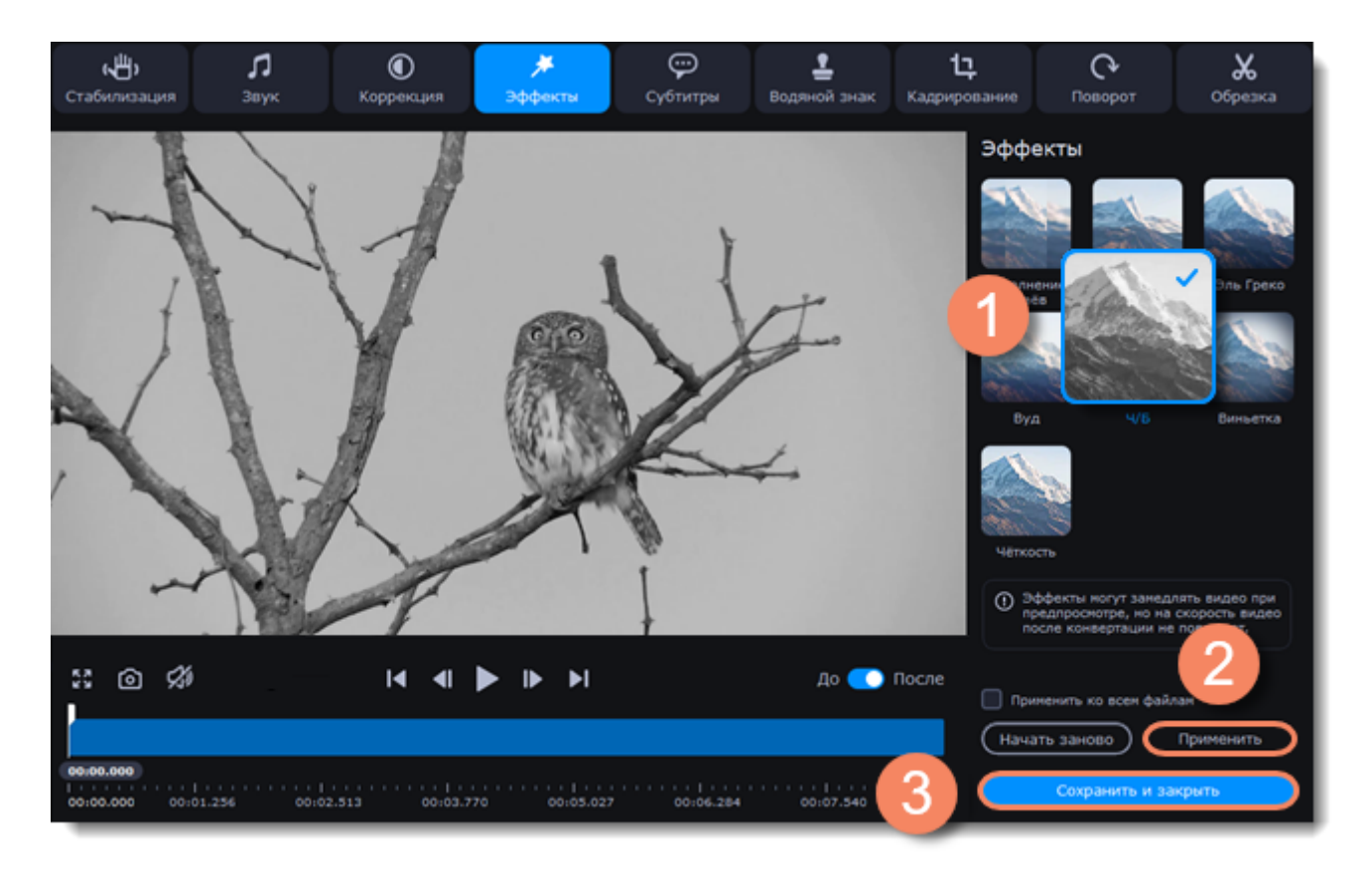

## **Водяной знак**

<span id="page-61-0"></span>С помощью инструмента **Водяной знак** вы можете наложить текст или картинку на любое видео или изображение.

#### **Перейдите в режим редактирования**

#### Нажмите **Редактировать** и перейдите на вкладку **Водяной знак**

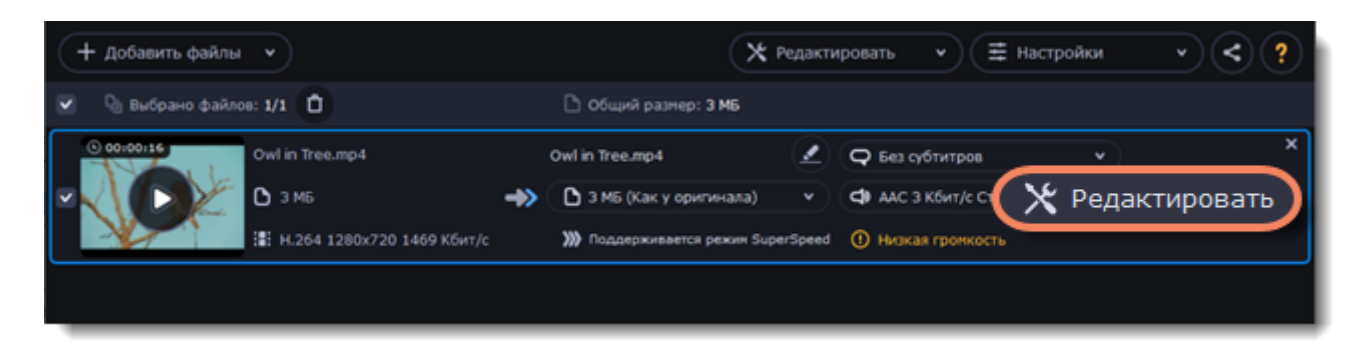

## **Добавьте водяной знак**

**Текстовый водяной знак**

- 1. Выберите **Текст**.
- 2. Введите текст в поле ниже.
- 3. Используйте кнопки настройки, чтобы задать шрифт, размер, цвет текста и контура.
- 4. Передвигайте ползунок **Прозрачность**, чтобы определить степень видимости водяного знака.

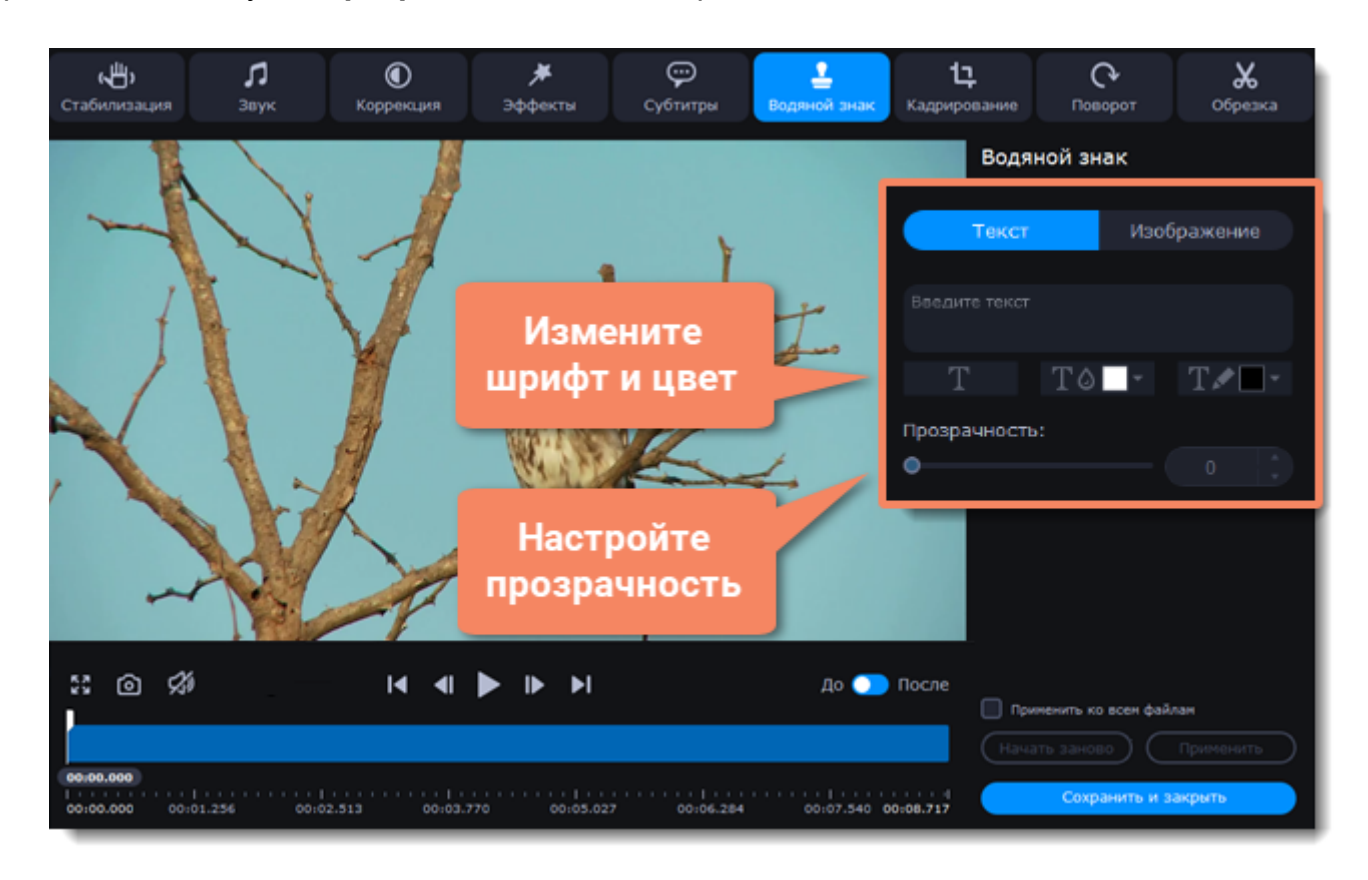

#### **Водяной знак в виде изображения**

- 1. Выберите **Изображения**.
- 2. Нажмите на папку  $\blacksquare$  и выберите изображение, которое хотите использовать.
- 3. Передвигайте ползунок **Прозрачность**, чтобы сделать изображение менее видимым.
- 4. По умолчанию изображение добавится с исходными пропорциями. Чтобы изменить их, уберите галочку в пункте **Сохранять пропорции.**

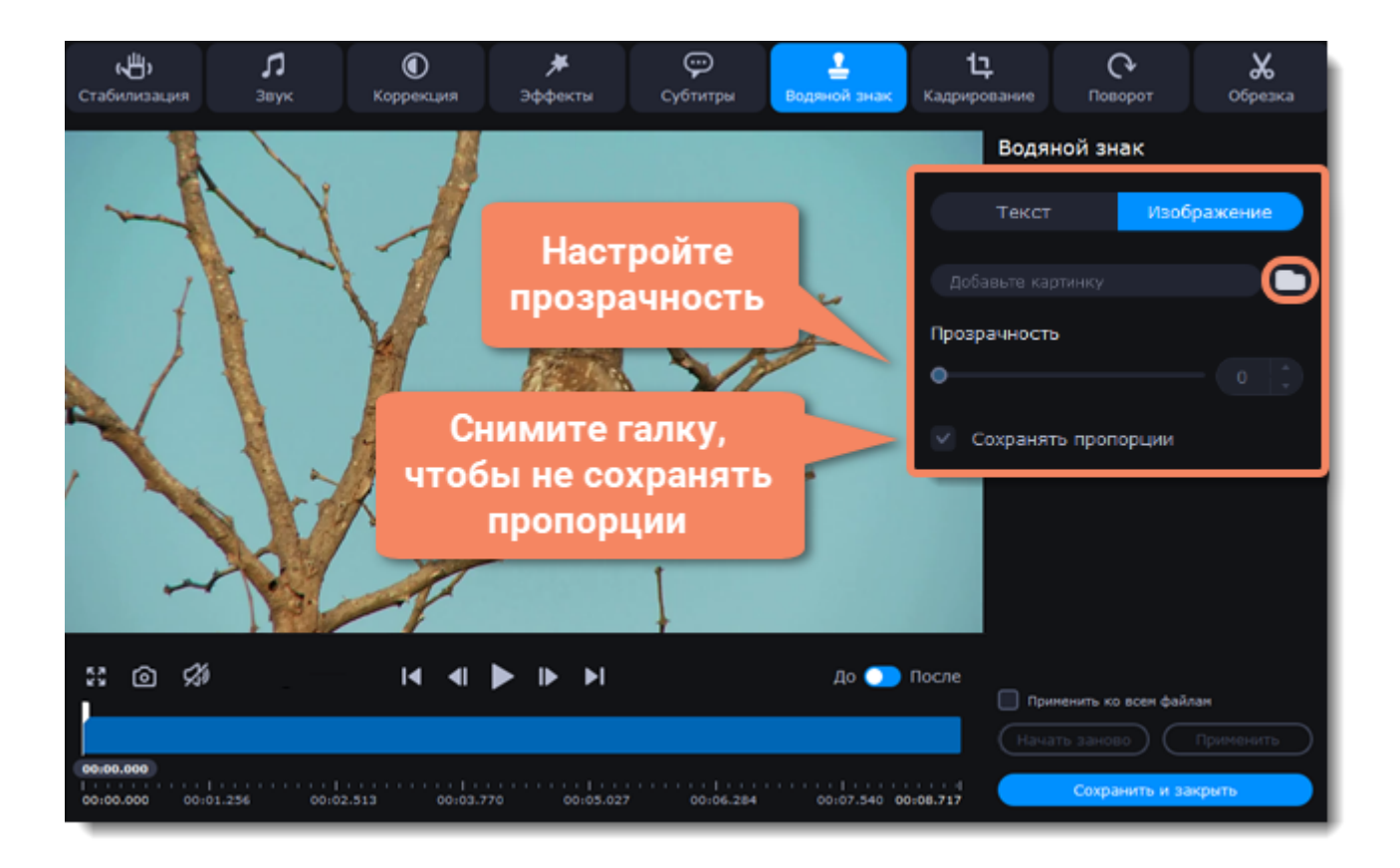

#### **Переместите водяной знак**

В окне плеера передвиньте водяной знак на желаемое положение.

- 1. Потяните рамку за края, чтобы изменить размер знака.
- 2. Чтобы изменить положение знака на видео, потяните ее за центр.

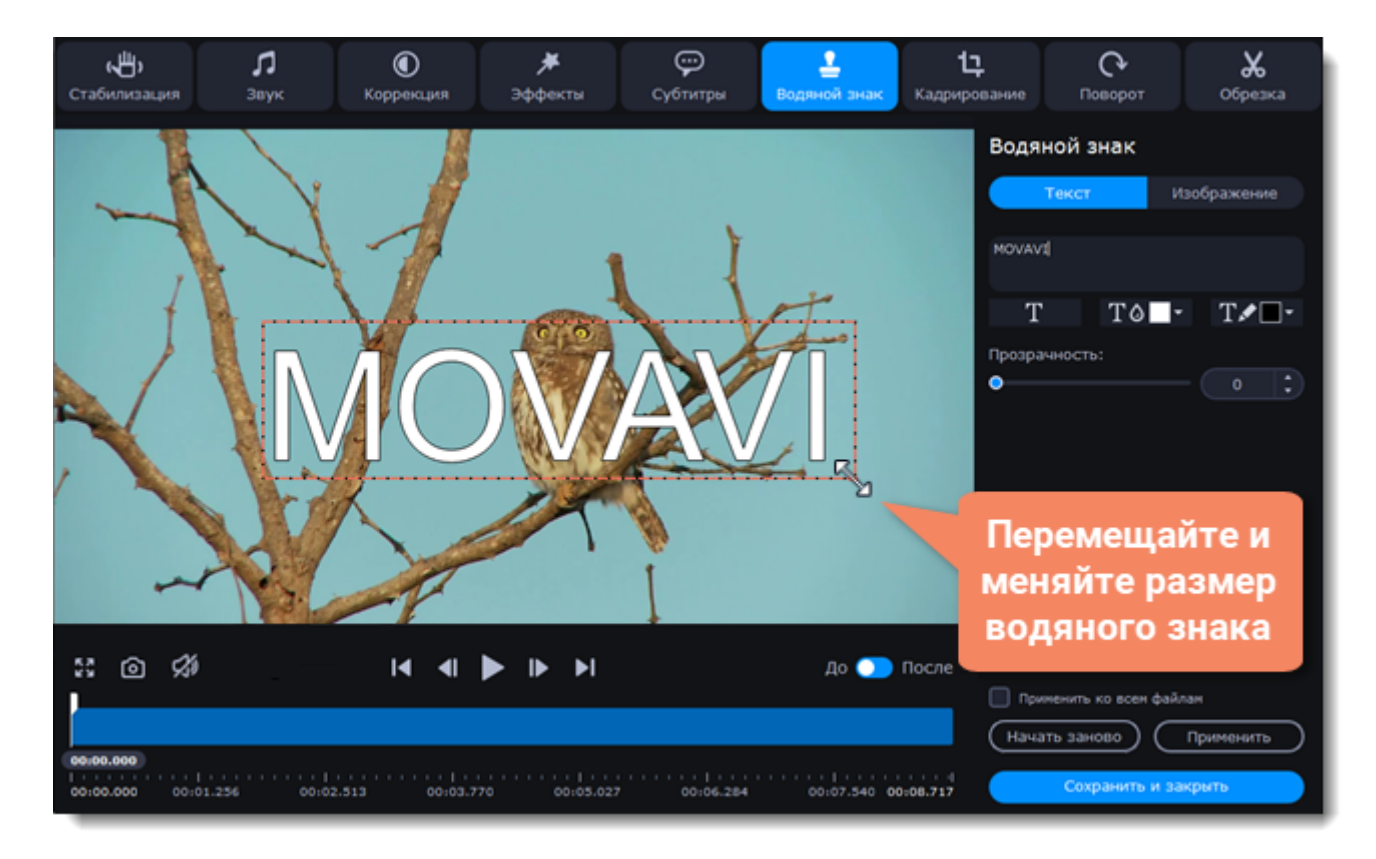

#### **Завершите редактирование**

1. Нажмите **Применить**, чтобы сохранить изменения. Если вы хотите добавить одинаковый водяной знак на все файлы в списке, поставьте галочку в поле **Применить ко всем файлам**. 2. Нажмите **Сохранить и закрыть**, чтобы закрыть окно редактирования и перейти к конвертации.

## **Цветокоррекция**

### <span id="page-64-0"></span>**Перейдите в режим редактирования**

Нажмите **Редактировать** и перейдите на вкладку **Коррекция**

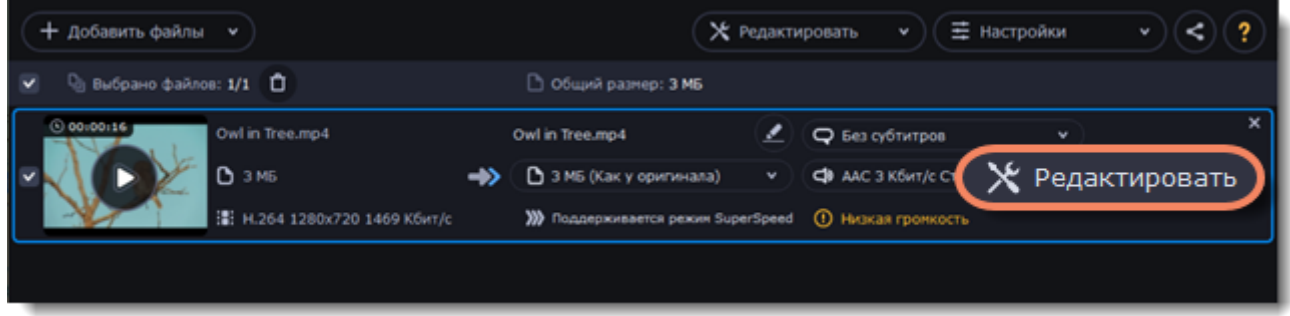

## **Настройте цвет**

1. Перемещайте ползунки, чтобы изменить яркость, контрастность, тон и насыщенность видео или фото.

2. Опция **Автоконтраст** автоматически настраивает яркость и контрастность видео или фото.

3. Опция **Автоулучшение** автоматически настраивает яркость, контрастность и насыщенность видео или фото.

4. Если изображение неестественного цвета, попробуйте использовать функцию **Авто баланс белого**.

#### **Устраните шум**

#### 1. Выберите опцию **Устранение шумов**.

2. Передвигайте ползунок, чтобы изменять количество шума на изображении. Чем больше шума вы хотите убрать, тем выше должен быть показатель уровня шума.

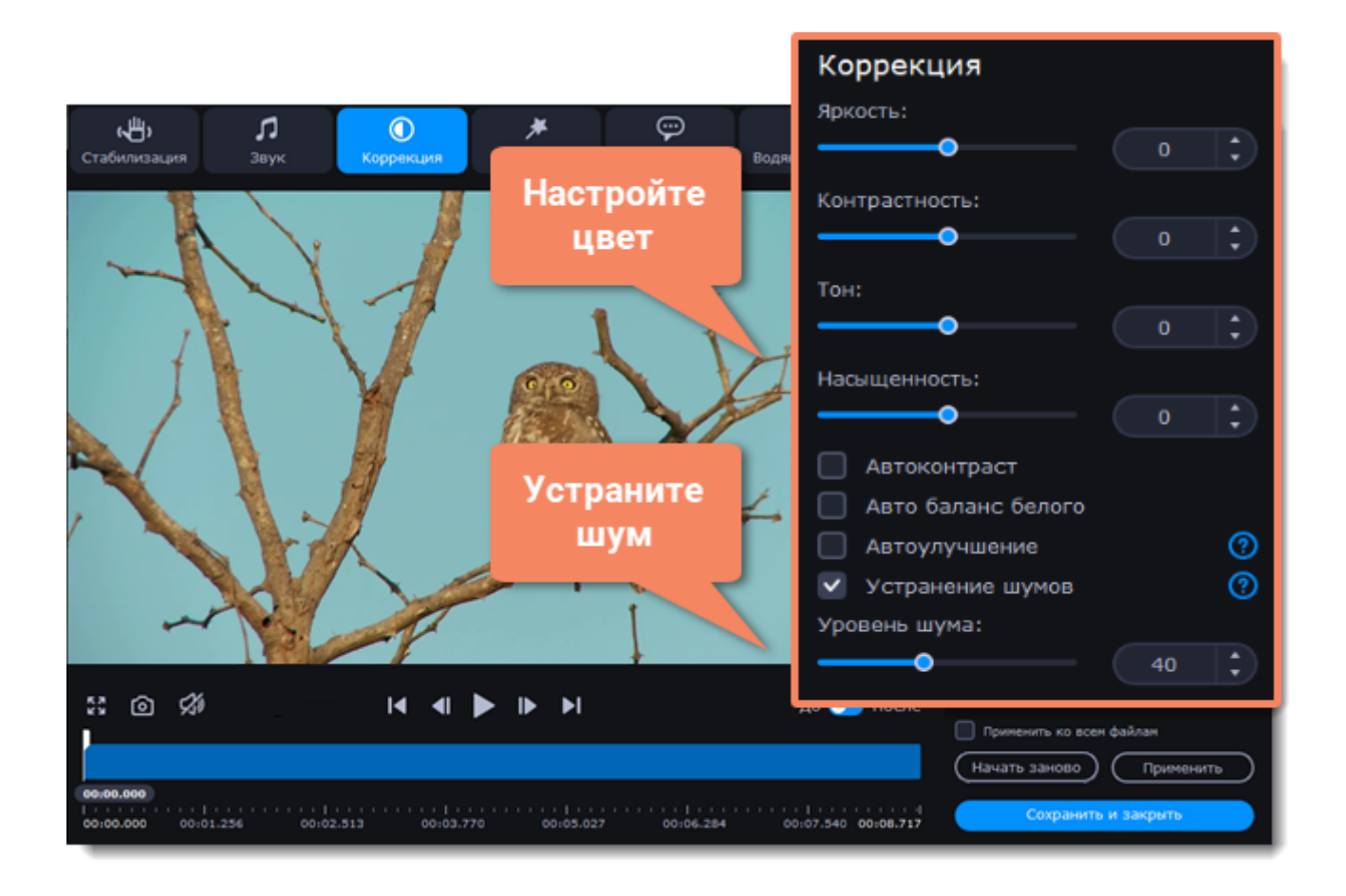

## **Завершите редактирование**

1. Нажмите **Применить**, чтобы сохранить изменения. Чтобы применить цветокоррекцию ко всем файлам в списке, поставьте галочку в поле **Применить ко всем файлам**.

<span id="page-65-0"></span>2. Нажмите **Сохранить и закрыть**, чтобы закрыть окно редактирования и перейти к конвертации.

## **Редактирование аудио**

## **Перейдите в режим редактирования**

Нажмите **Редактировать** и перейдите на вкладку **Звук**.

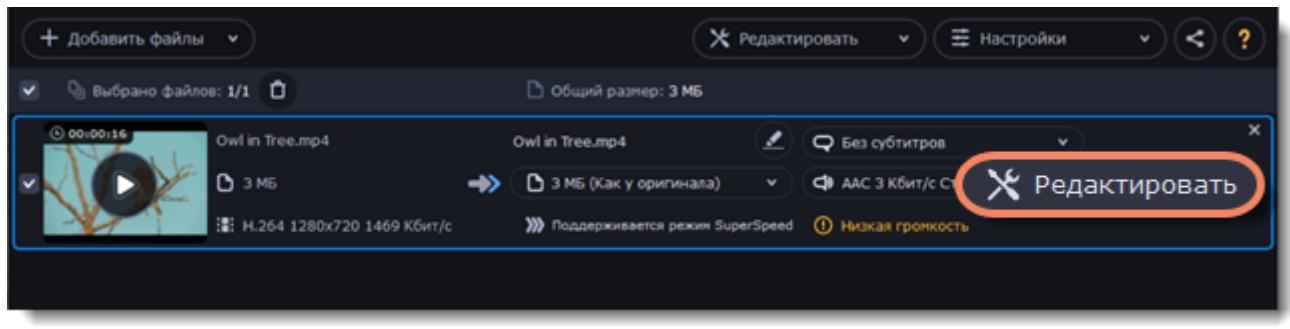

## **Настройте громкость**

1. Чтобы изменить громкость всего файла, воспользуйтесь ползунком **Громкость**. (100% – исходная громкость файла).

2. Если некоторые части файла тише остальных, выберите опцию **Нормализация звука**. Тихие части автоматически будут сделаны громче, чтобы совпадать с остальными.

#### **Устраните шумы**

- 1. Поставьте галочку рядом с опцией **Шумоподавление**.
- 2. Перемещайте ползунок **Уровень шума**, который отвечает за количество шума на файле.

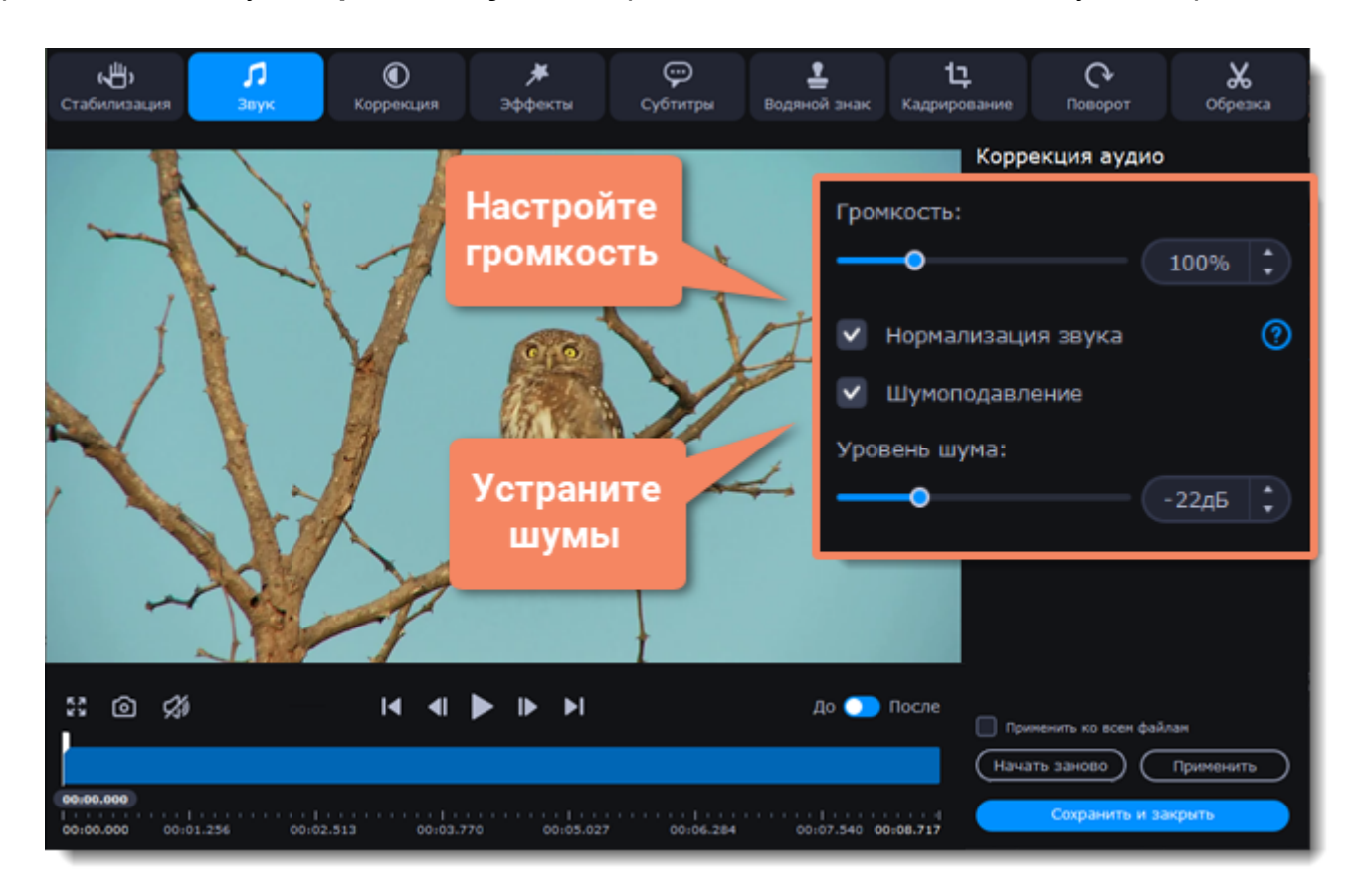

#### **Завершите редактирование**

1. Нажмите **Применить**, чтобы сохранить изменения. Чтобы применить настройки звука ко всем файлам в списке, поставьте галочку в поле **Применить ко всем файлам**.

<span id="page-66-0"></span>2. Нажмите **Сохранить и закрыть**, чтобы закрыть окно редактирования и перейти к конвертации.

## **Низкая громкость**

Конвертер автоматически проверяет громкость добавленных файлов и сообщает вам, если у файла слишком тихий звук.

#### **Найдите файлы с низкой громкостью в списке**

1. Конвертер помечает тихие файлы значком **Низкая громкость**. Нажмите на надпись, чтобы увидеть рекомендованные настройки.

2. Появится сообщение с предложением увеличить громкость аудио. Нажмите **Повысить громкость**, чтобы перейти к настройкам аудио.

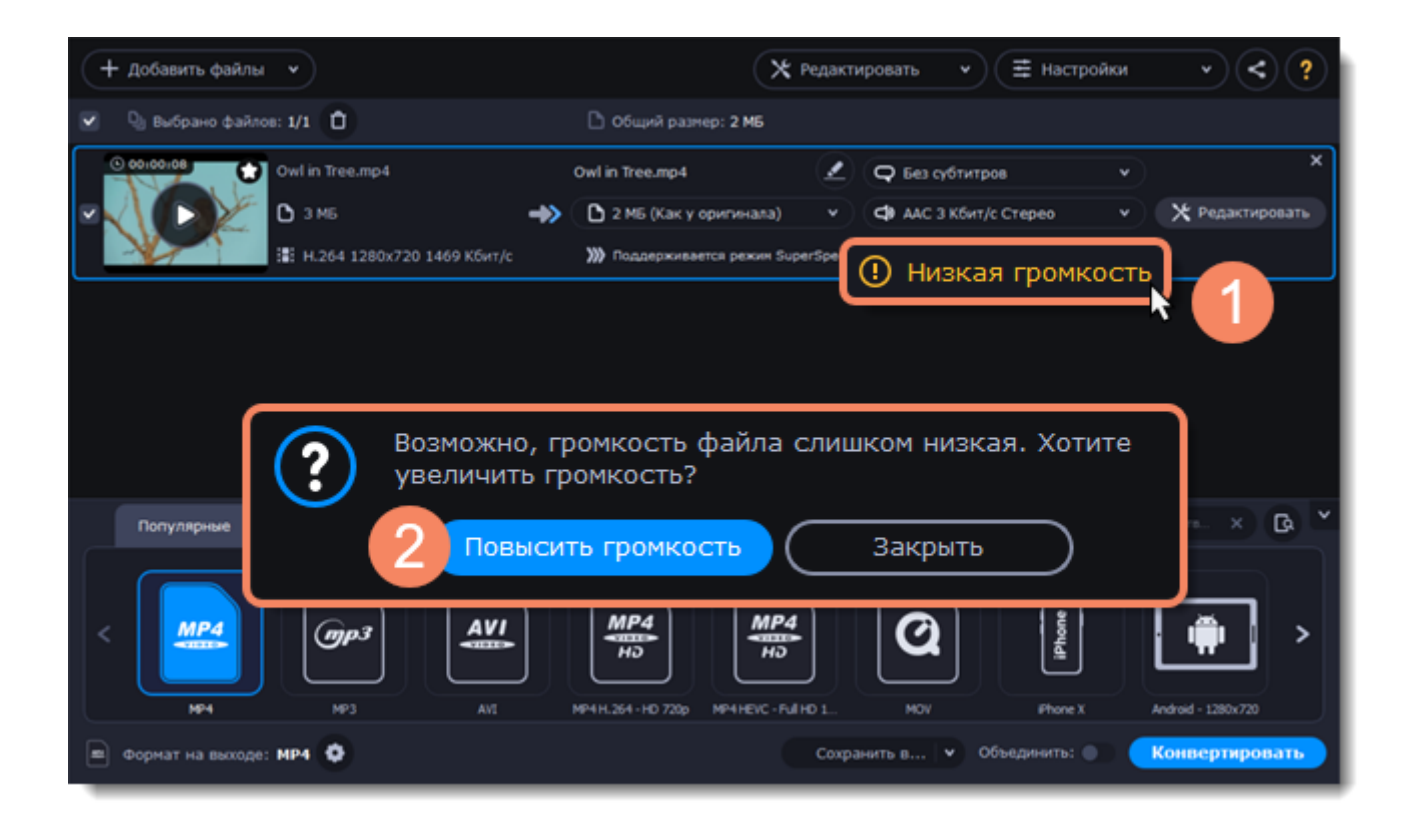

#### **Повысьте громкость**

Откроется вкладка **Звук** в окне редактирования. Опция **Нормализация звука** будет уже выбрана. Проиграйте файл, чтобы проверить его громкость. Если файл все еще слишком тихий, передвиньте ползунок **Громкость**, чтобы настроить громкость.

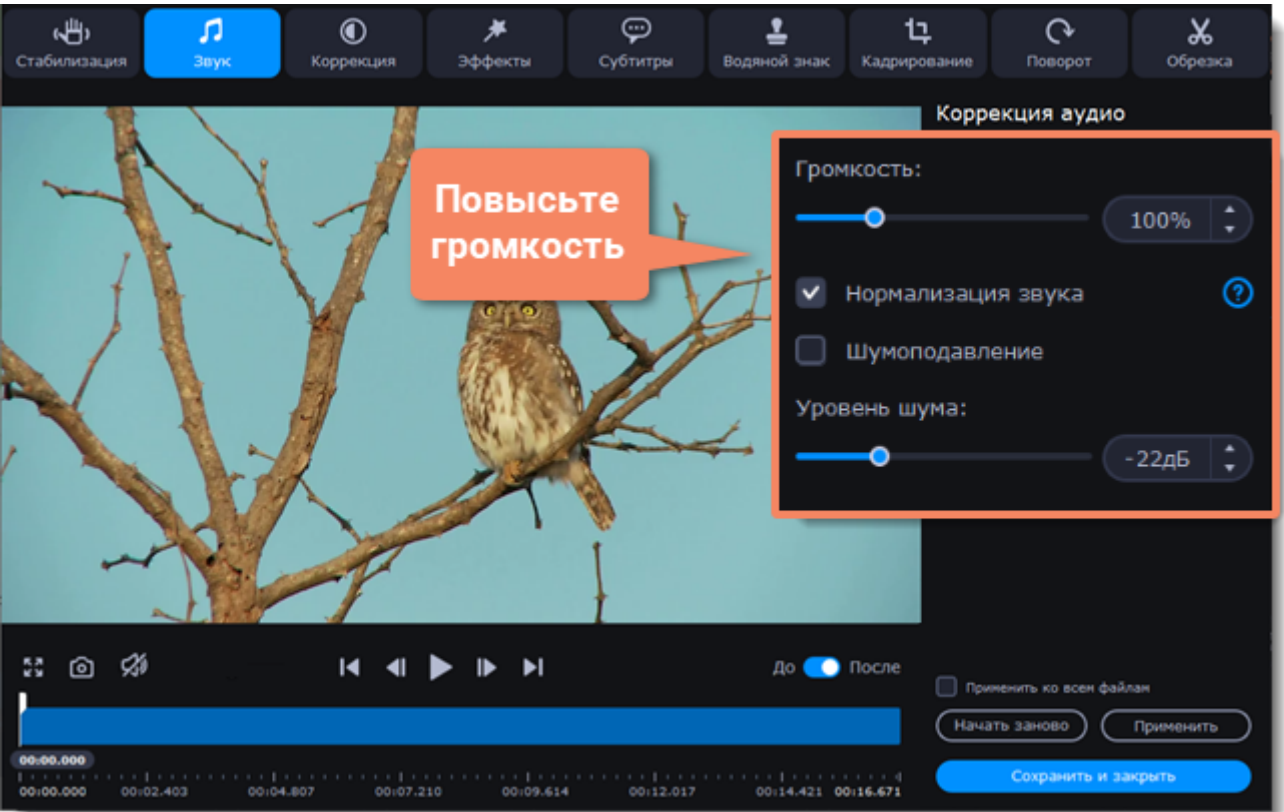

#### **Завершите редактирование**

1. Нажмите **Применить**, чтобы сохранить изменения. Чтобы применить настройки звука ко всем файлам в списке, поставьте галочку в поле **Применить ко всем файлам**.

<span id="page-68-0"></span>2. Нажмите **Сохранить и закрыть**, чтобы закрыть окно редактирования и перейти к конвертации.

# **AI Upscaling**

С помощью инструмента **AI Upscaling** вы можете увеличить разрешение видео и изображений в 2 или в 4 раза без потери качества.

#### **Улучшите видео и изображения**

1. Нажмите **AI Upscaling**.

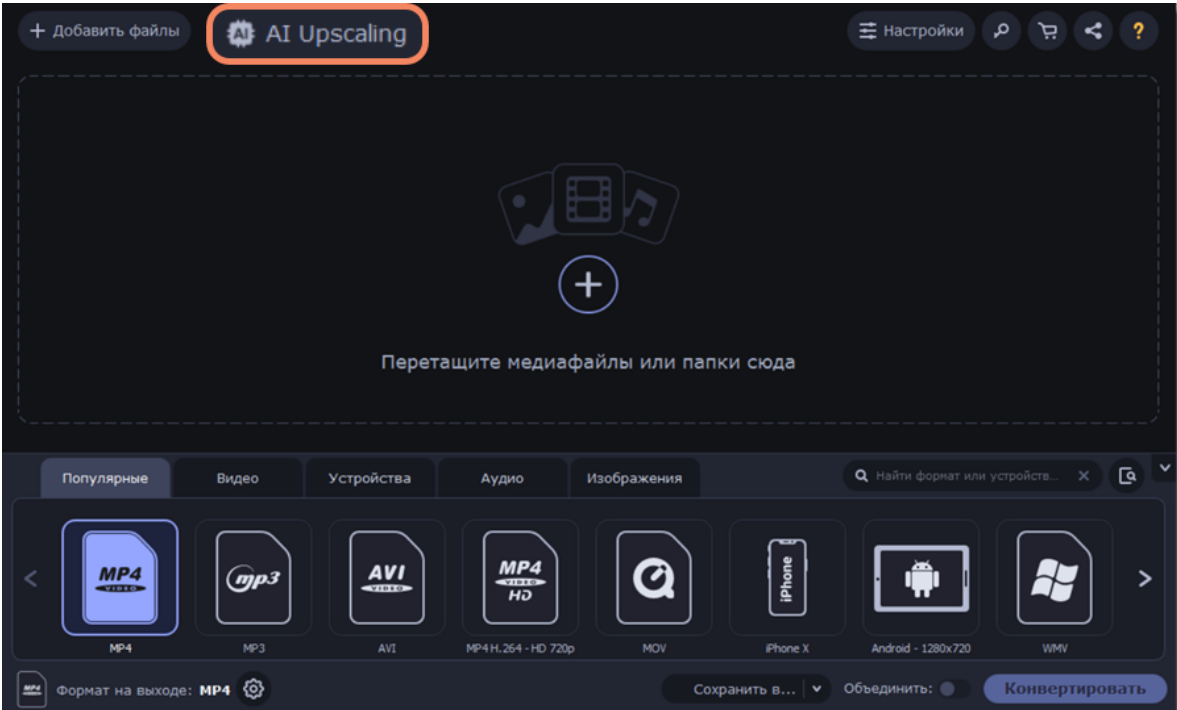

2. Выберите файл, который нужно улучшить и укажите разрешение.

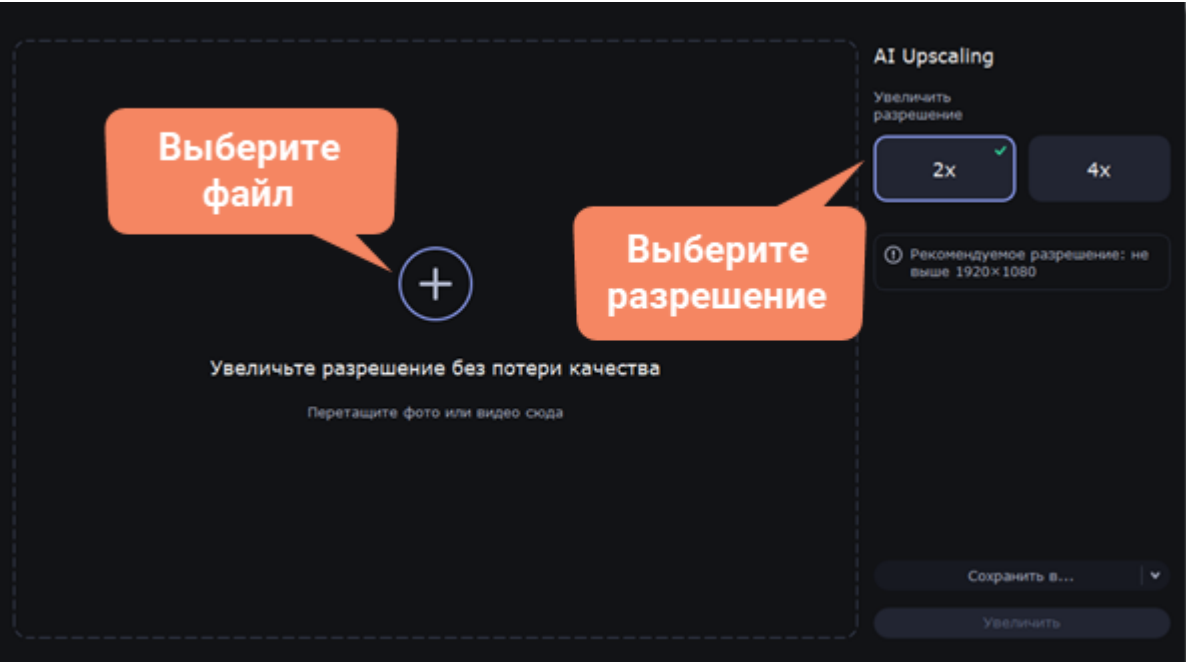

3. Выберите папку для сохранения готового файла.

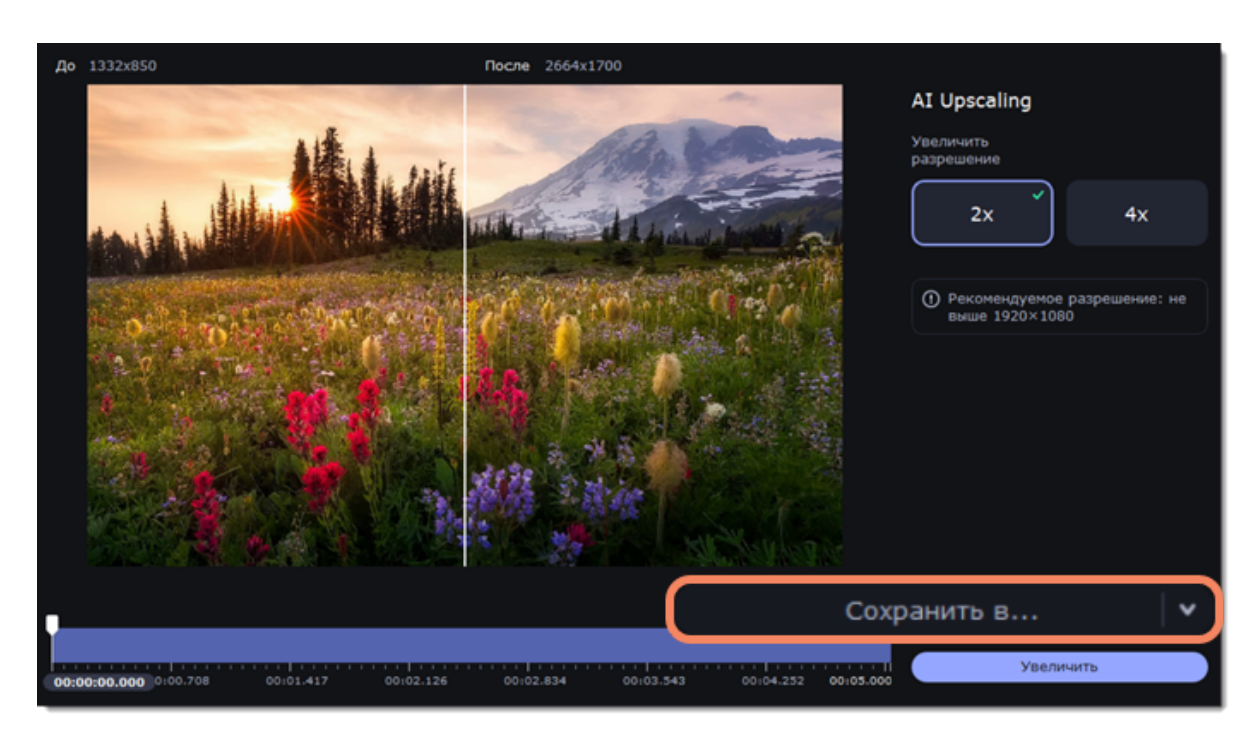

4. Нажмите **Увеличить**, чтобы улучшить качество исходного файла.

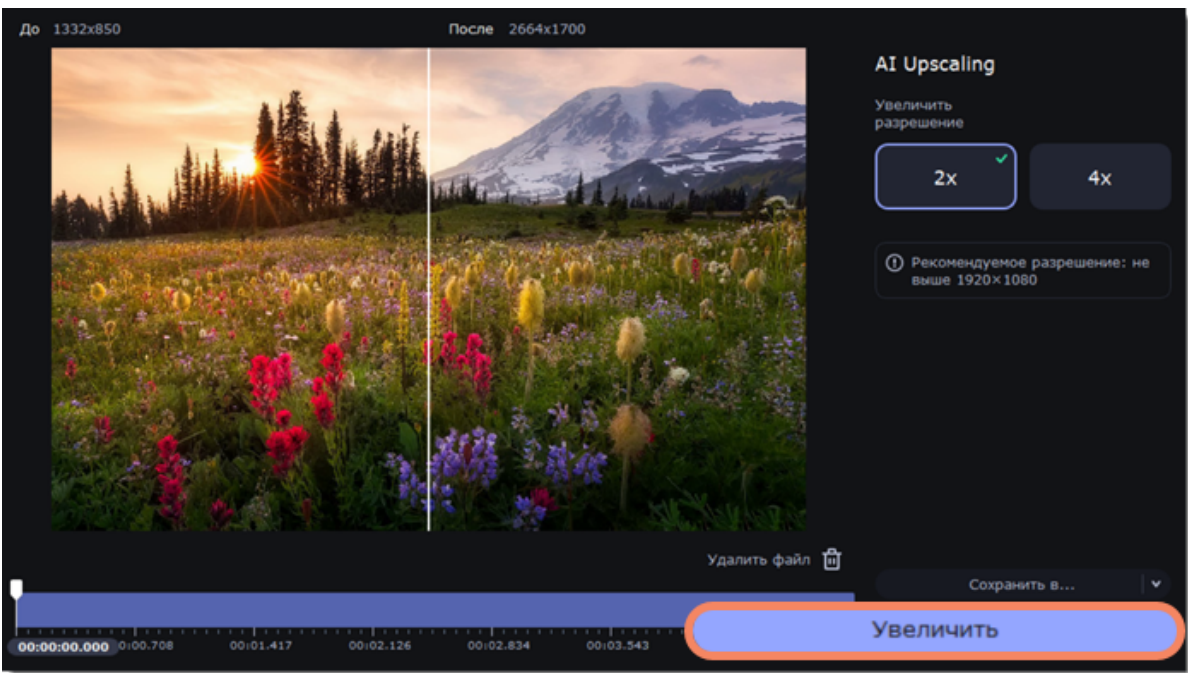

Файл с улучшенным разрешением будет сохранен в выбранную папку.

# **Загрузка файлов в iTunes**

Загрузите сконвертированные файлы в библиотеку iTunes, чтобы проигрывать их на любых устройствах, подключенных к вашему аккаунту в iTunes.

#### **Перед началом конвертации**

Чтобы загружать файлы в iTunes, на вашем компьютере должна быть установлена программа iTunes версии 6.0 или выше. [Скачать iTunes](https://www.apple.com/ru/itunes/)

#### **Подготовьте файлы**

- 1. Добавьте файлы в конвертер. [Как добавить файлы](#page-17-0)
- 2. Выберите формат сконвертированных файлов. [Как выбрать формат для конвертации](#page-18-0)
- 3. Отредактируйте файлы. [Как редактировать файлы](#page-50-0)

## **Настройте загрузку в iTunes**

- 1. Нажмите на кнопку загрузки в верхней части окна программы.
- 2. В появившемся списке выберите **iTunes**.

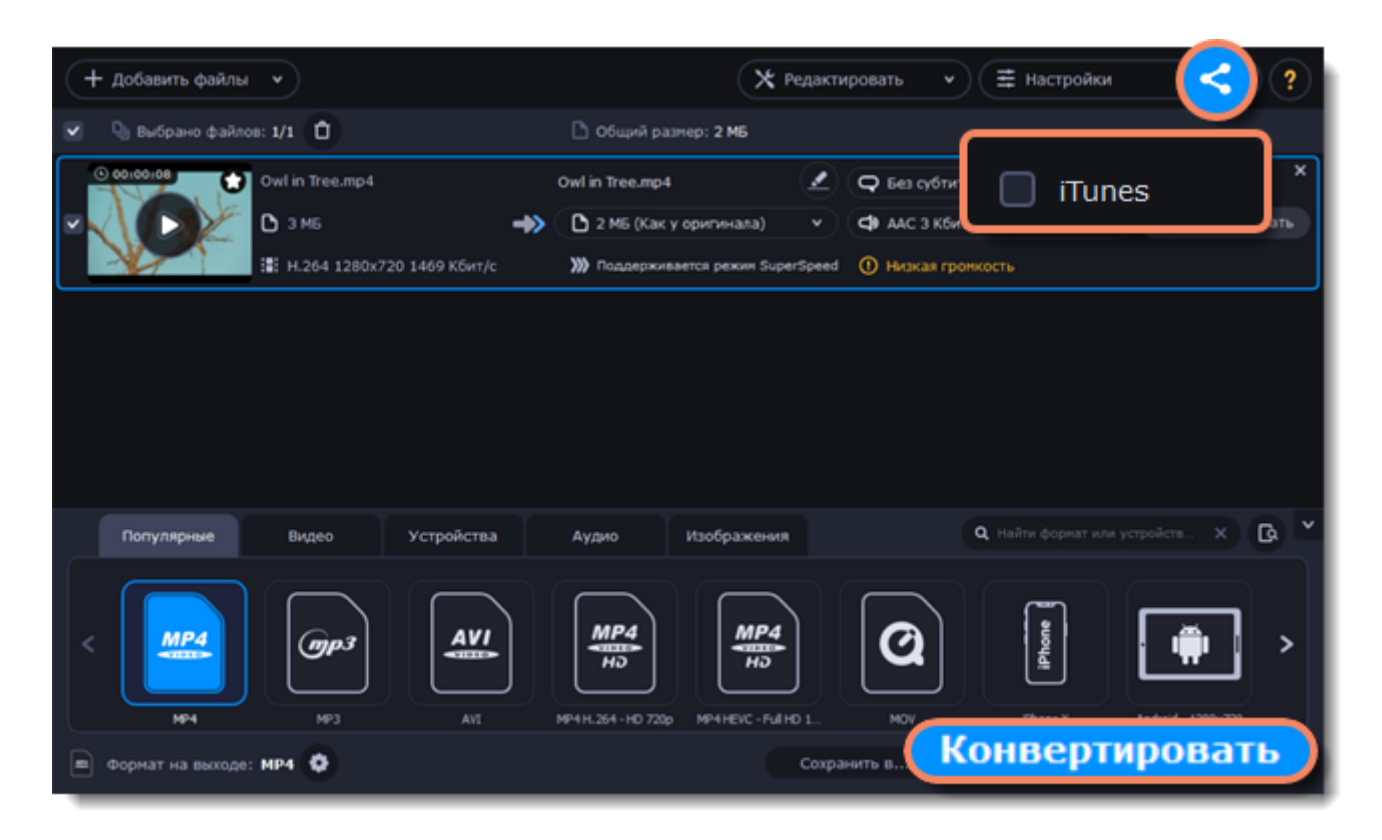

## **Конвертируйте**

Нажмите **Конвертировать**, чтобы начать процесс конвертации файлов. После завершения конвертации файлы будут загружены в хранилище iTunes.

*iTunes® – это зарегистрированный товарный знак Apple Inc.*

## **Ускорение конвертации**

#### **Использование возможностей оборудования**

Movavi Конвертер Видео Премиум может работать на новейшем оборудовании, что позволяет использовать весь потенциал вашего компьютера для конвертации видео.

#### **Как включить ускорение**

Чтобы включить ускорение, нажмите **Настройки** в верхнем правом углу окна и в появившемся списке выберите **Параметры**. В открывшемся окне перейдите на вкладку **Ускорение** и выберите доступные опции.

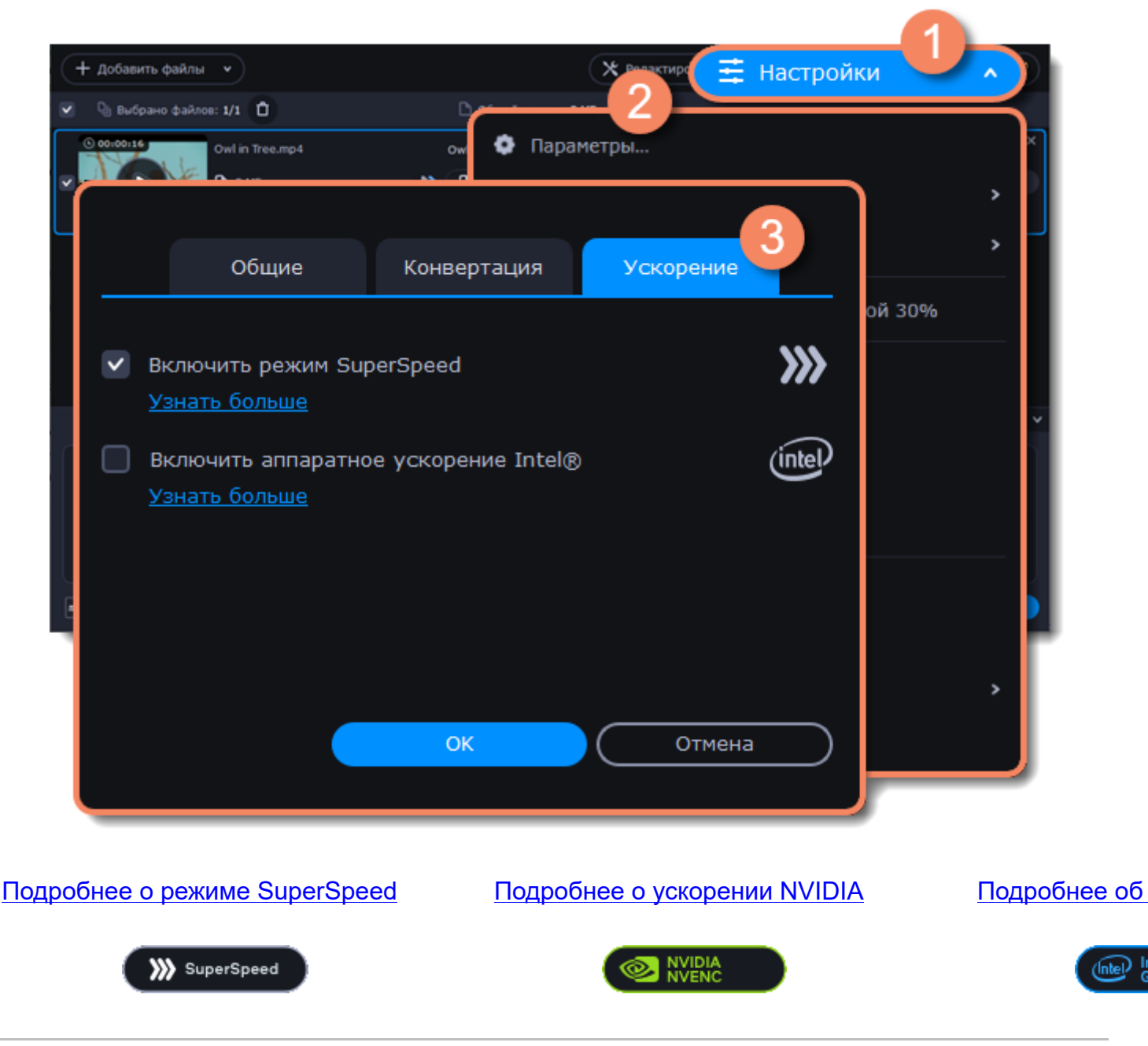

<span id="page-71-0"></span>*Intel HD Graphics – это зарегистрированный товарный знак Intel Corporation. NVENC – это зарегистрированный товарный знак NVIDIA Corporation.*

# **Режим SuperSpeed**

Режим **SuperSpeed** позволяет конвертировать видеофайлы намного быстрее без потери качества. Больше всего времени занимает конвертация видео в другой кодек. Если вы не хотите менять кодек или разрешение видео, информация может быть просто скопирована в новый файл без конвертации. Этот процесс называется *ремультиплексирование.*

## **Конвертация в режиме SuperSpeed**

• SuperSpeed – это режим ускоренной конвертации. С его помощью можно конвертировать файлы определенных форматов до 50 раз быстрее, чем при обычной конвертации.

• SuperSpeed можно применять, когда кодек исходного видео совпадает с кодеком, который вы выбрали для конвертации, и когда видео никак не редактировалось.
• В списке форматов для конвертацией ищите профили со значком **SuperSpeed**. Это означает, что конвертация видео в этот формат займет намного меньше времени, чем в остальные.

### **Когда можно использовать режим SuperSpeed?**

Режим SuperSpeed можно использовать в тех случаях, когда видеопоток готового видео совпадает с оригиналом.

• Кодек профиля конвертации совпадает с кодеком исходного файла. *(например, конвертация файла MKV с кодеком H.264 в формат MP4 с кодеком H.264 codec)*

• Разрешение профиля конвертации совпадает с разрешением исходного файла.

• Не применяется никакое редактирование. *Включая стабилизацию, коррекцию видео, устранение шумов, субтитры, водяной знак, кадрирование и поворот.*

- Не используется сжатие видео.
- Вы можете использовать функцию обрезки при использовании режима SuperSpeed.

### **Как использовать режим SuperSpeed**

Чтобы конвертировать в режиме SuperSpeed, выберите профиль со значком **SuperSpeed**:

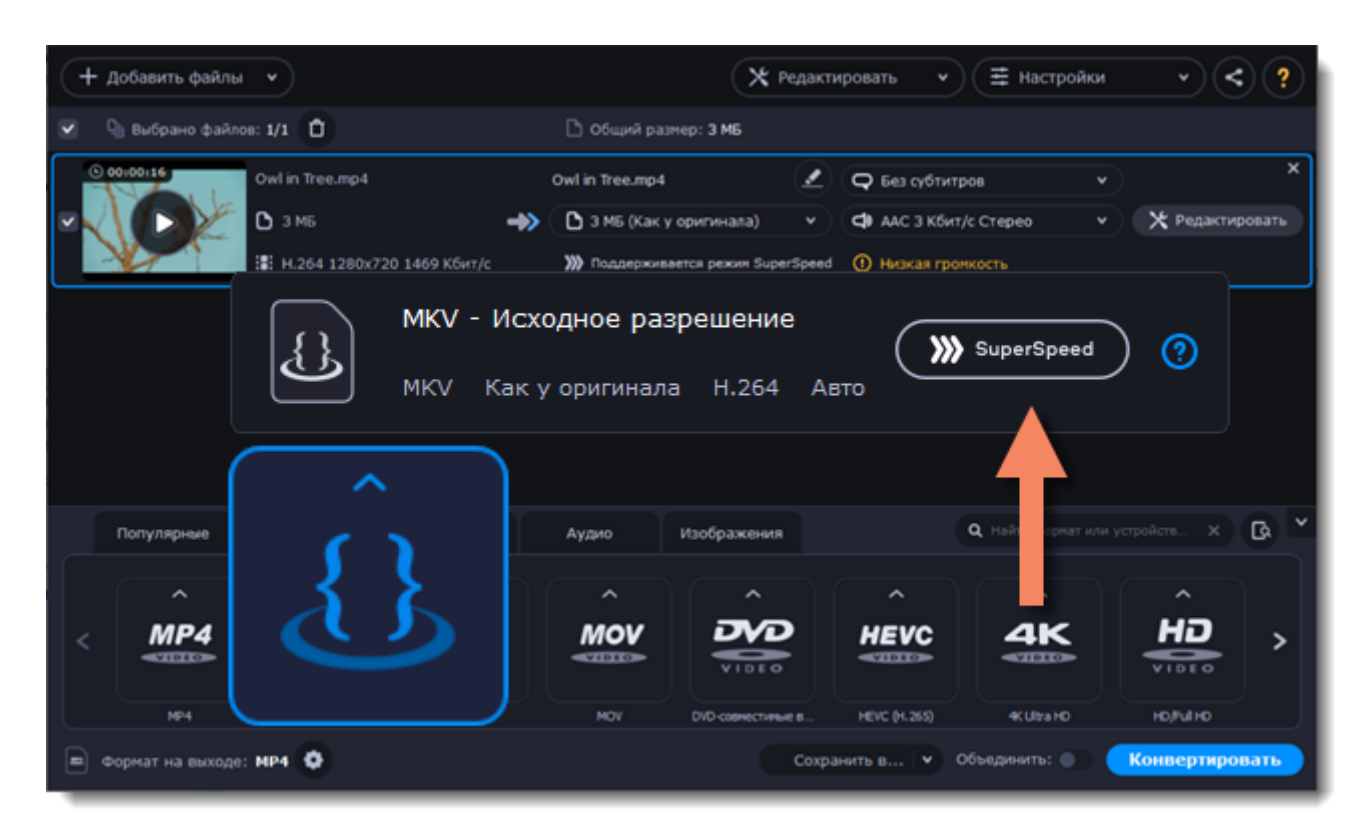

<span id="page-72-0"></span>Режим SuperSpeed доступен для профилей видео или устройств с таким же кодеком и разрешением, как у исходного файла.

# **Аппаратное ускорение Intel®**

Если на вашем компьютере установлена одна из последних моделей процессора, вы можете использовать его встроенный графический чип для ускорения конвертации H.264 и MPEG-2 файлов.

#### **Аппаратное ускорение Intel**

• Ускоряет обработку видео до 400% при конвертации с кодеками H.264 и MPEG-2.

• Эта опция доступна, только если ваш компьютер оборудован процессором Intel с поддержкой технологии Intel HD Graphics*™*.

• В списке форматов для конвертацией ищите профили со значком Intel HD GRAPHICS.

## Совместимые модели процессоров

Аппаратное ускорение Intel доступно на процессорах серии Intel® Core™ i3, i5, и i7. С полным списком процессоров, поддерживающих встроенную графику, вы можете ознакомиться на сайте центра поддержки Intel.

## Как использовать ускорение Intel

Ускорение Intel можно использовать при конвертации видео с кодеком Н.264 или MPEG-2. Для этого при выборе формата на выходе выберите профиль со значком Intel® HD GRAPHICS.

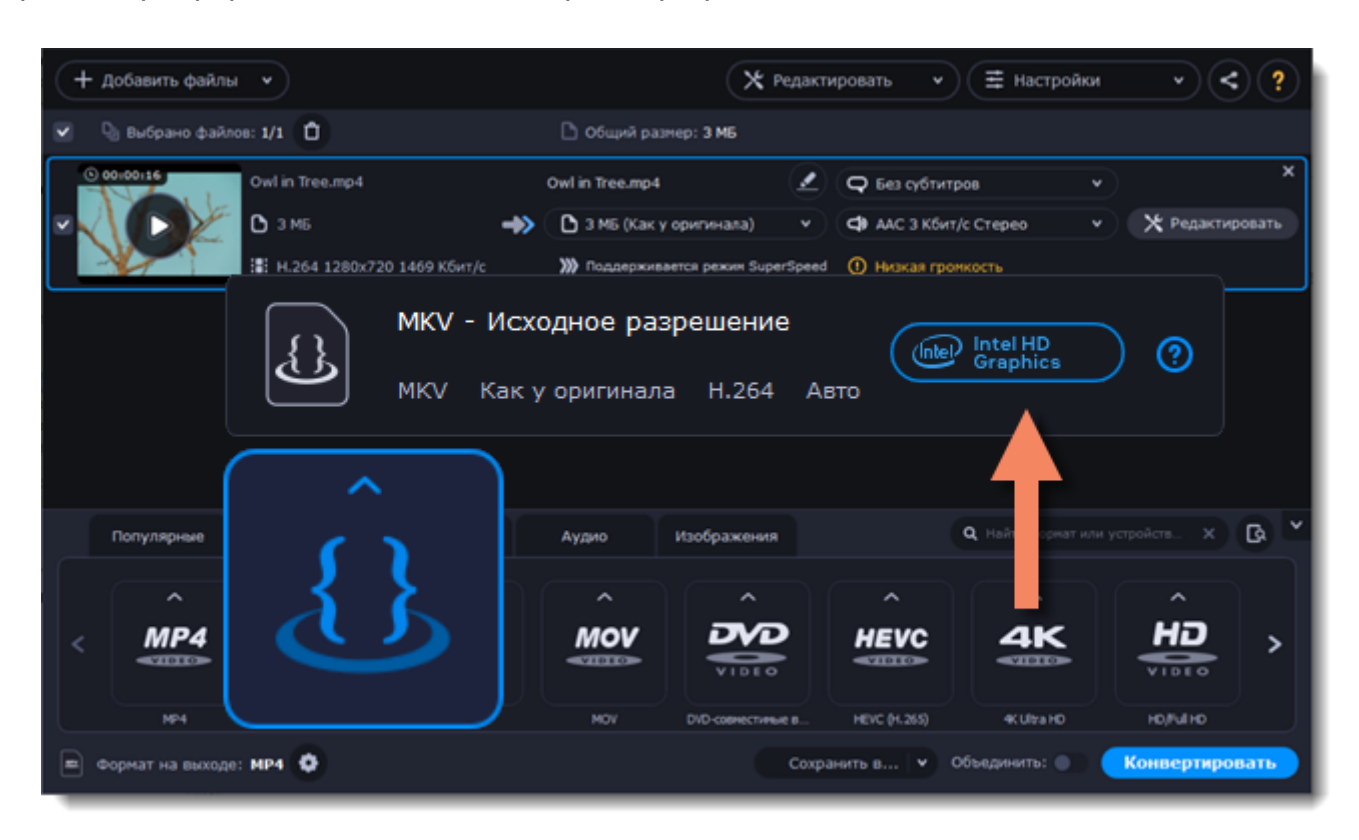

### Устранение проблем:

### Невозможно включить аппаратное ускорение Intel

Если в настройках Movavi Конвертер Видео Премиум недоступна опция ускорения Intel:

• Убедитесь, что ваш процессор поддерживает ускорение Intel. Для этого откройте Панель управления и выберите Система. Найдите информацию о процессоре и убедитесь, что это Intel

іЗ, і5, или і7.

• Обновите драйверы процессора Intel. Вы можете найти последнюю версию на официальном сайте Intel. Мы рекомендуем скачивать драйверы и другое программное обеспечение только с официальных сайтов.

• Для работы ускорения необходимо, чтобы к порту видеокарты был подключен монитор.

Подсоедините монитор, убедитесь, что он работает, и попробуйте включить ускорение Intel снова.

## Проблемы при конвертации с использованием аппаратного ускорения Intel

Если конвертация видео идет слишком долго или на готовом видео есть дефекты:

• Обновите драйверы процессора Intel. Вы можете найти последнюю версию на официальном **сайте Intel** 

• Отключите ускорение Intel в настройках.

### <span id="page-74-0"></span>**Включение конвертации с использованием NVIDIA GPU**

• С включенной опцией ваша видеокарта NVIDIA будет использована при конвертации видео с кодеками H.264 и MPEG-2. Видео будут обрабатываться до 50% быстрее.

• Использование видеокарты вместо процессора позволяет вам оставлять процессор для других задач и свободно и использовать компьютер для других целей во время конвертации.

• Эта опция доступна, только если ваш компьютер оборудован видеокартой NVIDIA с поддержкой технологии NVENC™.

• В списке форматов для конвертацией ищите профили со значком **NVIDIA NVENC**.

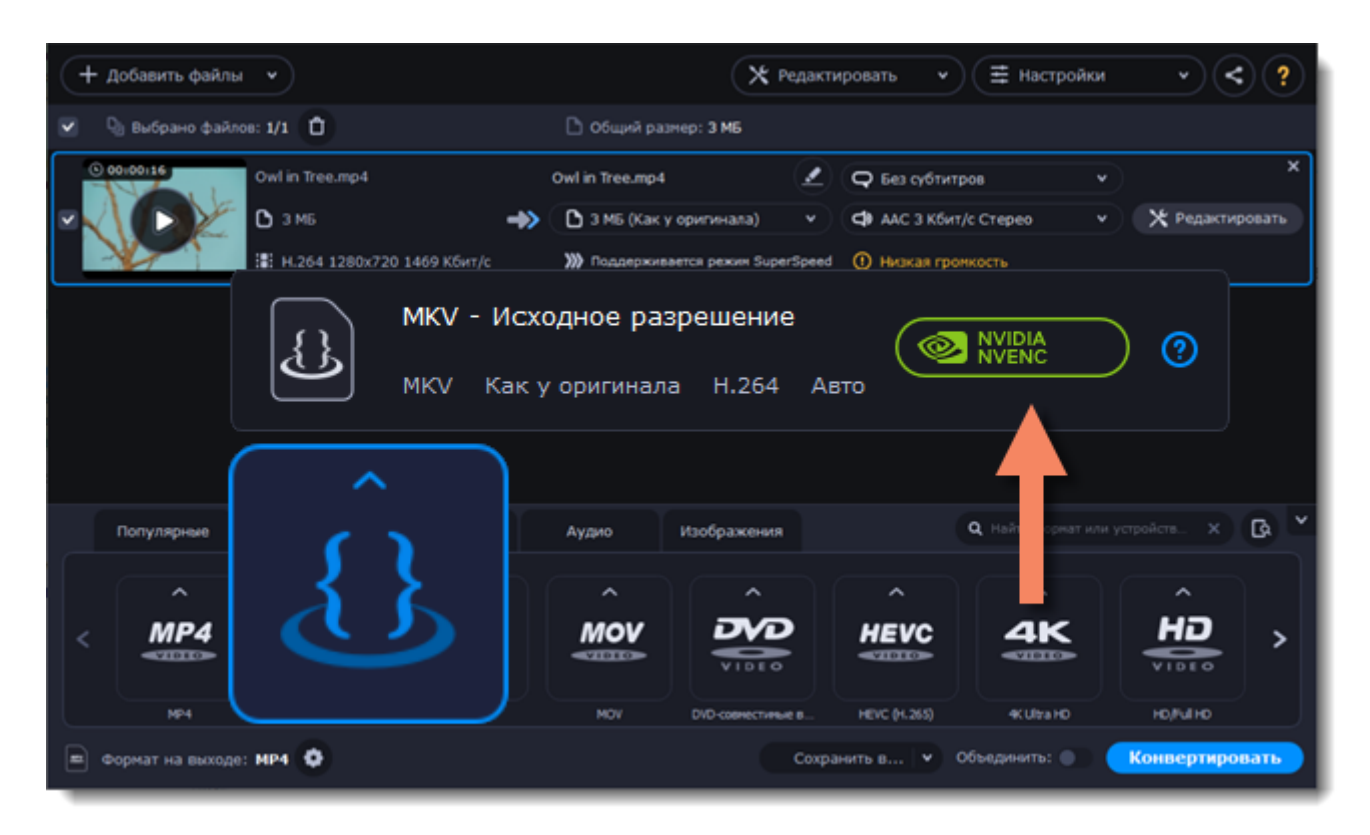

#### **Совместимые модели видеокарт**

Ускорение NVIDIA поддерживают видеокарты серий GeForce, Tesla и Quadro. Вы можете ознакомиться с полным списком на официальном сайте NVIDIA: [Видеокарты с поддержкой CUDA](https://developer.nvidia.com/cuda-gpus) | [Видеокарты с поддержкой NVENC](https://developer.nvidia.com/video-encode-decode-gpu-support-matrix) .

*Примечание: мобильные видеокарты не поддерживают ускорение NVIDIA.*

#### **Устранение проблем**

#### **Как узнать, какой графический процессор у моего компьютера?**

1. Кликните правой кнопкой мыши по рабочему столу и в появившемся меню выберите

**Разрешение дисплея**.

- 2. В появившемся окне нажмите **Расширенные настройки**. Откроются параметры GPU.
- 3. В разделе **Вид адаптера** вы можете найти модель вашего GPU's.

#### **Невозможно включить ускорение NVIDIA в настройках**

Если функция ускорения NVIDIA недоступна в настройка, попробуйте обновить драйверы вашей видеокарты..

[Центр загрузки NVIDIA](http://www.nvidia.ru/Download/index.aspx?lang=ru) | [Подробная инструкция](#page-85-0)

#### Проблемы при конвертации с графическим ускорением NVIDIA

Если конвертация видео идет слишком долго или на готовом видео есть дефекты:

• Обновите драйверы видеокарты NVIDIA. Вы можете найти последнюю версию на официальной сайте NVIDIA.

<span id="page-75-0"></span>• Отключите ускорение NVIDIA в настройках.

# **Аппаратное ускорение AMD**

Если на вашем компьютере установлена одна из последних моделей видеокарт AMD, вы можете использовать мощность ее графического процессора при конвертации видео. Использование видеокарты вместо процессора позволяет вам оставлять процессор для других задач и свободно использовать компьютер во время конвертации.

#### Аппаратное ускорение AMD

- Ускоряет обработку видео до 2.5 раз при конвертации с кодеком Н.264.
- Эта опция доступна, только если ваш компьютер оборудован видеокартой AMD с поддержкой технологии Video Coding Engine.
- В списке форматов для конвертацией ищите профили со значком AMD Video Coding Engine.

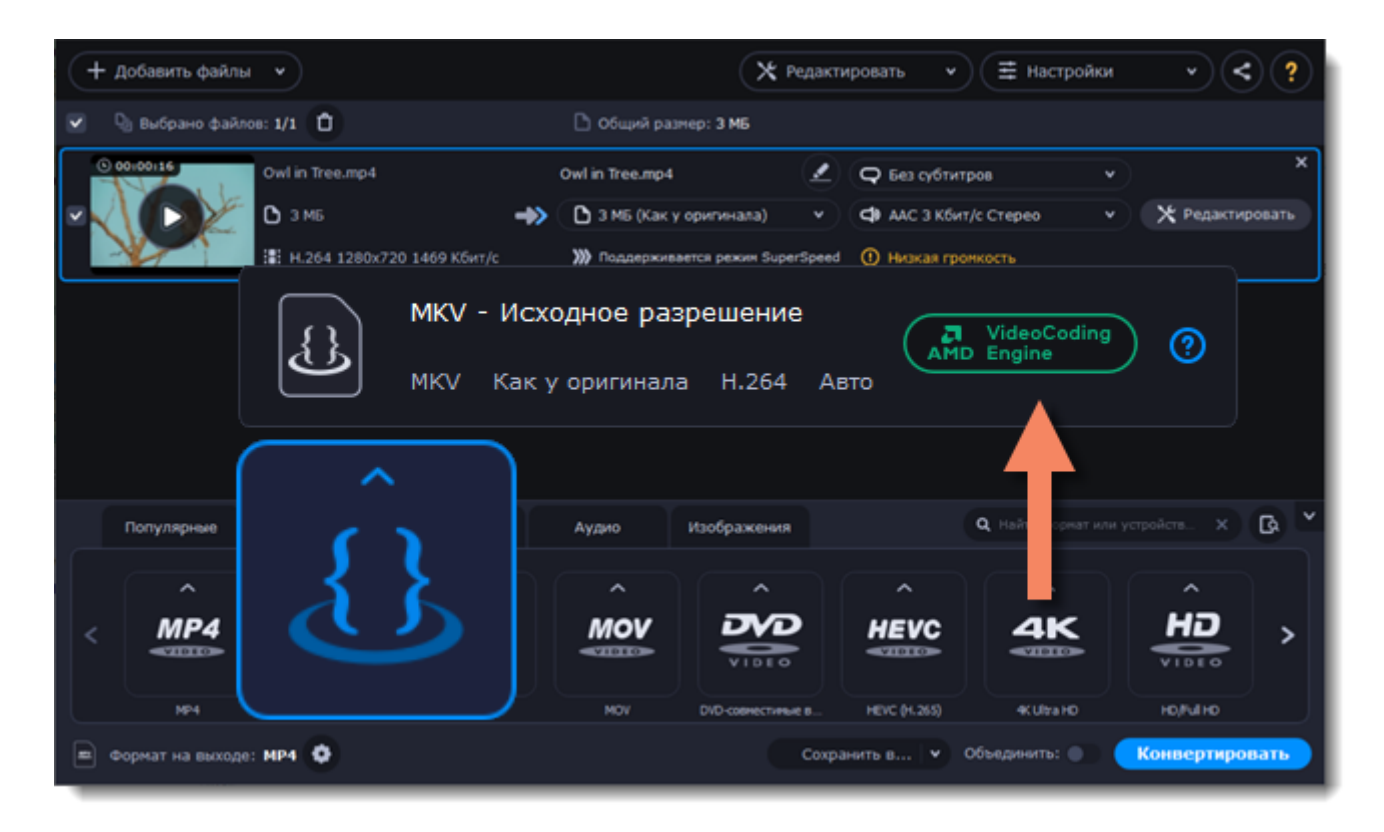

#### Совместимые модели видеокарт

При использовании кодека Н.264 ускорение будет работать на видеокартах, выпущенных с апреля 2014 года.

#### Устранение проблем

#### Как узнать, какой графический процессор у моего компьютера?

1. Кликните правой кнопкой мыши по рабочему столу и в появившемся меню выберите Разрешение дисплея.

- 2. В появившемся окне нажмите Расширенные настройки. Откроются параметры GPU.
- 3. В разделе Вид адаптера вы можете найти модель вашего GPU's.

#### **Невозможно включить ускорение AMD в настройках**

Если функция ускорения AMD недоступна в настройка, попробуйте обновить драйверы вашей видеокарты

[Центр загрузок AMD](http://support.amd.com/ru-ru/download) | [Подробная инструкция](#page-85-0)

#### **Проблемы при конвертации с графическим ускорением AMD**

Если конвертация видео идет слишком долго или на готовом видео есть дефекты:

• Обновите драйверы видеокарты AMD. Вы можете найти последнюю версию на [официальном](http://support.amd.com/ru-ru/download) [сайте AMD.](http://support.amd.com/ru-ru/download)

• Отключите ускорение AMD [в настройках](#page-80-0).

# **Сохранение снимков из видео**

Чтобы сохранить кадр из видео в виде изображения:

1. Нажмите на кнопку **Воспроизведение** на миниатюре видео в списке файлов.

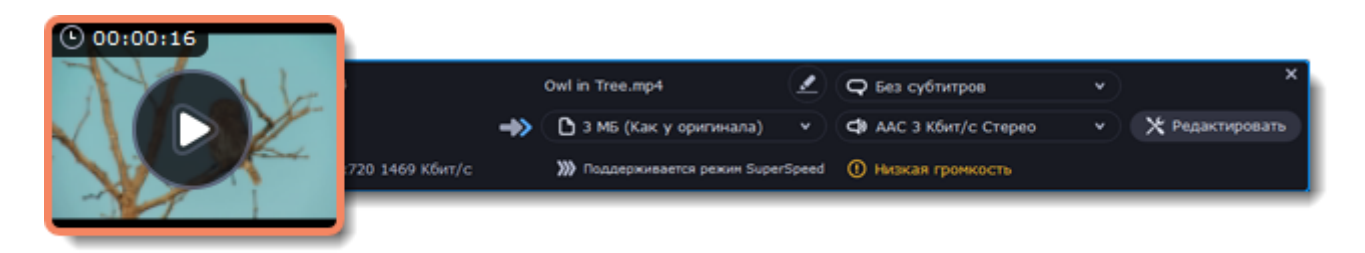

2. В окне проигрывателя передвиньте указатель на кадр, который вы хотите сохранить, и нажмите на кнопку **Сохранить снимок...**

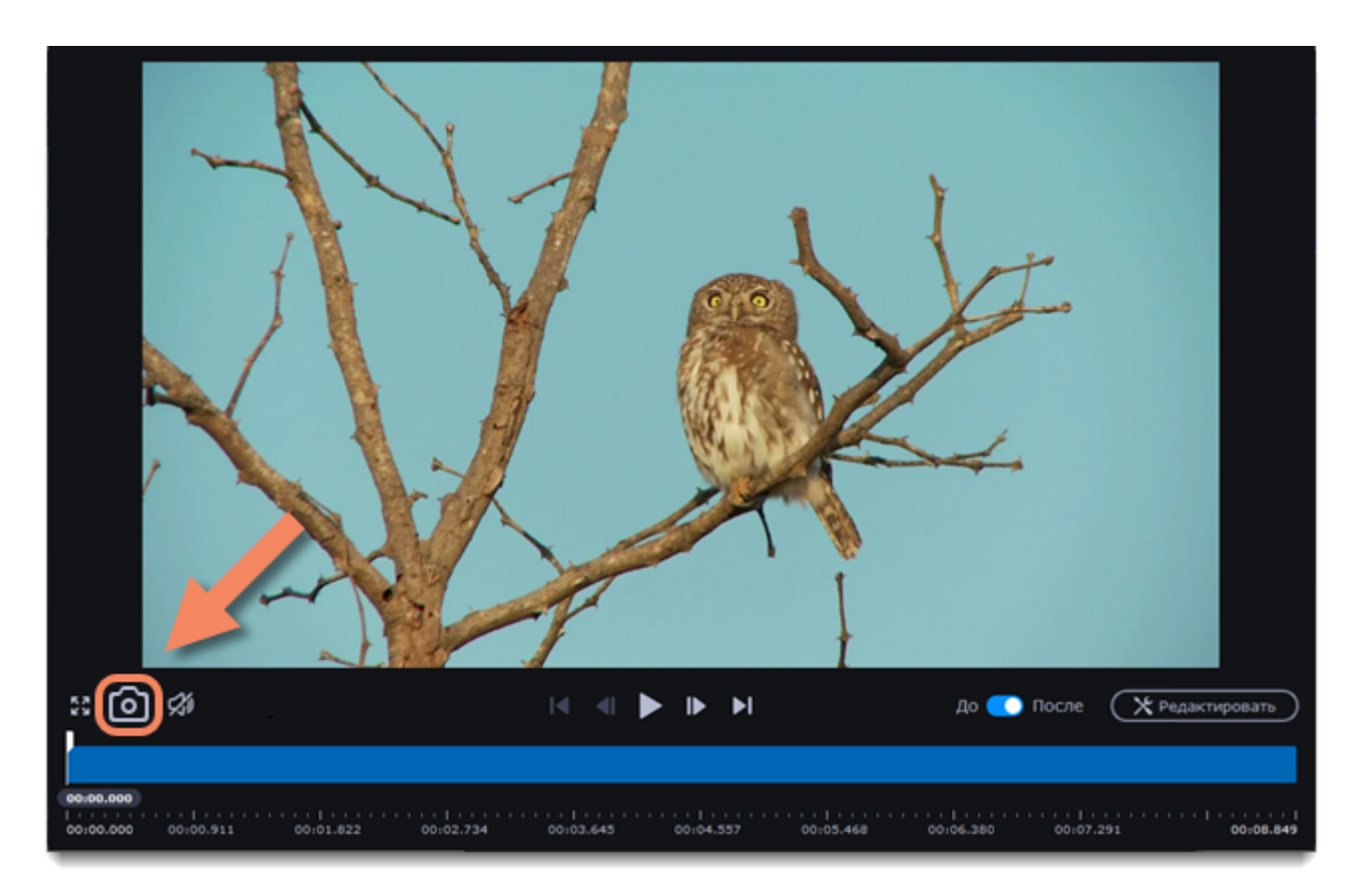

3. Откроется окно Проводника Windows. Выберите, куда вы хотите сохранить снимок, и нажмите **Сохранить**.

Кадр будет сохранен в исходном разрешении и качестве видео.

# **Настройки программы**

Чтобы открыть настройки конвертера, нажмите на кнопку **Настройки** в верхней части окна программы. В появившемся списке выберите **Параметры**.

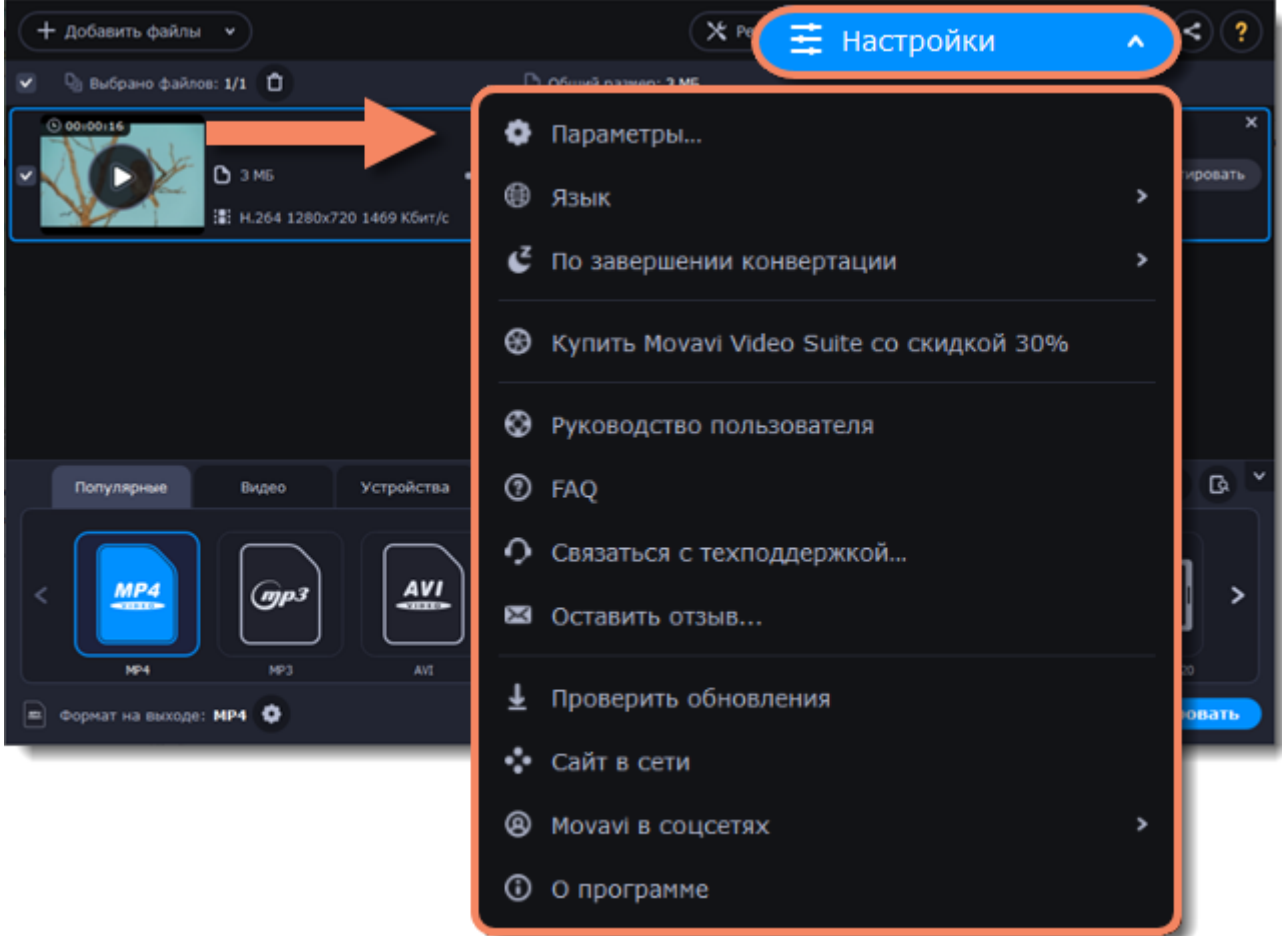

Параметры расположены на трех вкладках: Общие, Конвертация и Ускорение. Нажмите на вкладку, чтобы открыть необходимые вам настройки.

[Общие настройки](#page-77-0)

[Настройки конвертации](#page-79-0)

<span id="page-77-0"></span>[Настройки ускорения](#page-80-0)

# **Общие настройки**

На вкладке **Общие** вы можете изменить язык интерфейса и настроить поведение программы.

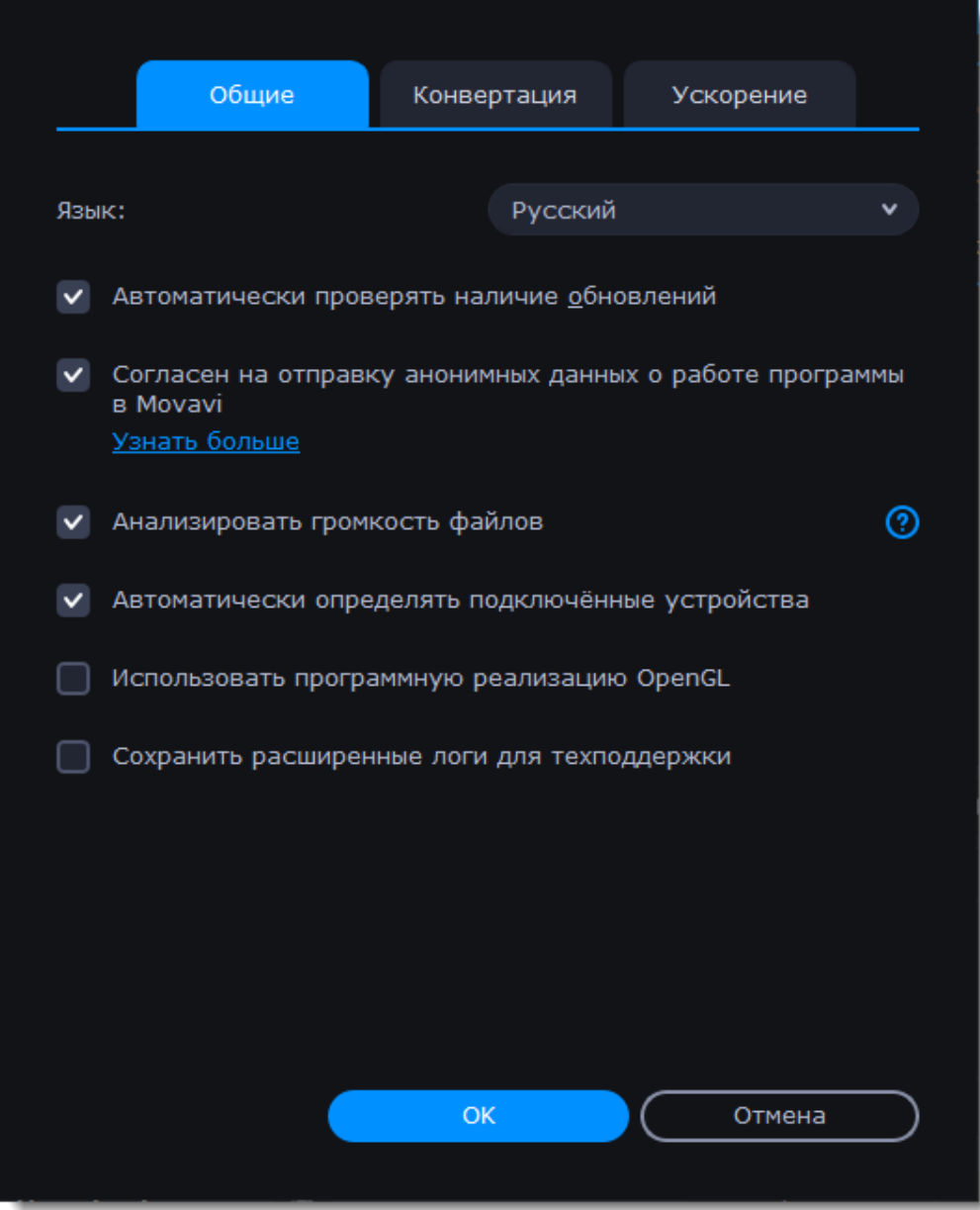

Язык интерфейса - чтобы сменить язык, просто выберите нужный язык из списка. Изменения вступят в силу после нажатия кнопки ОК.

Автоматически проверять наличие обновлений - включите опцию проверки обновлений, чтобы не пропустить важные улучшения в программе. Обновления внутри версии (например, с 1.0 до 1.1) совершенно бесплатны, а обновления до следующих версий для зарегистрированных пользователей предоставляются с существенной скидкой.

Отправлять в Movavi анонимные данные о работе программы - включение данной опции позволит программе отправлять данные об использовании команде наших разработчиков, быстрее найти исправить любые неполадки, а также внедрить необходимые улучшения. Отправляемые данные не содержат персональной информации и будут использованы исключительно внутри компании Movavi в целях улучшения программы.

Подробнее о видах используемой информации Подробнее о нашей политике конфиденциальности Автоматически определять подключенные устройства - при подсоединении смартфона или планшета программа будет автоматически определять устройство и предлагать подходящий формат для просмотра видео на нем. Подробнее

Использовать программную реализацию OpenGL - используйте эту функцию, если ваш компьютер не поддерживает необходимую версию OpenGL и при запуске программы появляется сообщение об ошибке.

OpenGL - это программный интерфейс, отвечающий за вывод графических данных. Обычно его работу обеспечивает драйвер видеокарты. Однако некоторые видеокарты не поддерживают необходимую версию OpenGL. В этом случае вы можете использовать данную функцию, чтобы скачать и установить необходимое программное обеспечение. Загрузка начнется автоматически, но для этого потребуется работающее интернет-соединение.

Если при запуске Movavi Конвертера Видео не появляется сообщение об ошибке OpenGL, использование этой опции не рекомендуется. Подробнее о решении проблем при работе с OpenGL

# Настройки конвертации

<span id="page-79-0"></span>На вкладке Конвертация вы можете задать параметры конвертации файлов.

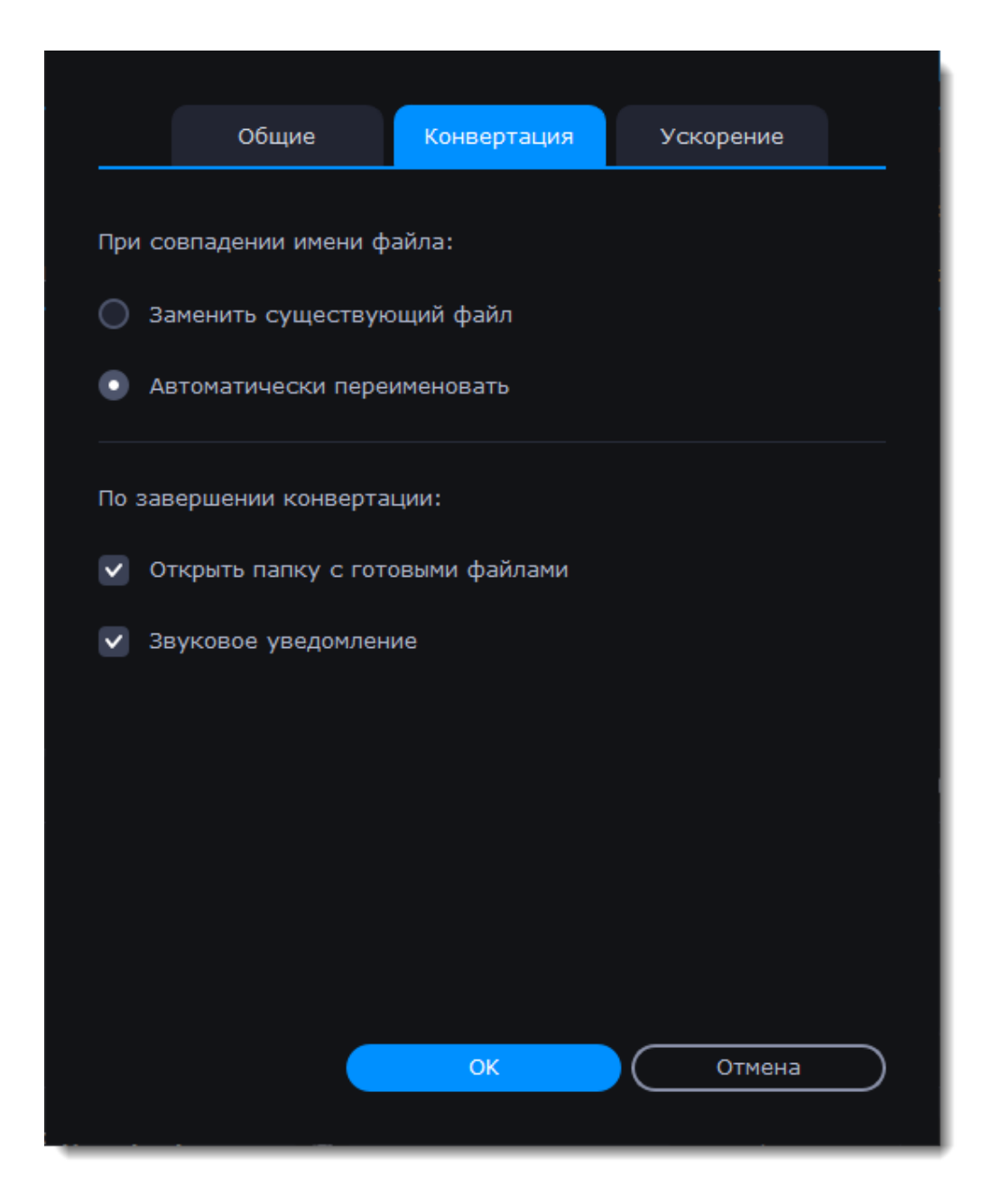

В разделе *При совпадении имени файла* вы можете настроить действия программы, если в папке сохранения уже существует файл с таким названием:

• **Заменить существующий файл**: исходный файл будет заменен сконвертированным файлом, и это действие невозможно будет отменить.

• **Автоматически переименовать**: сконвертированный файл будет переименован, чтобы сохранить оба файла.

В разделе *По завершении конвертации* вы можете задать действия программы после конвертации:

• **Открыть папку с готовыми файлами**: будет открыта папка сохранения сконвертированных файлов.

<span id="page-80-0"></span>• **Звуковое уведомление**: по окончании конвертации будет проигран звук.

# **Настройки аппаратного ускорения**

На вкладке **Ускорение** в настройках программы вы можете включить ускорение конвертации с помощью использования современных технологий. Вы можете подробно прочитать про виды ускорения в разделе [Ускорение конвертации.](#page-70-0)

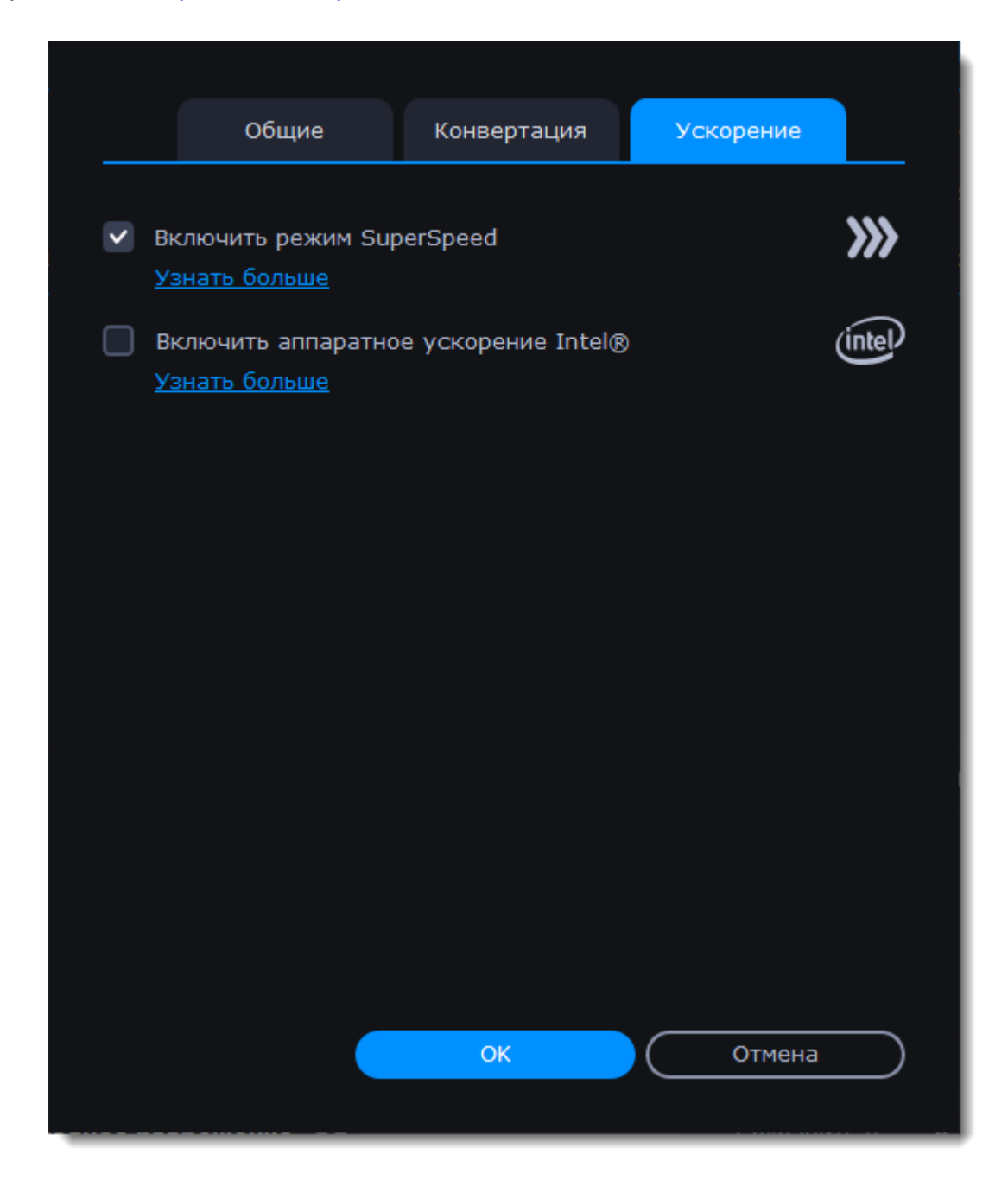

### **Устранение проблем**

Если функции ускорения недоступны:

- Ваш компьютер может не иметь необходимого оборудования.
- Если вы уверены, что на вашем компьютере установлены необходимые комплектующие, попробуйте обновить драйверы. Вы можете найти последние версии драйверов на сайтах производителей: [Центр загрузки Intel](https://downloadcenter.intel.com/ru/) | [Центр загрузки NVIDIA](http://www.nvidia.ru/Download/index.aspx?lang=ru) | [Центр загрузки AMD](http://support.amd.com/ru-ru/download)

*Intel HD Graphics – это зарегистрированный товарный знак Intel Corporation. NVENC – это зарегистрированный товарный знак NVIDIA Corporation.*

# **Помощь и поддержка**

Если у вас остались какие-либо вопросы, проблемы или предложения, свяжитесь с нашей командой техподдержки и вам обязательно помогут.

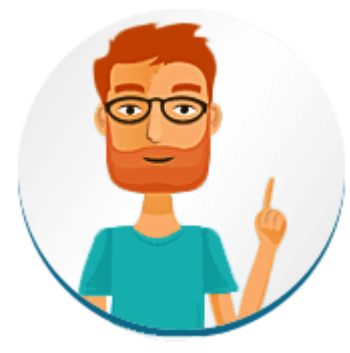

• Напишите в наш чат - доступен с 12:00 до 18:00 GMT (среднее время по Гринвичу)

• Или воспользуйтесь формой обратной связи

Пожалуйста, как можно более подробно опишите вашу проблему, чтобы мы смогли быстрее вам помочь. Постарайтесь предоставить какие-либо данные из списка:

• Операционная система вашего компьютера. Где найти информацию о системе

- Версия Movavi Конвретера Видео.
- Модель видеокарты. Где найти информацию о системе
- Скриншот проблемы, которая у вас возникла. Как сделать скриншот
- Логи файлов, если программа перестала отвечать. Как собрать логи
- Если у вас возникла проблема с форматом, который перечислен в списке поддерживаемых, отправьте нам пример файла.

#### Часто задаваемые вопросы:

Почему на моих видео появляется знак "Пробная версия"?

Водяной знак появляется только при пользовании пробной версией программы. Купите ключ активации и активируйте им программу. После этого водянок знак появляться не будет. Как активировать программу

#### Я не могу добавить файлы

• Проверьте, поддерживает ли Конвертер данный формат. Список форматов

• Если формат поддерживается программой, файлы могут быть повреждены.

Некоторые DVD-диски и файлы могут быть защищены техническими средствами защиты авторских прав. Конвертер не может делать копии таких файлов.

#### Как обновить драйверы графической карты?

Вы можете найти подходящую версию драйверов на сайте производителя.

Центр загрузок NVIDIA **Центр загрузок AMD** Центр загрузок Intel

#### <span id="page-82-0"></span>Подробнее об обновлении драйвера видеокарты

# Системные требования

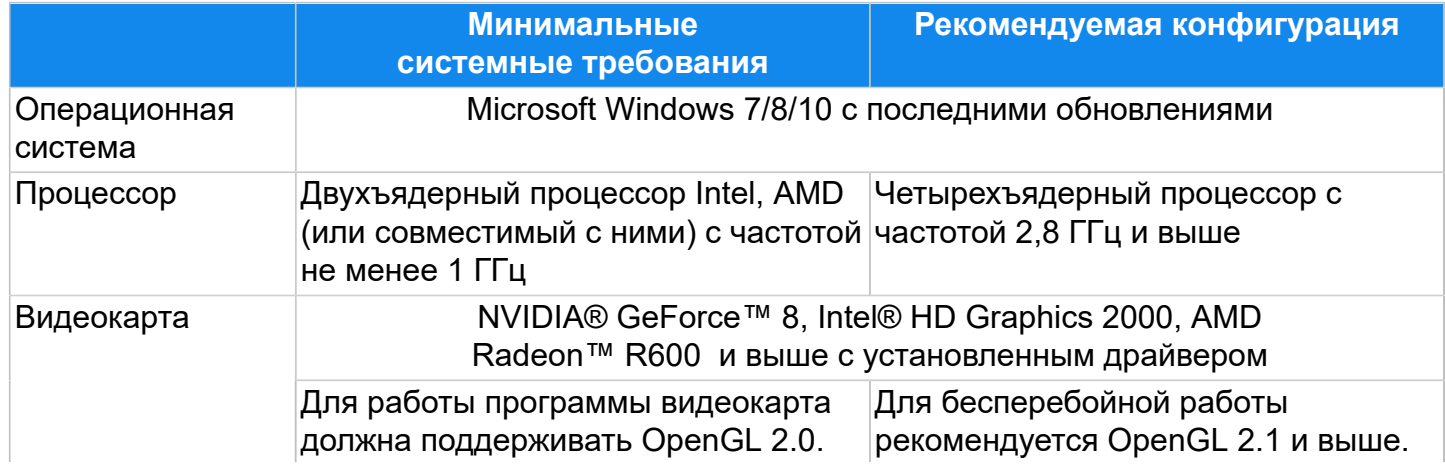

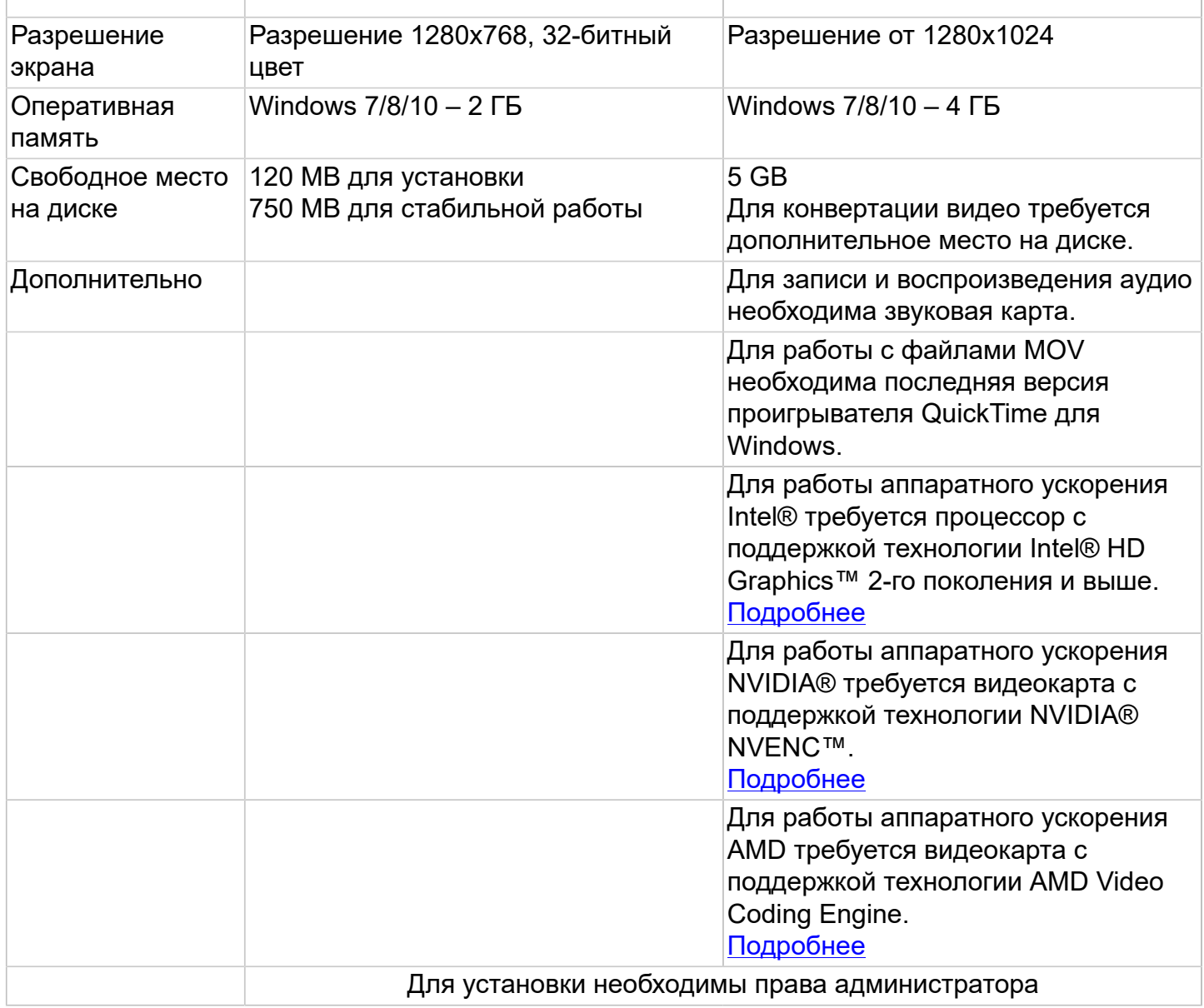

<span id="page-83-0"></span>Movavi Конвертер Видео Премиум может работать и на компьютерах, не соответствующих требованиям, однако в таких случаях не гарантируется стабильная работа приложения.

# **Форматы**

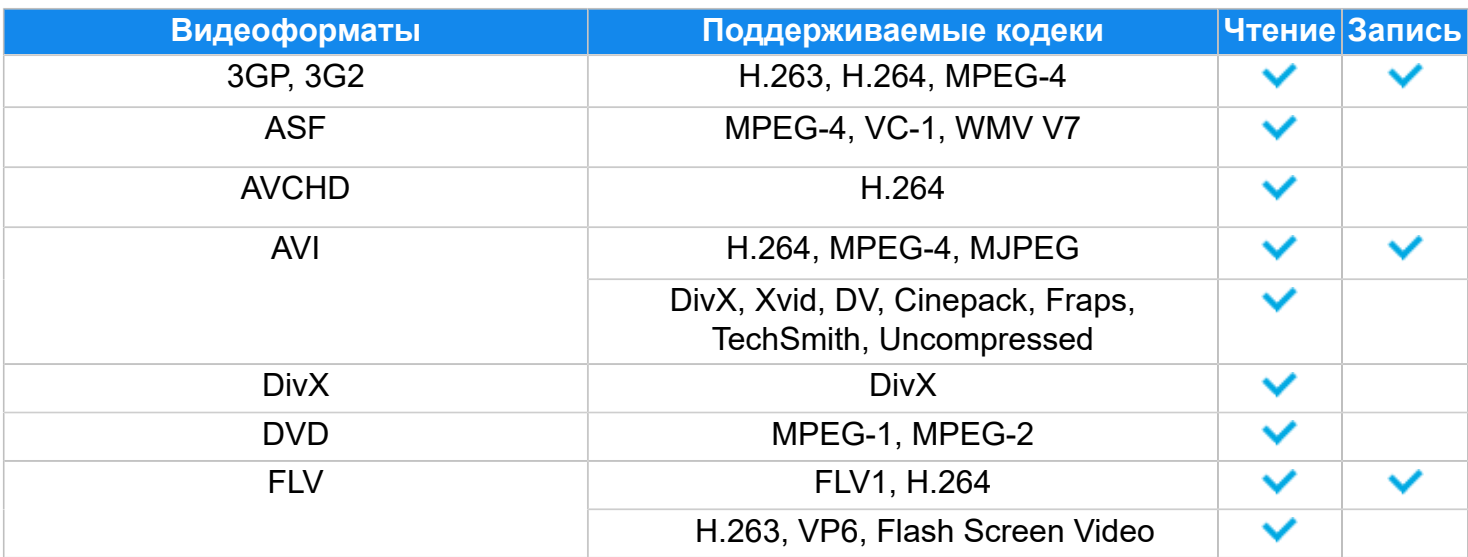

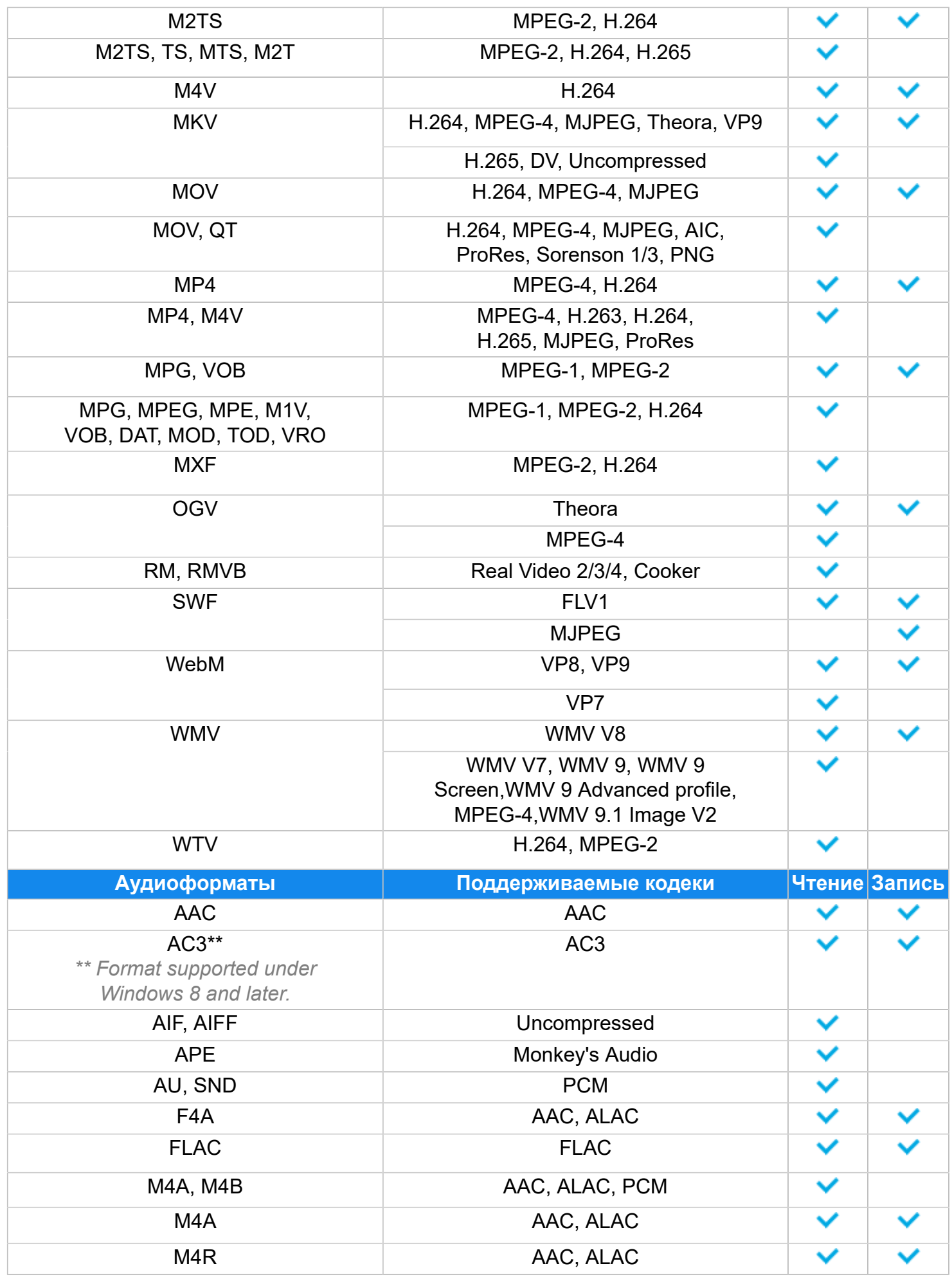

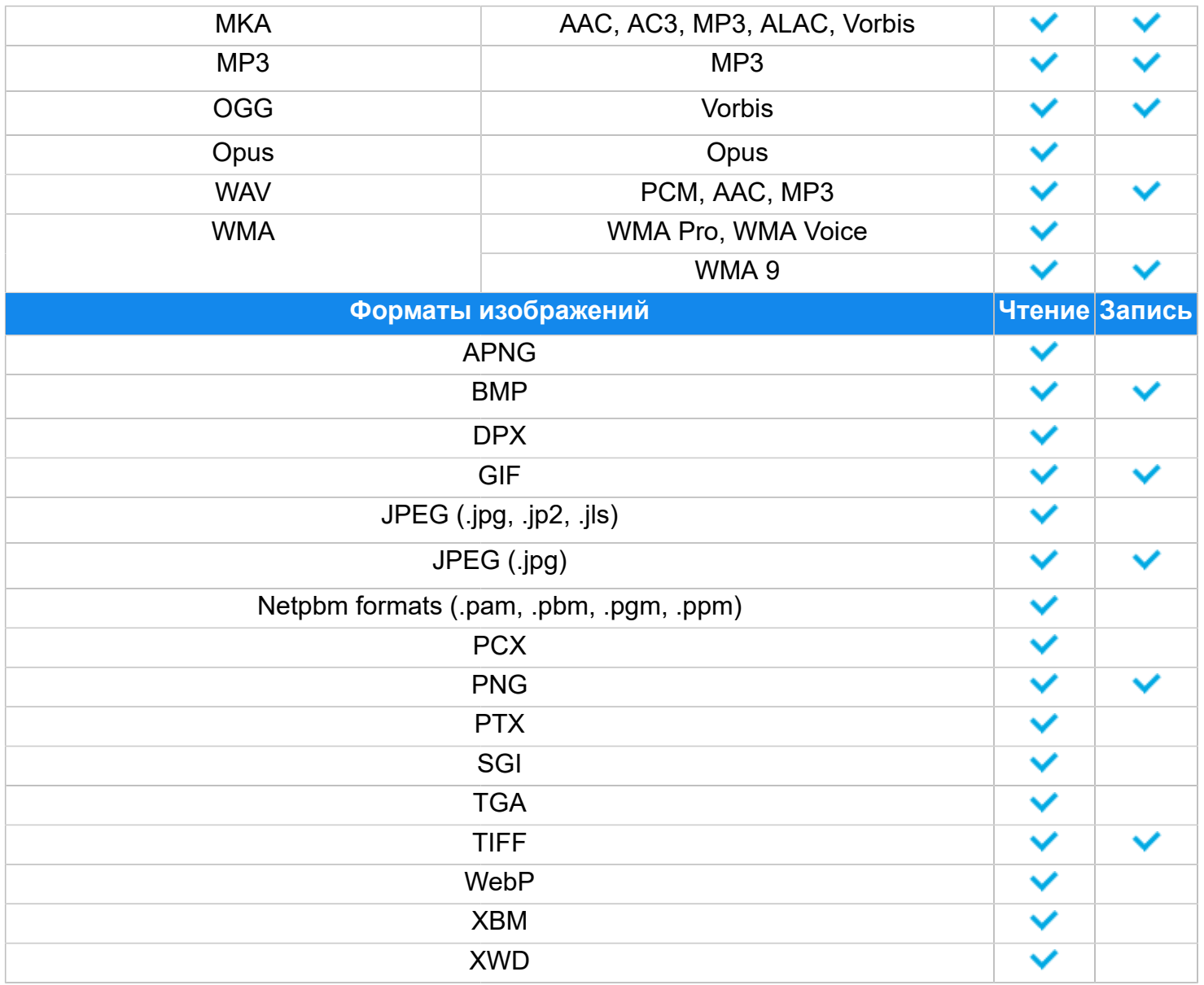

<span id="page-85-0"></span>Со списком поддерживаемых устройств вы можете ознакомиться [здесь.](http://www.movavi.ru/videoconverter/formats.html)

# **Обновление драйвера видеокарты**

Если вам не удалось запустить программу или вы увидели сообщение с просьбой обновить драйвер видеокарты, вам понадобится скачать и установить новую версию драйвера с сайта производителя вашей видеокарты. Регулярное обновление драйвера видеокарты и других компонентов позволят вам всегда быть уверенными в стабильной работе вашего компьютера и установленных программ. Некоторые производители предоставляют специальные программы для автоматического поиска и/или установки нужного драйвера, которые помогут вам сделать процесс обновления драйвера легче.

#### **Определите модель и производителя видеокарты**

1. Щелкните правой кнопкой мыши по рабочему столу и выберите **Разрешение экрана** из появившегося меню.

2. В окне **Разрешение экрана** нажмите **Дополнительные настройки**.

3. Откроются свойства вашей видеокарты. Модель вашей видеокарты вы сможете найти в верхней части окна, в разделе **Тип адаптера**. Модель видеокарты понадобится вам позже, при поиске нужного драйвера.

#### Скачайте новую версию драйвера

Теперь, когда у вас есть название модели видеокарты, перейдите на сайт производителя (как правило, первая часть названия модели видеокарты - это название фирмы производителя) и найдите раздел поддержки и загрузок драйверов. Вам потребуется указать вашу операционную систему и найденную вами ранее модель видеокарты. Многие производители предоставляют полезные утилиты, позволяющие автоматически найти и установить нужный драйвер. Центр загрузок NVIDIA

**Центр загрузок AMD** Центр загрузок Intel

#### Будьте осторожны!

Скачивайте драйвер исключительно с официального сайта производителя. Установочные файлы, скачанные с других сайтов, могут содержать вредоносные программы и вирусы.

#### Установите драйвер

После завершения загрузки драйвера запустите установочный файл и следуйте инструкциям по установке. Для установки драйвера будут нужны права администратора. В процессе установки дисплей может моргать или искажать картинку. После того, как драйвер будет установлен. необходимо перезагрузить компьютер.

#### Обновление драйвера для видеокарт NVIDIA®

Если у вас на компьютере установлена видеокарта от NVIDIA, то возможно у вас также есть специальное приложение NVIDIA GeForce™ Experience, которое поможет вам быстро обновить драйвер устройства.

1. Откройте приложение NVIDIA GeForce Experience. Если на вашем компьютере не установлена программа NVIDIA GeForce Experience, вы можете пройти на страницу загрузок NVIDIA и вручную найти нужный драйвер.

2. В разделе Драйверы программы NVIDIA GeForce Experience, нажмите на кнопку Проверить наличие обновлений. чтобы обновить список драйверов.

3. Нажмите Загрузить драйвер. Программа автоматически загрузит и установит нужный для вашей системы драйвер.

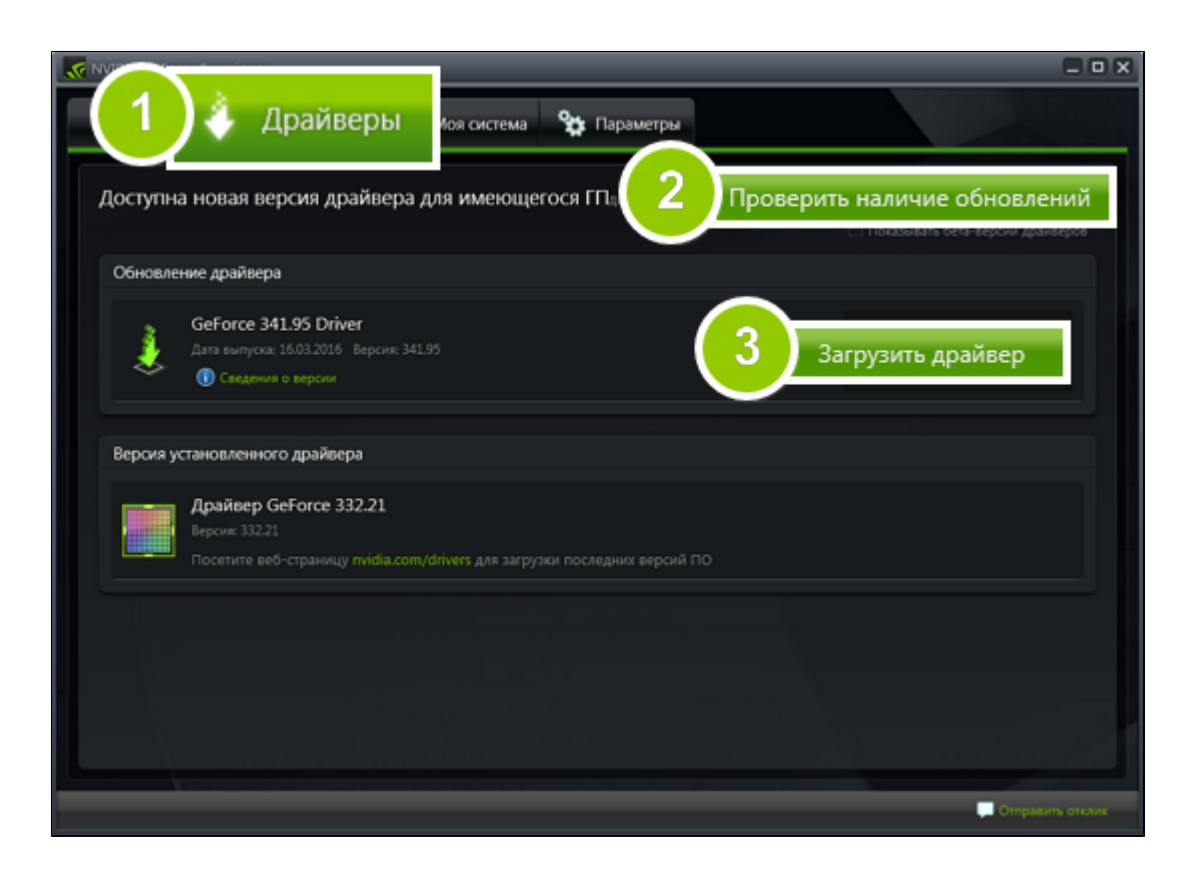

## Обновление драйвера для видеокарт AMD® или ATI®

1. Если у вас установлена видеокарта от AMD или ATI, перейдите в центр загрузок на официальном сайте AMD. Центр загрузок AMD

2. Скачайте и запустите приложение для автоматического обнаружения драйвера. Приложение автозагрузки

3. Приложение автоматически распознает вашу видеокарту и операционную систему, а затем начнет загрузку и установку нужного драйвера.

• Если у вас возникли проблемы с инструментом автообнаружения, попробуйте вручную ввести вашу операционную систему и название модели видеокарты на странице Центра загрузок AMD и загрузите драйвер.

4. После окончания загрузки запустите установочный файл драйвера и следуйте инструкции по установке.

5. После завершения установки перезагрузите компьютер.

Если у вас возникли проблемы, свяжитесь с нашими специалистами техподдержки через форму обратной связи или онлайн-чат. и мы обязательно вам поможем!

Для скорейшего решения вашей проблемы просим вас как можно подробнее описать вашу проблему и привести модель вашей видеокарты, а также, если появляются сообщения об ошибке, снимки экрана или примерный текст ошибок.

# Проблемы в работе OpenGL

<span id="page-87-0"></span>Если при запуске Movavi Конвертер Видео Премиум появляется сообщение об ошибке или вы заметили, что плеер, фильтры или переходы не работают, то ваш компьютер, скорее всего, не поддерживает необходимую для работы версию OpenGL. Для работы программы видеокарта должна поддерживать OpenGL 2.0. Для бесперебойной работы рекомендуется OpenGL 2.1 и выше.

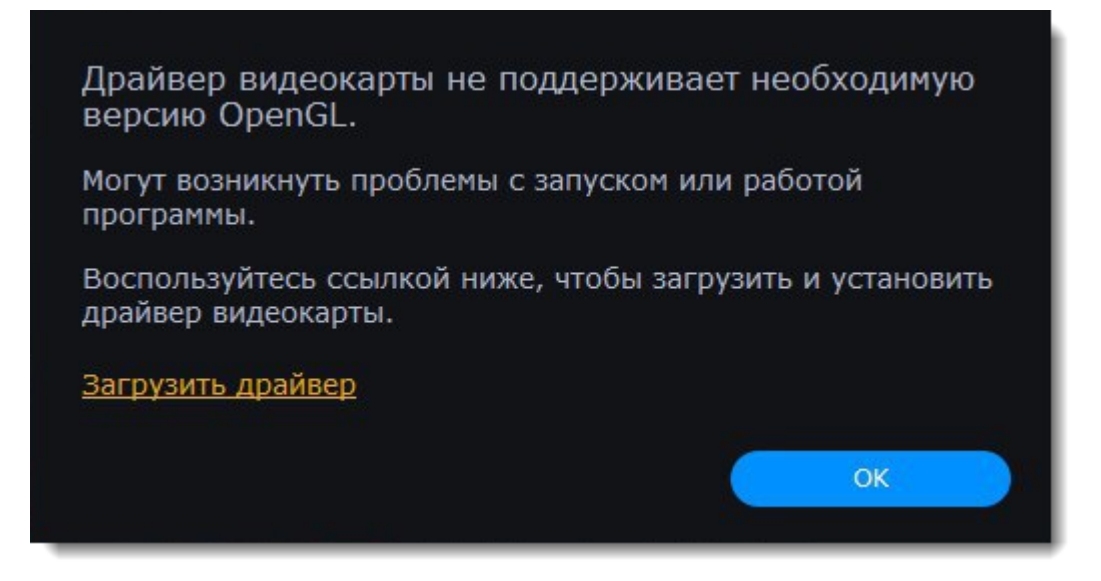

OpenGL – это программный интерфейс, отвечающий за вывод графических данных. Обычно его работу обеспечивает драйвер видеокарты. Однако некоторые видеокарты не поддерживают необходимую версию OpenGL. В этом случае следуйте следующим шагам:

### **Обновите драйвер видеокарты**

Такая проблема может возникать, если драйвер видеокарты вашего компьютера устарел. Скачайте файл установки драйвера с сайта производителя и следуйте инструкциям по установке. [Подробная инструкция](#page-85-0)

Рекомендуется перезагрузить компьютер после установки. После этого попробуйте снова запустить Movavi Конвертер Видео Премиум. Если сообщение об ошибке появляется снова, переходите к следующему шагу.

#### **Попробуйте установить программную реализацию OpenGL**

Если после обновления драйверов видеокарта все еще не поддерживает 2.0 вы можете установить замену в видео программного обеспечения:

• В сообщении, которое появляется при запуске Movavi Конвертер Видео Премиум, поставьте галочку в пункте "Скачать и установить программную реализацию OpenGL".

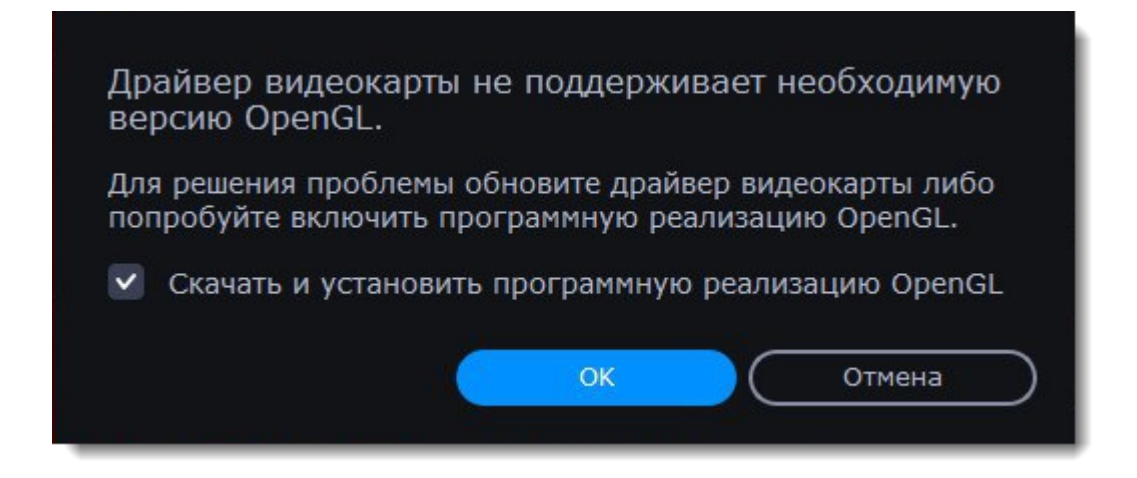

Или в основном меню программы нажмите Настройки и в появившемся меню выберите Параметры. В окне настроек поставьте галочку в пункте Использовать программную реализацию OpenGL и нажмите ОК.

Появится сообщение об установке OpenGL. Нажмите **ОК**. Программа будет перезапущена.

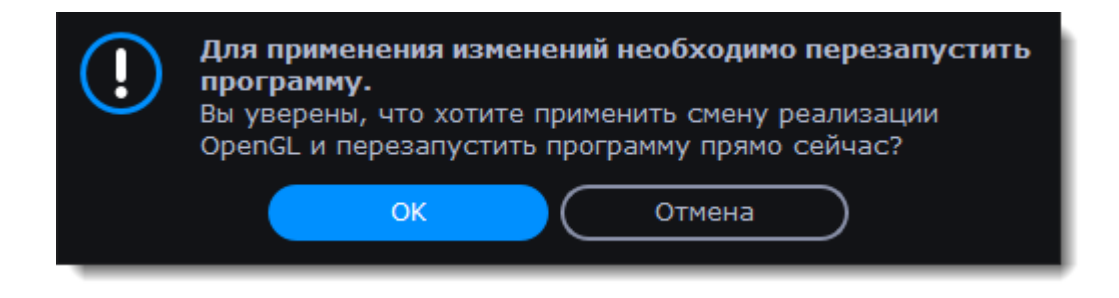

#### Если предыдущие шаги не помогли:

• Проверьте, что характеристики вашего компьютера соответствуют минимальным системным требованиям. Видеокарта должна поддерживать OpenGL версии не ниже 2.0.

• Свяжитесь с нами. Предоставьте данные о модели видеокарты и перечислите шаги, которые вы предприняли для решения этой проблемы.

# Справочник

### Общая информация

#### Формат контейнера (Формат видео)

Формат контейнера – это формат файла сохранения видео или аудио, который содержит видео и аудио данные в отдельных потоках, а также иные данные, например, дорожки субтитров или дополнительную информацию о файле. Контейнер можно сравнить с коробкой, в которой лежат все компоненты, составляющие видео. Представленное ниже изображение схематично демонстрирует содержимое видеофайла. Формат контейнера - это та информация, которую обычно приходится обрабатывать при редактировании видеофайлов. По расширению файла также можно определить его формат, например, файлы с расширением \*.mp4 соответствует формату MP4, расширение \*.mkv – формату Matroska и т.д. Поскольку формат контейнера объединяет различные видеопотоки, два файла одного расширения могут быть зашифрованы различными кодеками, а значит один из них может без проблем проигрываться в плеере, а другой может не проигрываться вообще.

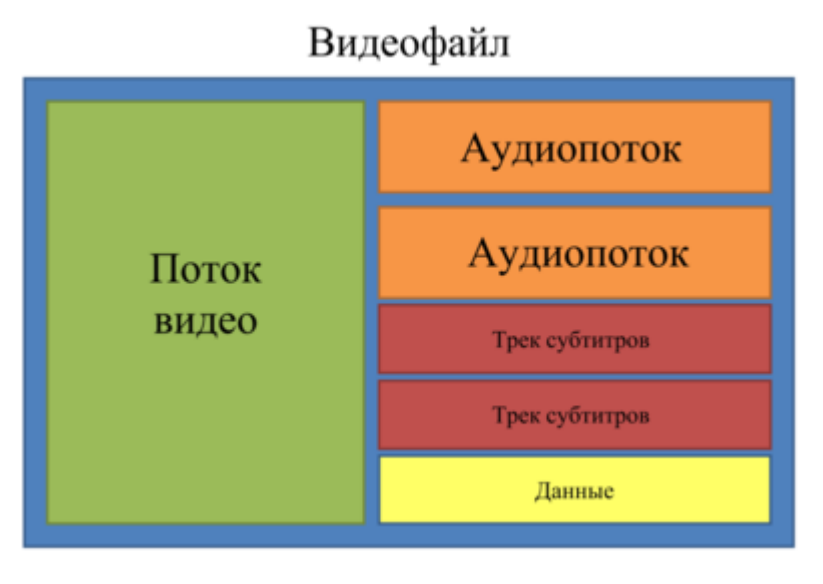

Кодек

Видеофайл содержит потоки видео и аудио, закодированные с помощью видео или аудио кодеков, которые сжимают данные. В данном случае, кодек можно сравнить с языком: чтобы проиграть закодированное видео, плееру нужно "понимать" способ кодирования, чтобы он мог расшифровать или раскодировать данный файл. Если компьютер не может расшифровать новый кодек, файл можно конвертировать в другой формат или установить набор необходимых кодеков. Тем не менее, будьте внимательны: многие вредоносные программы замаскированны под наборы кодеков. Всегда скачивайте кодеки только с сайтов производителей или из других проверенных источников.

#### Битрейт

Битрейт – это количество цифровой информации, которое содержится в одной секунде видео или аудио. Чем выше битрейт, тем более подробной является информация, помещающаяся в одну секунду видео или аудио, а, следовательно, тем выше качество конечного файла. Различают два типа битрейта – постоянный битрейт (CBR) и переменный битрейт (VBR). Видео с постоянным битрейтом имеют (что вполне очевидно из названия) одинаковый битрейт для каждого кадра, вне зависимости от сложности изображения на кадре: простые кадры, состоящие, например, полностью из черного цвета. будут иметь тот же битрейт, что и сложные цветные кадры. Тем не менее, есть определенные ограничения, поскольку простые кадры требуют больше бит, чем нужно для их передачи, а сложные кадры ограничены в качестве. При этом в видео с переменным битрейтом каждому кадру отводится ровно столько бит, сколько нужно, без ограничения качества или потери данных. В большинстве случаев рекомендуется использовать переменный битрейт, однако именно постоянный битрейт хорошо подходит для передачи потокового медиа-контента.

#### Частота кадров

Частота кадров или параметр «кадры в секунду» (FPS) означает, сколько видеокадров содержится в одной секунде видео. При низкой частоте кадров видео может выглядеть отрывистым, в том время как высокая частота кадров обеспечивает видео гладкое проигрывание в высоком качестве. Для записи видео с высокой частотой кадров (48 или 60 FPS) потребуется более сложное оборудование и больше свободного места на диске; тем не менее, если замедлить видео с высокой кадровой частотой, то эффект 'слоу-моушн' будет применен к видео без видимых разрывов в изображении. Стандартом в сфере кинематографа можно считать 24 или 25 кадров в секунду, которые наиболее комфортно воспринимаются человеческим глазом.

#### Разрешение (Размер кадра)

Количество пикселей, которые помещаются в кадр видео, называется разрешением. Обычно оно записывается, как "ширина х высота" кадра, например 1280х720 или 1920х1080. Иногда разрешение также обозначают, как "720р" или "1080р", имея в виду количество пикселей в кадре по вертикали. Чем больше разрешение, тем больше пикселей в одном кадре, а значит выше качество и детализация изображения, но и тем больше места файл занимает на диске. При конвертации в более низкое разрешение неизменно теряется часть данных, а значит теряется и качество, но при конвертации видео с низким разрешением в HD разрешение останется неизменным.

#### Размер кадра

Соотношение ширины и высоты видео в пикселях называется размером кадра. Два наиболее распространенных размера кадра - это 4:3, который используется большинством каналов аналогового вещания, и 16:9, называемый также широкоформатным, для фильмов, видео на DVD-дисках и современных HD видео (видео высокой четкости). Когда размер кадра вашего экрана и проигрываемого видео не совпадают, по бокам видео могут появиться черные полосы.

#### Частота дискретизации

Частота дискретизации, измеряемая в герцах (Гц), обозначает, сколько отсчетов цифрового аудио записывается каждую секунду. Более высокая частота дискретизации позволяет записывать аудио высокого качества звучания, но конечные файлы занимают больше места на диске. Рекомендованная частота дискретизации 44100 Гц полностью покрывает спектр звукового восприятия человека. Именно это величина частота дискретизации также используется для аудио CD-дисков. Для уменьшения размера файла используется конвертация в аудио с более низкой частотой дискретизации, но стоит помнить, что качество звучания при этим снижается.

#### **Форматы видео**

#### **Audio Video Interleaved – AVI (\*.avi)**

AVI – это контейнер, созданный компанией Microsoft в начале 90-х годов. Формат AVI поддерживает большое количество видео и аудио кодеков, а также может содержать до 16 аудиодорожек и до 16 дорожек субтитров. Не смотря на то, что формат AVI широко распространен на всех операционных системах, он постепенно вытесняется более прогрессивными форматами.

#### **DivX (\*.divx)**

DivX – формат собственной разработки компании DivX. Используя при этом кодек собственной разработки, формат DivX показывает высокие показатели сжатия при сохранении хороших показателей качества. Кодек DivX может также использоваться для кодирования видео в формате AVI. Формат DivX не поддерживается многими медиа плеерами, а также не проигрывается без соответствующего кодекa. Программы Movavi поддерживают чтение DivX файлов без необходимости устанавливать дополнительное ПО.

#### **QuickTime – MOV (\*.mov)**

Разработанный компанией Apple, формат QuickTime по умолчанию поддерживается на компьютерах Mac и устройствах на платформе iOS; так что если вам нужно, чтобы видео гарантированно воспроизводилось на компьютере Mac, лучше всего конвертировать его в MOV формат. Если ваши файлы также будут проигрываться на компьютере с операционной системой Windows, рекомендуется конвертация видео в формат MP4, поскольку Windows ОС требуется скачать и установить кодек QuickTime с официального сайта компании Apple, чтобы проигрывать видео в формате MOV.

### **Другое**

#### Чересстрочная развертка и устранение чересстрочности

Чересстрочная развертка видео – это стандартный используемый в аналоговом вещании метод, который стал применяться в связи с техническими ограничениями телевещания на первых этапах его развития. С использованием этого метода каждый кадр видео разбит на полукадры, при этом каждый кадр содержит чередующиеся четные и нечетные ряды. Данный способ позволяет передавать видео с кадровой частотой в два раза выше обычного, достигая гораздо более гладкого проигрывания, а человеческий глаз просто не успевает замечать на изображении чередующиеся ряды. Тем не менее, на цифровых мониторах видео с чересстрочной разверткой могут вызывать видимые искажения в виде горизонтальных линий. Устранение чересстрочности, при котором к видео применяются алгоритмы слияния двух полукадров в один кадр, может помочь избавиться от ряда дефектов.

#### **Ремультиплексирование**

Многие форматы контейнера поддерживают такие стандартные кодеки, как, например, кодек H.264, которые могут быть сохранены в различных форматах: MP4, AVI, M2TS, MKV, MOV и т.д. Конвертируя закодированное кодеком видео, вы можете просто перенести видеопоток из одного контейнера в другой без перекодироования (если данный кодек поддерживается как входными, так и выходными форматами контейнера). Этот процесс называется ремультиплексирование

и позволяет сохранить довольно много времени, поскольку обычно самой долгой частью конвертации видео-файлов является именно перекодирование видео-дорожки.

## Профиль

<span id="page-92-0"></span>Профиль - это предустановленная конфигурация, содержащая всю необходимую информацию для конвертации видео, включая формат, кодек, разрешение и т.д.

# Как сделать скриншот

Если вы сообщаете нашей техподдержке о проблеме, прикрепленный скриншот позволит нам решить ее намного быстрее. Следуйте инструкции, чтобы сделать скриншот, используя стандартные инструменты:

1. Нажмите на клавишу Prt Scr на клавиатуре. Она расположена в верхнем ряду, справа от клавиши F12.

2. Откройте Paint или любую другую программу для редактирования изображений и нажмите Ctrl +V на клавиатуре, чтобы вставить скриншот. Обрежьте края снимка, если хотите, чтобы на нем была только часть экрана.

3. Сохраните скриншот в любую доступную вам папку.

<span id="page-92-1"></span>4. Прикрепите скриншот к письму email, в чат или форму обращения в техподдержку.

# Как собрать логи

Мы сможем намного быстрее решить вашу проблему, если вы предоставите нам логи. Логи содержат все действия программы за определенный период времени, а также сообщения об ошибках и их описания. Они не содержат никакой личной информации.

Обратите внимание: расширенные логи предоставляют максимальный объем информации, которая может быть необходима для решения вашей проблемы. Чтобы записать расширенные логи во время работы с программой, зайдите в настройки программы и выберите Сохранить расширенные логи для техподдержки.

После этого повторите действия в программе, которые приводили к ошибкам.

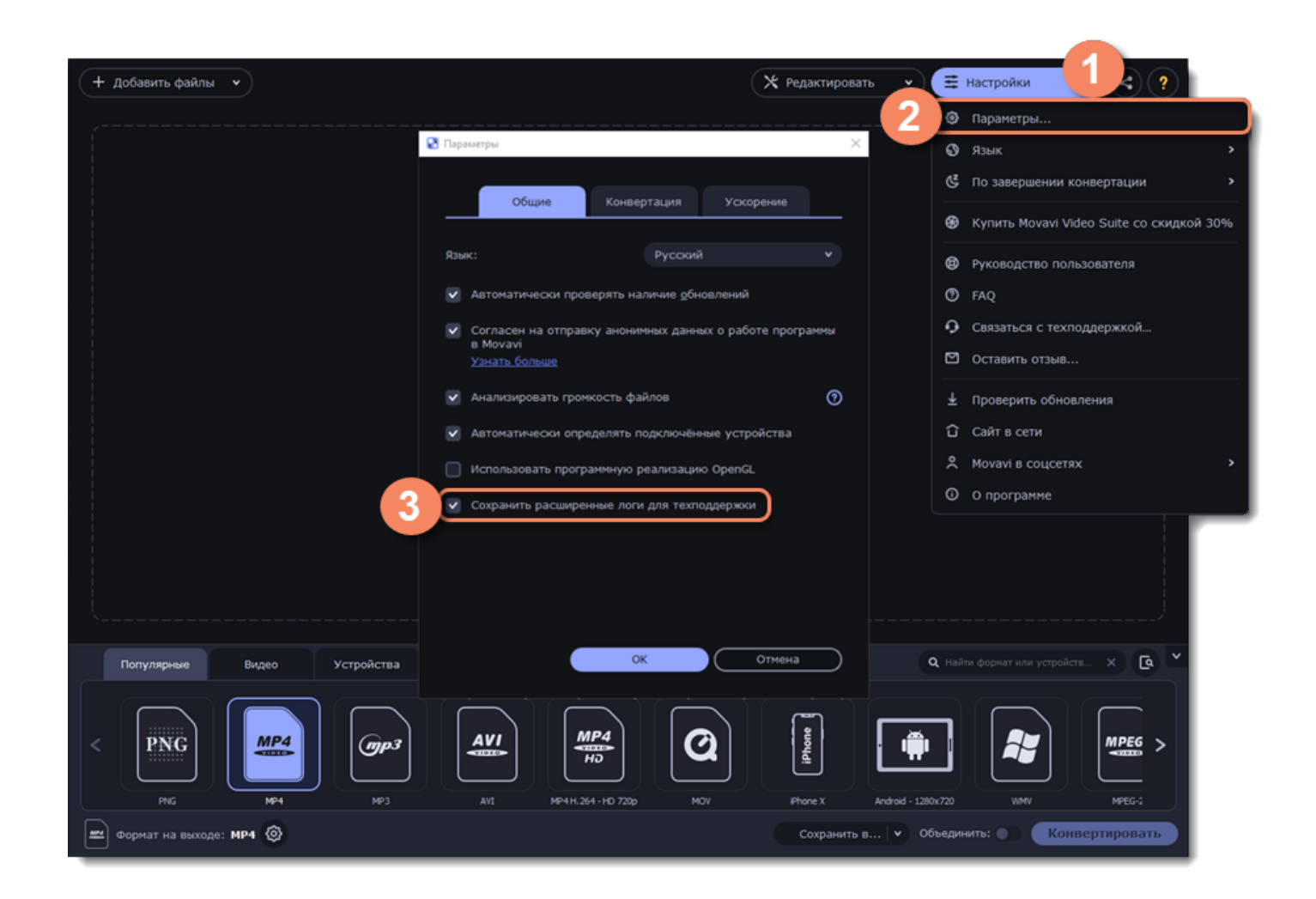

### **Теперь вам нужно собрать логи и отправить их нам:**

- 1. Скачайте [утилиту](https://cdn.movavi.com/dl/support/get_movavi_logs.exe), которая соберет логи.
- 2. Запустите утилиту и дождитесь завершения процесса.
- 3. После завершения откроется папка с архивом **movavi\_logs.7z**.
- <span id="page-93-0"></span>4. Отправьте этот архив в [центр поддержки Movavi.](https://www.movavi.ru/support)

# **Где найти информацию о системе**

#### **Где посмотреть версию операционной системы**

- 1. Кликните правой кнопкой мыши по конке **Компьютер.**
- 2. В появившемся меню выберите **Свойства**.
- 3. В окне **Система** посмотрите **Выпуск Windows** и **Тип системы**:

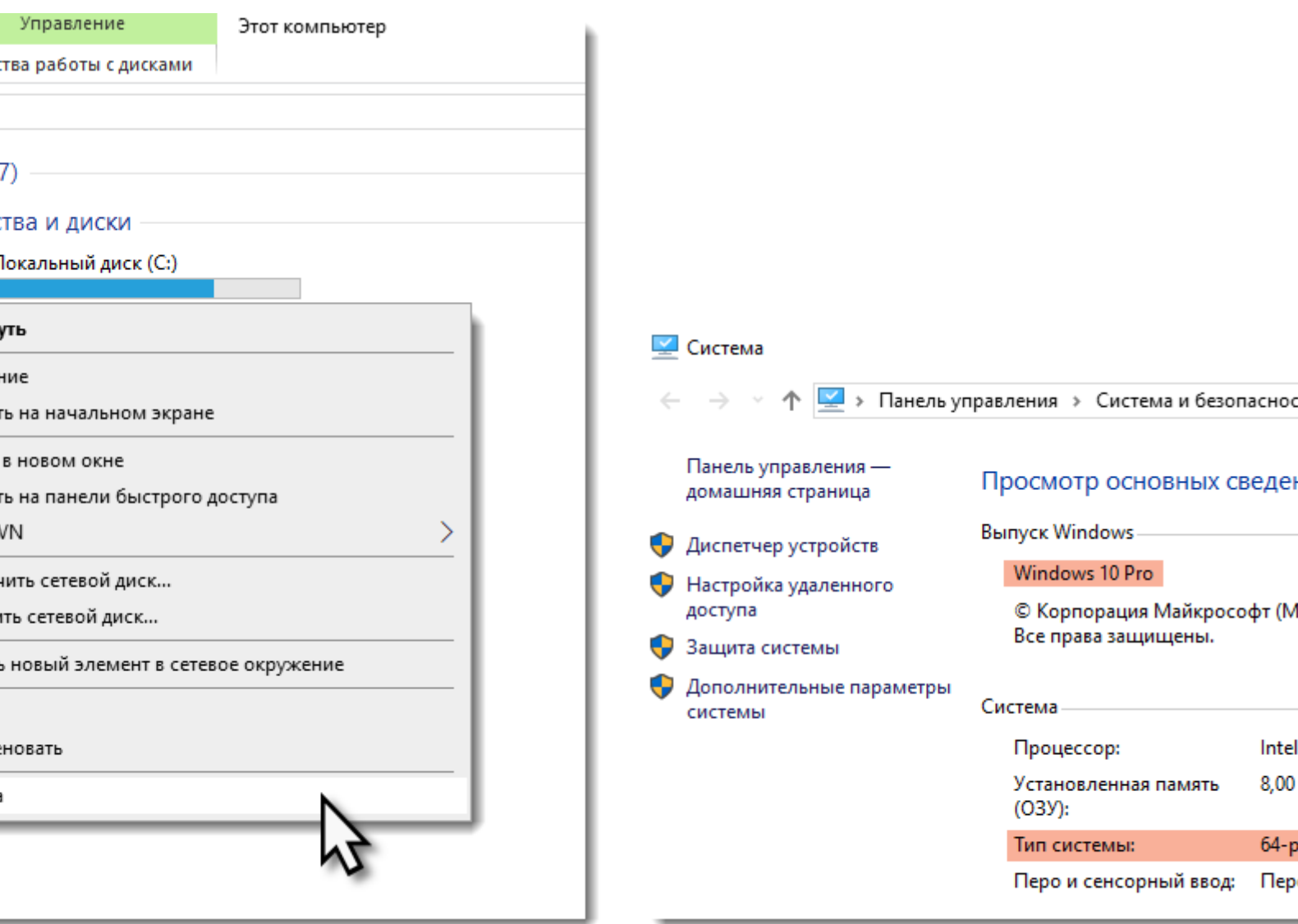

## **Где посмотреть информацию о видеокарте**

1. Кликните правой кнопкой мыши по пустому месту на рабочем столе и выберите **Параметры экрана**.

- 2. В окне настроек выберите **Дисплей**.
- 3. Модель видеокарты будет указана в секции **Дополнительные параметры дисплея**.

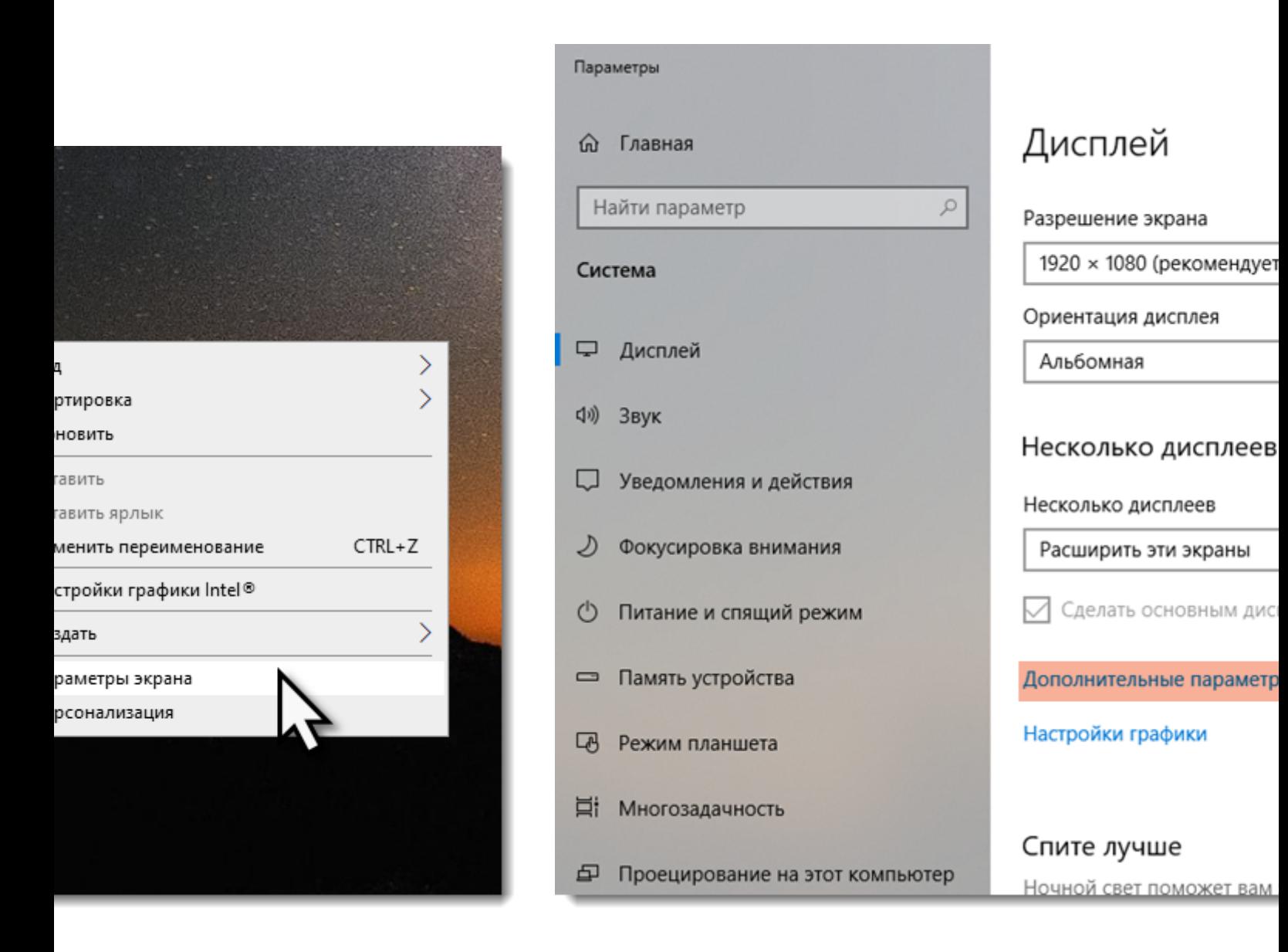

# **Горячие клавиши**

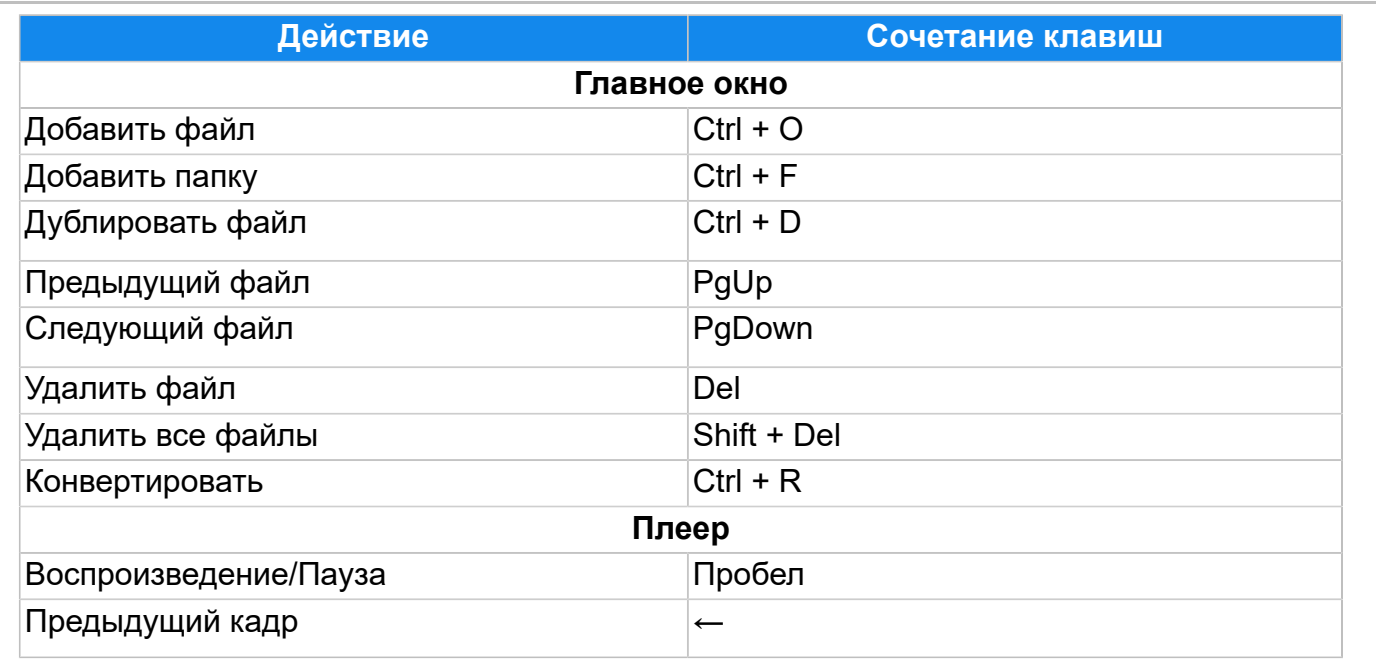

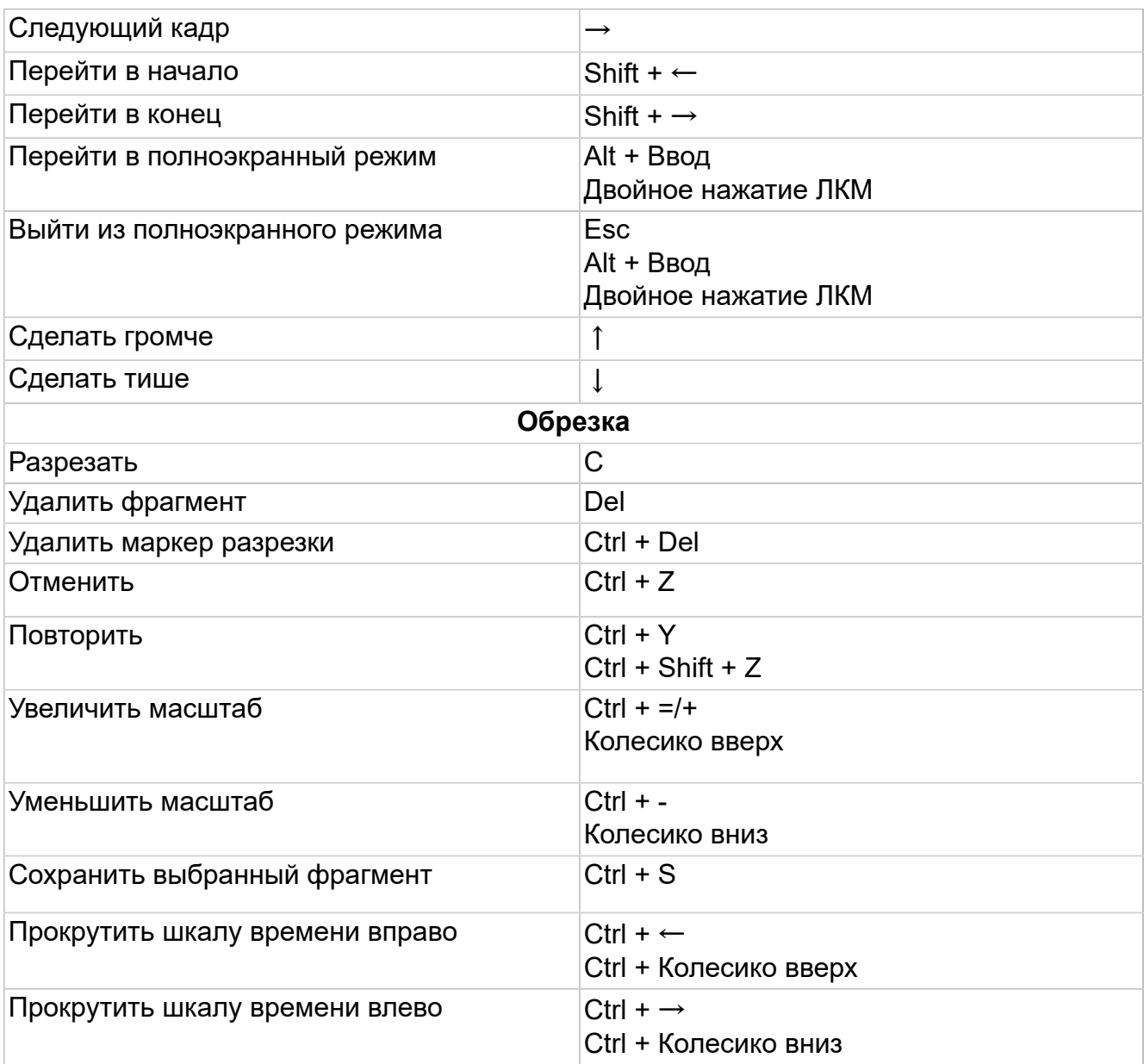